ユーザーズガイド

Managed Rack Power Distribution Unit

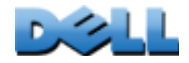

### [はじめに](#page-5-0) 1

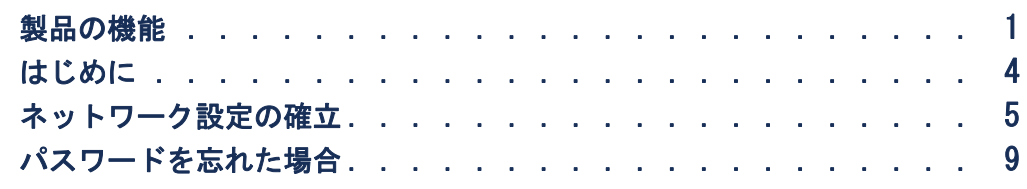

## Rack PDU [の前面パネル](#page-15-0) 11

## [コマンドラインインターフェイス](#page-19-0) 15

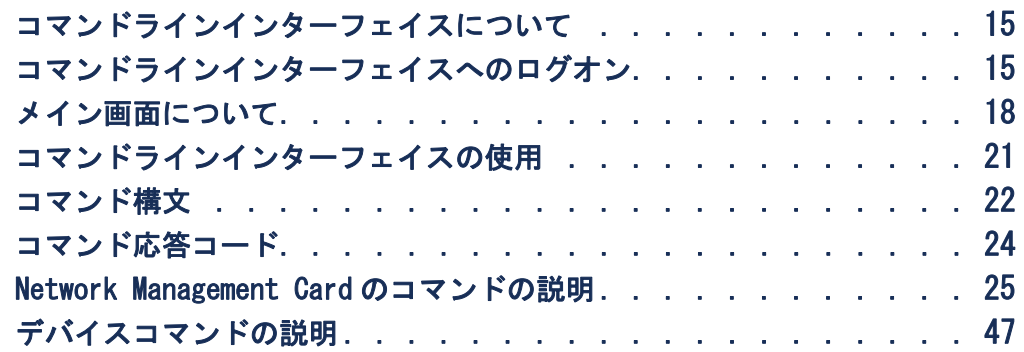

### Web [インターフェイス](#page-89-0) - 85

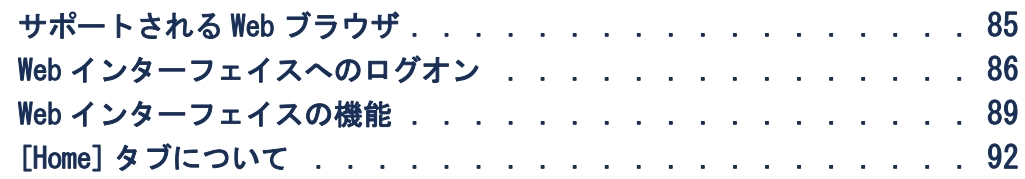

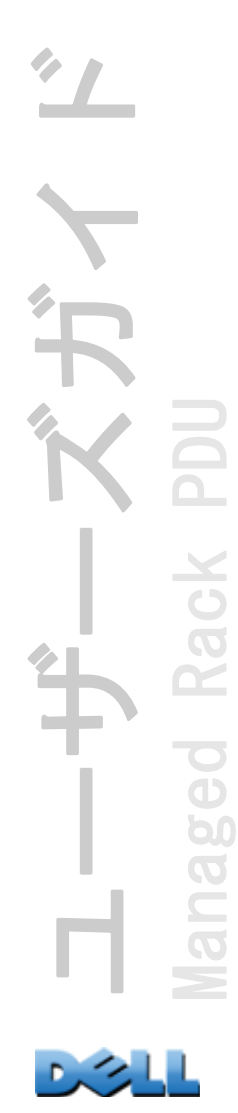

[デバイスの管理](#page-99-0) 95

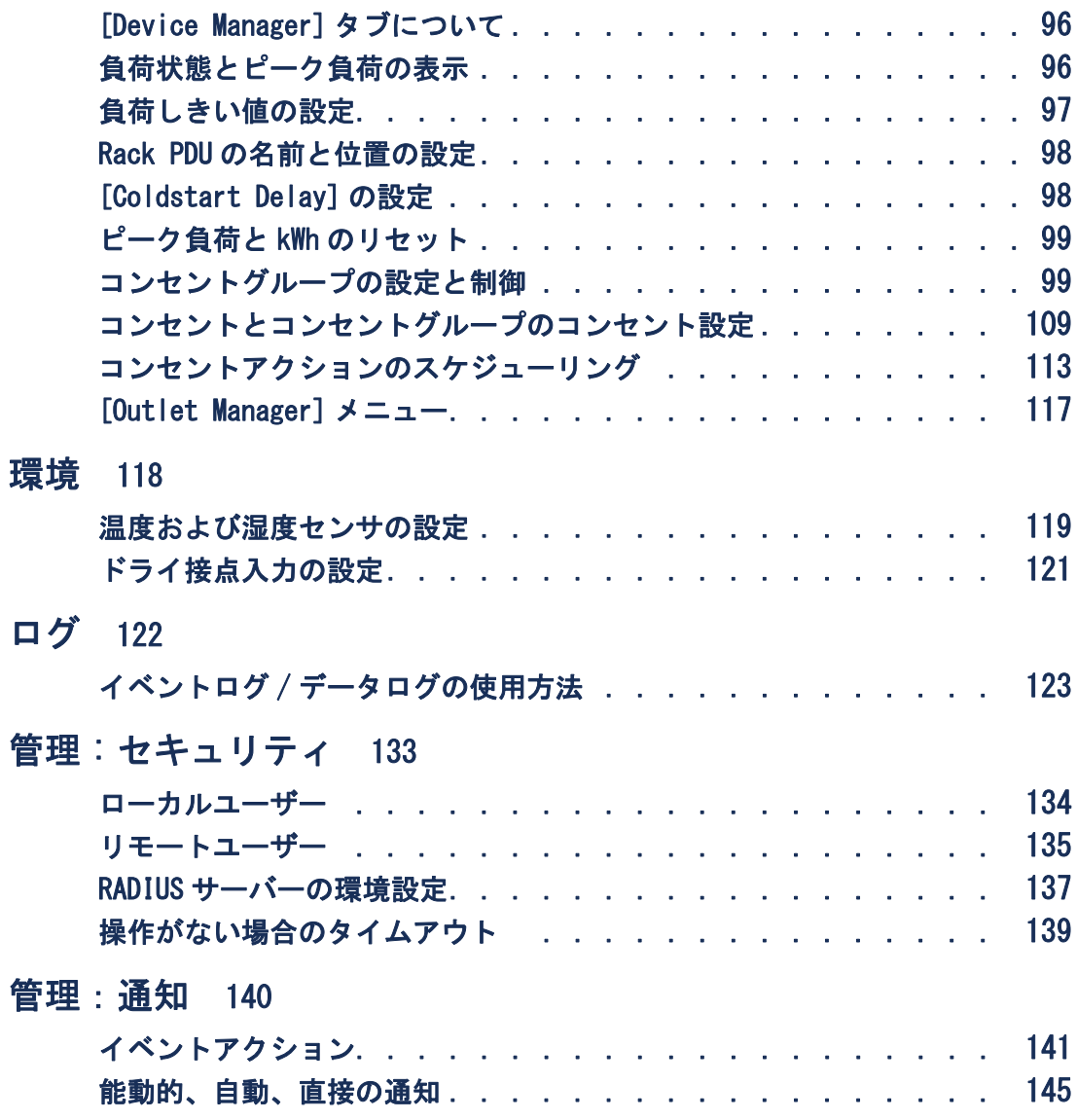

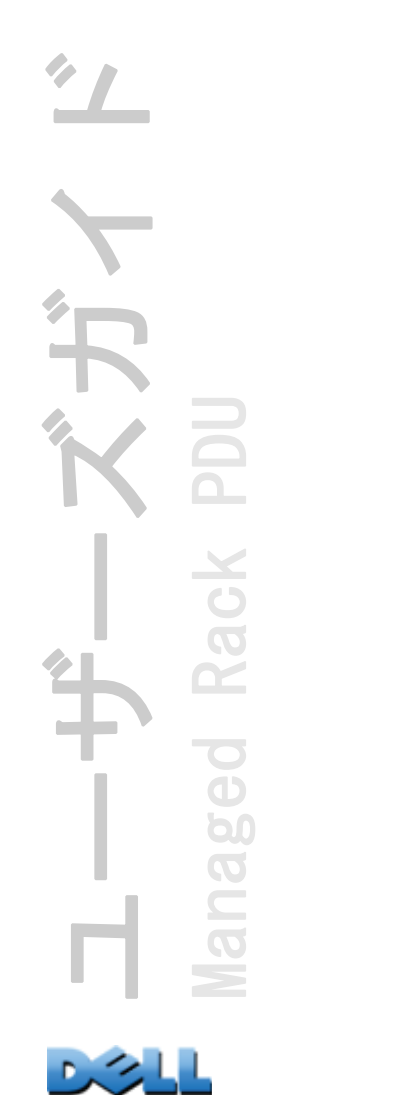

### 管理:[ネットワーク機能](#page-157-0) 153

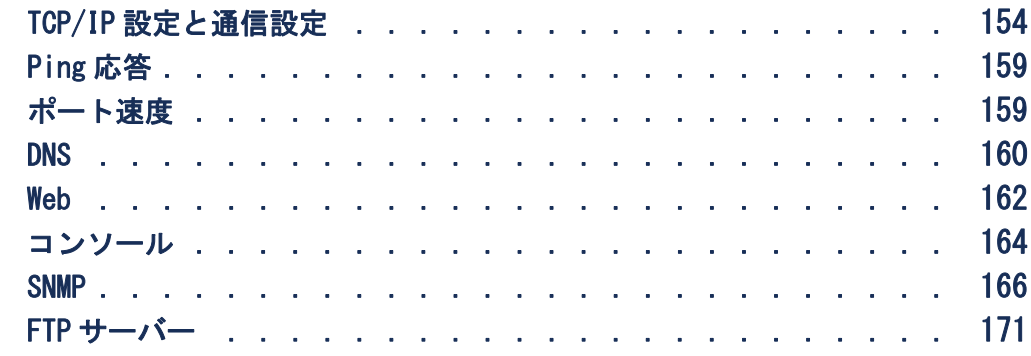

## 管理: 全般オプション 172

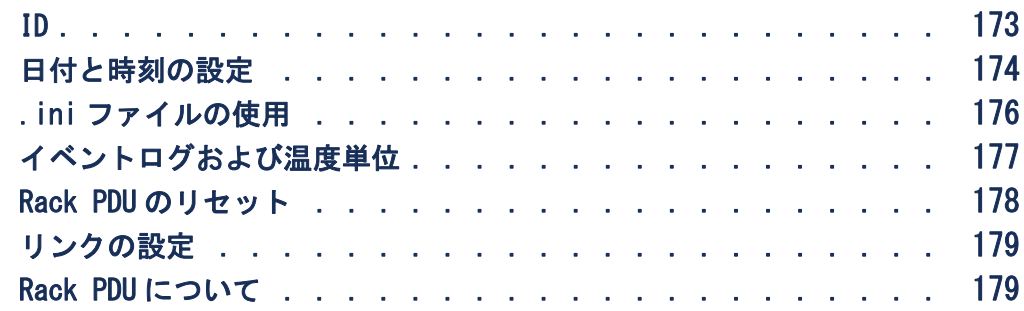

## [環境設定値のエクスポート方法](#page-184-0) 180

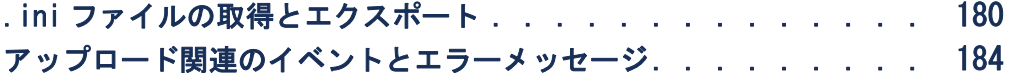

### [ファイルの転送](#page-190-0) 186

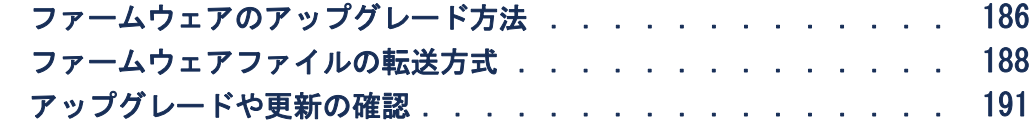

## [トラブルシューティング](#page-196-0) 192

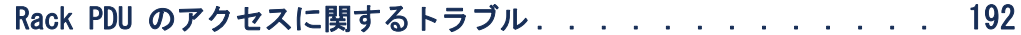

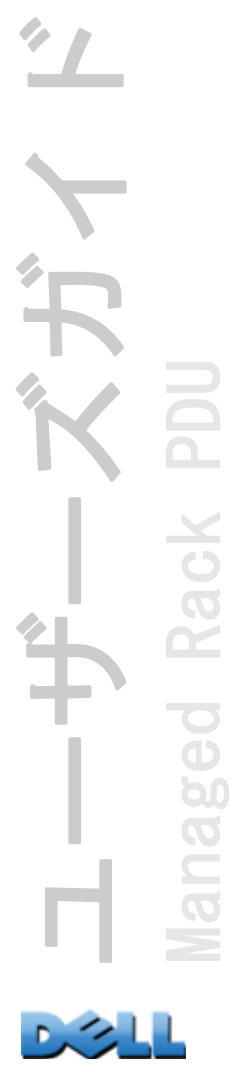

## 付録 A: サポートされているコマンドの一覧 194

## 付録 B: [セキュリティハンドブック](#page-203-0) 199

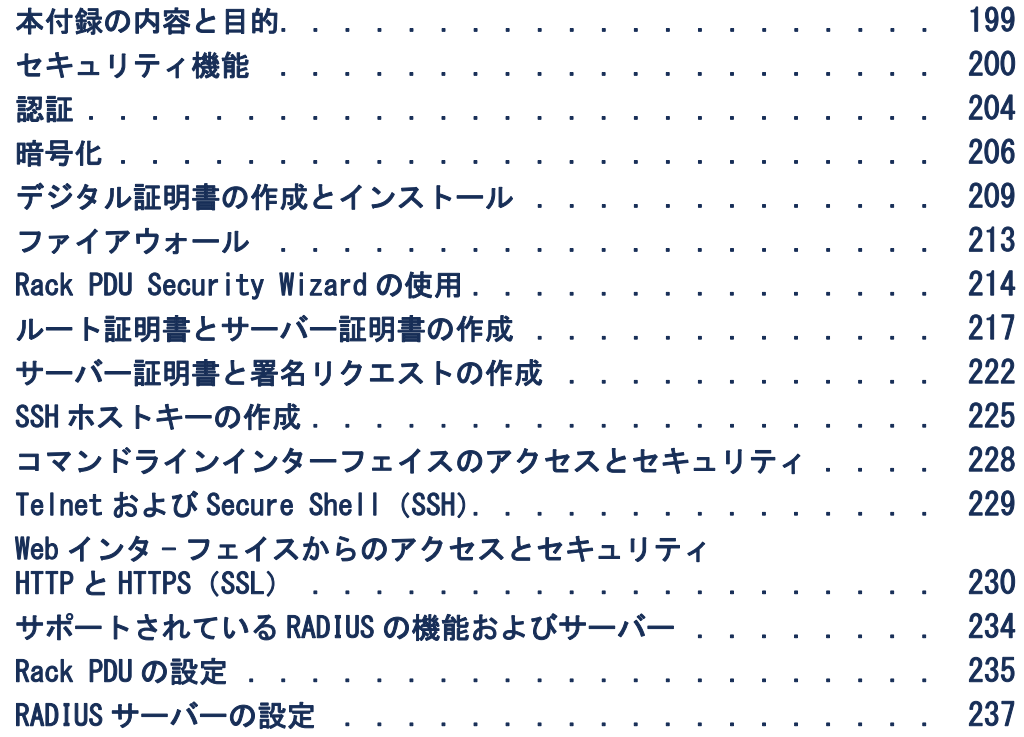

[索引](#page-245-0) 241

ユーザーズガイド ベガイ **Managed Rack PDU** Managed Rack PDU  $-45$ 

> C. п.

## <span id="page-5-0"></span>はじめに

## <span id="page-5-1"></span>製品の機能

Dell® Managed Rack Power Distribution Unit(PDU)は、ネットワークで管理できる スタンドアロンの配電機器です。Rack PDU は、接続されている負荷をリアルタイム でリモート監視する機能を備えています。ユーザーが定義する警報信号により、電気 回路の過負荷の可能性を警告します。リモートコマンドとユーザーインターフェイス 設定を使用して、Rack PDU でコンセントのあらゆる管理を行うことができます。

Rack PDU は、Web インターフェイス、コマンドラインインターフェイス(CLI)、ある いは Simple Network Management Protocol(SNMP)を使用して管理できます。

- HTTP(HyperText Transfer Protocol)または HTTPS(HTTP over SSL(Secure Sockets Laver) を使用して、Web インターフェイスにアクセスできます。 Web [インターフェイスへのログオン](#page-90-1)を参照してください。
- シリアル接続、Telnet、または Secure Shell(SSH)を使用して、コマンドライン インターフェイスにアクセスできます。[コマンドラインインターフェイスについて](#page-19-3) を参照してください。
- Rack PDU の管理には、SNMP ブラウザと Dell Management Information Base(MIB) を使用することができます。

Rack PDU には、次の追加機能があります。

- 接続されている全負荷のピーク負荷、電力およびエネルギーの監視
- 相の電圧、電流、電力の監視
- 各コンセントの電力の監視
- 電気回路の過負荷防止に役立つ、ネットワークと視覚に訴える警告を提供する設定 が可能な警告しきい値
- 次の 4 レベルのユーザーアクセスアカウント : 管理者(Administrator)、デバイス ユーザー(Device User)、読み取り専用ユーザー(Read-Only User)、コンセント ユーザー(Outlet User)

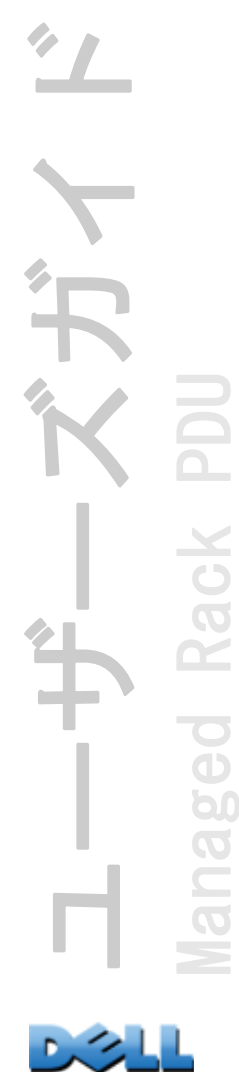

- 独立したコンセント制御
- 設定可能な電源待機時間
- 最大 24 個の独立したコンセントユーザーアカウント
- イベントおよびデータの記録。イベントログには Telnet、セキュア CoPy (SCP)、 ファイル転送プロトコル (FTP)、シリアル接続、または Web インターフェイス(SSL による HTTPS アクセス、または HTTP アクセス)でアクセスできます。データログ には、Web ブラウザ、SCP、または FTP でアクセスできます。
- Rack PDU やシステムイベントの電子メールによる通知
- Rack PDU とシステムイベントの重要度、カテゴリに応じた SNMP トラップ、Syslog メッセージ、電子メール通知
- 認証および暗号化用セキュリティプロトコル

Rack PDU では、電源のサージ保護機能を備えていません。デバイス が電源障害や電源サージから保護されているか確認するには、Rack PDU を UPS(無停電電源装置)に接続してください。

## ログオン時のアクセスの優先度

Rack PDU に同時にログオンできるのは、一人のユーザーのみです。アクセスの優先度 を、高い順に示します。

- Rack PDU に直接シリアル接続されているコンピュータから、ローカルでコマンドラ インインターフェイスにアクセスする場合
- リモートコンピュータから、Telnet または Secure Shell(SSH)を使用してコマン ドラインインターフェイスにアクセスする場合
- Web アクセス

Rack PDU への SNMP アクセスの仕組みについては、[SNMP](#page-170-1) を参照して EE ください。

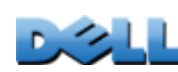

ユーザーズガイド

Managed Rack PDU

 $\overline{6}$ 

60

 $\overline{O}$ 

Rack

## <span id="page-7-0"></span>ユーザーアカウントの種類

Rack PDU には、管理者、デバイスユーザー、読み取り専用ユーザー、コンセントユー ザーの 4 種類のアクセスレベルがあり、すべてがパスワードとユーザー名によって保 護されています。

- 管理者は、Web インターフェイスの全メニューとコマンドラインインターフェイス の全コマンドを使用できます。デフォルトのユーザー名とパスワードはともに 「admin」です。
- デバイスユーザーがアクセスできるのは以下に限られています。
	- Web インターフェイスでは [Device Manager] タブと [Environment] タブのメ ニュー、および [Logs] タブの左側ナビゲーションメニューの [Events] 項目と [Data] 項目からアクセスできるイベントログとデータログ イベントログとデー タログではログを消去するためのボタンは表示されません。
	- コマンドラインインターフェイスの場合でも、上述と同様の機能とオプションに アクセスできます。
	- デフォルトのユーザー名とパスワードはともに「device」です。
- 読み取り専用ユーザーのアクセスは以下のように制限されています。
	- Web インターフェイスを通したアクセスに限られます。
	- デバイスユーザーと同じタブとメニューへのアクセスは可能ですが、設定変更、 デバイスの制御、データの削除、またはファイル転送オプションの使用はできま せん。環境設定オプションへのリンクは表示されますが、無効になっています。 イベントログとデータログではログを消去するためのボタンは表示されません。
	- デフォルトのユーザー名とパスワードはともに「readonly」です。
- 上記の 3 種類のユーザーアカウントのユーザー名およびパスワードの設定方 法については、[ユーザーアクセスの設定](#page-138-1)を参照してください。

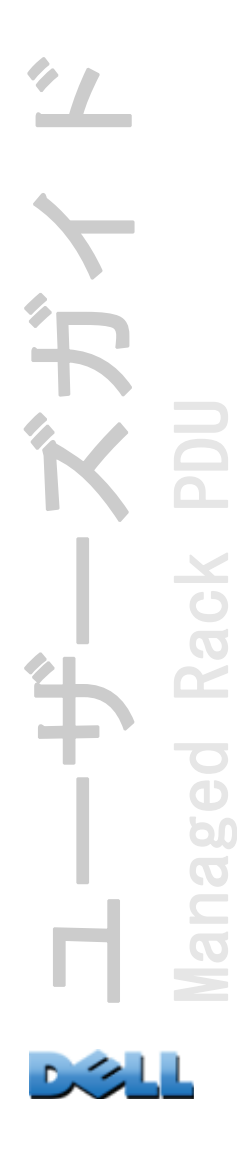

• コンセントユーザーのアクセス権は、次のように制限されます。

- Web インターフェイスとコマンドラインインターフェイスを使用したアクセス
- デバイスユーザーと同じメニューへのアクセスは可能ですが、設定変更、デバイ スの制御、データの削除、またはファイル転送オプションの使用は制限されま す。環境設定オプションへのリンクは表示されますが、無効になっています。コ ンセントユーザーは、[Outlet Control](コンセントの管理)メニューオプショ ンにアクセスでき、これにより管理者によって割り当てられたコンセントを管理 できます。コンセントユーザーは、イベントやデータログを消去することはでき ません。

ユーザー名とパスワードは、新規コンセントユーザーを追加する時に管理者が定義 します。

## <span id="page-8-0"></span>はじめに

Rack PDU の使用を開始するには、次の手順を実行します。

- 1.ご購入の Rack PDU に同梱の「Rack Power Distribution Unit Installation Instructions」を使用して、Rack PDU を設置します。
- 2. 電源を投入してご使用のネットワークに接続します。「Rack Power Distribution Unit Installation Instructions」に記載の手順に従ってくだ さい。
- 3.ネットワーク設定を確立します。([ネットワーク設定の確立](#page-9-0)を参照)。
- 4.下記の方法のいずれかを使用して、Rack PDU の使用を開始します。
	- Web [インターフェイス](#page-89-2)
	- [コマンドラインインターフェイス](#page-19-4)
	- Rack PDU [の前面パネル](#page-15-1)

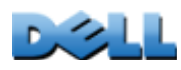

ユーザーズガイド

Managed Rack PDU

 $\Theta$ 

p(  $\overline{O}$ 

## <span id="page-9-1"></span><span id="page-9-0"></span>ネットワーク設定の確立

次の TCP/IP 情報を設定することにより、Rack PDU をネットワーク上で動作させるこ とができます。

• Rack PDU の IP アドレス

- サブネットマスク
- デフォルトゲートウェイ

デフォルトゲートウェイが使用できない場合は、Rack PDU と同じサブネット 上にあり、通常動作しているコンピュータの IP アドレスを指定します。ト ラフィックが非常に少ない場合、Rack PDU はデフォルトゲートウェイを 使ってネットワークのテストを行います。

ループバックアドレス(127.0.0.1)を Rack PDU のデフォルトゲートウェイ アドレスとして使用しないでください。ループバックアドレスを使用すると カードは無効になり、ローカルシリアルログオンを使用して TCP/IP 設定を デフォルトにリセットするよう要求されます。

## TCP/IP の設定方法

次のいずれかの方法で、Rack PDU に必要な TCP/IP を設定します。

- BOOTP と DHCP [の設定](#page-10-0)
- [コマンドラインインターフェイス](#page-12-0)

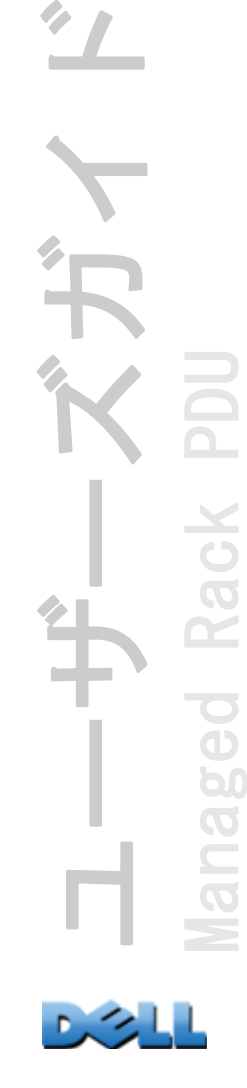

5

## <span id="page-10-0"></span>BOOTP と DHCP の設定

デフォルトの TCP/IP 設定である DHCP は、適切に設定した DHCP サーバーにより、 TCP/IP 設定を Rack PDU に提供できることを前提としています。

ユーザー設定 (.ini) ファイルは、BOOTP または DHCP ブートファイルとしての機能を もつことができます。詳細については、.ini [ファイルの使用](#page-180-1)を参照してください。

BOOTP Rack PDU で BOOTP サーバーを使用して TCP/IP 設定を行うには、適切に設定さ れた RFC951- 準拠の BOOTP サーバーを検出する必要があります。

BOOTP サーバーの BOOTPTAB ファイルに、Rack PDU の MAC アドレス、IP アドレス、サ ブネットマスク、デフォルトゲートウェイ、およびオプションで bootup ファイル名 を入力してください。MAC アドレスについては、Rack PDU の下部、またはこのパッ ケージに付属の品質保証テスト票を参照してください。

Rack PDU を再起動すると、BOOTP サーバーが TCP/IP 設定情報を提供します。

- bootup ファイル名を指定すると、Rack PDU は、TFTP または FTP を使用して、BOOTP サーバーからこのファイルを転送しようとします。Rack PDU は、bootup ファイル にある指定されたすべての設定を利用します。
- bootup ファイル名を指定していない場合は、Web [インターフェイス](#page-89-2)または[コマンド](#page-19-4) [ラインインターフェイス](#page-19-4)を使用して、リモートで Rack PDU の環境設定を行うこと ができます。

bootup ファイルを作成するには、BOOTP サーバーのマニュアルを参照 EE してください。

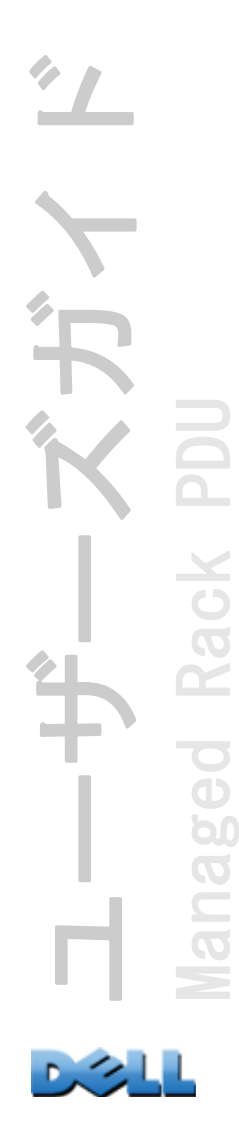

DHCP RFC2131/RFC2132 準拠の DHCP サーバーを使用して、Rack PDU の TCP/IP 値を設 定できます。

ここでは、Rack PDU と DHCP サーバーの通信について簡単に説明しま す。DHCP サーバーで Rack PDU のネットワーク設定を行う方法につい ては、DHCP [応答オプション](#page-160-0)を参照してください。

- 1. Rack PDU は、DHCP リクエストを送信しますが、このときに自らを識別するた めに、次のいずれかの識別子を使用します。
	- ベンダークラス識別子
	- クライアント識別子(デフォルトでは、Rack PDU の MAC アドレス)
	- ユーザークラス識別子(デフォルトでは、Rack PDU にインストールされている アプリケーションファームウェアの識別子)
- 2.適切に設定された DHCP サーバーは、ネットワーク通信のために Rack PDU で 必要なすべての設定を含む DHCP レスポンスを返します。また、DHCP レスポン スには、[Vendor Specific Information]オプション(DHCP オプション 43) があります。Rack PDU では、DHCP オプション 43 のベンダー cookie が次の 16 進数形式でカプセル化されていない DHCP レスポンスを無視するように設定す ることができます。(デフォルトでは、Rack PDU にはこの cookie は必要あり ません。)

Option 43 = 01 04 31 41 50 43

それぞれ次の内容を表します。

- ・最初のバイト(01)はコード
- ・第 2 バイト(04)は長さ
- ・残りのバイト (31 41 50 43) はベンダー cookie

[Vendor Specific Information]オプションにコードを追加するに は、DHCP サーバーのマニュアルを参照してください。

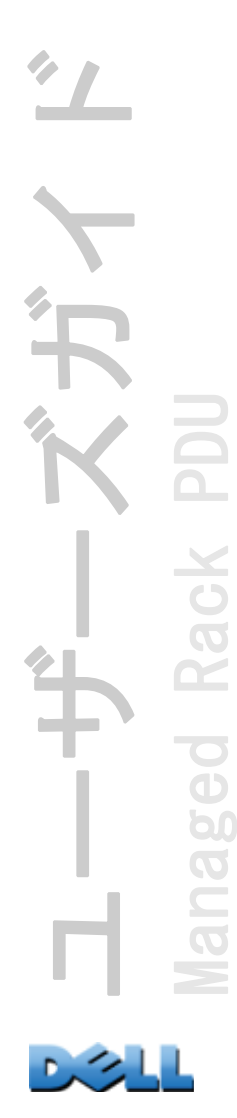

7

注意 :Web インターフェイスの [Require vendor specific cookie to accept DHCP Address1 (DHCP アドレスを有効とするにはベンダー固 有の cookie が必要) チェックボックスを選択して、DHCP サーバーが ベンダー固有の cookie を取得して Rack PDU に [Administration]>[Network] >[TCP/IP] >[ipv4 settings] の情報を提 供するように設定できます。

## <span id="page-12-0"></span>コマンドラインインターフェイス

- 1.コマンドラインインターフェイスにログオンします。[コマンドラインイン](#page-19-5) [ターフェイスへのログオン](#page-19-5)を参照してください。
- 2.ネットワーク管理者に連絡し、Rack PDU の IP アドレス、サブネットマスク、 デフォルトゲートウェイを取得してください。
- 3.ネットワーク設定には次の 3 つのコマンドを使用します (イタリック体の部 分は変数です)。
	- a. tcpip -i *yourIPaddress*
	- b. tcpip -s *yourSubnetMask*
	- c. tcpip -g *yourDefaultGateway*
	- それぞれの変数に対し、*xxx.xxx.xxx.xxx* の形式で数値を入力します。 例えば、システムの IP アドレスとして「156.205.14.141」を設定する場合、次 のコマンドを入力してから ENTER キーを押します。

**tcpip -i 156.205.14.141**

4.「**exit**」と入力します。Rack PDU を再起動して、変更を適用します。

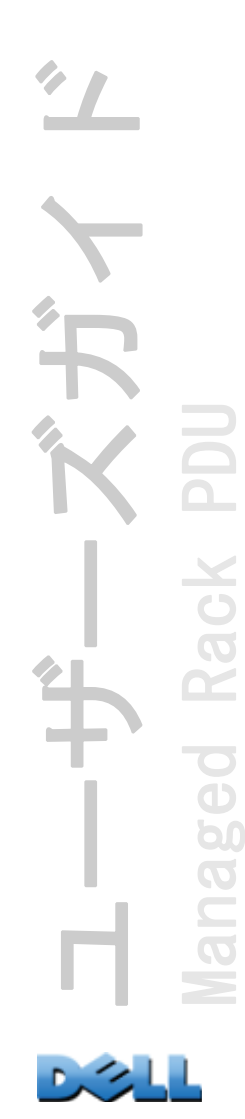

## <span id="page-13-1"></span><span id="page-13-0"></span>パスワードを忘れた場合

パスワードを忘れた場合は、Rack PDU またはその他のデバイスにシリアルポートで接 続されているローカルコンピュータを使用して、コマンドラインインターフェイスに アクセスします。

- 1.ローカルコンピュータのシリアルポートを選択して、このポートを使用する サービスをすべて無効にします。
- 2.付属のシリアルケーブルをコンピュータの選択したポートと Rack PDU にある シリアルポートに接続します。
- 3.端末プログラム(HyperTerminal ® など)を起動し、選択したポートの設定を 2400bps、データビット 8、パリティなし、ストップビット 1、フロー制御な しに変更します。
- 4.ENTER キーを押して(必要に応じて繰り返し押してください)、[User Name] プ ロンプトを表示します。[User Name] プロンプトを表示できない場合は、次を 確認してください。
- このシリアルポートが他のアプリケーションによって使用されていないこと。
- 端末の設定が手順 3 の指定通りに正しく行われていること。
- 手順 2 で指定の適切なケーブルが使用されていること。
- 5.リセット ボタンを押します。ステータス LED が orange と緑の交互点滅にな ります。LED が点滅している間に再度リセットボタンを押して、ユーザー名と パスワードを一時的にデフォルト値に戻します。
- 6.ENTER キーを数回押して [User Name] プロンプトを再表示します。その後、 ユーザー名とパスワードとしてデフォルト値の「dell」を入力します ([User Name] プロンプトの再表示後、ログオンに 30 秒以上かかった場合は、 手順 5 を繰り返してログオンし直す必要があります)。

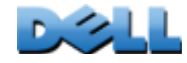

ユーザーズガイド

 $\sum_{i=1}^{N}$ 

Managed Rack PDU

 $\overline{\bullet}$  $\overline{\mathbf{d}}$ 60  $\overline{O}$ 

Rack

9

7.コマンドラインインターフェイスで次のコマンドを使用して、その時点では 「dell」になっている [User Name] と [Password] の値を変更します。

**user -an** *yourAdministratorName*

**user -ap** *yourAdministratorPassword*

例えば、管理者のユーザー名を「Don Adams」に変更したい場合は次のように入 力します。

**user -an Don Adams**

8.「**quit**」または「**exit**」と入力してログオフし、シリアルケーブルの接続を 外してある場合はすべて接続し直し、無効にしたサービスもすべて再起動し ます。

# <span id="page-15-1"></span><span id="page-15-0"></span>Rack PDU の前面パネル

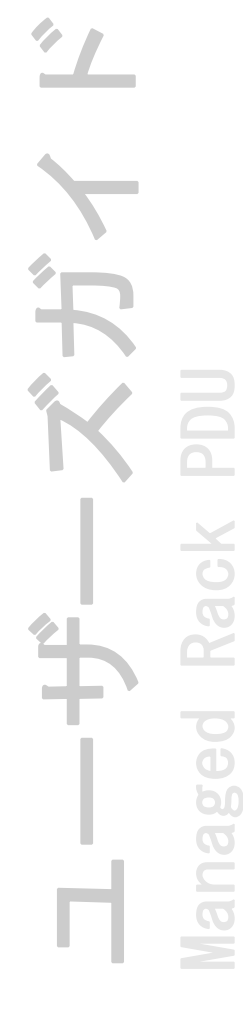

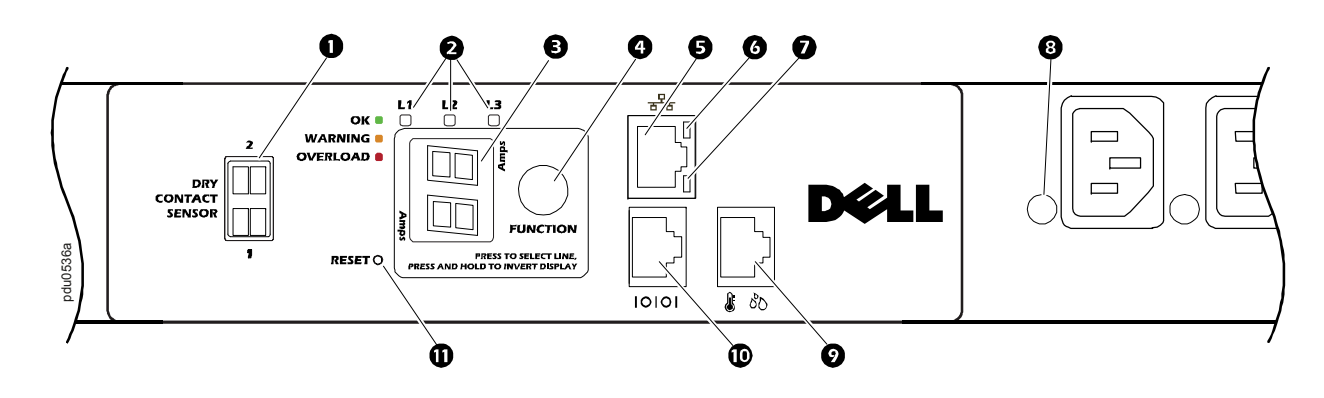

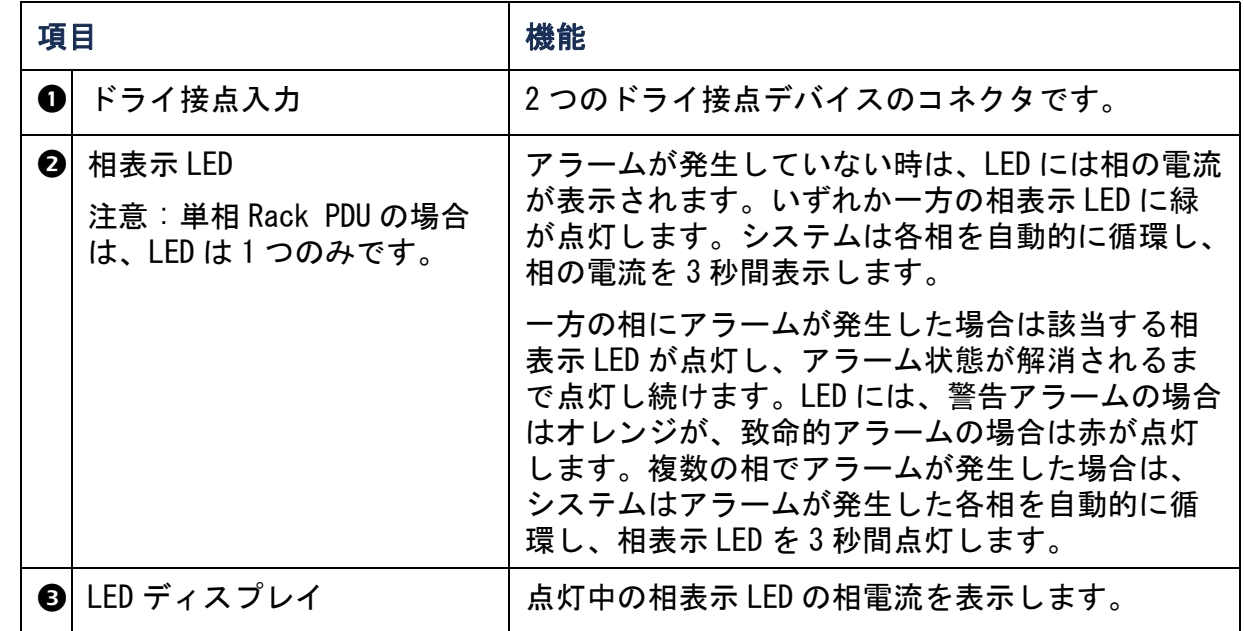

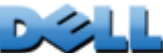

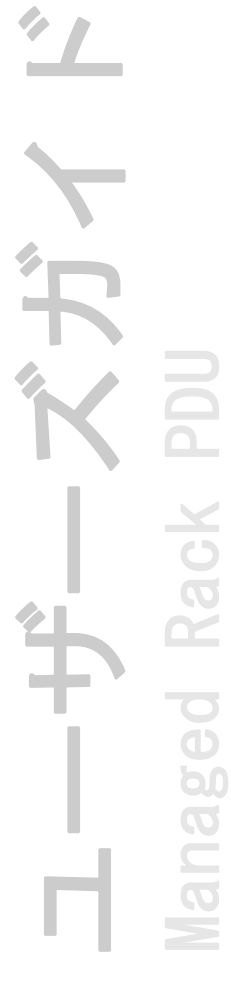

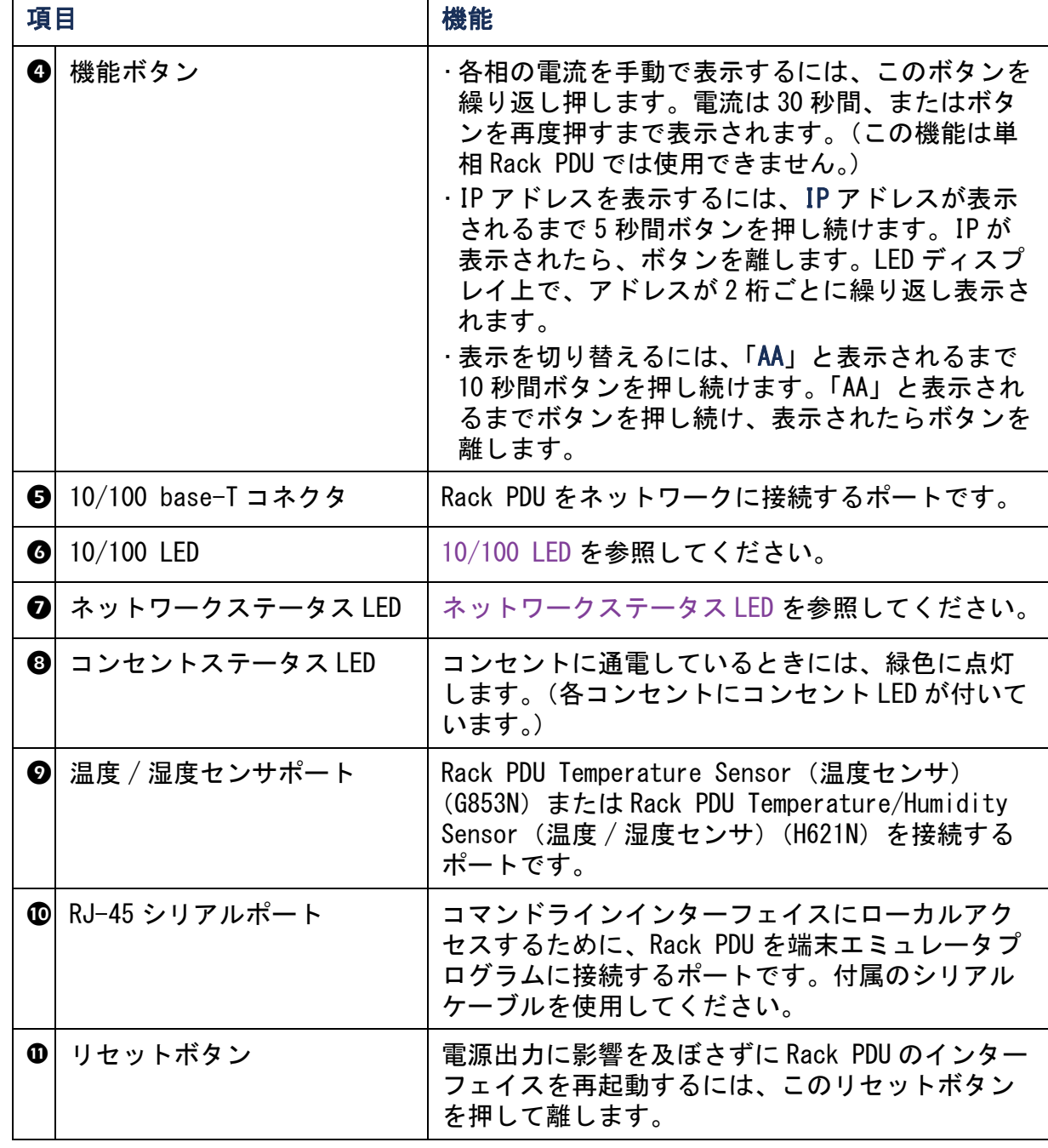

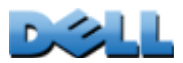

## <span id="page-17-0"></span>ネットワークステータス LED

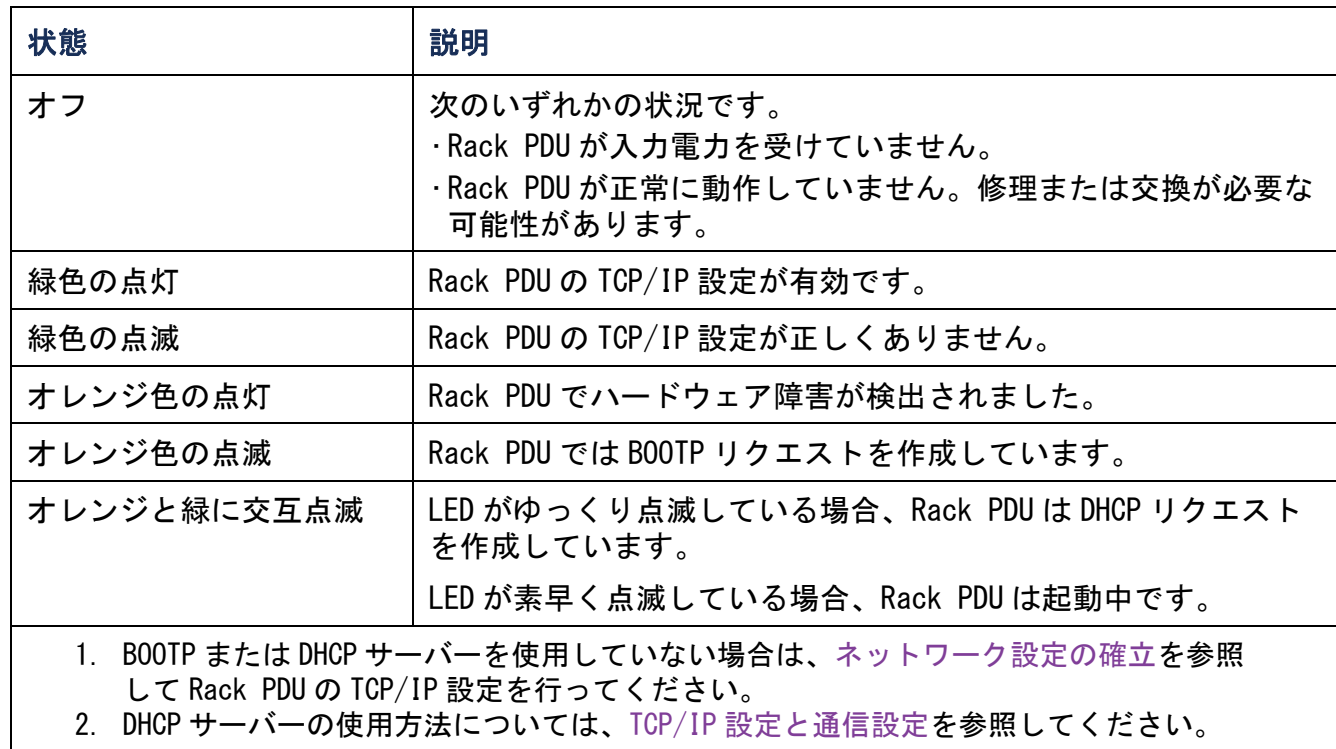

# $\overline{\mathbf{L}}$ ユーザーズガイド 大ガイ Managed Rack PDU Managed Rack PDU .<br>식 Ť L

## <span id="page-18-0"></span>10/100 LED

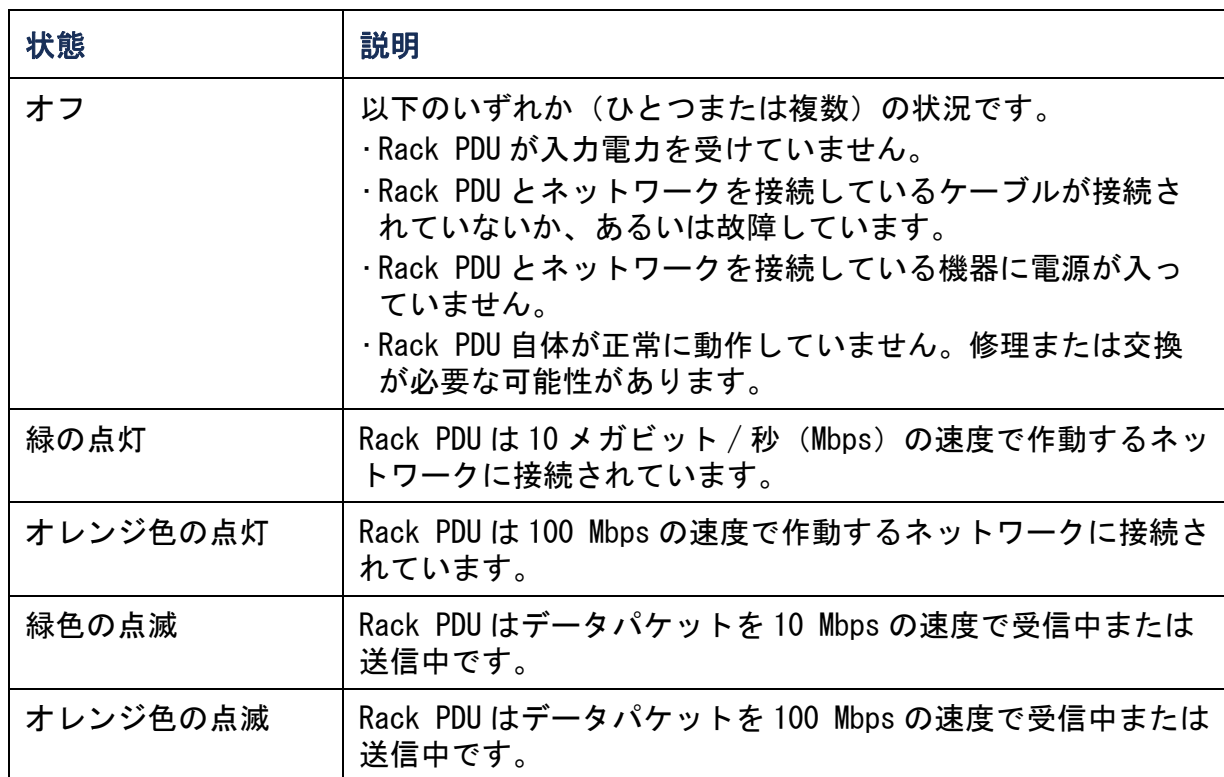

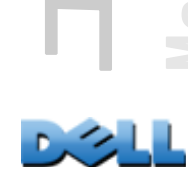

# <span id="page-19-4"></span><span id="page-19-0"></span>コマンドラインインターフェイス

## <span id="page-19-3"></span><span id="page-19-1"></span>コマンドラインインターフェイスについて

コマンドラインインターフェイスを使用して、Rack PDU の状態を表示したり Rack PDU を管理することができます。さらに、コマンドラインインターフェイスでは操作 を自動化するスクリプトを作成することができます。コマンドラインインターフェイ スに対して、管理者はフルアクセス権、デバイスユーザーとコンセントユーザーは制 限付きアクセス権を持ち、読み取り専用ユーザーは完全にアクセスを禁止されます。 (詳細については、[ユーザーアカウントの種類](#page-7-0)を参照してください。)

コマンドラインインターフェイス(CLI)を使用して INI ファイルを Rack PDU に転送 することにより、Rack PDUの (CLI に固有のコマンドにはないパラメータを含む)す べてのパラメータを設定することができます。CLI では、ファイル転送に XMODEM を使 用します。ただし、転送する INI ファイルを XMODEM で読み取ることはできません。

## <span id="page-19-5"></span><span id="page-19-2"></span>コマンドラインインターフェイスへのログオン

コマンドラインインターフェイスにアクセスするには、Rack PDU と同じネットワーク 上にあるコンピュータからローカル(シリアル)接続あるいはリモート(Telnet また は SSH)接続を使って行います。

## コマンドラインインターフェイスへのリモートアクセス

コマンドラインインターフェイスへのリモートアクセスは、Telnet または SSH を通し て行います。デフォルトでは Telnet が有効になっています。SSH を有効にすると、 Telnet は無効になります。

これらのアクセス手段を有効または無効にするには、Web インターフェイスを使用し ます。[Administration] タブ、上部メニューバーの [Network]、および左側ナビ ゲーションメニューの [Console] の下の [access] オプションの順に選択します。

 $\overline{\mathbf{d}}$ bo  $\overline{O}$  $\subseteq$  $\overline{\Omega}$ 

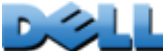

Telnet による基本アクセス Telnet はユーザー名とパスワードによる基本的な認証セ キュリティを提供しますが、暗号化による高度なセキュリティには対応していません。

Telnet を使用してコマンドラインインターフェイスにアクセスするには次の手順で行 います。

- 1 . Rack PDU と同じネットワーク上のコンピュータのコマンドプロンプトで 「**telnet**」と入力し、その後 Rack PDU の IP アドレス(例えば、「**telnet 139.225.6.133**」(Rack PDU がデフォルトの Telnet ポート 23 を使用している場 合))を入力して、 ENTER キーを押します。 Rack PDU がデフォルト以外のポート番号 (5000 から 32768) を使用している場合、 IP アドレス(または DNS 名)の後にコロンまたはスペースに続けて(Telnet クラ イアントによって異なります)、ポート番号を指定します。(これは一般的に使用 されるコマンドの場合です。ポート番号を指定できない Telnet コマンドもありま す。また、他のコマンドが必要な場合があります。)
- 2 . ユーザー名とパスワードを入力します(デフォルトでは管理者用が「admin」と 「admin」、デバイスユーザー用が「device」と「device」)。

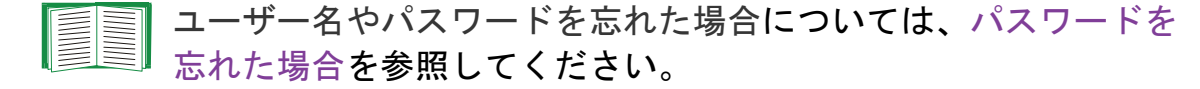

SSH による高度なセキュリティのアクセス Web インターフェイスに高度な SSL セ キュリティを使用している場合は、SSH によりコマンドラインインターフェイスにア クセスします。SSH は、ユーザー名、パスワード、および伝送データを暗号化します。 SSH と Telnet のどちらを使用してコマンドラインインターフェイスにアクセスして も、インターフェイス、ユーザーアカウント、およびユーザーアクセス権限は同じで すが、SSH を使用する場合は、まず SSH を設定し、使用するコンピュータに SSH クラ イアントプログラムをインストールする必要があります。

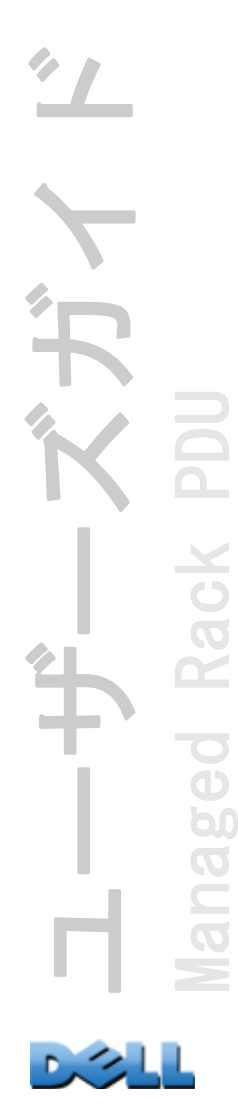

## コマンドラインインターフェイスへのローカルアクセス

ローカルでアクセスする場合は、Rack PDU のシリアルポートとローカルコンピュータ をシリアルケーブルで接続し、コマンドラインインターフェイスにアクセスします。 1 . コンピュータのシリアルポートを選択して、このポートを使用する他のサービス を無効にします。

- 2 . コンピュータの選択したシリアルポートから、付属のシリアルケーブルを使用し て Rack PDU のシリアルポートに接続します。
- 3 . 端末プログラム(HyperTerminal など)を起動し、選択したポートの設定を 9600 bps、データビット 8、パリティなし、ストップビット 1、フロー制御なしに変更 します。
- 4 . ENTER キーを押してプロンプト画面でユーザー名とパスワードを入力します。

ユーザーズガイド Managed Rack PDU Rack  $\overline{\mathbf{C}}$ 60  $\overline{O}$  $\overline{\phantom{0}}$ 

## <span id="page-22-0"></span>メイン画面について

下記は Rack PDU のコマンドラインインターフェイスにログオンしたときに表示さ れるメイン画面の一例です。

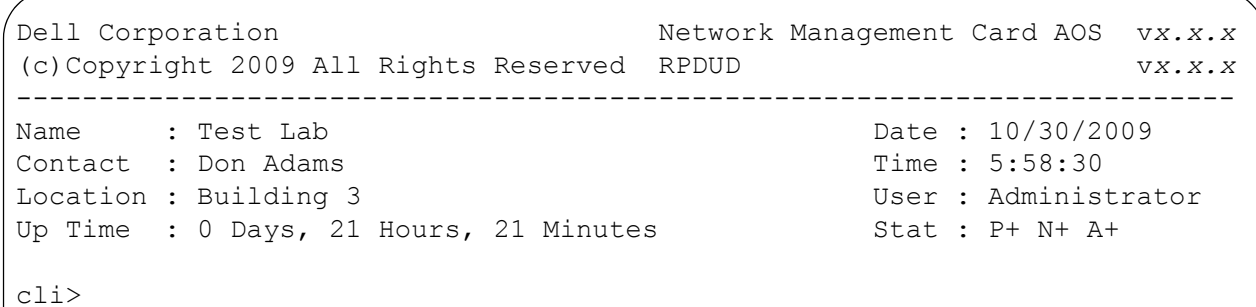

メイン画面の情報フィールドは、次のとおりです。

・次の2つのフィールドでは、オペレーティングシステム(AOS)とアプリケーション (APP)のファームウェアバージョンを識別できます。アプリケーションファーム ウェア名は、ネットワークに接続している装置の種類を確認するために使用します。 前述の例では、Rack PDU のアプリケーションファームウェアが表示されています。 Network Management Card AOS vx.x.x

RPDUD vx.x.x

• 次の 3 つのフィールドでは、Rack PDU のシステム名、担当者、設置場所を識別でき ます。(Control Console の場合は、[System] メニューを使用してこれらの値を設 定します。)

Name: Test Lab

Contact: Don Adams

Location: Building 3

• [Up Time] フィールドには、Rack PDU が起動してから、またはリセットされてから の動作時間が表示されます。

Up Time: 0 Days, 21 Hours, 21 Minutes

• 次の 2 つのフィールドは、ログオン日時を表します。 Date : 10/30/2009

Time : 5:58:30

· [User] フィールドには、管理者としてログオンした(Administrator)か、デバイ スユーザーとしてログオンした (Device ) かが表示されます。([Read Only User] アカウントではコマンドラインインターフェイスにはアクセスできません。) User : Administrator

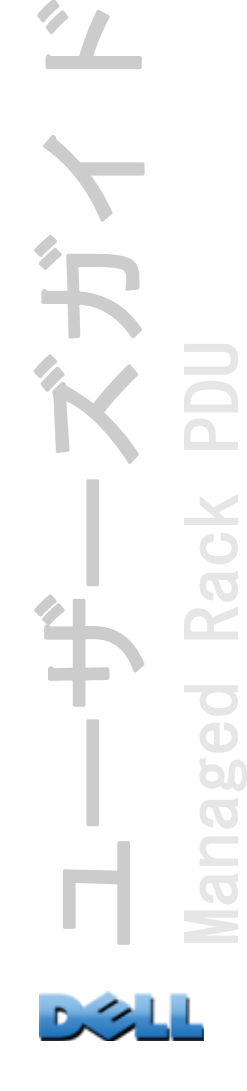

### • [Stat] フィールドには、Rack PDU のステータスが表示されます。 Stat : P+ N+ A+

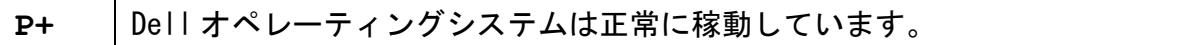

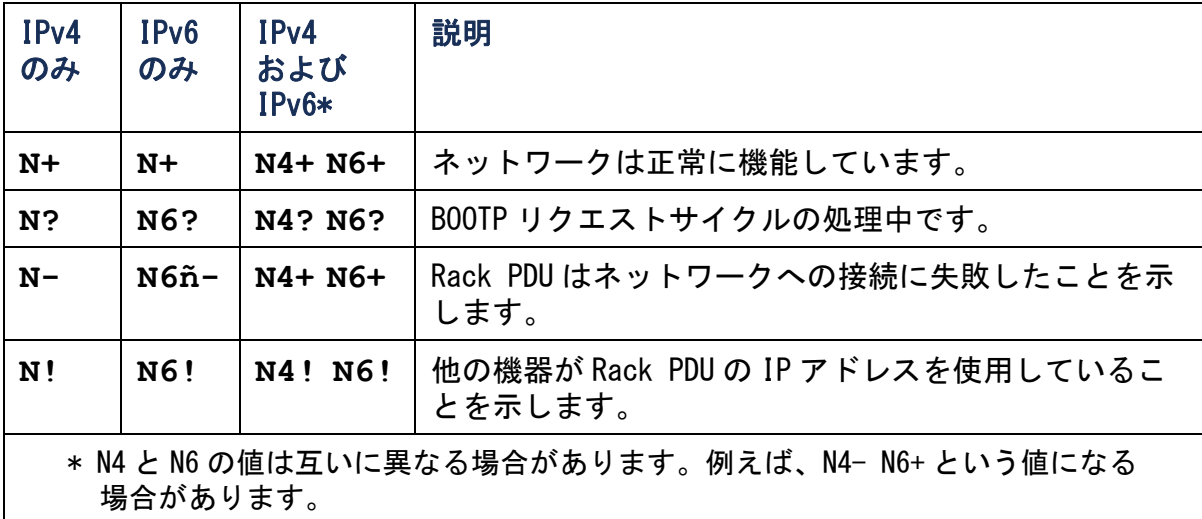

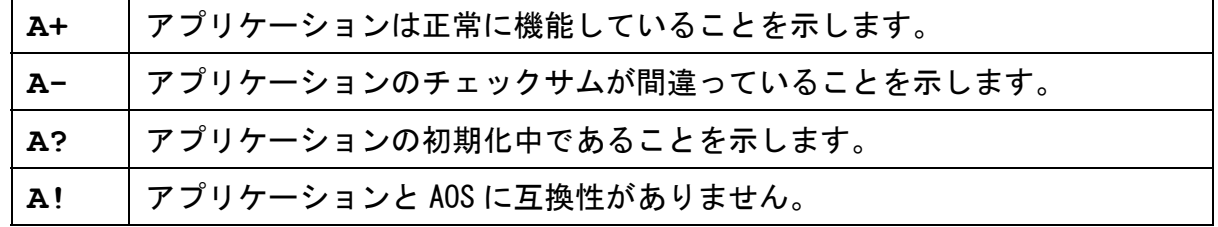

EN P+ が表示されない場合は、[Dell サポートスタッフ](#page-254-0)にお問い合わ せください。

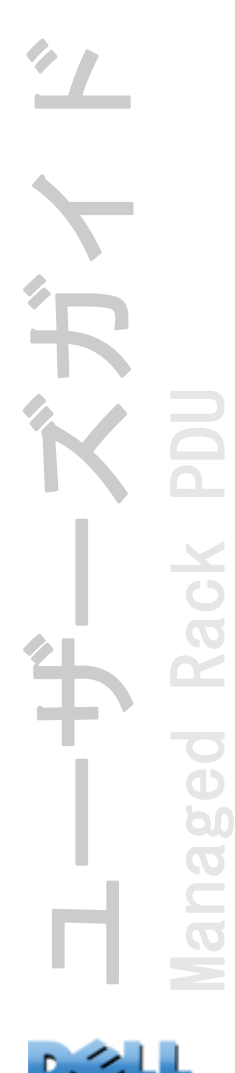

## <span id="page-25-0"></span>コマンドラインインターフェイスの使用

コマンドラインインターフェイスには Rack PDU の環境設定のためのコマンドを入力 します。コマンドを使用するには、まず該当のコマンドを入力し、次に ENTER キーを 押します。コマンドと引数は、小文字、大文字、または両方の組み合わせのいずれも 有効です。オプションで大文字と小文字を区別することができます。

コマンドラインインターフェイスではまた、以下も実行できます。

- •「**?**」と入力して ENTER キーを押すと、ユーザーのアカウントタイプに基づいて利用 可能なコマンドの一覧が表示されます。
- 特定のコマンドの意味とシンタックスを確認するには、該当のコマンド、スペース (英字スペース1つ分)の順に入力し、次に「?」あるいは「help」と入力します。 例えば、RADIUS の環境設定オプションを表示する場合には次のように入力します。

**radius ?**

または

**radius help**

- 上向き矢印キーを押すと、セッションで最後に使用したコマンドを表示できます。 上向きと下向きの矢印キーを使用して、最近使用した 10 個までのコマンドの一覧を スクロールできます。
- コマンドラインにコマンドを1字以上入力し始めてから TAB キーを押すと、入力し た文字列に相当する有効なコマンドの一覧をスクロールできます。
- •「**exit**」または「**quit**」と入力すると、コマンドラインインターフェイスとの接続 を解除できます。

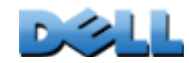

ユーザーズガイド

Managed Rack PDU

 $\overline{6}$ 

b  $\overline{O}$ 

Rack

<span id="page-26-0"></span>コマンド構文

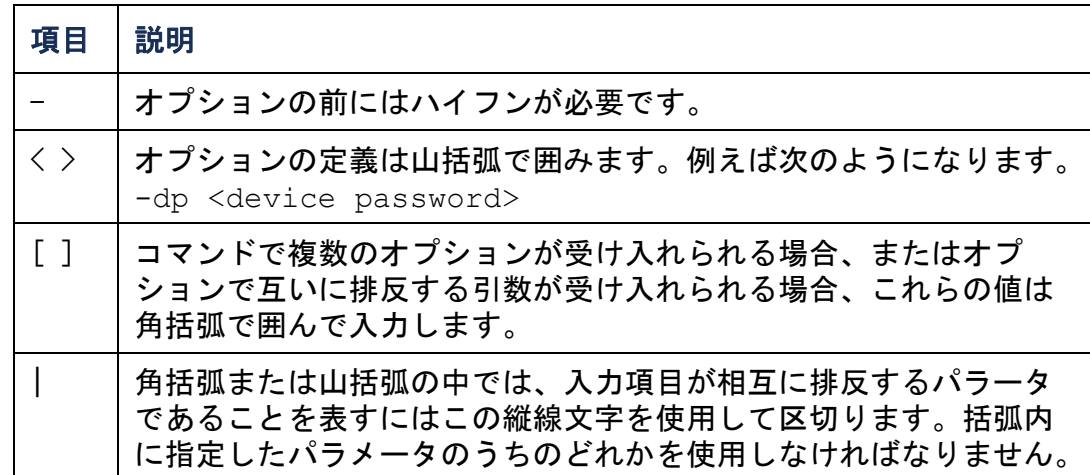

### 複数のオプションをサポートするコマンドの例 :

user [-an < admin name>] [-ap < admin password>]

本例のように、「user」コマンドは、管理者のユーザー名を定義する「**-an**」のオプ ションと管理者のパスワードを定義する「**-ap**」のオプションを受けつけます。ここ で管理者のユーザー名とパスワードを「XYZ」に変更したい場合は、

- 1 .「user」と入力し、続いてオプション、引数「**XYZ**」の順に入力します。 **user -ap XYZ**
- 2 . 最初のコマンドが正しく実行されたら、「user」と入力し、続いて 2 番目のオプ ション、引数「**XYZ**」の順に入力します。

**user -an XYZ**

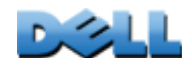

ユーザーズガイド

Managed Rack PDU

naged Rack

### 相互に排反する引数がオプションで受け入れられるコマンドの例 :

alarmcount -p [all | warning | critical]

本例のように、「-p」のオプションには、「all」、「warning」、または「critical」の 3 つの引数のみ受け入れられています。例えば、発生中の重大なアラームを表示したい 場合、次のように入力します。

**alarmcount -p critical**

括弧内に指定されている引数以外の引数を入力すると、コマンドは正しく実行されま せん。

## <span id="page-28-0"></span>コマンド応答コード

コマンド応答コードを使用すると、エラーメッセージとの照合を行う必要なしにスク リプト動作内のエラーを確実に検出することができます。

コマンドラインインターフェイスにはすべてのコマンド動作が次の形式で表示され ます。

E [0-9][0-9][0-9]: エラーメッセージ

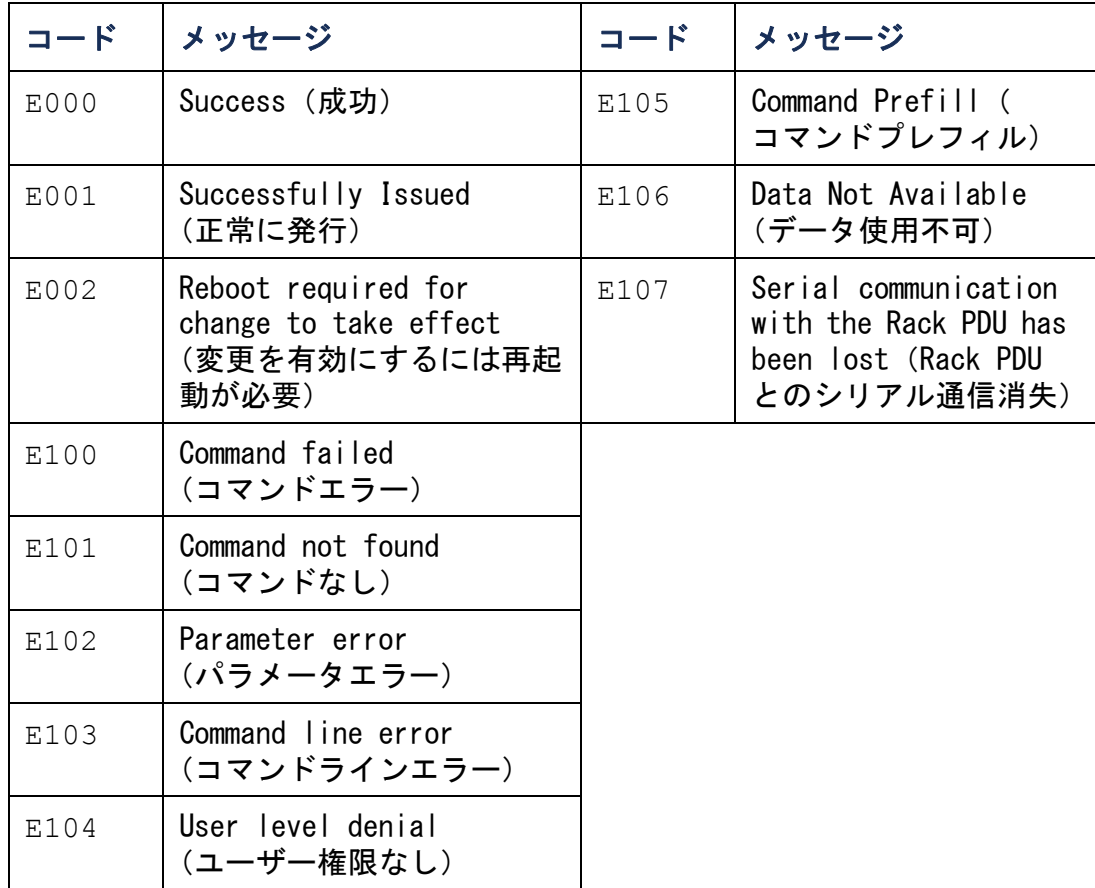

ユーザーズガイド DIO Managed Rack PDU Rack naged

## <span id="page-29-0"></span>Network Management Card のコマンドの説明

アクセス : 管理者、デバイスユーザー、コンセントユーザー

説明 : 操作者のアカウントタイプで使用できる CLI コマンドの一覧を表示します。 特定のコマンドのヘルプ情報を表示するには、該当のコマンド、疑問符の順に入力し ます。

例 : 「**alarmcount**」コマンドに使用するオプションの一覧を表示するには、次のよ うに入力します。

alarmcount ?

### about

?

アクセス : 管理者、デバイスユーザー、コンセントユーザー

説明 : ハードウェアとソフトウェアの情報を表示できます。これはトラブルシュー ティングの際に役立つ情報であり、この情報を元にファームウェアのアップグレード が必要か判断します。

### alarmcount

### アクセス : 管理者、デバイスユーザー、コンセントユーザー

説明 :

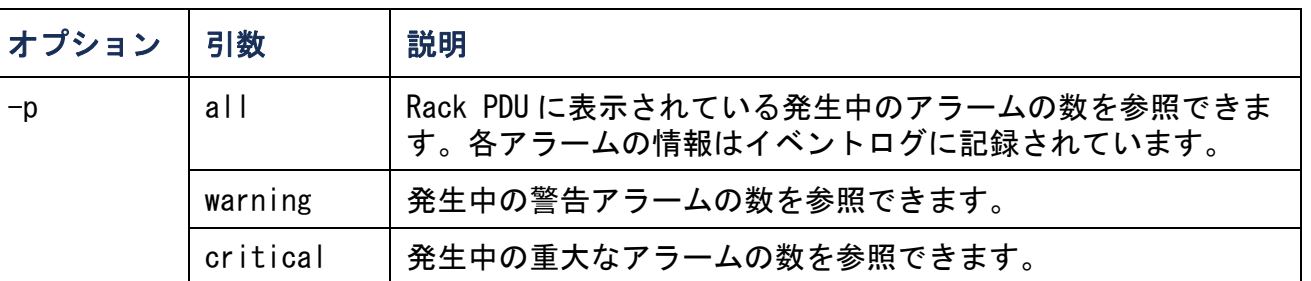

例 : 発生中の警告アラームをすべて表示する場合、次のように入力します。

alarmcount -p warning

boot

#### アクセス : 管理者のみ

説明 : Rack PDU で IP アドレス、サブネットマスク、デフォルトゲートウェイなどの ネットワーク設定をどのように取得するかを定義します。その後、BOOTP または DHCP サーバーの設定を行います。

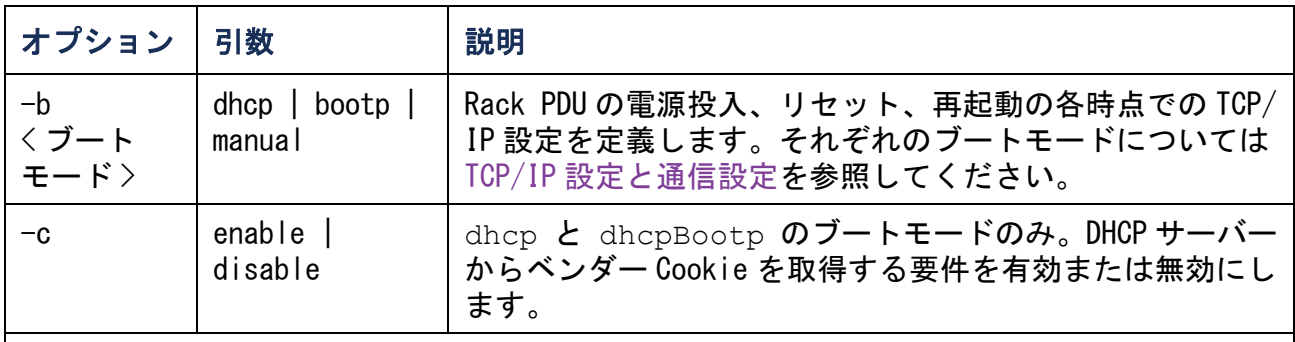

通常、次の 3 つの設定値は変更の必要はありません。

-v <vendor class>: DELL

-i <client id>: ネットワーク上で一意のものとして認識可能な、Rack PDU の MAC アド レス

-u <user class>: アプリケーションファームウェアモジュールの名前です。

例 : DHCP サーバーを使用してネットワーク設定を取得するには、次の手順で行い ます。

- 1 .「**boot -b dhcp**」と入力します。
- 2 . DHCP サーバーからベンダー Cookie を取得する要件を有効にするには、次のように 入力します。

**boot -c enable**

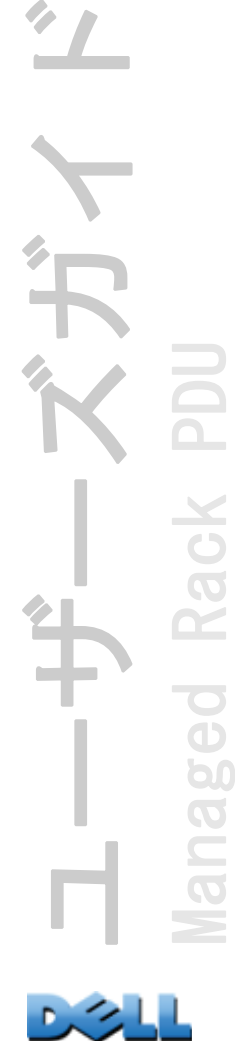

Kack

p(

アクセス : 管理者、デバイスユーザー、コンセントユーザー

説明 : Rack PDU のディレクトリ構造内のフォルダに移動できます。

例 1: **ssh**フォルダに移動してSSHセキュリティ証明書がRack PDUにアップロードされ ているかを確認するには、次の手順で行います。

- 1 .「**cd ssh**」と入力して、 ENTER キーを押します。
- 2 .「**dir**」と入力してから ENTER キーを押すと、SSH フォルダ内のファイルが一覧表示 されます。

例 2: メインディレクトリフォルダに戻るには次を入力します。

**cd ..**

### アクセス : 管理者のみ

説明 : ユーザーがコマンドラインインターフェイスにアクセスする際に、デフォル ト設定で有効になっている Telnet を使用するか、あるいはユーザー名、パスワード、 データを暗号化して保護する Secure Shell (SSH) を使用するかを指定します。セ キュリティを強化するために Telnet または SSH のポート設定を変更することもでき ます。あるいは、コマンドラインインターフェイスへのネットワークアクセスを無効 にすることも可能です。

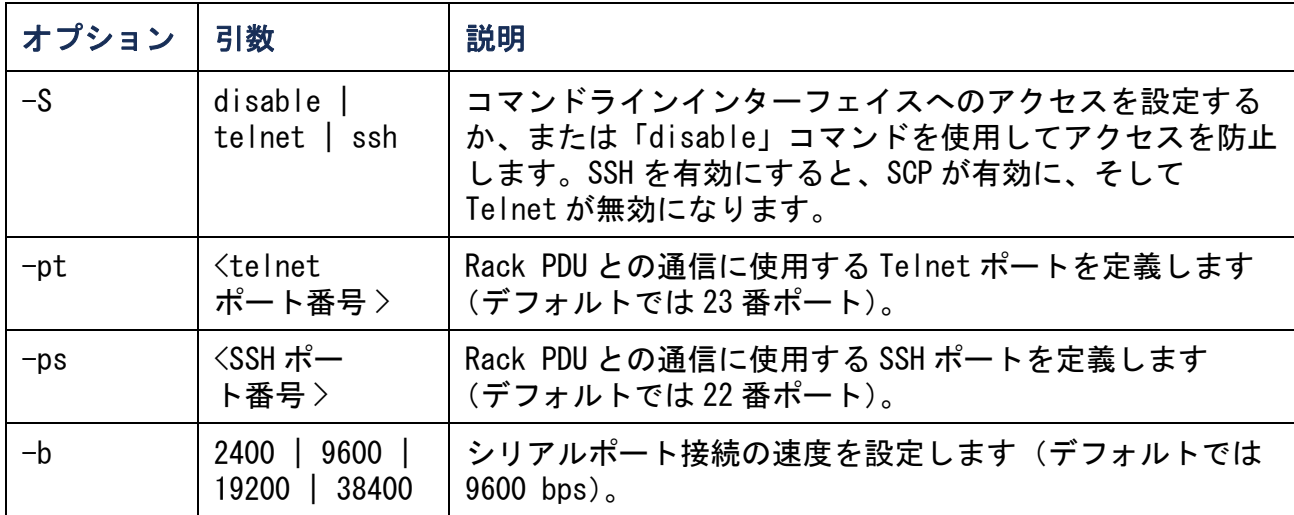

例 1: コマンドラインインターフェイスへの SSH アクセスを有効にするには、次のよ うに入力します。

**console -S ssh**

例 2: Telnet ポートを 5000 番に変更するには、次のように入力します。 **console -pt 5000**

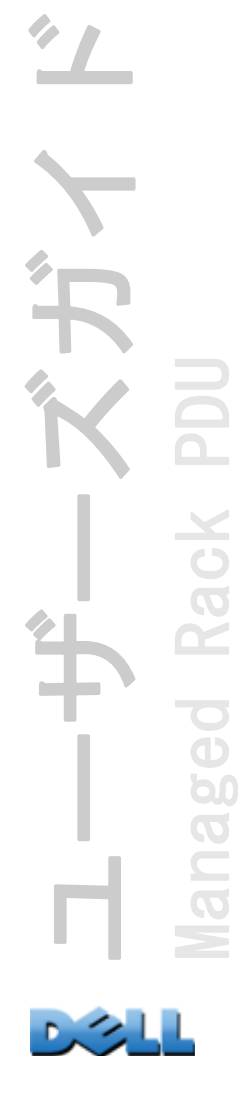

date

アクセス : 管理者のみ

定義 : Rack PDU で使用する日付を設定します。

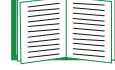

Rack PDU での日付と時刻を定義する NTP サーバーを設定するに は、[日付と時刻の設定](#page-178-1)を参照してください。

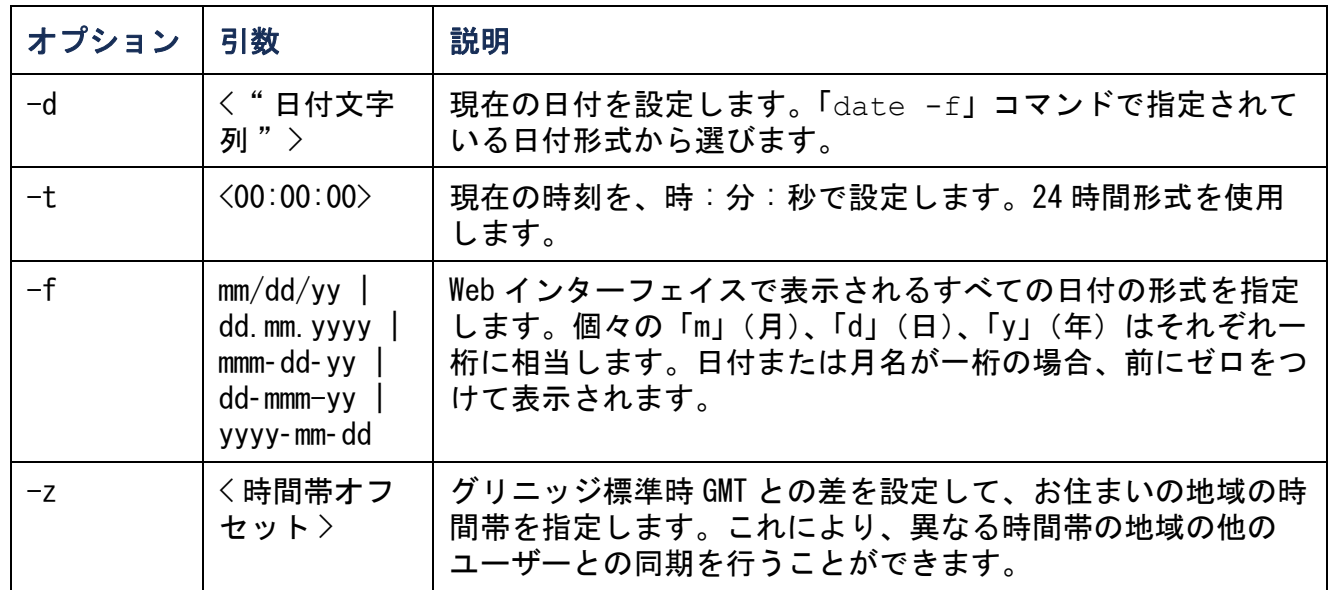

例 1: 「yyyy-mm-dd」形式で日付を表示するには、次のように入力します。

date -f yyyy-mm-dd

例 2: 上述の形式を用いて 30.10.2009 の日付を指定するには次のように入力します。

date -d "2009-10-30"

例 3: 5:21:03 p.m. の時刻を指定するには次のように入力します。

date -t 17:21:03

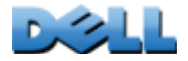

ユーザーズガイド

Managed Rack PDU

aged

Ĕ

Rack

delete

アクセス : 管理者のみ

説明 : ファイルシステム内のファイルを削除します。

| 引数       | 説明                 |
|----------|--------------------|
| くファイル名 〉 | 削除するファイルの名前を入力します。 |

dir

アクセス : 管理者、デバイスユーザー、コンセントユーザー

説明 : Rack PDU に保存されているファイルやフォルダを表示できます。
dns

# アクセス : 管理者のみ

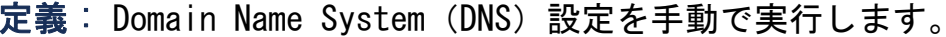

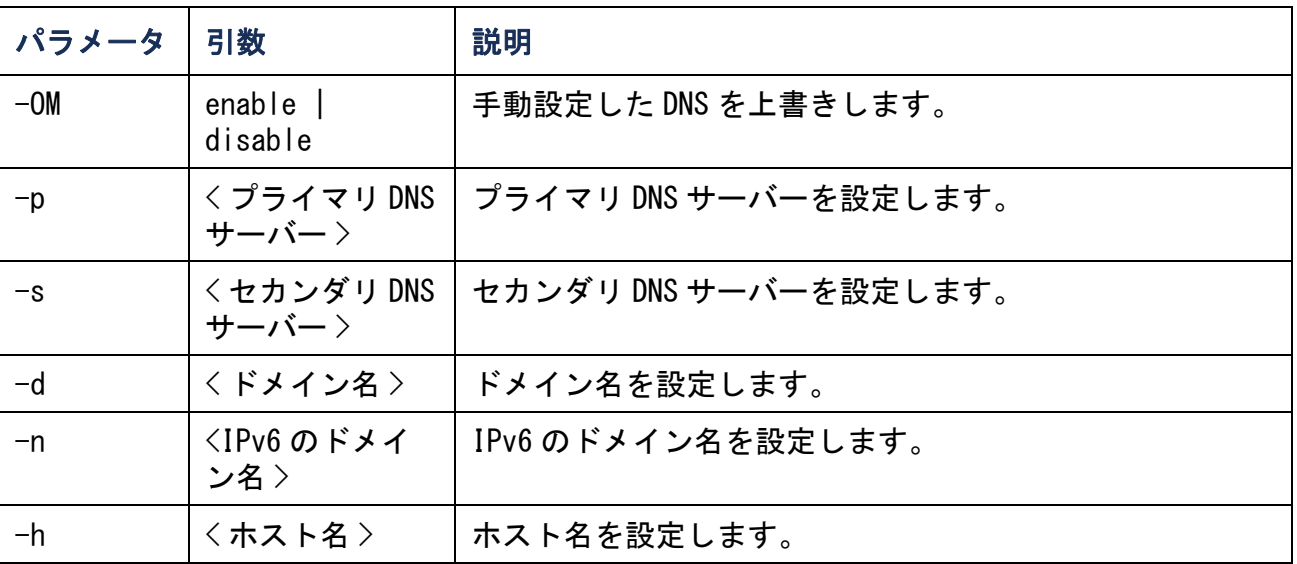

#### eventlog

アクセス : 管理者、デバイスユーザー、コンセントユーザー

説明 : イベントログを呼び出した日付と時刻、Rack PDU のステータス、Rack PDU に 接続されているセンサのステータスを参照できます。直近のデバイスイベントおよび それらが発生した日付と時刻も参照できます。イベントログ内のナビゲートは以下の キー操作で行います。

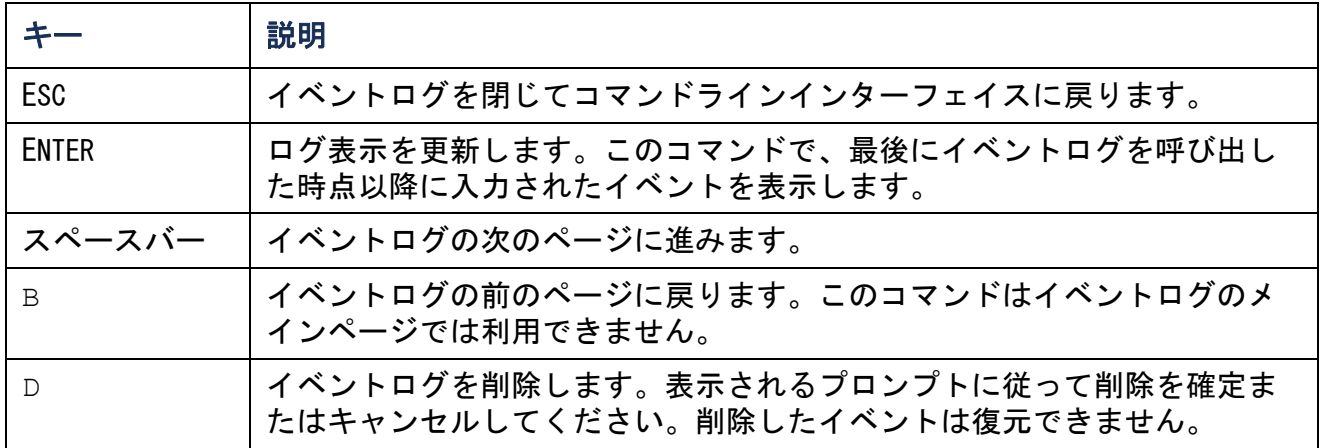

exit

アクセス : 管理者、デバイスユーザー、コンセントユーザー

説明 : コマンドラインインターフェイスセッションを終了します。

#### format

アクセス : 管理者のみ

説明 : Rack PDU のファイルシステムを再フォーマットして、セキュリティ証明書、 暗号化キー、環境設定、イベントログとデータログをすべて消去します。

> Rack PDU をリセットしてデフォルトの環境設定に戻すには、 **resetToDef** コマンドを使用します。

FTP

#### アクセス : 管理者のみ

説明 : FTP サーバーへのアクセスを有効または無効にします。またセキュリティを強 化するために、ポート番号を 5001 <sup>~</sup> 32768 の間の使用していない番号に設定するこ とができます。

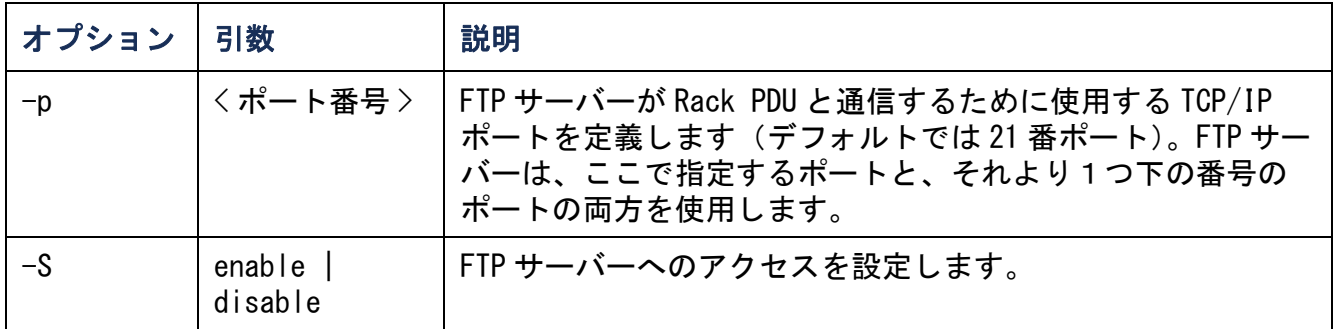

例 : TCP/IP ポートを 5001 番ポートに変更するには、次のように入力します。

**ftp -p 5001**

help

アクセス : 管理者、デバイスユーザー、コンセントユーザー

説明 : 操作者のアカウントタイプで使用できる CLI コマンドの一覧を表示します。 特定のコマンドのヘルプ情報を表示するには、該当のコマンド、「**help**」の順に入力 します。

例 1: デバイスユーザーに許可されているコマンドの一覧を表示するには次のように 入力します。

**help**

例 2: 「**alarmcount**」コマンドに使用するオプションの一覧を表示するには、次の ように入力します。

**alarmcount help**

netstat

アクセス : 管理者、デバイスユーザー、コンセントユーザー

説明 : ネットワークとアクティブな IPv4/IPv6 全アドレスのステータスを表示しま す。

ntp

アクセス : 管理者

定義 : ネットワークタイムプロトコルパラメータを表示および設定します。

| オプション | 引数                                  | 説明               |
|-------|-------------------------------------|------------------|
| $-OM$ | enable<br>disable                   | 手動設定を上書きします。     |
| -p    | くプライマリ<br>NTP サーバー>                 | プライマリサーバーを指定します。 |
| $-s$  | くセカンダリ<br>NTP $+ - i$ $\rightarrow$ | セカンダリサーバーを指定します。 |

例 1: 手動設定の上書きを有効にするには、次のように入力します。

ntp -OM enable

例 2: プライマリ NTP サーバーを指定するには、次のように入力します。

ntp -p 150.250.6.10

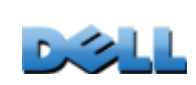

ユーザーズガイド

Managed Rack PDU

pegel

Ē

Rack

ping

アクセス : 管理者、デバイスユーザー

説明 IP アドレスまたは DNS 名で指定してあるデバイスからネットワークへの接続が 確立されているかどうかを判断できます。アドレスに対して 4 回のクエリが行われま す。

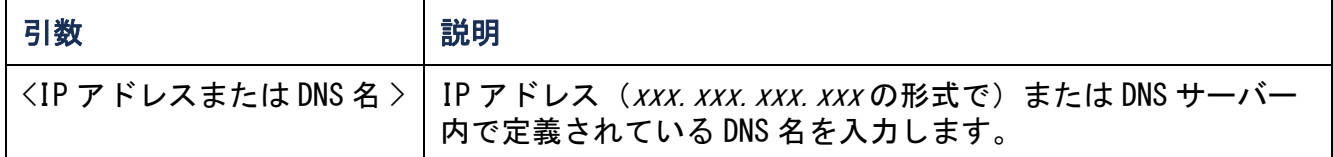

例 : IP アドレスが「150.250.6.10」のデバイスがネットワークに接続されているか を確認するには、次のように入力します。

**ping 150.250.6.10**

# portSpeed

アクセス : 管理者

説明 :

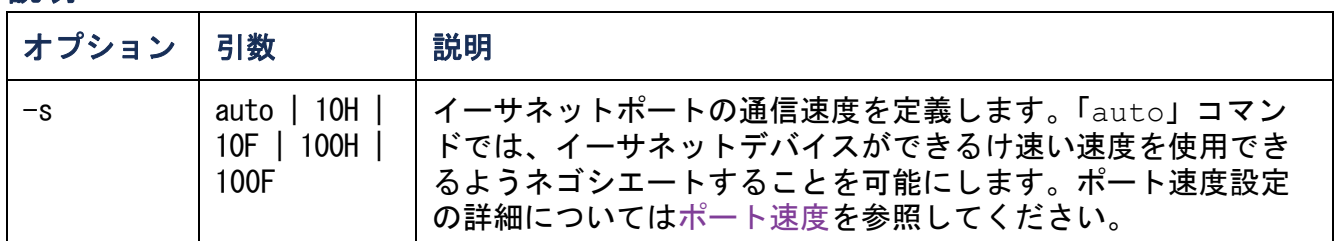

例 : TCP/IP ポートでの通信を、100 Mbp での半二重通信方式(一度に一方向のみの通 信)に設定するには、次のように入力します。

**portspeed -s 100H**

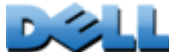

prompt

アクセス : 管理者、デバイスユーザー

説明 : コマンドラインインターフェイスのプロンプトに、現在ログオンされている ユーザーのアカウントの種類を含めるか除外するかを指定します。この設定の変更 は、全ユーザーに許可されています。設定が変更された場合、変更内容はすべての ユーザーアカウントに反映されます。

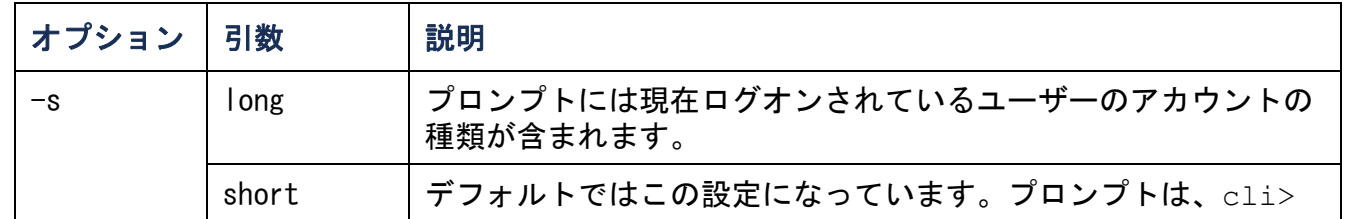

例 : 現在ログオンされているユーザーのアカウントの種類をコマンドラインイン ターフェイスのプロンプトに含めるには、次のように入力します。

**prompt -s long**

quit

アクセス : 管理者、デバイスユーザー、コンセントユーザー

説明: コマンドラインインターフェイスセッションを終了します (「exit」コマンド と同様の働きをします)。

radius

アクセス : 管理者のみ

説明 : このコマンドでは、既存の RADIUS 設定を表示する、RADIUS 認証を有効 / 無効 に設定する、さらに 2 台までの RADIUS サーバーの基本的な認証パラメータを設定す るタスクを実行できます。

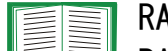

RADIUS サーバーの環境設定方法の概要と、サポートされている RADIUS サーバーの一覧については、RADIUS [サーバーの環境設定](#page-141-0) を参照してください。

RADIUS サーバーのこの他の認証パラメータには、Rack PDU の Web インターフェイスからアクセスできます。詳細については、 [RADIUS](#page-140-0) を参照してください。

RADIUS サーバーの設定については、付録 B: [セキュリティハンド](#page-203-0) [ブック](#page-203-0)を参照してください。

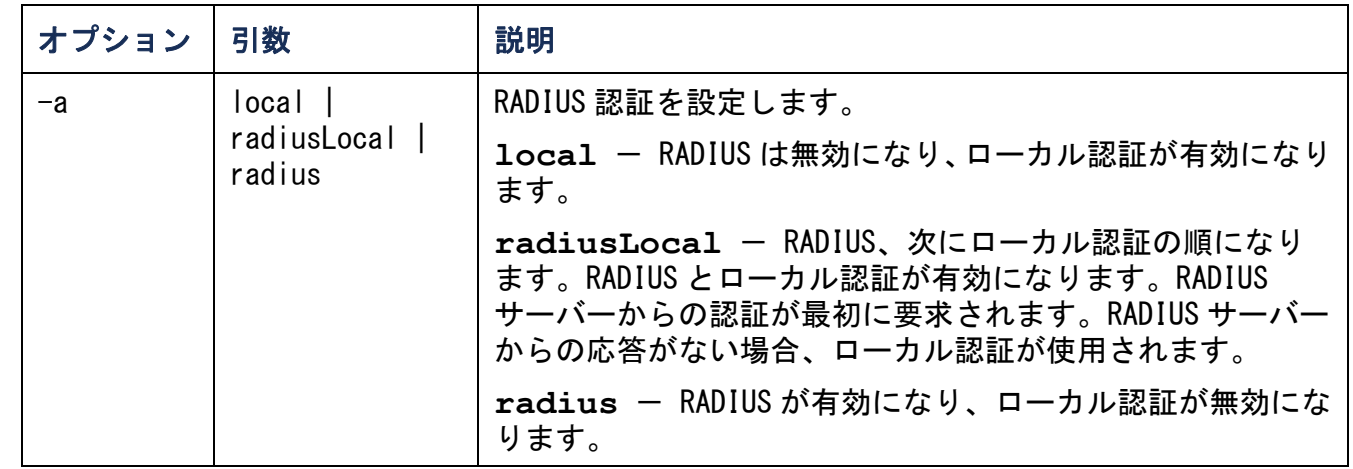

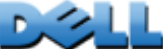

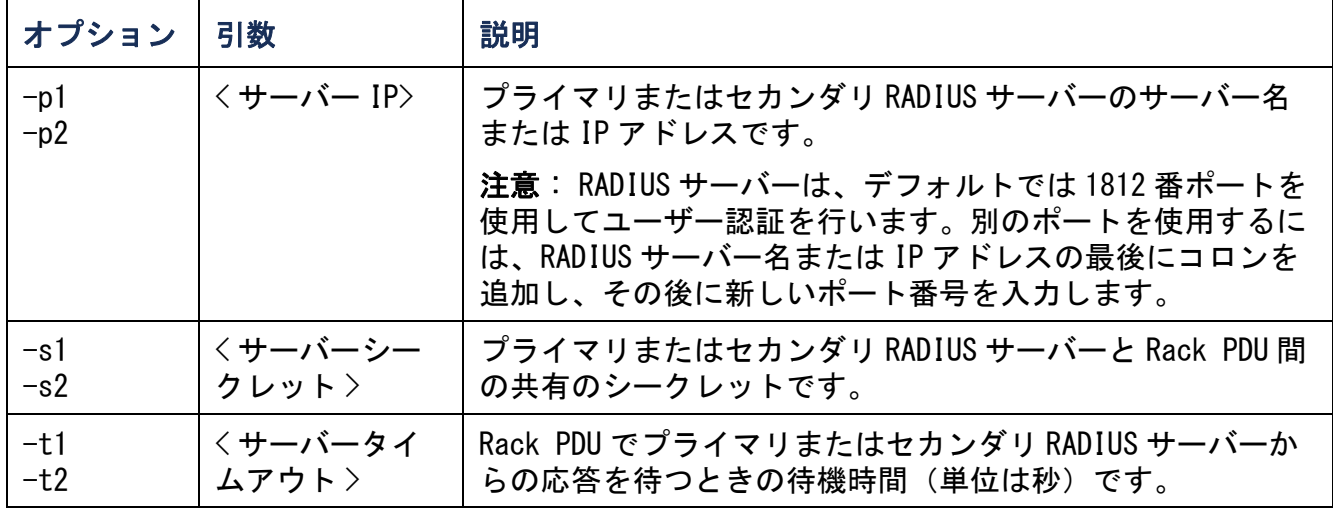

#### 例 1:

Rack PDU の既存の RADIUS 設定を表示するには、「**radius**」と入力し、 ENTER キーを押 します。

例 2: RADIUS 認証とローカル認証を有効にするには、次のように入力します。

**radius -a radiusLocal**

例 3: セカンダリ RADIUS サーバーでタイムアウトになるまでの応答待ち時間を 10 秒 に設定するには、次のように入力します。

**radius -t2 10**

### reboot

アクセス : 管理者のみ

説明 : Rack PDU のインターフェイスを再起動できます。

# resetToDef

アクセス : 管理者のみ

#### 説明 :

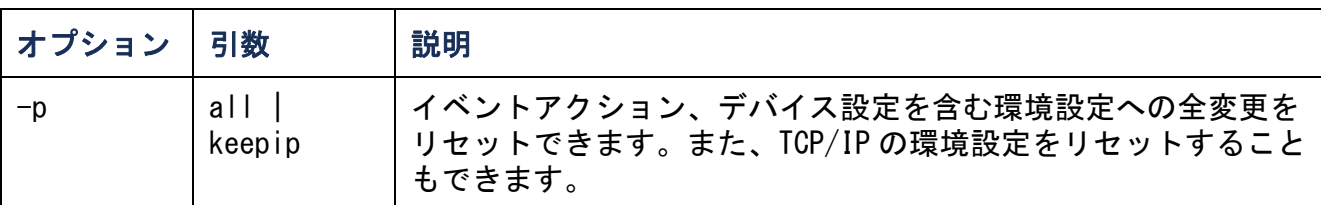

例 : TCP/IP 設定を除き、Rack PDU の環境設定への全変更をリセットするには、次の ように入力します。

#### **resetToDef -p keepip**

#### snmp, snmpv3

アクセス : 管理者のみ

#### 説明 : SNMP 1 または SNMP 3 を有効または無効にします。

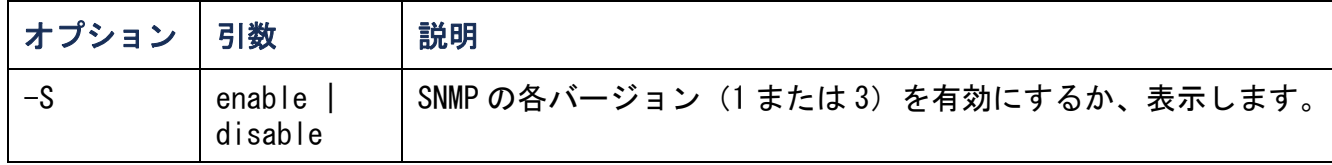

例 : SNMP のバージョン 1 を有効にするには、次のように入力します。

**snmp -S enable**

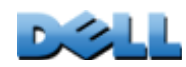

ユーザーズガイド

Managed Rack PDU

naged

Rack

**UGC** 

40

system

アクセス : 管理者のみ

説明 : システム名、連絡先、システムの設置場所、動作可能時間、日時、ログオン 中のユーザー、詳細なシステムステータス P、N、A(システムステータスの詳細 は[メイン画面について](#page-22-0)を参照)を表示、設定します。

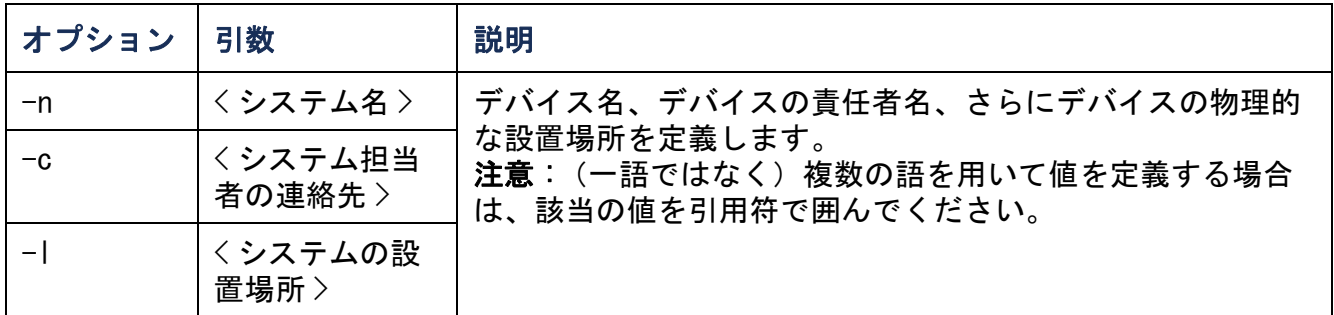

例 1: デバイスの設置場所を「**Test Lab**」と設定するには、次のように入力します。 **system -l "Test Lab"**

例 2: システム名を「**Don Adams**」と設定するには、次のように入力します。

**system -n "Don Adams"**

tcpip

アクセス : 管理者のみ

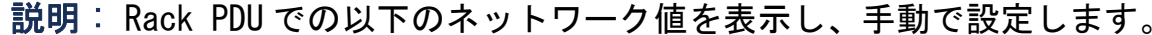

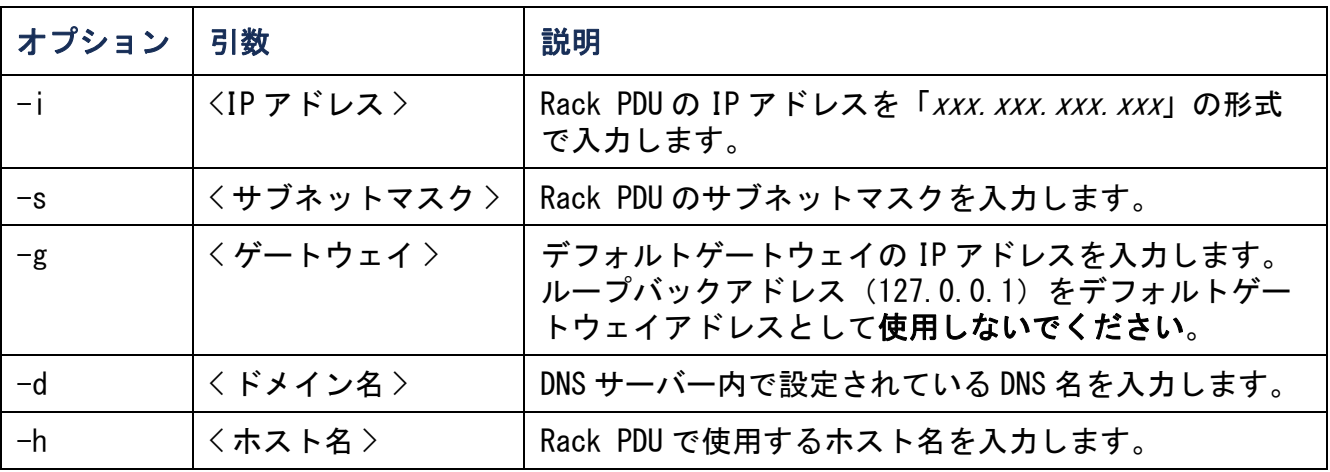

例 1: Rack PDU のネットワーク設定を表示するには、「**tcpip**」と入力し、ENTER キー を押します。

例 2: Rack PDU の IP アドレスを「**150.250.6.10**」に手動で設定するには、次のよ うに入力します。

**tcpip -i 150.250.6.10**

tcpip6

アクセス : 管理者のみ

説明 : IPv6 を有効にし、Rack PDU での以下のネットワーク値を表示し、手動で設定 します。

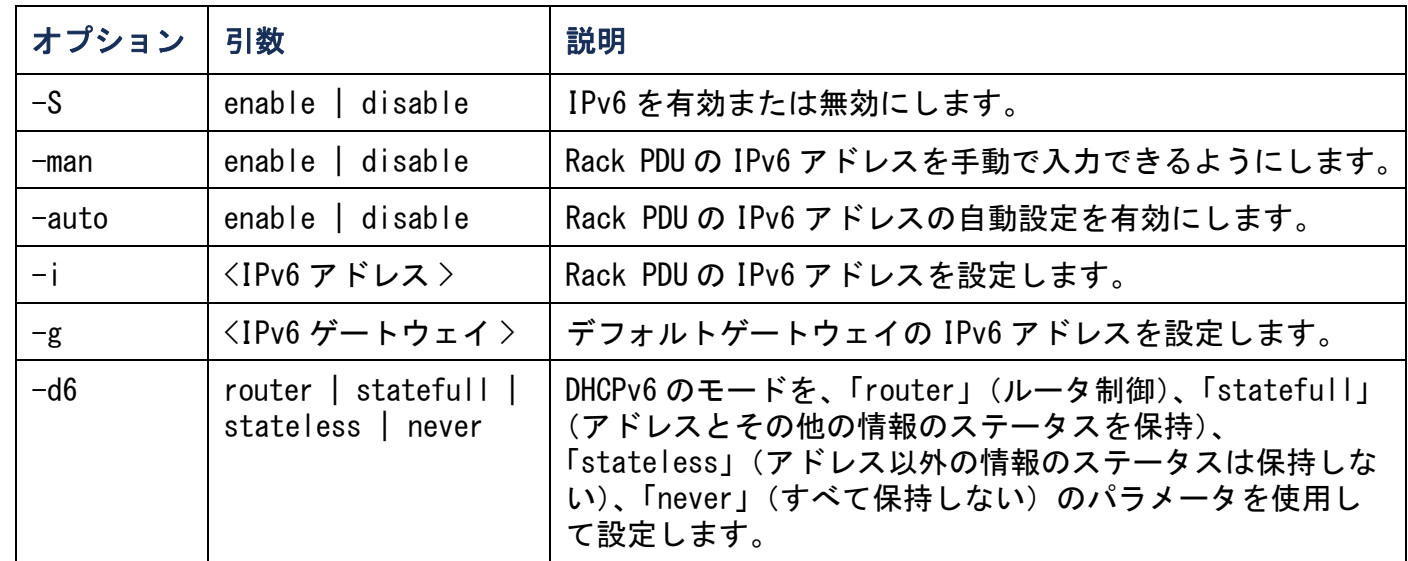

例 1: Rack PDU のネットワーク設定を表示するには、「**tcpip6**」と入力し、ENTER キーを押します。

例 2: Rack PDU に IPv6 アドレス **2001:0:0:0:0:FFD3:0:57ab** を手動で設定するに は、次のように入力します。

**tcpip -i 2001:0:0:0:0:FFD3:0:57ab**

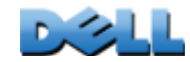

ユーザーズガイド

Managed Rack PDU

**GO** 

nago

Rack

user

アクセス : 管理者のみ

説明: 管理者、デバイスユーザー、読み取り専用ユーザーの各アカウントタイプに 対して、ユーザー名、パスワード、そして何もアクティビティがない場合に適用する アイドルタイムアウト粋を設定します。

各アカウントタイプに許可される権限については、[ユーザーアカ](#page-7-0) EN [ウントの種類](#page-7-0)を参照してください。

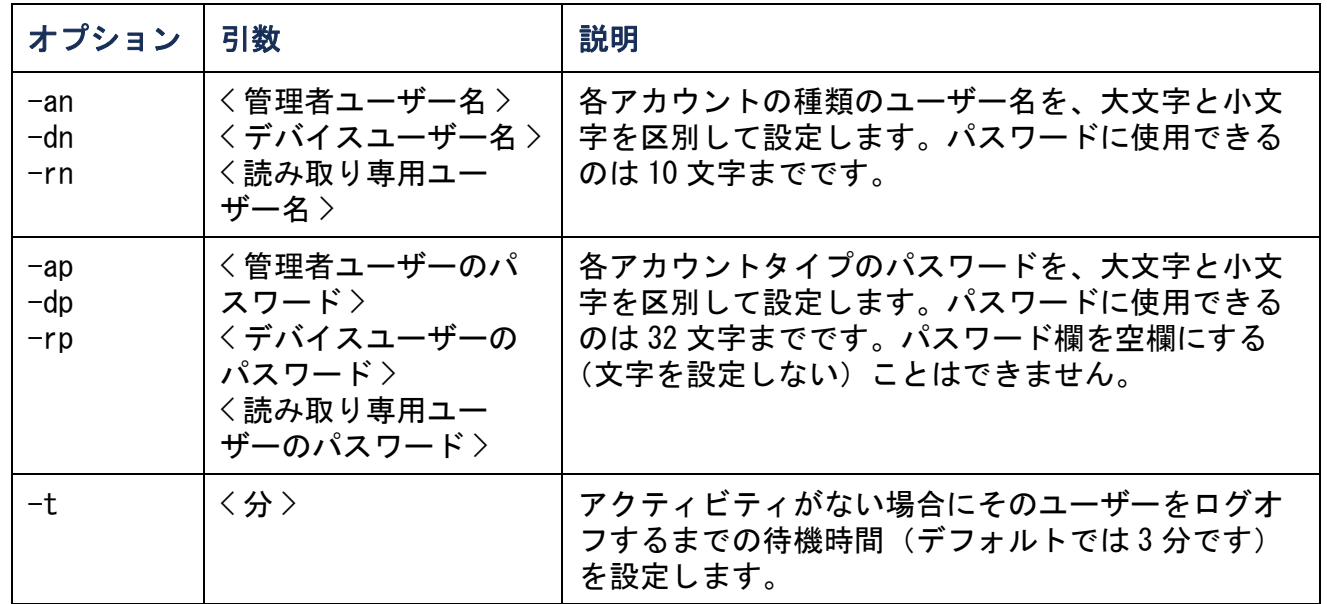

例 1: 管理者ユーザーのユーザー名を「XYZ」に変更したい場合は、次のように入力 します。

**user -an XYZ** 

例 2: ログオフまでの待機時間を 10 分に変更するには、次のように入力します。 **user -t 10**

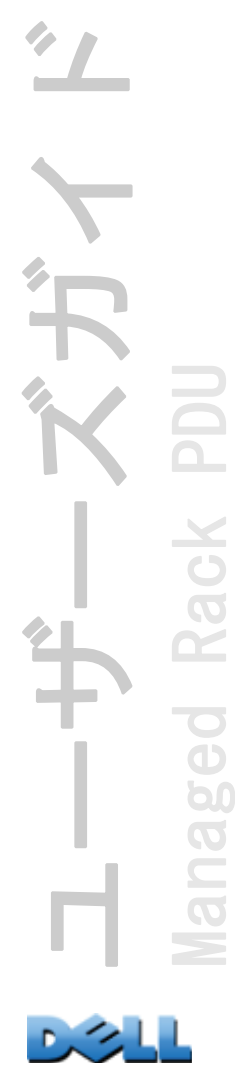

web

#### アクセス : 管理者のみ

説明 : HTTP または HTTPS による Web インターフェイスへのアクセスを有効にします。

HTTP と HTTPS のポートを 5000 <sup>~</sup> 32768 の間の使用していない番号に設定すると、 セキュリティを強化することができます。この場合、ブラウザのアドレス欄にコロ ン(:)を入力してからポート番号を指定する必要があります。例えば、ポート番号 が 5000 で IP アドレスが 152.214.12.114 の場合、以下のように入力します。

**http://152.214.12.114:5000**

| オプション | 引数                        | 説明                                                                                |
|-------|---------------------------|-----------------------------------------------------------------------------------|
| $-S$  | disable   http  <br>https | Web インターフェイスへのアクセス方法を設定します。<br>HTTPS が有効になっていると、送信データは暗号化され、<br>デジタル証明書により認証されます。 |
| -ph   | 〈HTTP ポート番号>              | HTTP が Rack PDU と通信するために使用する TCP/IP ポー<br>トを定義します (デフォルトでは80番ポート)。                |
| $-ps$ | <https ポート番号=""></https>  | HTTPS が Rack PDU と通信するために使用する TCP/IP<br>ポートを定義します (デフォルトでは 443番ポート)。              |

例 : Web インターフェイスへの全アクセスを抑制するには、次のように入力します。

**web -S disable**

# xferINI

アクセス : 管理者のみ

説明 : シリアル接続を通してコマンドラインインターフェイスにアクセスしている 際に、XMODEM を使用して INI ファイルをアップロードします。アップロードが完了す ると、

- システムまたはネットワークに変更があった場合、コマンドラインインターフェイ スは再起動するため、ログオンし直す必要があります。
- Rack PDU のデフォルトのボーレート以外のボーレートをファイル転送に指定して あった場合、Rack PDU との通信を再確立するにはボーレートをデフォルト値に設定 し直さなければなりません。

## xferStatus

アクセス : 管理者のみ

説明 : 前回のファイル転送の結果を表示できます。

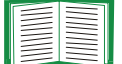

転送結果のコードについては[アップグレードや更新の確認](#page-195-0)を参照 してください。

# デバイスコマンドの説明

#### devLowLoad

アクセス : 管理者、デバイスユーザー

説明 : 機器の低負荷しきい値をキロワットで設定、または表示します。

例 1: 低負荷しきい値を表示するには、次のように入力します。

**cli> devLowLoad**

**E000: Success**

**0.5 kW**

例 2: 低負荷しきい値を 1 kW に設定するには、次のように入力します。 **cli> devLowLoad 1.0E000: Success**

# devNearOver

アクセス : 管理者、デバイスユーザー 説明 : 機器の過負荷寸前しきい値をキロワットで設定、または表示します。 例 1: 過負荷寸前しきい値を表示するには、次のように入力します。 **cli> devNearOver**

**E000: Success**

**20.5 kW**

例 2: 過負荷寸前しきい値を 21.3 kW に設定するには、次のように入力します。 **cli> devNearOver 21.3E000: Success**

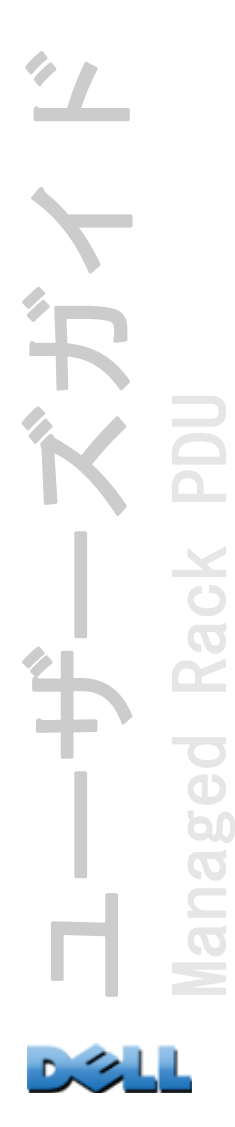

#### devOverLoad

アクセス : 管理者、デバイスユーザー

説明 : 機器の過負荷しきい値をキロワットで設定、または表示します。

例 1: 過負荷しきい値を表示するには、次のように入力します。

**cli> devOverLoad**

**E000: Success**

**25.0 kW**

例 2: 過負荷しきい値を 25.5 kW に設定するには、次のように入力します。

**cli> devOverLoad 25.5**

**E000: Success**

# devReading

アクセス : 管理者、デバイスユーザー

#### 説明 : 機器の総電力をキロワットで、総エネルギーをキロワット時で表示します。

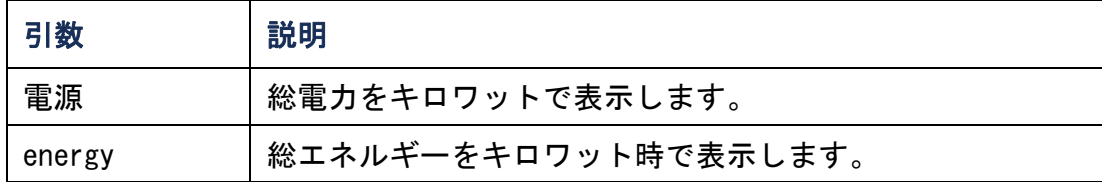

例 1: 総電力を表示するには、次のように入力します。

**cli> devReading power**

**E000: Success**

**5.2 kW**

例 2: 総エネルギーを表示するには、次のように入力します。

**cli> devReading energy E000: Success200.1 kWh**

# devStartDly

アクセス : 管理者、デバイスユーザー

説明 : Rack PDU に電源投入後の各コンセントの [Power on Delay](電源投入までの 待機時間)に追加される時間(秒単位)を設定または表示します。有効な値は、1~ 300 秒または [never](電源オンされない)です。

例 1: コールドスタート遅延を表示するには、次のように入力します。

**cli> devStartDly E000: Success**

**5 seconds**

例 2: コールドスタート遅延を 6 秒に設定するには、次のように入力します。

**cli> devStartDly 6 E000: Success**

#### humLow

アクセス : 管理者、デバイスユーザー

説明 : 低湿度しきい値を、相対湿度のパーセンテージで設定または表示します。

例 1: 低湿度しきい値を表示するには、次のように入力します。

**cli> humLow**

**E000: Success**

**10 %RH**

例 2: 低湿度しきい値を設定するには、次のように入力します。

**cli> humLow 12**

**E000: Success**

## humMin

アクセス : 管理者、デバイスユーザー

説明 : 最低湿度しきい値を、相対湿度のパーセンテージで設定または表示します。

例 1: 最低湿度しきい値を表示するには、次のように入力します。

**cli> humMin**

**E000: Success**

**6 %RH**

例 2: 最低湿度しきい値を設定するには、次のように入力します。

**cli> humMin 8**

**E000: Success**

# humReading

アクセス : 管理者、デバイスユーザー、コンセントユーザー 説明 : センサの湿度の値を表示します。 例 : 湿度の値を表示するには、次のように入力します。 **cli> humReading E000: Success25 %RH**

52

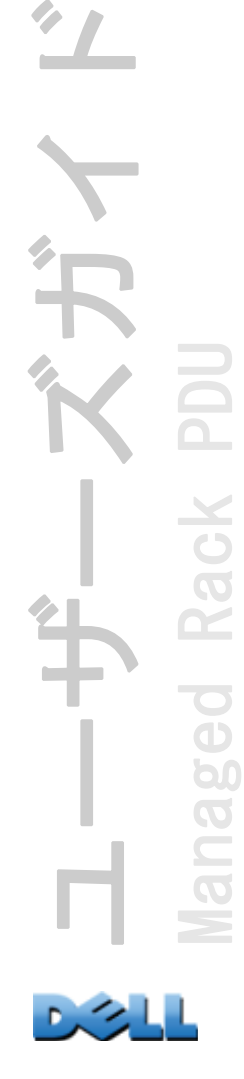

## inNormal

#### アクセス : 管理者、デバイスユーザー

説明 : 各ドライ接点入力の通常状態を表示します。

例 : 各ドライ接点入力の通常状態を表示するには、次のように入力します。

- **cli> inNormal**
- **E000: Success**
- **1: Open**
- **2: Open**

# inReading

アクセス : 管理者、デバイスユーザー 説明 : 各ドライ接点入力の現在の状態を表示します。

例 : 各ドライ接点入力の現在の状態を表示するには、次のように入力します。

**cli> inReading**

**E000: Success**

**1: Open**

**2: Open**

olAssignUsr

アクセス : 管理者

説明 : ローカルデータベースに存在するコンセントユーザーにコンセントの管理を 割り当てます。

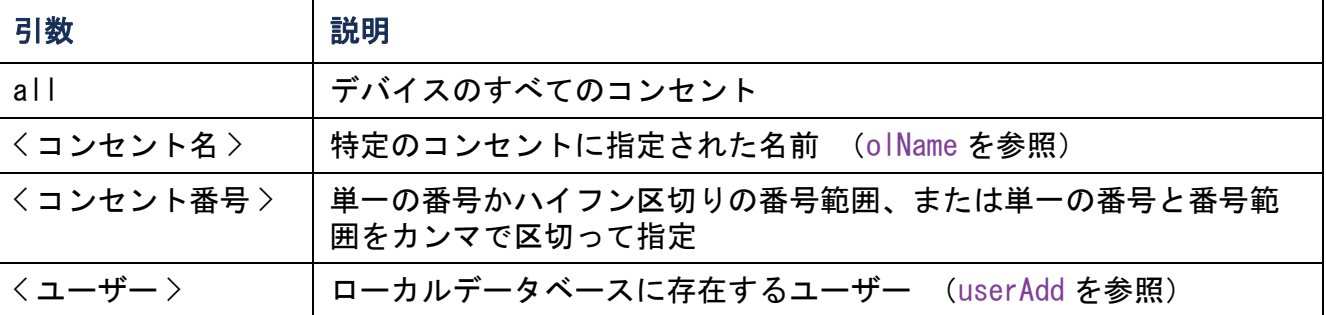

例 1: ユーザー名 Bobby をコンセント 3、5 <sup>~</sup> 7、10 に割り当てるには、次のように 入力します。

**cli> olAssignUsr 3,5-7,10 bobby**

**E000: Success**

例 2: ユーザー名 Billy をすべてのコンセントに割り当てるには、次のように入力し ます。

**cli> olAssignUsr all billy E000: Success**

## olCancelCmd

アクセス : 管理者、デバイスユーザー、コンセントユーザー、ただしそのユーザー に割り当てられたコンセントのみ。

説明 : 1 つのコンセントまたはコンセントグループに対して保留中のすべてのコマン ドを取り消します。

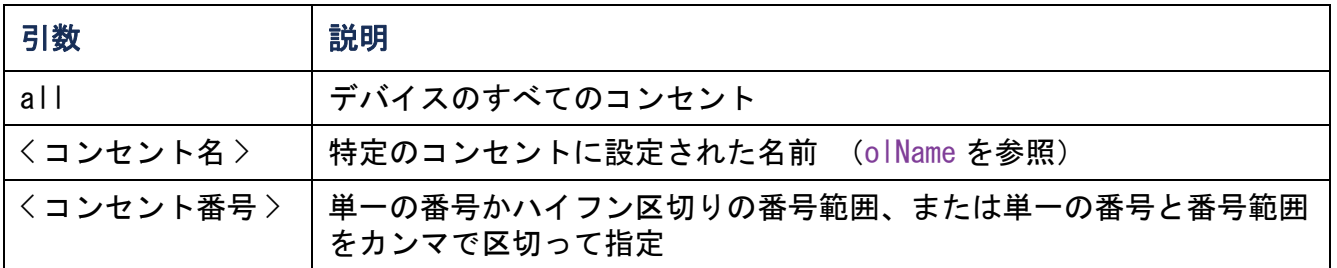

例 : コンセント 3 に対するすべてのコマンドを取り消すには、次のように入力します。

**cli> olCancelCmd 3**

**E000: Success**

# <span id="page-60-0"></span>olDlyOff

アクセス : 管理者、デバイスユーザー、コンセントユーザー、ただしそのユーザー に割り当てられたコンセントのみ。

説明 : [Power Off Delay](電源停止までの待機時間)の経過後、1 つのコンセント またはコンセントグループの電源をオフにします([olOff](#page-67-0) を参照)。

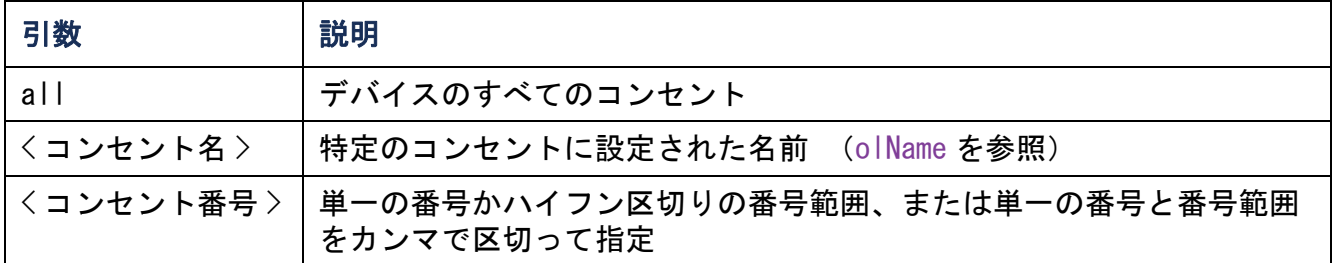

例 1: コンセント 3、5 <sup>~</sup> 7、10 の電源をオフにするには、次のように入力します。

**cli> olDlyOff 3,5-7,10 E000: Success**

例 2: すべてのコンセントの電源をオフにするには、次のように入力します。

**cli> olDlyOff all E000: Success**

# <span id="page-61-0"></span>olDlyOn

アクセス : 管理者、デバイスユーザー、コンセントユーザー、ただしそのユーザー に割り当てられたコンセントのみ。

説明 : [Power On Delay](電源投入までの待機時間)の経過後、1 つのコンセントま たはコンセントグループの電源をオンにします([olOnDelay](#page-70-0) を参照)。

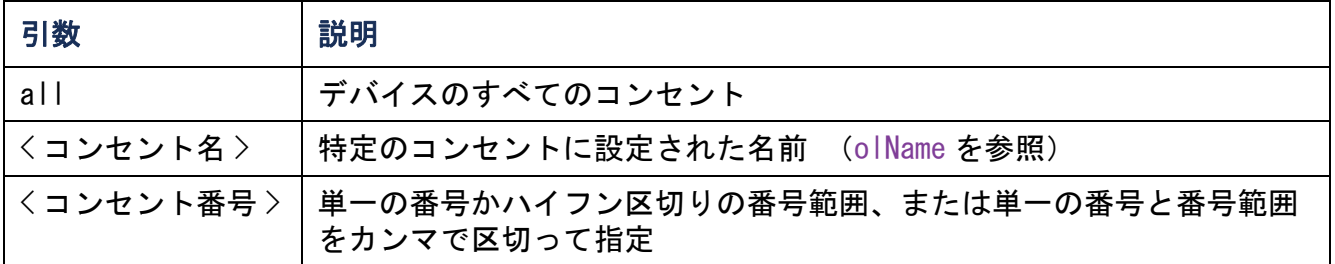

例 1: コンセント 3、5 <sup>~</sup> 7、10 の電源をオンにするには、次のように入力します。

**cli> olDlyOn 3,5-7,10 E000: Success**

例 2: Outlet1 という名前が設定されたコンセントの電源をオンにするには、次のよ うに入力します。

**cli> olDlyOn outlet1 E000: Success**

# <span id="page-62-0"></span>olDlyReboot

アクセス : 管理者、デバイスユーザー、コンセントユーザー、ただしそのユーザー に割り当てられたコンセントのみ。

説明 : 1 つのコンセントまたはコンセントグループの電源を入れ直します。指定した コンセントは、[Power Off Delay] の設定に基づいてオフになります([olOffDelay](#page-68-0) を 参照)。選択したコンセントの最長の [Reboot Duration](再起動待機時間) ([olRbootTime](#page-72-0) を参照)の経過後に、指定したコンセントに設定された [Power On Delays] ([olOnDelay](#page-70-0) を参照)に基づいてコンセントの電源オンを開始します。

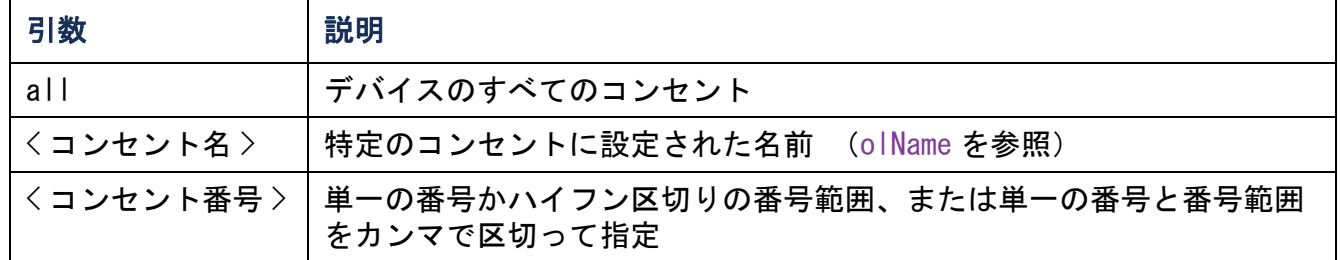

例 1: コンセント 3、5 <sup>~</sup> 7、10 の電源を入れ直すには、次のように入力します。

```
cli> olDlyReboot 3,5-7,10
E000: Success
```
例 2: Outlet1 という名前が設定されたコンセントの電源を入れ直すには、次のよう に入力します。

**cli> olDlyReboot outlet1**

**E000: Success**

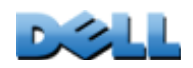

ユーザーズガイド

Managed Rack PDU

ed

p(

**Rack** 

#### olGroups

アクセス : 管理者、デバイスユーザー、コンセントユーザー

説明 : Rack PDU に定義されている同期したコンセントグループのリストです。(詳細 については、[コンセントグループの設定と制御](#page-103-0) を参照してください。)

例 : 同期したコンセントグループを一覧表示するには、次のように入力します。

**cli> olGroups E000: SuccessOutlet Group A: 159.215.6.141 -> Outlets: 2,4,5 159.215.6.143 -> Outlets: 2,8 Outlet Group B: 159.215.6.141 -> Outlets: 1159.215.6.166 -> Outlets: 1**

#### olLowLoad

アクセス : 管理者、デバイスユーザー、コンセントユーザー、ただしそのユーザー に割り当てられたコンセントのみ。

説明 : コンセントの低負荷警告のしきい値を設定または表示します。

| 引数        | 説明                                              |
|-----------|-------------------------------------------------|
| all       | デバイスのすべてのコンセント                                  |
| <コンセント名>  | 特定のコンセントに設定された名前 (olName を参照)                   |
| 〈コンセント番号〉 | 単一の番号かハイフン区切りの番号範囲、または単一の番号と番号範囲<br>をカンマで区切って指定 |
| 〈雷力〉      | コンセントの新規しきい値(ワット)                               |

例 1: すべてのコンセントに対して低負荷のしきい値を 2 ワットに設定するには、次 のように入力します。

**cli> olLowLoad all 2**

**E000: Success**

例 2: コンセント 3 と 5 <sup>~</sup> 7 の低負荷しきい値を表示するには、次のように入力し ます。

**cli> olLowLoad 3,5-7**

**E000: Success**

**3: BobbysServer: 2 W**

**5: BillysServer: 2 W**

**6: JoesServer: 2 W**

**7: JacksServer: 2 W**

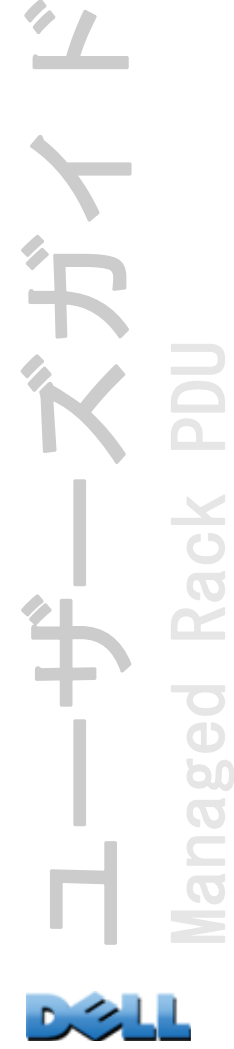

60

## <span id="page-65-0"></span>olName

アクセス : 管理者、デバイスユーザー、コンセントユーザー、ただしそのユーザー に割り当てられたコンセントのみ。

説明 : コンセントに指定する名前を設定または表示します。

| 引数        | 説明                                              |
|-----------|-------------------------------------------------|
| all       | デバイスのすべてのコンセント                                  |
| 〈コンセント番号〉 | 単一の番号かハイフン区切りの番号範囲、または単一の番号と番号範囲<br>をカンマで区切って指定 |
| 〈新規名前>    | 特定のコンセントに設定する名前。文字と数字のみ使用できます。                  |

例 : コンセント 3 に BobbysServer という名前を設定するには、次のように入力し ます。

- **cli> olName 3 BobbysServer**
- **E000: Success**
- **3: BobbysServer**
- **5: BillysServer**
- **6: JoesServer**
- **7: JacksServer**

ユーザーズガイド Managed Rack PDU **Kack** eo<br>C  $\widetilde{\mathbf{S}}$ 

## olNearOver

アクセス : 管理者、デバイスユーザー、コンセントユーザー、ただしそのユーザー に割り当てられたコンセントのみ。

説明 : コンセントの過負荷直前警告のしきい値を設定または表示します。

| 引数        | 説明                                              |
|-----------|-------------------------------------------------|
| all       | デバイスのすべてのコンセント                                  |
| 〈コンセント名〉  | 特定のコンセントに設定された名前 (olName を参照)                   |
| 〈コンセント番号〉 | 単一の番号かハイフン区切りの番号範囲、または単一の番号と番号範囲<br>をカンマで区切って指定 |
| 〈雷力〉      | コンセントの新規しきい値(ワット)                               |

例 1: コンセント 3 と 5 <sup>~</sup> 7 の過負荷直前のしきい値を表示するには、次のように入 力します。

**cli> olNearOver 3,5-7**

**E000: Success**

**3: BobbysServer: 5 W**

**5: BillysServer: 6 W**

**6: JoesServer: 5 W**

**7: JacksServer: 4 W**

例 2: コンセント 3 と 5 <sup>~</sup> 7 の過負荷直前のしきい値を設定するには、次のように入 力します。 six watts, type:

**cli> olNearOver 3,5-7 6 E000: Success3: BobbysServer: 6 W**

**5: BillysServer: 6 W**

**6: JoesServer: 6 W**

**7: JacksServer: 6 W**

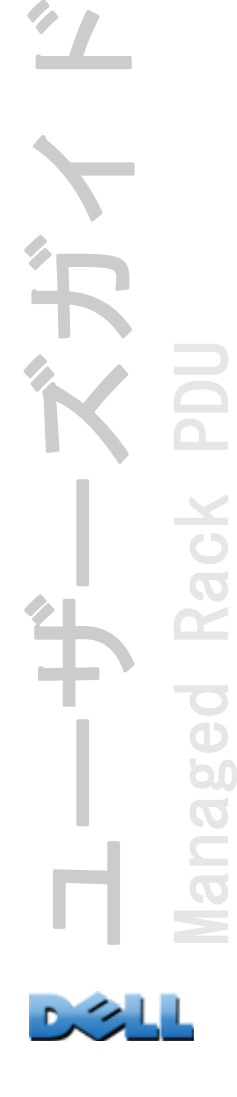

62

<span id="page-67-0"></span>olOff

アクセス : 管理者、デバイスユーザー、コンセントユーザー、ただしそのユーザー に割り当てられたコンセントのみ。

説明 : 1 つのコンセントまたはコンセントグループの電源を遅延せずにオフにします。

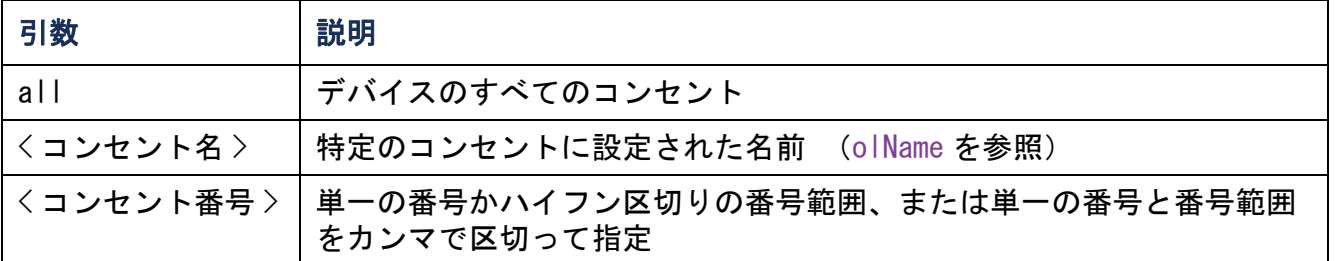

例 1: コンセント 3 と 5 <sup>~</sup> 7 の電源をオフにするには、次のように入力します。

**cli> olOff 3,5-7**

**E000: Success**

# <span id="page-68-0"></span>olOffDelay

アクセス : 管理者、デバイスユーザー、コンセントユーザー、ただしそのユーザー に割り当てられたコンセントのみ。

説明: 「Off Delayed」コマンド ([olDlyOff](#page-60-0) を参照) および「Reboot Delayed」コマ ンド([olDlyReboot](#page-62-0) を参照)の時間遅延を設定または表示します。

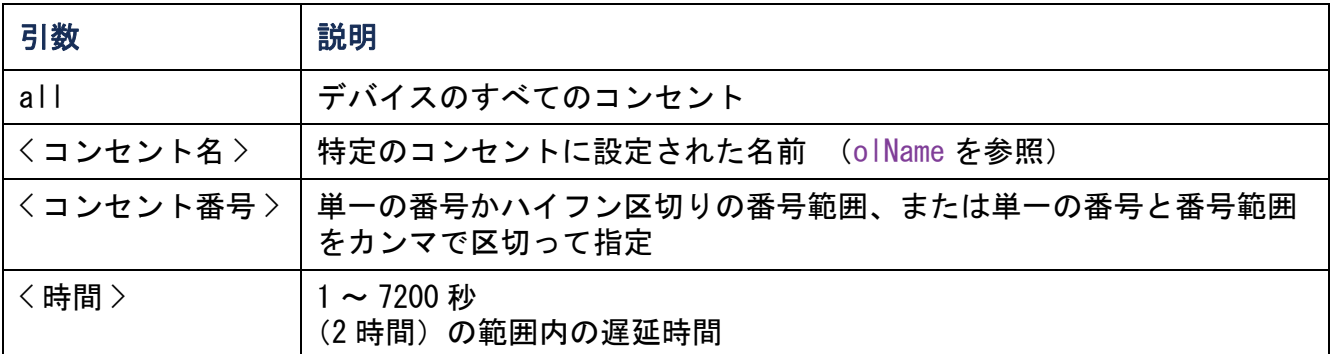

例 1: コンセント 3 と 5 <sup>~</sup> 7 の電源オフに 9 秒の遅延を設定するには、次のように入 力します。

**cli> olOffDelay 3,5-7 9 E000: Success**

例 2: コンセント 3 と 5 <sup>~</sup> 7 に対する「Off Delayed」コマンドの遅延を表示するに は、次のように入力します。

**cli> olOffDelay 3,5-7**

**E000: Success**

**3: BobbysServer: 9 sec**

**5: BillysServer: 9 sec**

**6: JoesServer: 9 sec**

**7: JacksServer: 9 sec**

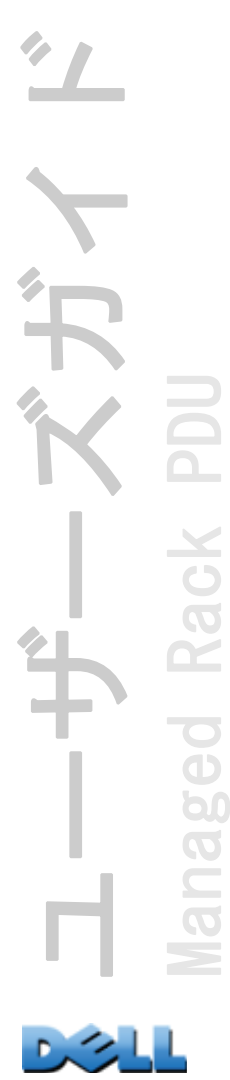

olOn

アクセス : 管理者、デバイスユーザー、コンセントユーザー、ただしそのユーザー に割り当てられたコンセントのみ。

説明 : 1 つのコンセントまたはコンセントグループの電源を遅延せずにオフにしま す。

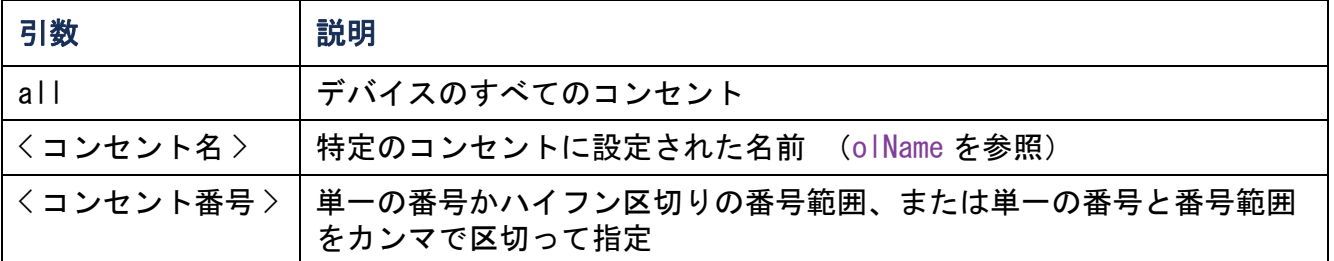

例 1: コンセント 3 と 5 <sup>~</sup> 7 の電源をオンにするには、次のように入力します。

**cli> olOn 3,5-7 E000: Success**

## <span id="page-70-0"></span>olOnDelay

アクセス : 管理者、デバイスユーザー、コンセントユーザー、ただしそのユーザー に割り当てられたコンセントのみ。

説明: 「On Delayed」コマンド ([olDlyOn](#page-61-0) を参照) および「Reboot Delayed」コマン ド([olDlyReboot](#page-62-0) を参照)の時間遅延を設定または表示します。

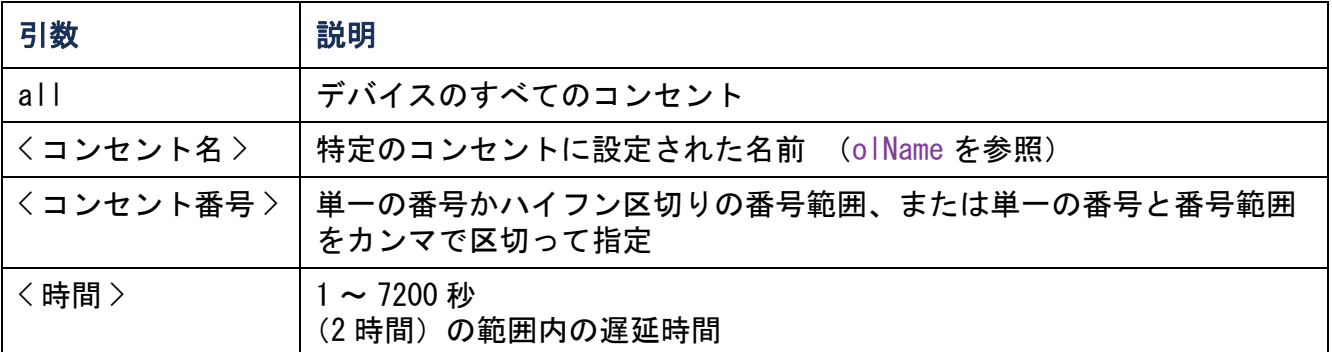

例 1: コンセント 3 と 5 <sup>~</sup> 7 の電源オンに 6 秒の遅延を設定するには、次のように入 力します。

**cli> olOnDelay 3,5-7 6 E000: Success**

例 2: コンセント 3 と 5 <sup>~</sup> 7 に対する「On Delayed」コマンドの遅延を表示するには、 次のように入力します。

**cli> olOnDelay 3,5-7**

**E000: Success**

**3: BobbysServer: 6 sec**

**5: BillysServer: 6 sec**

**6: JoesServer: 6 sec**

**7: JacksServer: 6 sec**

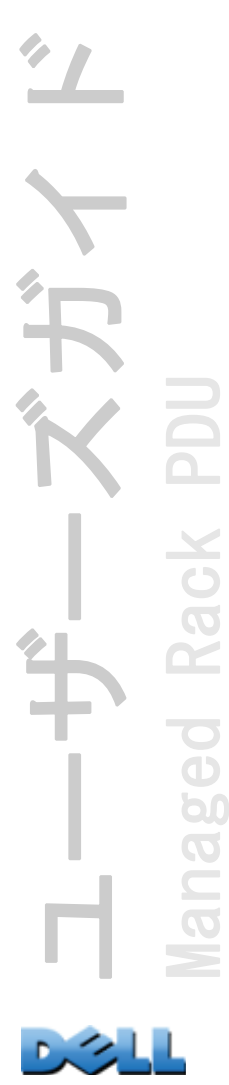

### olOverLoad

アクセス : 管理者、デバイスユーザー、コンセントユーザー、ただしそのユーザー に割り当てられたコンセントのみ。

説明 : コンセントの過負荷警告のしきい値を設定または表示します。

| 引数       | 説明                                                          |
|----------|-------------------------------------------------------------|
| $a$      | デバイスのすべてのコンセント                                              |
| <コンセント名> | 特定のコンセントに設定された名前 (olName を参照)                               |
|          | 〈コンセント番号〉   単一の番号かハイフン区切りの番号範囲、または単一の番<br>号と番号範囲をカンマで区切って指定 |
| 〈雷力〉     | コンセントの新規しきい値(ワット)                                           |

例 1: コンセント 3 と 5 <sup>~</sup> 7 の過負荷しきい値を表示するには、次のように入力しま す。

**cli> olOverLoad 3,5-7**

**E000: Success**

**3: BobbysServer: 7 W**

**5: BillysServer: 8 W**

**6: JoesServer: 7 W**

**7: JacksServer: 6 W**

例 2: コンセント 3 と 5 <sup>~</sup> 7 の過負荷しきい値を 7 ワットに設定するには、次のように入力します。

**cli> olOverLoad 3,5-7 7 E000: Success3: BobbysServer: 7 W**

**5: BillysServer: 7 W**

**6: JoesServer: 7 W**

**7: JacksServer: 7 W**

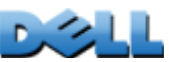
## olRbootTime

アクセス : 管理者、デバイスユーザー、コンセントユーザー、ただしそのユーザー に割り当てられたコンセントのみ。

説明 : 「Reboot Delayed」コマンド([olDlyReboot](#page-62-0) を参照)でコンセントをオフのま まにしておく時間を設定または表示します。

例 1: コンセント 3 と 5 <sup>~</sup> 7 に対して設定された再起動中にオフのままにする時間を 表示するには、次のように入力します。

**cli> olRbootTime 3,5-7 E000: Success**

**3: BobbysServer: 4 sec**

**5: BillysServer: 5 sec**

- **6: JoesServer: 7 sec**
- **7: JacksServer: 2 sec**

例 2: コンセント 3 と 5 <sup>~</sup> 7 に対して再起動中にオフのままにする時間を設定するに は、次のように入力します。

**cli> olRebootTime 3,5-7 10**

**E000: Success**

- **3: BobbysServer: 10 sec**
- **5: BillysServer: 10 sec**
- **6: JoesServer: 10 sec**
- **7: JacksServer: 10 sec**

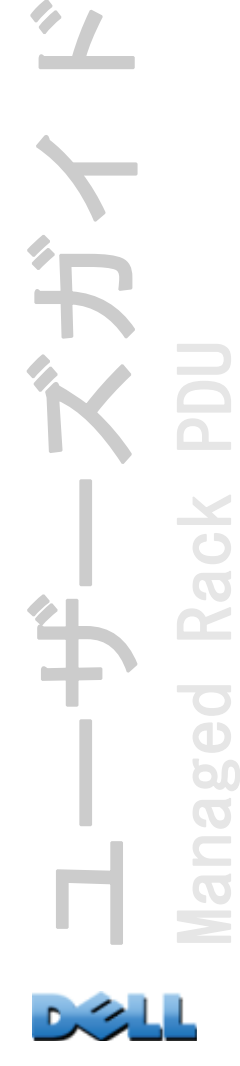

Rack

ベガイ

## olReading

アクセス : 管理者、デバイスユーザー、コンセントユーザー、ただしそのユーザー に割り当てられたコンセントのみ。

説明 : 1 つのコンセントまたはコンセントグループの電流、電力、またはエネルギー を表示します。

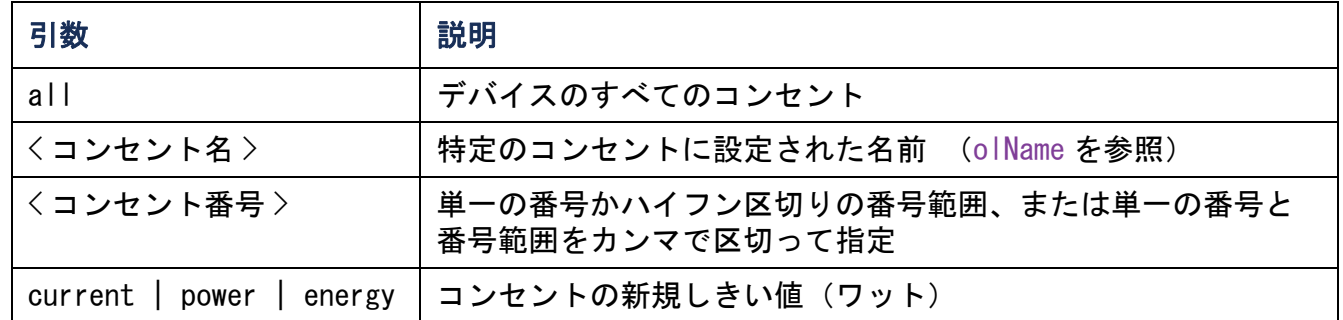

例 1: コンセント 3 と 5 <sup>~</sup> 7 の電流を表示するには、次のように入力します。

**cli> olReading 3,5-7 current**

**E000: Success**

- **3: BobbysServer: 4 A**
- **5: BillysServer: 5 A**
- **6: JoesServer: 7 A**
- **7: JacksServer: 2 A**

例 2: コンセント 3 の電力を表示するには、次のように入力します。

**cli> olReading 3 power E000: Success3: BobbysServer: 40 W**

例 3: コンセント JoesServer のエネルギーを表示するには、次のように入力します。

**cli> olReading joesserver energy E000: Success6: JoesServer: 7.3 kWh**

## olReboot

アクセス : 管理者、デバイスユーザー、コンセントユーザー、ただしそのユーザー に割り当てられたコンセントのみ。

説明 : 1 つのコンセントまたはコンセントグループの電源を遅延せずに入れ直しま す。複数のコンセントを指定すると、すべてのコンセントの電源を同時に入れ直しま す。

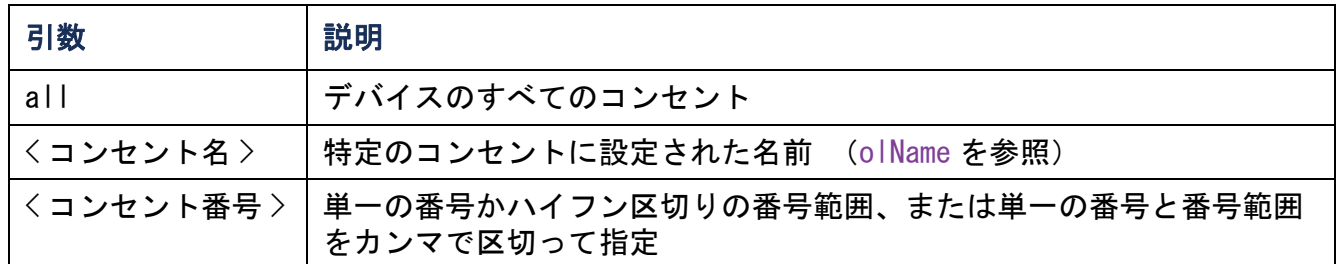

例 : コンセント 3 と 5 <sup>~</sup> 7 を再起動するには、次のように入力します。

**cli> olReboot 3,5-7**

**E000: Success**

E

## olStatus

アクセス : 管理者、デバイスユーザー、コンセントユーザー、ただしそのユーザー に割り当てられたコンセントのみ。

説明 : 指定したコンセントの状態を表示します。

| 引数        | 説明                                              |
|-----------|-------------------------------------------------|
| all       | デバイスのすべてのコンセント                                  |
| くコンセント名>  | 特定のコンセントに設定された名前 (olName を参照)                   |
| くコンセント番号> | 単一の番号かハイフン区切りの番号範囲、または単一の番号と番号範囲<br>をカンマで区切って指定 |

例 : コンセント 3 と 5 <sup>~</sup> 7 の状態を表示するには、次のように入力します。

**cli> olStatus 3,5-7**

**E000: Success**

**3: BobbysServer: On**

**5: BillysServer: Off**

**6: JoesServer: Off**

**7: JacksServer: On**

ユーザーズガイド Managed Rack PDU Rack eo 1320

## olUnasgnUsr

アクセス : 管理者

説明 : ローカルデータベースに存在するコンセントユーザーからコンセントの管理 割り当てを削除します。

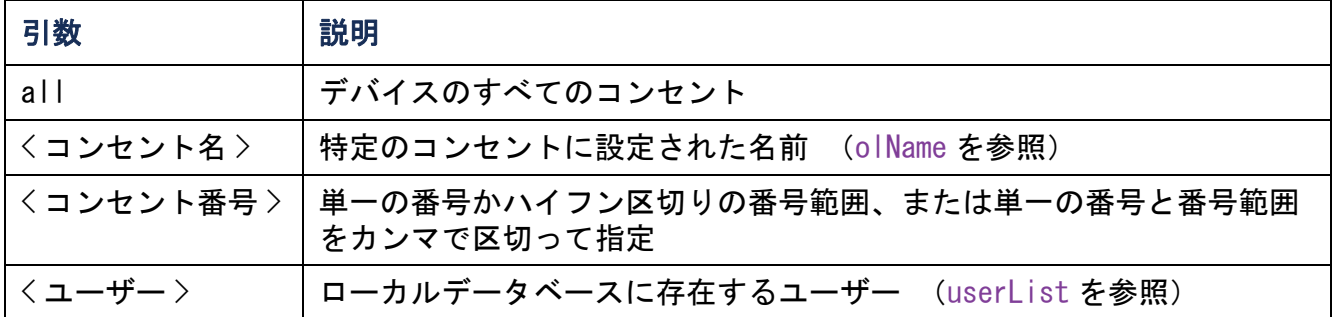

例 1: コンセント 3、5 <sup>~</sup> 7、10 の管理割り当てからユーザー名 Bobby を削除するに は、次のように入力します。

**cli> olUnasgnUsr 3,5-7,10 bobby E000: Success**

例 2: すべてのコンセントの管理割り当てからユーザー名 Billy を削除するには、次 のように入力します。

**cli> olUnasgnUsr all billy E000: Success**

## phLowLoad

アクセス : 管理者、デバイスユーザー

説明 : 相の低負荷しきい値をキロワットで設定または表示します。相を指定するに は、次のオプションから選択します。次のように入力します。**all**、単一の相、相の 範囲、または相のカンマ区切りのリスト

例 1: すべての相の低負荷しきい値を 1 kW に設定するには、次のように設定します。

**cli> phLowLoad all 1 E000: Success**

例 2: 相 1 から 3 までの低負荷しきい値を表示するには、次のように入力します。

**cli> phLowLoad 1-3 E000: Success 1: 1 A2: 1 A3: 1 A**

## phNearOver

アクセス : 管理者、デバイスユーザー

説明 : 相の過負荷寸前しきい値をキロワットで設定または表示します。相を指定す るには、次のオプションから選択します。次のように入力します。**all**、単一の相、 相の範囲、または相のカンマ区切りのリスト

例 1: すべての相の過負荷寸前しきい値を 10 kW に設定するには、次のように設定し ます。

**cli> phNearOver all 10**

**E000: Success**

例 2: 相 1 から 3 までの過負荷寸前しきい値を表示するには、次のように入力しま す。

**cli> phNearOver 1-3 E000: Success1: 10 A 2: 10 A3: 10 A**

## phOverLoad

アクセス : 管理者、デバイスユーザー

説明 : 相の過負荷しきい値をキロワットで設定または表示します。相を指定するに は、次のオプションから選択します。次のように入力します。**all**、単一の相、相の 範囲、または相のカンマ区切りのリスト

例 1: すべての相の過負荷しきい値を 13 kW に設定するには、次のように設定しま す。

**cli> phOverLoad all 13 E000: Success**

例 2: 相 1 から 3 までの過負荷しきい値を表示するには、次のように入力します。

**cli> phOverLoad 1-3 E000: Success1: 13 A2: 13 A 3: 13 A**

## phReading

アクセス : 管理者、デバイスユーザー

説明 : 相の電流、電圧、電力を表示します。相の過負荷寸前しきい値をキロワット で設定または表示します。相を指定するには、次のオプションから選択します。次の ように入力します。**all**、単一の相、相の範囲、または相のカンマ区切りのリスト

例 1: 相 3 の電流の測定値を表示するには、次のように入力します。

**cli> phReading 3 current E000: Success**

**3:4 A**

例 2: 各相の電圧を表示するには、次のように入力します。

**cli> phReading all voltage E000: Success 1: 120 V2: 120 V3: 120 V** 例 3: 相 2 の電力を表示するには、次のように入力します。

**cli> phReading 2 power E000: Success**

**2: 40 W**

## phRestrictn

#### アクセス : 管理者

説明 : 過負荷警告のしきい値を超えたときにコンセントに電源投入されないように する、過負荷制限機能を設定または表示します。設定可能な引数は、「**none**」、 「**near**」、「**over**」です。相を指定するには、以下のオプションから選択します。次 のように入力します。**all**、単一の相、相の範囲、または相のカンマ区切りのリスト

例 1: 相 3 の過負荷制限を「none」(なし)に設定するには、次のように入力します。

**cli> phRestrictn 3 none**

**E000: Success**

例 2: すべての相の過負荷制限を表示するには、次のように入力します。

**cli> phRestrictn all**

**E000: Success**

**1: over**

**2: near**

**3: none**

## prodInfo

アクセス : 管理者、デバイスユーザー、コンセントユーザー 説明 : Rack PDU についての情報を表示します。

#### 例 :

**cli> prodInfo E000: Success AOS vX.X.X.XManaged Rack PDU vX.X.X.X Model: DELL6xxxPresent Outlets: 12Switched Outlets: 12Metered Outlets: 0Max Current: 20 APhases: 1**

### **sensorName**

アクセス : 管理者、デバイスユーザー

説明 : Rack PDU の温度 / 湿度センサーポートに割り当てる名前を設定または表示し ます。

例 1: ポートに「Sensor1」という名前を設定するには、次のように入力します。

**cli> sensorName Sensor1E000: Success**

例 2: センサーポートの名前を表示するには、次のように入力します。

**cli> sensorNameE000: SuccessSensor1**

## tempHigh

アクセス : 管理者、デバイスユーザー

説明 : 高温しきい値を、華氏または摂氏のいずれかで設定または表示します。

例 1: 高温しきい値を華氏 70 F に設定するには、次のように入力します。

**cli> tempHigh F 70**

**E000: Success**

例 2: 高温しきい値を摂氏 (℃) で表示するには、次のように入力します。

**cli> tempHigh C**

**E000: Success**

**21 C**

例 3: 高温しきい値を華氏(°F)で表示するには、次のように入力します。 **cli> tempHigh F E000: Success 70 F**

## tempMax

アクセス : 管理者、デバイスユーザー

説明 : 最高温度しきい値を、華氏または摂氏のいずれかで設定または表示します。 例 1: 最高温度しきい値を華氏 80 F に設定するには、次のように入力します。 **cli> tempMax F 80 E000: Success**

例 2: 最高温度しきい値を摂氏(℃)で表示するには、次のように入力します。 **cli> tempMax C E000: Success 27 C**

例 3: 最高温度しきい値を華氏(°F)で表示するには、次のように入力します。 **cli> tempMax F E000: Success 80 F**

### tempReading

アクセス : 管理者、デバイスユーザー、コンセントユーザー 説明 : センサの温度の値を華氏または摂氏のいずれかで表示します。 例 : 温度の値を華氏(°F)で表示するには、次のように入力します。 **cli> tempReading F E000: Success51.1 F**

#### userAdd

アクセス : 管理者

説明 : コンセントユーザーをローカルユーザーデータベースに追加します。 例 : ユーザー名 Bobby を追加するには、次のように入力します。 **cli> userAdd Bobby E000: Success**

## userDelete

アクセス : 管理者

説明 : コンセントユーザーをローカルユーザーデータベースから削除します。

例 : ユーザー名 Bobby を削除するには、次のように入力します。

**cli> userDelete Bobby E000: Success**

## <span id="page-87-0"></span>userList

アクセス : 管理者、デバイスユーザー、コンセントユーザー、ただしそのユーザー に割り当てられたコンセントのみ。

説明 : ユーザーとそのユーザーに割り当てられたコンセントを一覧表示します。

例 1: 管理者としてログインしている場合には、次のように入力します。

**cli> userList**

**E000: Success**

**Local: admin: 1,2,3,4,5,6,7,8**

**Local: Bobby: 1,3**

**Local: Billy: 2,5**

**Local: Joe: 4,6**

**Local: Jack: 7,8**

例 2: Billy としてログインしている場合には、次のように入力します。 **cli> userListE000: SuccessLocal: Billy: 2,5**

## userPasswd

アクセス : 管理者

説明 : コンセントユーザのパスワードを設定します。

例 : Bobby のパスワードを「abc123」に設定するには、次のように入力します。 **cli> userPasswd Bobby abc123 abc123 E000: Success**

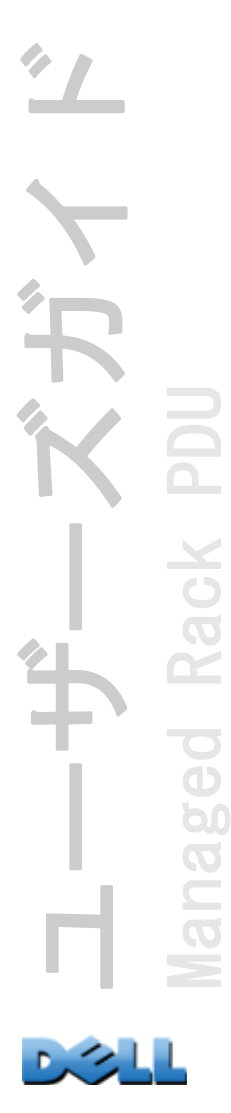

whoami

アクセス : 管理者、デバイスユーザー、コンセントユーザー 説明 : アクティブユーザーのユーザー名を表示します。

例 :

**cli> whoamiE000: Successadmin**

# Web インターフェイス

# サポートされる Web ブラウザ

Microsoft<sup>®</sup> Internet Explorer® (IE) 7.x 以降 (Windows® OS のみ)、Mozilla® Firefox® 3.0.6 以降(全 OS)を使用して、Web インターフェイスから Rack PDU にア クセスできます。その他のブラウザについては、検証を行っておりません。

Rack PDU はプロキシサーバーと連携することができません。Web ブラウザから Rack PDU の Web インターフェイスにアクセスする前に、次のいずれかの作業を行う必要が あります。

• Rack PDU でプロキシサーバーを使用しないよう Web ブラウザを設定する。

• Rack PDU の特定の IP アドレスを対象外とするようプロキシサーバーを設定する。

## Web インターフェイスへのログオン

#### 概要

Web インターフェイスの URL アドレスとして、Rack PDU の DNS 名やシステム IP アド レスを利用できます。ログオンするには、ユーザー名とパスワードの入力が必要で す。これらの値には大文字と小文字の区別があります。デフォルトのユーザー名とパ スワードはアカウントの種類によって次のようになっています。

• 管理者の場合は「admin/admin」

• デバイスユーザーの場合は「device/device」

• 読み取り専用ユーザーの場合は「readonly/readonly」

コンセントユーザーのアカウントには、デフォルトのユーザー名やパスワードはあり ません。コンセントユーザーのユーザー名とパスワード、およびアカウントのその他 の詳細は、管理者が指定する必要があります。[コンセントユーザーの設定](#page-121-0)を参照してく ださい。

アクセスプロトコルとして HTTPS (SSL/TLS) を使用している場合、ロ グオン情報はサーバー証明書にある情報と比較されます。証明書がセ キュリティウィザードで作成されており、IP アドレスが証明書でコモ ン名として指定されている場合は、Rack-Mount PDU にログオンするの に、IP アドレスを使用する必要があります。証明書で DNS 名がコモン 名として指定されている場合は、DNS 名を使用してログオンする必要 があります。

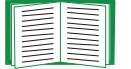

Web インターフェイスのログオン時に表示される Web ページについて は、[Home] [タブについて](#page-96-0)を参照してください。

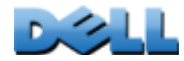

ユーザーズガイド

Managed Rack PDU

ed

60  $\overline{O}$  $\subset$ 

## URL アドレスの形式

Rack PDU の DNS 名または IP アドレスを Web ブラウザの URL アドレスフィールドに入 力し、 ENTER を押します。Internet Explorer にデフォルト以外の Web サーバーポート を指定する場合、URL に「**http://**」または「**https://**」を含める必要があります。

#### ログオン時にブラウザに表示される一般的なエラーメッセージ .

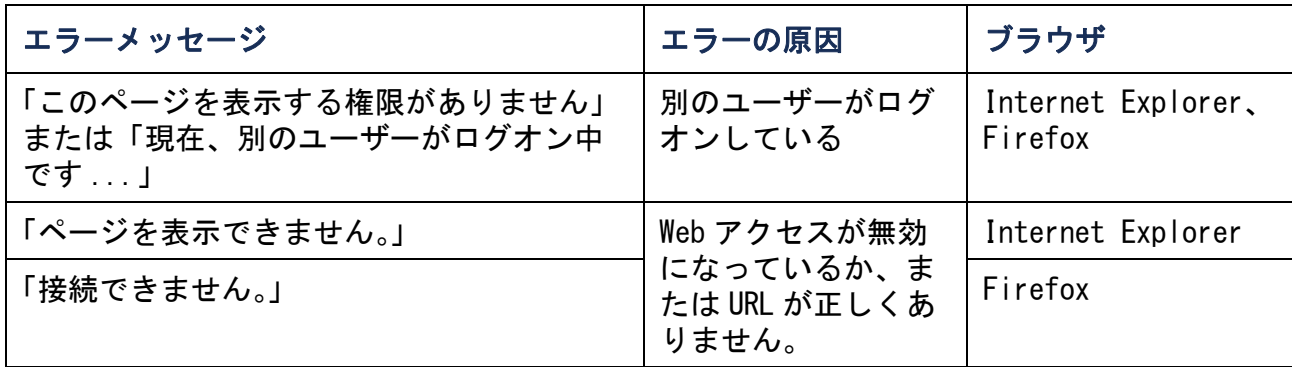

#### URL 形式の例 .

- Web1 の DNS 名 :
	- **http://Web1**(アクセスモードが HTTP の場合)
	- **https://Web1**(アクセスモードが HTTPS の場合)
- システムの IP アドレスが 139.225.6.133 で、デフォルトの Web サーバーポート (ポート番号 80)の場合:
	- **http://139.225.6.133**(アクセスモードが HTTP の場合)
	- **https://139.225.6.133(アクセスモードが HTTPS(SSL での HTTP)の場合)**
- システムの IP アドレスが 139.225.6.133 で、デフォルト以外の Web サーバーポー ト (ポート番号 5000)の場合:
	- **http://139.225.6.133:5000**(アクセスモードが HTTP の場合)
	- **https://139.225.6.133:5000**(アクセスモードが HTTPS(SSL での HTTP)の 場合)
- システムの IPv6 アドレスが 2001:db8:1::2c0:b7ff:fe00:1100 で、デフォルト以外 の Web サーバーポート(ポート番号 5000)の場合:
	- **http://[2001:db8:1::2c0:b7ff:fe00:1100]:5000**(アクセスモードが HTTP の場合)

ユーザーズガイド Managed Rack PDU pi  $\overline{O}$ 

## Web インターフェイスの機能

ご使用の Rack PDU の Web インターフェイスの基本的な機能について、下記の説明を よくお読みください。

## タブ

下記のタブを使用できます。

- [Home]: ログオンすると表示されます。アクティブなアラーム、Rack PDU の負荷 状態、および Rack PDU で最近発生したイベントを表示します。詳細については、 [Home] [タブについて](#page-96-0)を参照してください。
- [Device Manager]: 接続されたすべてのデバイス、相、およびコンセント(該当 する場合)の負荷状態を表示し、負荷しきい値を設定し、そしてピーク負荷の測 定を表示、管理します。コンセントの管理および制御を行います。詳細について は [\[Device Manager\]](#page-100-0) タブについてを参照してください。
- [Environment]: センサが Rack PDU に接続されている場合は、温度と湿度のセンサ データを表示します。
- [Logs]: イベント、データ、およびシステムログ記録を表示します。
- [Administration]: セキュリティ、ネットワーク接続、通知、および一般設定項目 を設定します。

## デバイスステータスアイコン

Rack PDU の現在の動作状態は、下記のアイコンおよび各アイコンと共に表示されるテ キストにより確認できます。

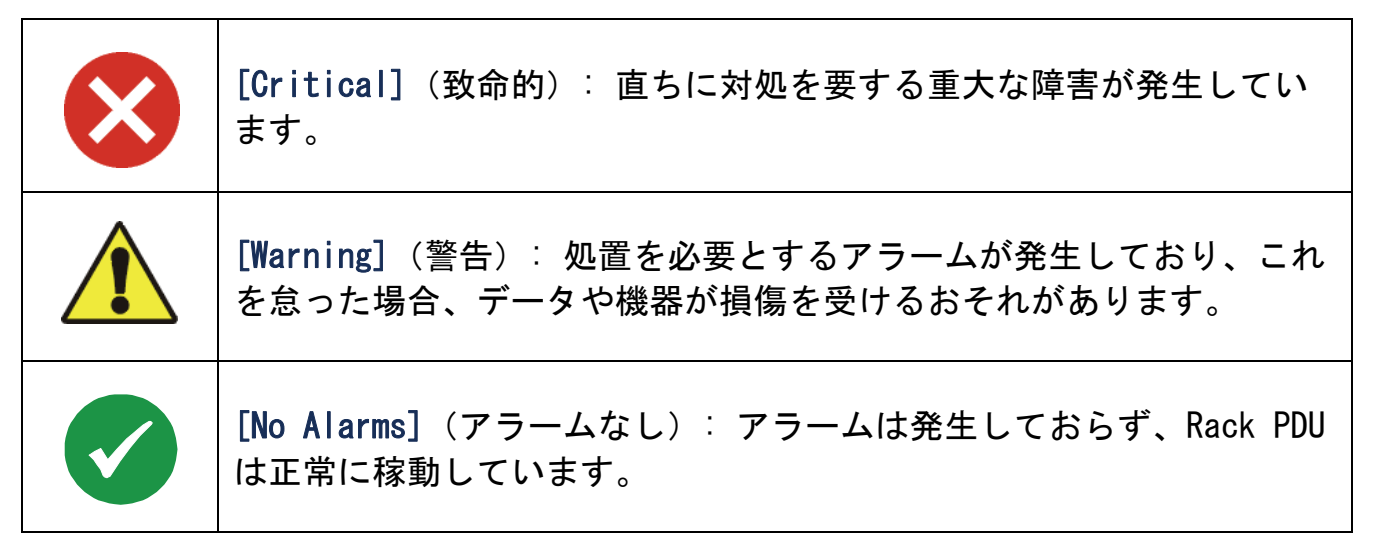

Web インターフェイスの各ページの右肩にも [Home] ページの各時点の表示と同様のア イコンが表示され、Rack PDU の状態を確認できます。

- [No Alarms] アイコンの場合、発生中のアラームはありません。
- ・上記以外のアイコン([Critical] と [Warning] アイコンのどちらかまたは両方)が 表示されている場合、表示されたレベルのアラームが発生しています。アイコンの あとには当該アラームレベルの発生件数が表示されます。

[Home] タブに戻ってアクティブなアラームなど Rack PDU ステータスの概要を表示す るには、インターフェイスの任意のページでクイックステータスアイコンをクリック します。

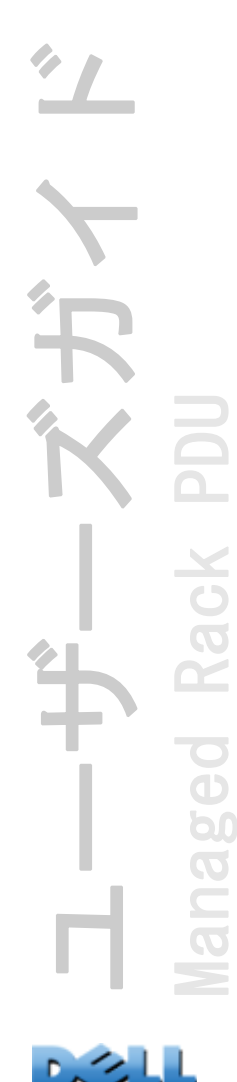

## クイックリンク

インターフェイスの左下には、設定可能な 3 つのリンクがあります。デフォルト設定 は次のようになります。

- Link 1: dell.com
- Link 2: dell.com/home
- Link 3: dell.com/business

E

これらのリンクを設定し直すには、[リンクの設定](#page-183-0)を参照してください。

## Web インターフェイスのその他の機能

- IP アドレスは左上隅に表示されます。
- [Help] リンク(内容に対応)と [Log off] リンクは右上隅に表示されます。

# <span id="page-96-0"></span>[Home] タブについて

アクティブなアラーム、Rack PDU の負荷状態、Rack PDU の最新イベントを表示す るには、[Home] タブを使用します。

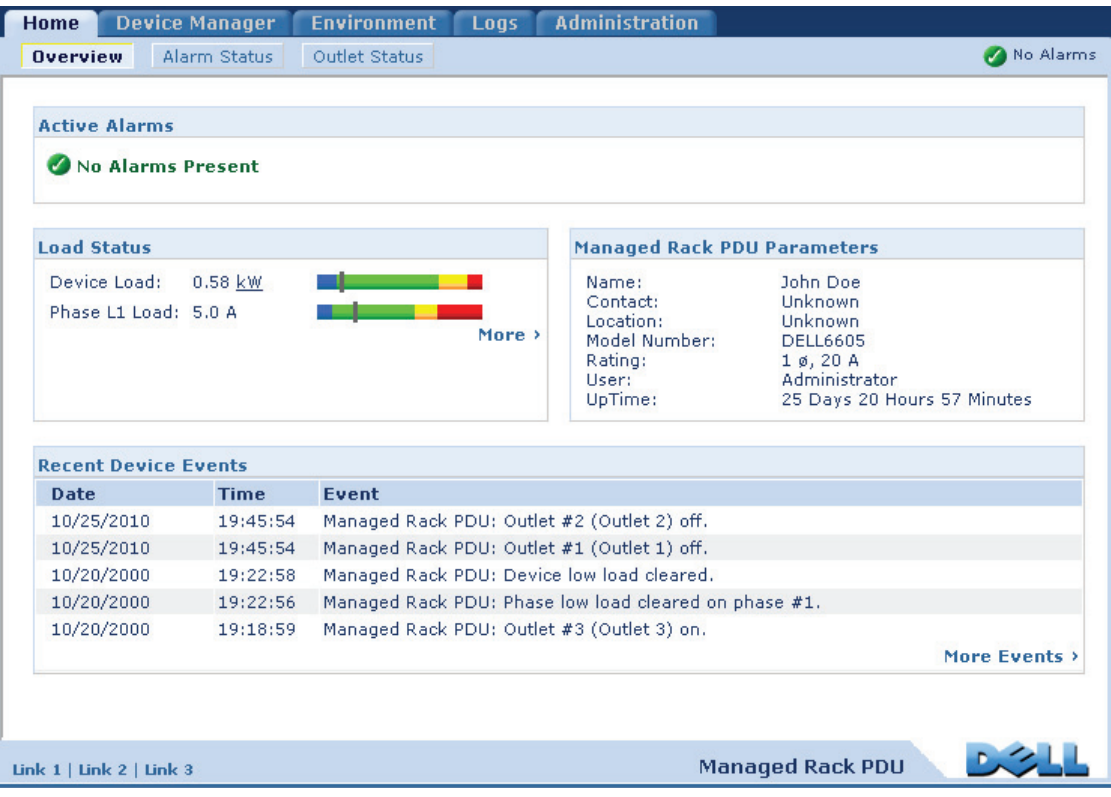

## [Overview] ビュー

### 選択項目: [Home] > [Overview]

[Overview] の上部には、アラームのステータスが表示されます。1 つまたは複数のア ラームが発生している場合は、アラームの種類と数が [Alarm Status] ビューへのリ ンクと共に表示されます。[Alarm Status] ビューには、各アラームの説明が表示され ます。アラームが発生していない場合は、[Overview] には「No Alarms Present」と 表示されます。

[Load Status] エリアには、デバイスの負荷(kW)と相の負荷(A、該当する場合)が 表示されます。緑、黄、赤のメーターは、現在の負荷状態(正常、過負荷寸前、過 負荷)を示します。低負荷しきい値を設定している場合は、メーターには緑の左側に 青の部分が追加されます。設定された負荷しきい値を表示するには、カラーをマウス で選択します。

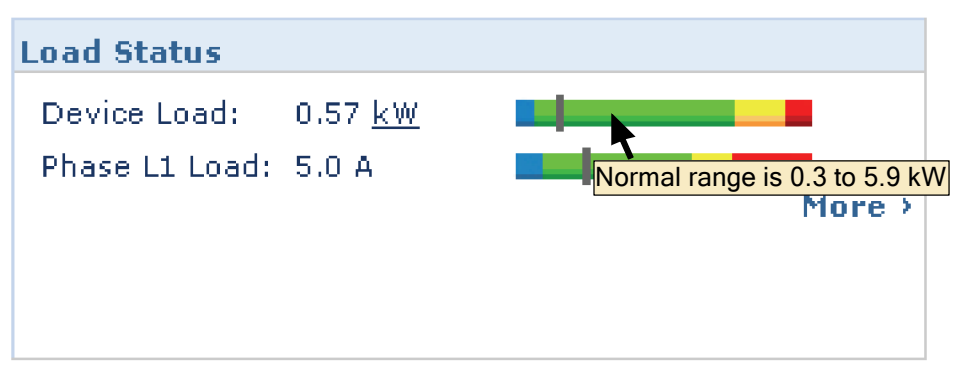

[More] をクリックして [Device Manager] タブを表示すると、しきい値の設定とピー ク負荷情報の表示と管理を行うことができます。

デバイスパラメータ領域には、Rack PDU にアクセスしているユーザーアカウントの 名前、連絡先、位置、定格電流、種類、そして管理インターフェイスの電源入れ直し または再起動のいずれかによる最後の再起動からの Rack PDU の連続稼働時間が表示 されます。(詳細については、Rack PDU [のリセット](#page-182-0)を参照してください。)

[Recent Device Events] に、最近発生したイベントと発生日時が新しいものから順に 表示されます。最大 5 個のイベントが、同時に表示されます。[More Events] をク リックして [Logs] タブを表示すると、イベントログ記録全体を表示することができ ます。

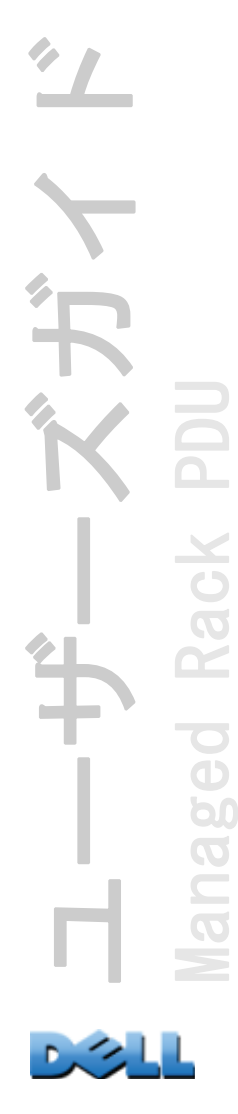

```
[Alarm Status] ビュー
```
選択項目 : [Home] > [Alarm Status]

[Alarm Status] ビューでは、現在発生しているすべてのアラームの説明が表示されま す。

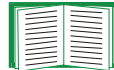

温度または湿度しきい値違反の詳細については、[Environment] タブをク リックしてください。

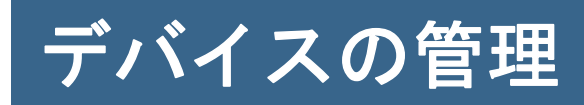

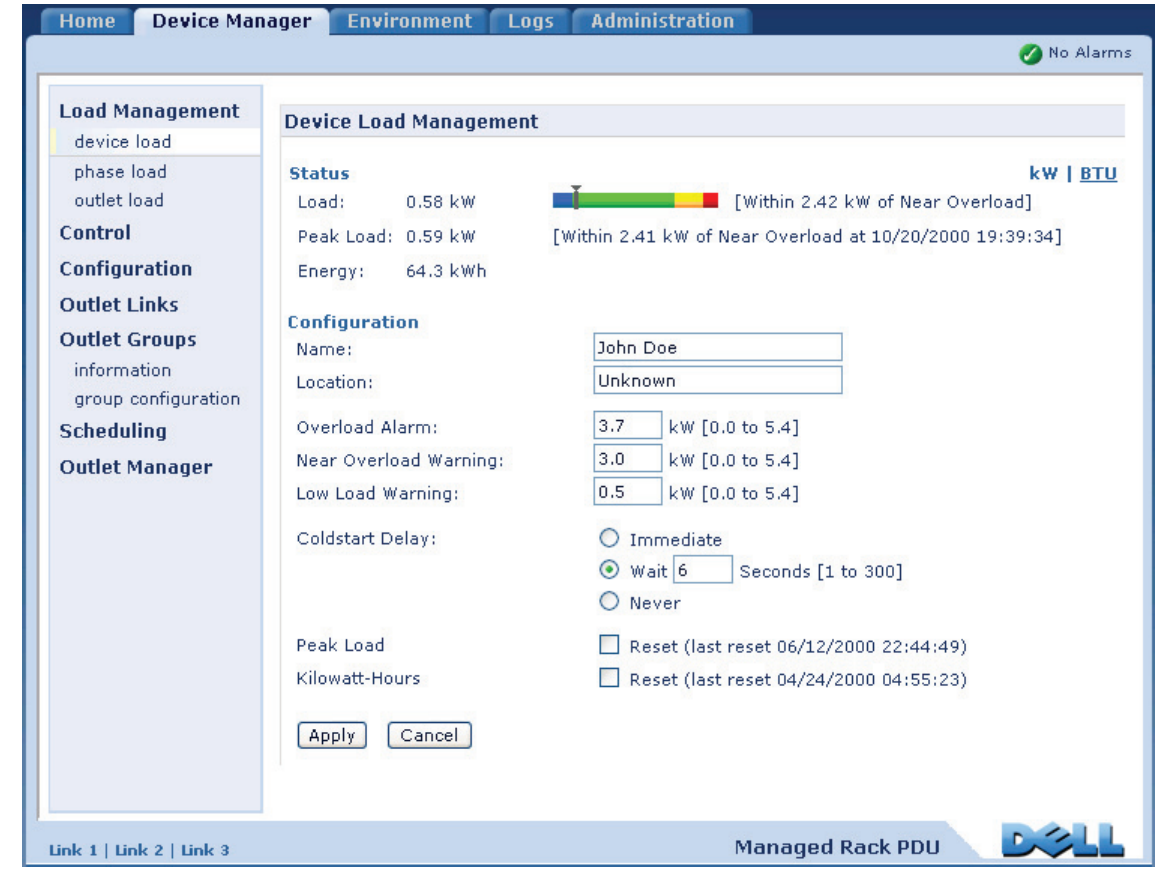

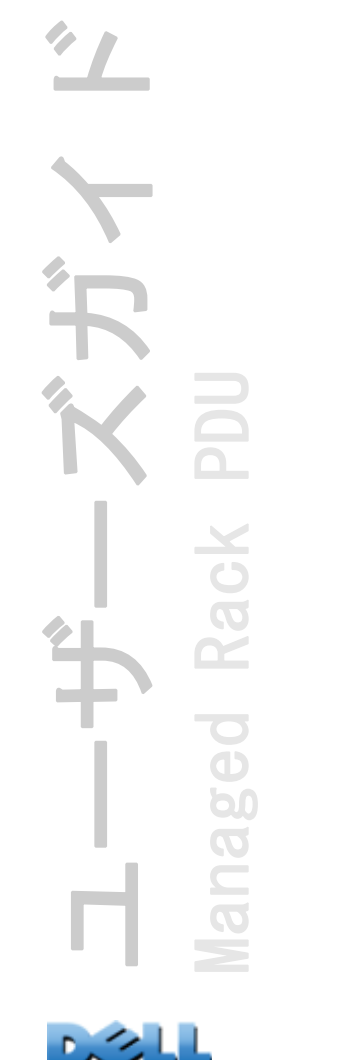

# <span id="page-100-0"></span>[Device Manager] タブについて

### 選択項目 : [Device Manager]

[Device Manager] タブは、次の場合に使用します。

- ・ Rack PDU の負荷状態を表示
- ・接続されたすべてのデバイスと相(該当する場合)の負荷しきい値の設定
- ・ コンセントの管理と制御
- ・ の名前と位置の設定 Rack PDU
- ・ ピーク負荷計測の表示と管理
- ・ ユーザー設定可能なリンクをクリックして、Rack PDU に接続された各デバイス用の Web ページを開く

## 負荷状態とピーク負荷の表示

#### 選択項目: [Device Manager] > *[Load Management] オプション*

緑、黄、赤のメーターのインジケータは、現在の負荷状態 : 正常、過負荷寸前、過負 荷を示します。低負荷しきい値を設定している場合は、メーターには緑の左側に青の 部分が追加されます。[Device Load] を表示している場合は、メーター上部の三角形 がピーク負荷を示します。

右上隅にある [kW | BTU] をクリックすると、負荷値の単位がキロ ワットと英国熱量単位 (BTU) の間で切り替わります。

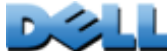

# 負荷しきい値の設定

## 選択項目: [Device Manager] > [Load Management] オプション

負荷しきい値を設定するには、次の手順を実行します。

- 1 . [Device Manager] タブをクリックします。
- 2 . デバイスや相の負荷しきい値を設定するには、[Load Management] メニューから選 択を行います。
- 3 . [Overload Alarm]、[Near Overload Warning]、および [Low Load Warning] しき い値を設定します。
- 4 . [Apply] をクリックします。

# Rack PDU の名前と位置の設定

選択項目: [Device Manager] > [Load Management] > [Device Load]

入力した名前と位置が [Home] タブに表示されます。

名前と位置は、[Device Manager] タブまたは [Administration] タブのいずれかで設定できます。一方での変更は、もう一方にも 反映されます。

- 1 . [Device Manager] タブをクリックし、[Load Management] メニューから [device load] を選択します。
- 2 . 名前と位置を入力します。
- 3 . [Apply] をクリックします。

# [Coldstart Delay] の設定

## 選択項目 : [Device Manager] > [Device Load]

[Coldstart Delay] は、Rack PDU に電源を投入してからコンセントの電源がオンにな るまでの各コンセントの [Power On Delay] に追加する秒数です。設定できる値は、1 ~ 300 秒、[Immediate]、[Never](電源オンされない)です。

- 1 . [Device Manager] タブをクリックし、[Load Management] メニューから [device load] を選択します。
- 2 . [Coldstart Delay] の選択を行います。
- 3 . [Apply] をクリックします。

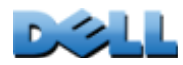

ユーザーズガイド

バガイ

Managed Rack PDU

 $\overline{\mathbf{e}}$ 

 $\bf \overline{\bf b}$  $\overline{O}$ Ē

Rack

# ピーク負荷と kWh のリセット

#### 選択項目 : [Device Manager] > [Device Load]

- 1 . [Device Manager] タブをクリックし、[Load Management] メニューから [device load] を選択します。
- 2 . 必要に応じて、[Peak Load] および [Kilowatt-Hours] チェックボックスをクリッ クします。
- 3 . [Apply] をクリックします。

## コンセントグループの設定と制御

## コンセントグループに関する用語

コンセントグループは、同一の Rack PDU 上で論理的に相互リンクされているコンセ ントから構成されます。1 つのコンセントグループに含まれる複数のコンセントを、 同期して電源オン、電源オフ、再起動します。

- ・ ローカルコンセントグループは、1 つの Rack PDU 上の 2 つ以上のコンセントから構 成されます。そのグループに含まれるコンセントのみが同期されます。
- ・ グローバルコンセントグループは、1 つの Rack PDU 上の 1 つまたは複数のコンセ ントから構成されます。1 つのコンセントをグローバルコンセントとして設定し、 そのコンセントグループを最大 3 つまでの別の Rack PDU 上のコンセントグルー プに論理的にリンクします。リンクしたグローバルコンセントグループに含まれ るすべてのコンセントが同期されます。
	- グローバルコンセントグループ内のアクションを実行したグループをイニシエー タコンセントグループと呼びます。
	- グローバルコンセントグループ内のイニシエータコンセントグループと同期する 別のコンセントグループをフォロアコンセントグループと呼びます。

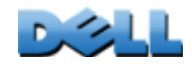

ユーザーズガイド

 $\mathbf{\hat{F}}$ 

Managed Rack PDU

 $\overline{6}$ 

60  $\overline{O}$ Ē

Rack

コンセントグループのメンバーであるコンセントにコンセントコントロールアクショ ンを適用すると、コンセントは次のように同期されます。

- ・ グローバルコンセントグループでは、イニシエータコンセントグループのグローバ ルコンセントに設定された遅延時間と再起動待機時間が使用されます。
- ・ ローカルコンセントグループでは、グループ内で一番小さい番号のコンセントの遅 延時間と再起動待機時間が使用されます。

## コンセントグループの目的と利点

Rack PDU 上で同期されたコンセントのグループを使用することで、複数のコンセント を同時にオン、オフ、再起動することができます。コンセントグループ全体でグルー プのアクションを同期して制御すると、次の利点があります。

- ・ デュアルコードタイプのサーバーの電源のシャットダウンと起動を同期すると、あ らかじめ決められたシステムシャットダウンまたは再起動時に、電源障害が誤って 通知されることがなくなります。
- ・ コンセントグループを利用してコンセントを同期すると、個々のコンセントの遅 延時間に依存する場合と比べて、シャットダウンと再起動のタイミングがより正 確になります。
- ・ グローバルコンセントをリンク先の Rack PDU のユーザーインターフェイスに表示 できます。

## コンセントグループのシステム要件

同期されたコンセント制御グループをセットアップして使用するには、次の要件を満 たす必要があります。

- ・ 10/100Base-T TCP/IP ネットワークで、コンピュータやその他の同期するデバイス と電源を共有していないイーサネットハブまたはスイッチを備えている必要があり ます。
- ・ コンセントグループを複数の Rack PDU 間で同期する場合は、それらの Rack PDU が 次の要件を満たしている必要があります。
	- 同一サブネットに属していること。
	- オペレーティングシステム (AOS) モジュールとアプリケーションモジュールの 両方が同じバージョン番号のファームウェアを使用していること。
- ・ Rack PDU の Web インターフェイスやコマンドラインインターフェイスまたは SNMP を介して同期された制御操作を始動できるコンピュータであることが必要です。
- ・ 同期させるコンセントグループが、同一の Multicast IP アドレスを持つ必要があ ります。Rack PDU を接続する各 Ethernet スイッチによって、Multicast IP アドレ スの Multicast ネットワーク通信が可能になっていることを確認してください。

ユーザーズガイド Managed Rack PDU p(  $\overline{O}$ 

## コンセントグループ設定のルール

コンセントグループを利用するシステムには、次のルールが適用されます。

- ・ Rack PDU は複数のコンセントグループを持つことができますが、各コンセントが属 することができるのは 1 つのコンセントブループのみです。
- ・ ローカルコンセントグループは、グローバルコンセント以外の 2 つ以上のコンセン トから構成されている必要があります。
- ・ 1 つの Rack PDU 上のグローバルコンセントグループは、別の 3 つの各 Rack PDU 上 のグローバルコンセントグループと同期することができます。
	- グローバルコンセントグループでは、グローバルコンセントに指定できるのは 1 つのコンセントのみで、同期のために別の Rack PDU 上のコンセントグループにリ ンクします。そのグローバルコンセントはグループ内で唯一のコンセントのこと もあれば、そのグループが複数のコンセントから構成されていることもあります。
	- Rack PDU のコンセントグループを同期のためにリンクするには、これらの Rack PDU が同一の Device Multicast Name と Device Multicast Address を持ち、同じ バージョンの Rack PDU ファームウェアを実行している必要があります。
	- 1 つのコンセントグループのグローバルコンセントの物理コンセント番号は、 リンク先の別のコンセントグループのグローバルコンセントと同一番号である 必要があります。
- ・ コンセントグループを作成、設定するには、Web インターフェイスを使用するか、 または設定済みの Rack PDU から設定ファイル(.ini file) をエクスポートする必 要があります。コマンドラインインターフェイスでは、コンセントがコンセントグ ループのメンバーかどうかを表示し、コンセントグループに制御アクションを適用 することができますが、コンセントグループのセットアップや設定は行えません。

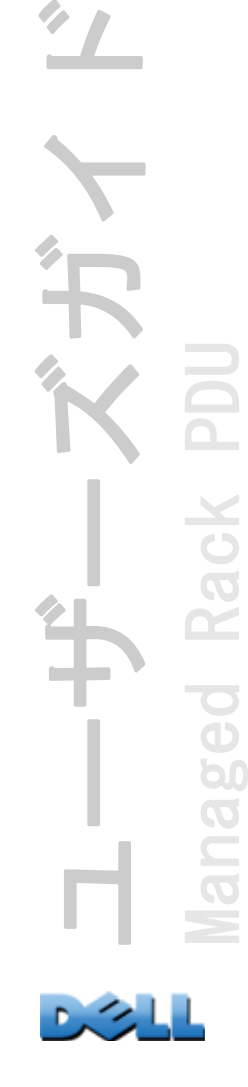

Rack

## コンセントグループの有効化

[Device Manager] タブをクリックして、左側ナビゲーションメニューの [Outlet Groups] から [Group Configuration] を選択します。次のパラメータを設定して、 [Apply] をクリックします。

#### コンセントグループの作成の有効化

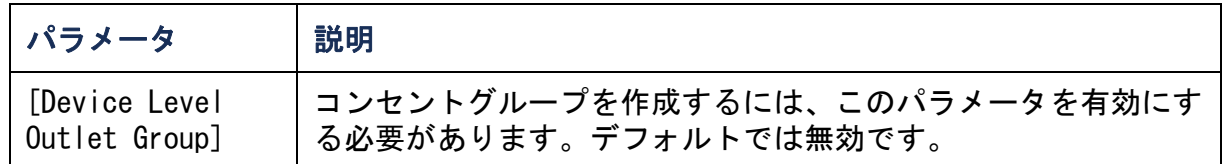

## グローバルコンセントグループ(リンクされたグループ)のサポートの有効化

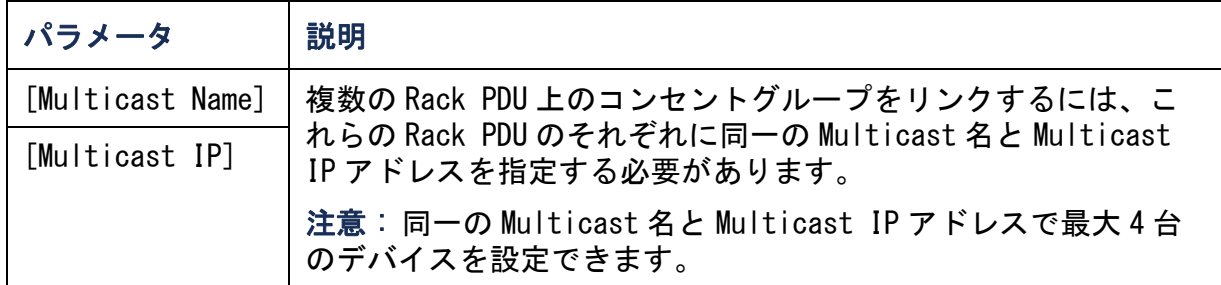

#### コンセントグループの暗号化と認証の有効化

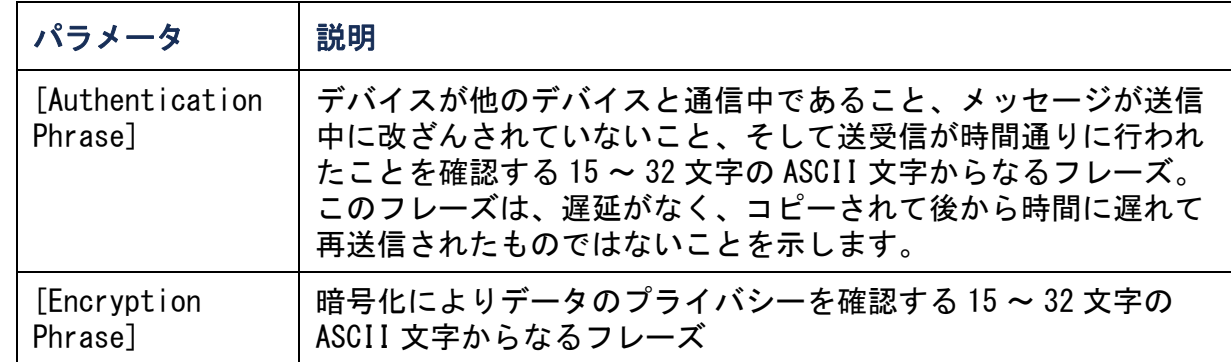

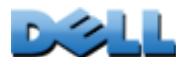

ユーザーズガイド

Managed Rack PDU

60

nago

Rack

DU
コンセントグループのポートの設定

| <b> パラメータ</b>            | 説明                     |
|--------------------------|------------------------|
| [Outlet Group<br>  Port] | デバイスが他のデバイスと通信するポートの番号 |

他のデバイス上のコンセントグループと同期させるデバイスはす べて、Authentication Phrase、Encryption Phrase、Group Port Number を同じにする必要があります。値はユーザーには非表示 になっています。

## ローカルコンセントグループの作成

- 1.[Device Manager] タブで、左側ナビゲーションメニューの [Outlet Groups] から [Information] を選択します。
- 2.コンセントグループが有効になっていることを確認します。([コンセントグ](#page-107-0) [ループの有効化](#page-107-0)を参照)。
- 3.[Create Local Outlet Group] をクリックします。
- 4. [Select Local Outlets] で、グループ化するコンセントを選択して [Outlet Group Name] フィールドにグループ名を入力します。コンセントは、2 つ以上 選択する必要があります。

ユーザーズガイド Managed Rack PDU **Nack** GO  $\widetilde{\mathbf{C}}$ 

## 複数のグローバルコンセントグループの作成

別の Rack PDU 上のコンセントグループにリンクしている複数のグローバルコンセン トグループのセットアップ手順

- 1.[Device Manager] タブで、左側ナビゲーションメニューの [Outlet Groups] から [Information] を選択します。
- 2.コンセントグループが有効になっていて、リンクする Rack PDU すべての Multicast パラメータ(名前と IP アドレス)が同じであることを確認します。 ([コンセントグループの有効化](#page-107-0)を参照。)
- 3. [Create Global Outlet Groups] をクリックします。
- 4.作成する各グローバルコンセントグループで、チェックボックスをクリック してコンセントを選択します。次に [Apply] をクリックします。たとえば、1 つのグローバルコンセントから構成されるコンセントグループを 5 つ作成す るには、5 つのコンセントを選択します。
- 5.作成したグローバルコンセントグループにコンセントを追加する方法について は、[コンセントグループの編集と削除](#page-109-0)を参照してください。

## <span id="page-109-0"></span>コンセントグループの編集と削除

- 1.[Device Manager] タブで、左側ナビゲーションメニューの [Outlet Groups] から [Information] を選択します。
- 2.[Configured Outlet Groups] で、編集または削除するコンセントグループの 番号または名前をクリックします。
- 3.コンセントグループの編集では、次のいずれかを行うことができます。
	- ・ コンセントグループの名前の変更
	- ・ チェックボックスをクリックして選択 / 選択解除して、コンセントを追加また は削除

残っているコンセントがグローバルコンセントでない限り、 コンセントが 2 つしかないコンセントグループからコンセン トを削除することはできません。

4.コンセントグループを削除するには、[Delete Outlet Group] をクリックしま す。

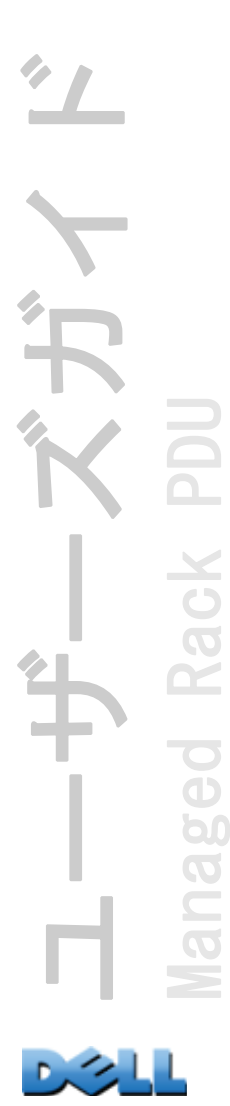

### 一般的なコンセントグループ設定

次の設定は、それぞれに 8 つのコンセントグループを含む 2 つの Rack PDU を示して います。各コンセントグループは 1 つのグローバルコンセントから構成されていま す。1 番目の Rack PDU 上の各コンセントグループ は、2 番目の Rack PDU 上の同一 場所にあるコンセントグループ ❷ にリンクされています。デュアルコードタイプの サーバー の一方の電源コードは 1 番目の Rack PDU 上の各コンセントに接続され、 もう一方のコードは 2 番目の Rack PDU の対応するコンセントに接続されています。 電源からサーバーへの出力電力は、コンセント制御アクションに応じて同時にオン / オフに切り替わります。

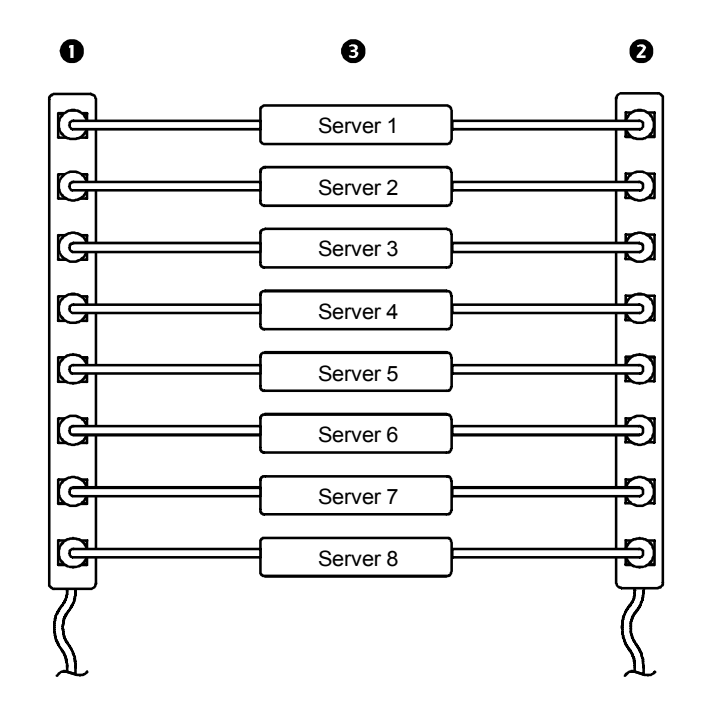

ユーザーズガイド Managed Rack PDU Rack **ec**  $\overline{\mathbf{b}}$ **PO** 

次の設定は、3 セットのコンセント同期を示したものです。グローバルコンセントは 黒で示されています。コンセントグループは赤い長方形で囲まれています。

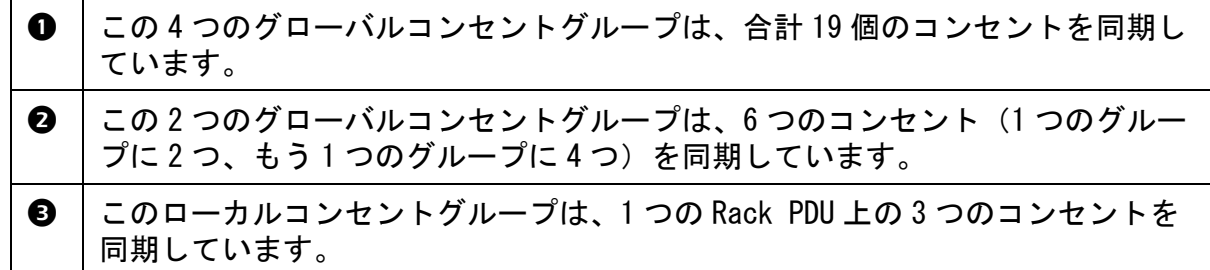

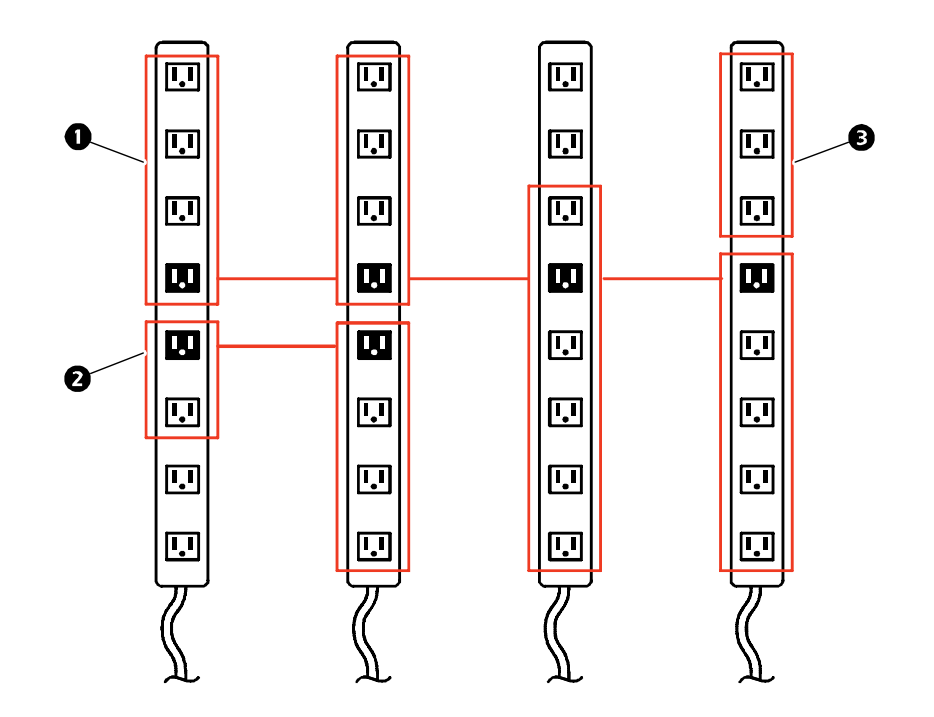

ユーザーズガイド  $\lambda$ **PDU** Managed Rack PDU anaged Rack Š

## グローバルコンセントグループのセットアップと設定の確認

セットアップがコンセントグループのシステム要件すべてを満たし、コンセントグ ループを正しく設定したことを確認するには、Web インターフェイスの左側ナビゲー ションメニュー [Outlet Groups] で [Information] を選択し、グループとその接続を 表示します。

・ [Configured Outlet Groups] セクションには次の内容が表示されます。

- 現在の Rack PDU 上の設定済みコンセントグループすべて。
- 各グループのコンセントをコンセント番号順に表示。
- グローバルコンセントグループの同期相手になる、別の Rack PDU 上のコンセン トグループ。各 Rack PDU は IP アドレスによって識別され、各グローバルコンセ ントは太字で表示されます。
- ・ [Global Outlet Overview] セクションには次の内容が表示されます。
	- 現在の Rack PDU の IP アドレス。
	- 別の Rack PDU 上のコンセントグループとの同期に利用可能なグローバルコンセ ントが含まれた Rack PDU の IP アドレス。
	- 現在の Rack PDU 上のコンセントグループと同期されているかどうかに関わらず、 Rack PDU 上で設定されたグローバルコンセントすべて。

ユーザーズガイド Managed Rack PDU <sup>1</sup> b  $\overline{O}$ 

コンセントとコンセントグループのコンセント設定

#### 制御アクションの開始

コンセントまたはコンセントグループにコンセント制御アクション を適用すると、そのアクションに次の遅延が使用されます。

- ・個々のコンセント (コンセントグループに含まれない)について は、そのコンセントに設定された遅延時間と再起動待機時間がアク ションに使用されます。
- ・ グローバルコンセントグループについては、グローバルコンセント に設定された遅延時間と再起動待機時間がアクションに使用されま す。
- ・ ローカルコンセントグループについては、グループ内で一番小さい 番号のコンセントに設定された遅延時間がアクションに使用されま す。

Rack PDU 上でコンセントを制御する手順

- 1.[Device Manager] タブで左側ナビゲーションメニューから [Control] を選択 します。
- 2. 制御するコンセントはコンセントグループの各チェックボックスを選択 するか、または [All Outlets] チェックボックスを選択します。
- 3.一覧から [Control Action] を選択し、[Next> >] をクリックします。アク ションを説明する確認ページで、適用または取消を選択します。

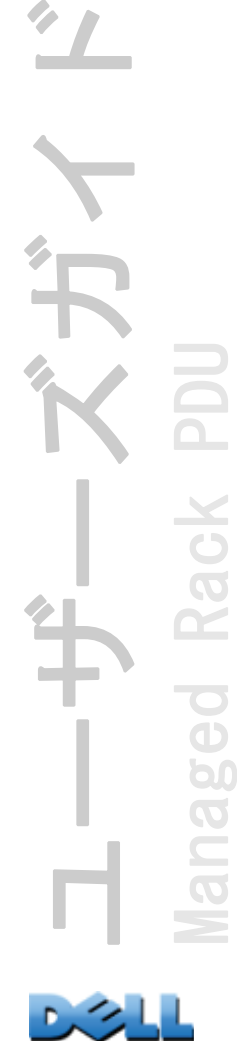

Rack

 $\overline{\bigcirc}$ 

b

## 選択可能な制御アクション

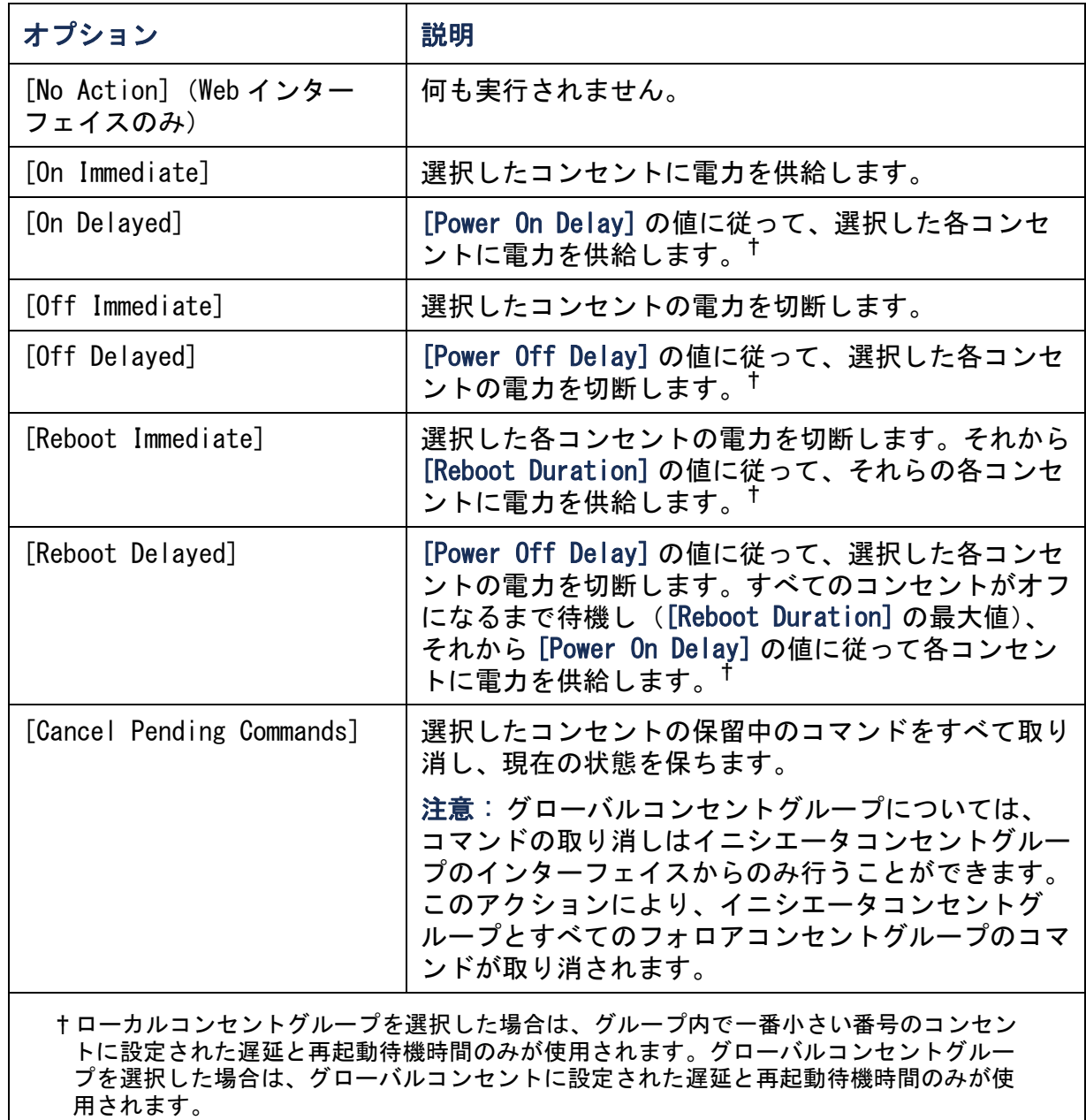

 $0.31$ 

## <span id="page-115-0"></span>コンセント設定とコンセント名の設定

## 次の設定を使用できます。

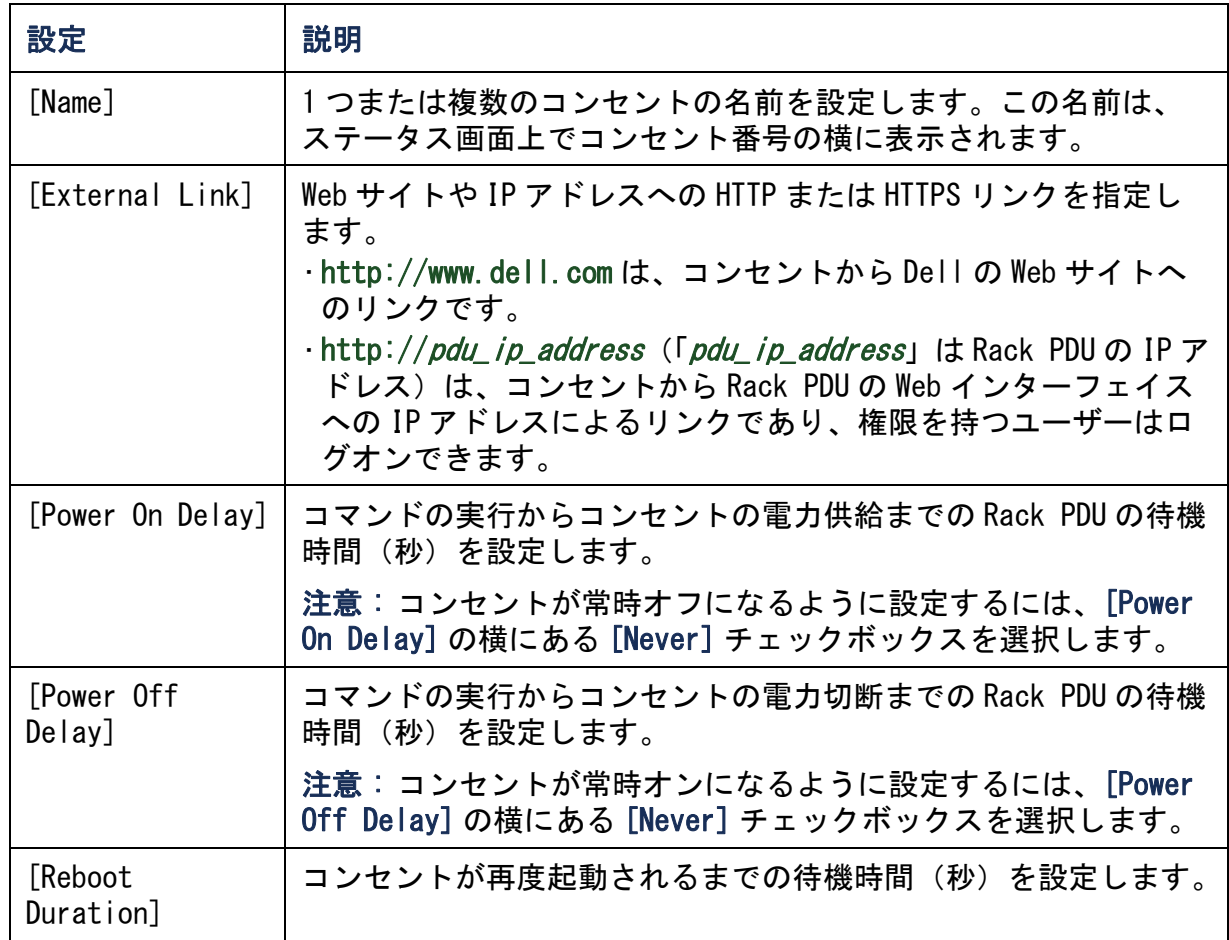

z, Р.

コンセント設定またはコンセント名を設定するには、[Device Manager] タブを選択し てから左側ナビゲーションメニューの [Configuration] を選択します。[Outlet Configuration] セクションの [Configure Multiple Outlets] ボタンをクリックする か、またはコンセント名をクリックします。

- ・ 複数のコンセントのコンセント設定
	- 変更するコンセント数の横にあるチェックボックスを選択するか、または [All Outlets] チェックボックスを選択します。
	- [Name] および [Link] の値を入力し、リストのすぐ下にある [Apply] ボタンをク リックします。
	- [Power On Delay]、[Power Off Delay]、または [Reboot Duration] の値を入力 し、リストのすぐ下にある [Apply] ボタンをクリックします。
- ・ 単一のコンセントのコンセント設定
	- [Name] および [Link] の値を入力し、リストのすぐ下にある [Apply] ボタンをク リックします。
	- [Power On Delay]、[Power Off Delay]、または [Reboot Duration] の値を入力 し、リストのすぐ下にある [Apply] ボタンをクリックします。

ユーザーズガイド Managed Rack PDU d<sub>3</sub> b  $\overline{O}$ 

## コンセントアクションのスケジューリング

#### スケジューリング可能なアクション

各コンセントの [Power On Delay]、[Power Off Delay]、[Reboot EN Duration] の値を設定する方法については、[コンセント設定とコンセ](#page-115-0) [ント名の設定](#page-115-0)を参照してください。コンセントアクションのスケ ジューリングには Web インターフェイスを使用する必要があります が、これらの値の設定は Web インターフェイスまたはコマンドライン インターフェイスのいずれでも可能です。

コンセントグループに適用するアクションについては、スケジュー ルされたアクションの開始時にコンセントグループが有効になって いる必要があります。例えば、[Off Delayed] が午後 4 時にスケ ジューリングされている場合、[Power Off Delay] は午後 4 時に開始 されます。たとえコンセントのいずれも電源オフされるようスケ ジューリングされていないその [Power Off Delay] 期間にコンセント グループを有効にしたとしても、アクションは個々のコンセントに のみ適用され、コンセントグループには適用されません。

ユーザーズガイド Managed Rack PDU Rack  $\overline{\mathbf{C}}$  $\breve{\mathbf{d}}$ p(  $\overline{O}$ C

選択した任意のコンセントに対して、下記の表に記載されたアクションのいずれかを 毎日、1、2、4、8 週間おき、または 1 度のみ行うようにスケジューリングすることが できます。

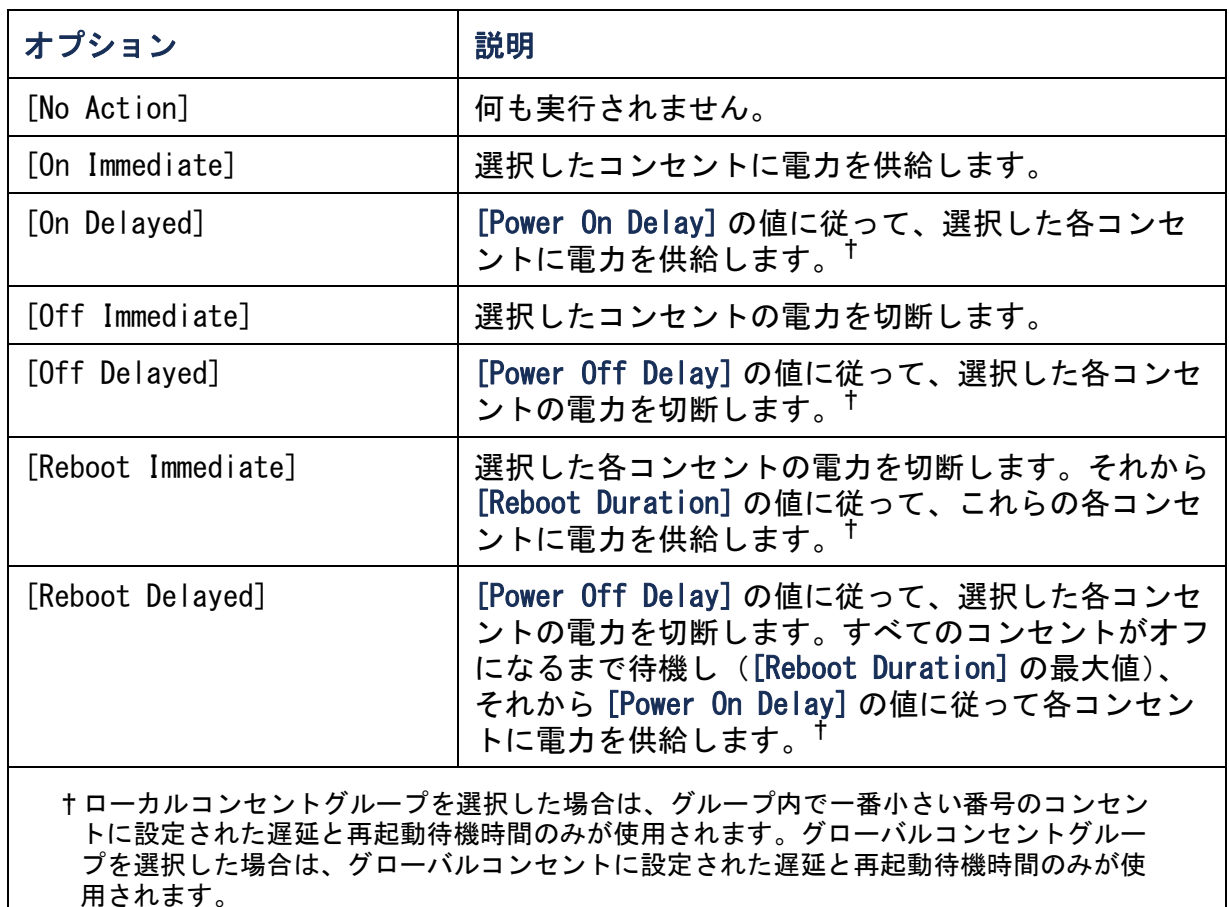

## コンセントイベントのスケジューリング

- 1. Web インターフェイスで [Device Manager] タブを選択してから、左側ナビ ゲーションメニューの [Scheduling] を選択します。
- 2.[Outlet Scheduling] ページで [One-Time]、[Daily]、[Weekly] からイベント 発生頻度を選択して、[Next] ボタンをクリックします。

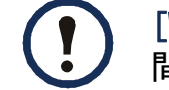

[Weekly] を選択した場合は、イベントの発生頻度を 1 週間、2 週 間、4 週間、8 週間に 1 回の中から選択できます。

- 3. [Schedule a Daily Action] ページの [Name of event] テキストボックスで、 デフォルト名「**Outlet Event**」を新規イベントを識別する名前に置き換え ます。
- 4.ドロップダウンリストから、イベントの種類とその発生日時を選択します。

ワンタイムイベントの日付形式は mm/dd、すべてのイベントの時 刻形式は *hh/ mm*(24 時間表示)です。

- ・ 毎日、または [Weekly] セクションで利用可能な間隔のいず れかでスケジューリングされているイベントは、そのイベン トが削除されるか無効になるまで、スケジューリングされて いる間隔で発生し続けます。
	- ・ ワンタイムイベントが発生するようにスケジューリングできる のは、スケジューリングを行う日から 12 か月以内の日付のみ です。例えば、2010 年 12 月 26 日には、当日から 2011 年 12 月 26 日までの任意の日付にワンタイムイベントをスケジュー リングすることができます。
- 5.アクションを適用するコンセントをチェックボックスで選択します。1 つまた は複数のコンセントを選択することも、また [All Outlets] を選択すること も可能です。
- 6. [Apply] をクリックしてイベントのスケジューリングを確定するか、または [Cancel] をクリックして取り消します。
- イベントを確定すると、サマリページが再表示され、スケジューリングされたイベン トの一覧に新しいイベントが表示されます。

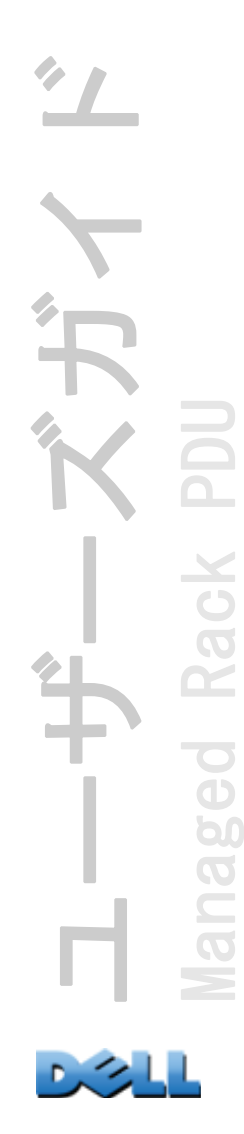

### スケジュール済みコンセントイベントの編集、有効化、無効化、 削除

- 1. Web インターフェイスで [Device Manager] タブを選択してから、左側ナビ ゲーションメニューの [Scheduling] を選択します。
- 2. [Scheduling] ページの [Scheduled Outlet Action] セクションのイベント一 覧で、イベント名をクリックします。
- 3.[Daily/Weekly scheduled action detail] ページで、次の設定を行うことが できます。
- イベントの名前、スケジューリングされている発生日時、イベントを適用される コンセントなど、イベントの詳細事項の変更
- ページ上部の [Status of event] で、次の作業を実行できます。
	- ・ イベントを無効にし、後からもう一度有効にできるように詳細の設定をすべて 残しておきます。無効になったイベントは発生しません。イベントは、デフォ ルトでは作成時に有効になっています。
	- ・ イベントを前に [Disable] に設定した場合は、イベントを有効にします。
	- ・ イベントを削除し、システムから完全に取り除きます。削除されたイベントは 復旧できません。
- 4.このページでの変更作業が完了したら、[Apply] をクリックして変更を確定す るかまたは [Cancel] をクリックして取り消します。

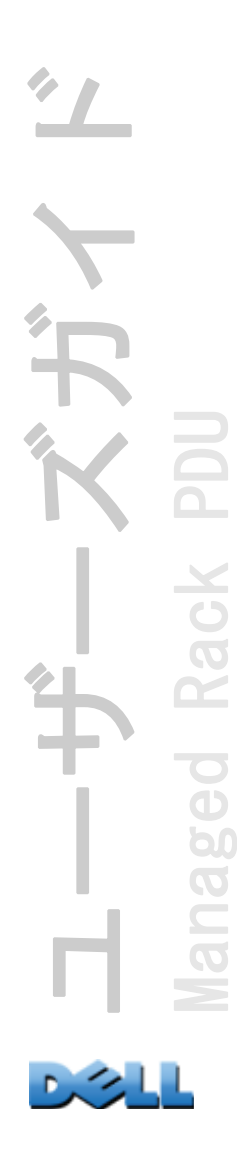

# [Outlet Manager] メニュー

コンセントユーザーのアカウントを作成および設定します。個別のコンセントをコン セントユーザーアカウントを持つユーザに割り当てることができます。コンセント ユーザーは、割り当てられたコンセントのみ制御することができます。コンセントの 設定は管理者権限を持つユーザーのみ行うことができます。デバイスマネージャはコ ンセント設定の制限付きの権限を持ちます。

## <span id="page-121-0"></span>コンセントユーザーの設定

- 1. Web インターフェイスで [Device Manager] タブを選択してから、左側ナビ ゲーションメニューの [Outlet Manager] を選択します。
- 2. [Add New User] ボタンをクリックします。
- 3.次のオプションに関する情報を入力して、[Apply] をクリックして変更を確定 します。

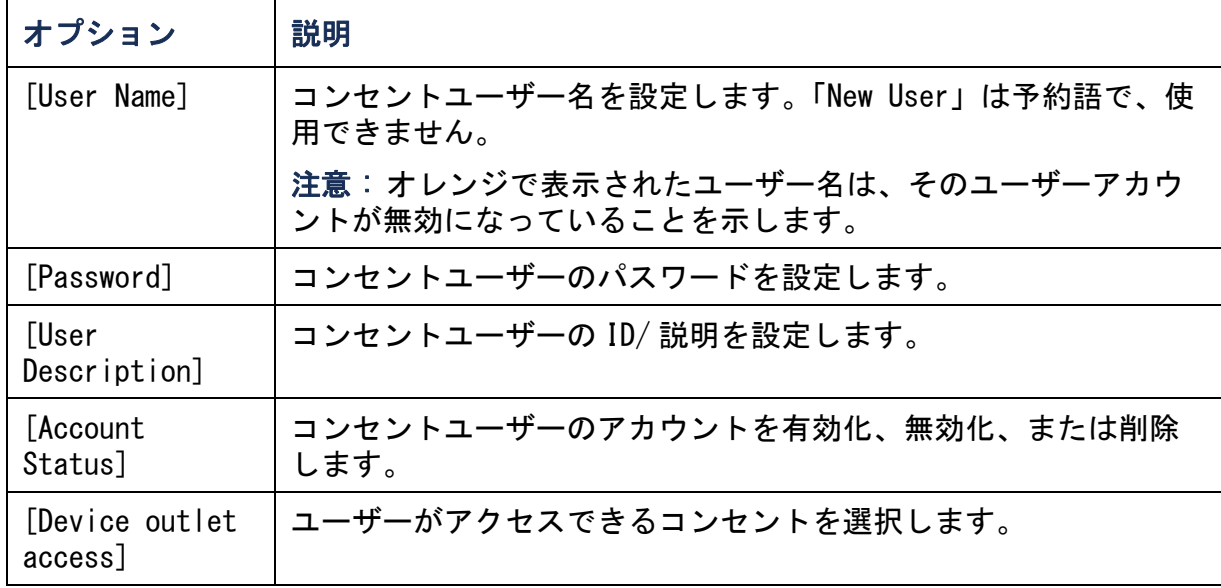

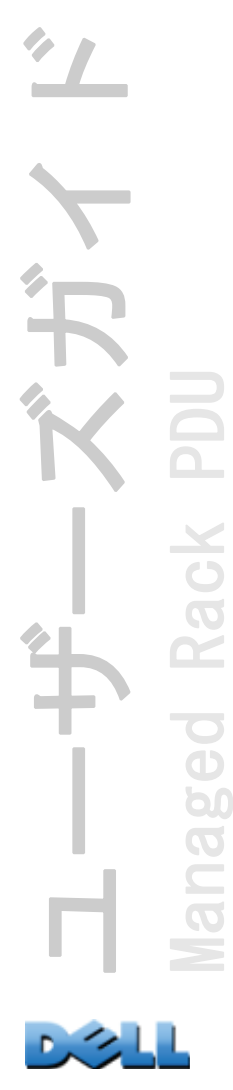

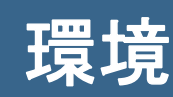

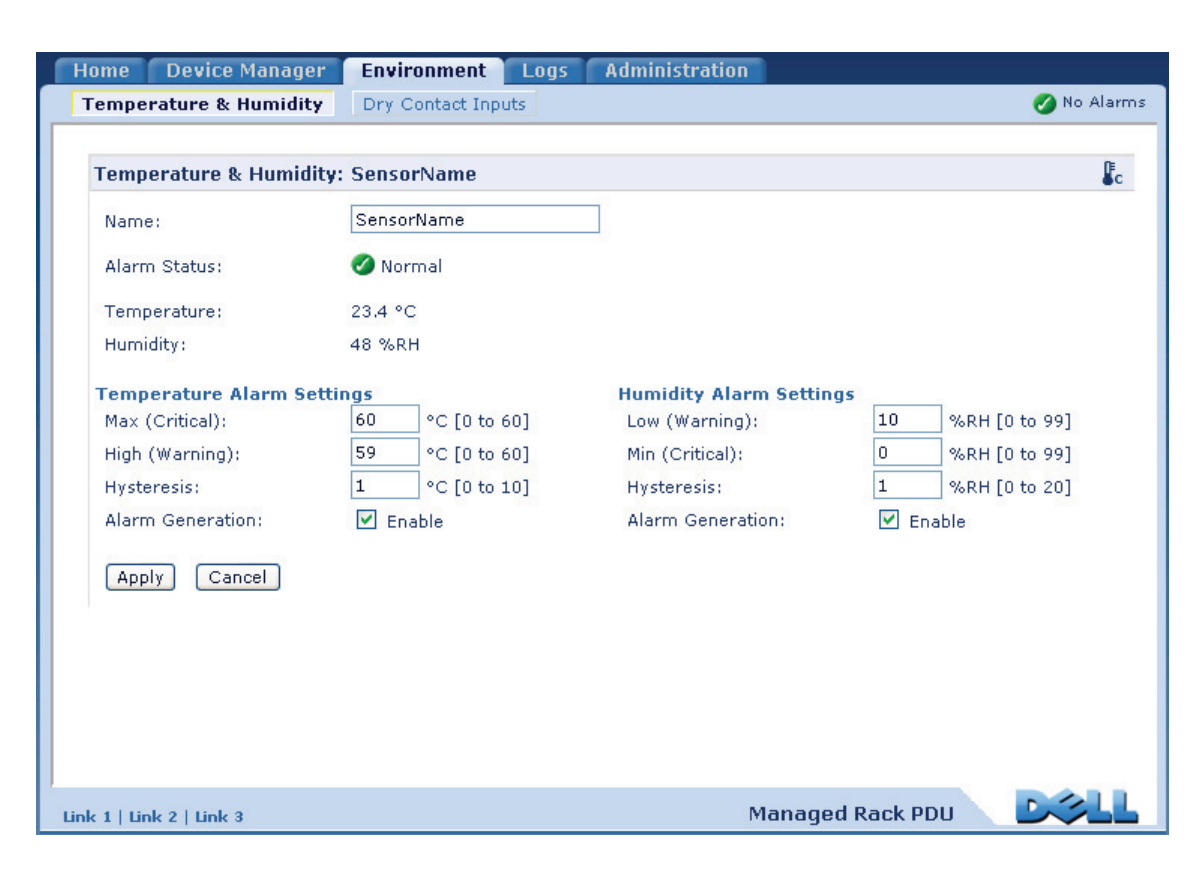

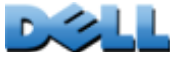

## 温度および湿度センサの設定

#### 選択項目: [Environment] > [Temperature & Humidity]

Rack PDU に温度センサまたは温度 / 湿度センサを接続している場合は、 [Temperature & Humidity] ページから Warning および Critical アラーム(アラーム の種類の詳細は[デバイスステータスアイコン](#page-94-0)を参照)を生成するしきい値を設定する ことができます。

温度設定を実行すると、次のようになります。

- 高温しきい値に到達すると、システムが Warning アラームを発生
- 最高温度しきい値に到達すると、システムが Critical アラームを発生

同様に、湿度設定を実行すると次のようになります。

- 低湿しきい値に到達すると、システムが Warning アラームを発生
- 最低湿度しきい値に到達すると、システムが Critical アラームを発生

右上隅にある温度計記号をクリックすると、華氏と摂氏が切り替わ ります。

温度センサと湿度センサを設定するには、次の手順を実行します。

- 1 . 最低、最高、高(温、湿)、低(温、湿)しきい値を入力します。
- 2 . [Hysteresis] の値を入力します (詳細については、ヒステリシスを参照)。
- 3 . 必要に応じて、アラームの生成を有効にします。
- 4 . [Apply] をクリックします。

ヒステリシス この値は、温度または湿度でしきい値超過状態がクリアされる条件と なる、しきい値からの差異を指定します。

- [ 最高 ] と [ 高温 ] のしきい値の場合、クリアポイントはしきい値からヒステリシ スを差し引いた値です。
- [ 最低 ] と [ 低湿 ] のしきい値の場合、クリアポイントはしきい値にヒステリシス を加えた値です。

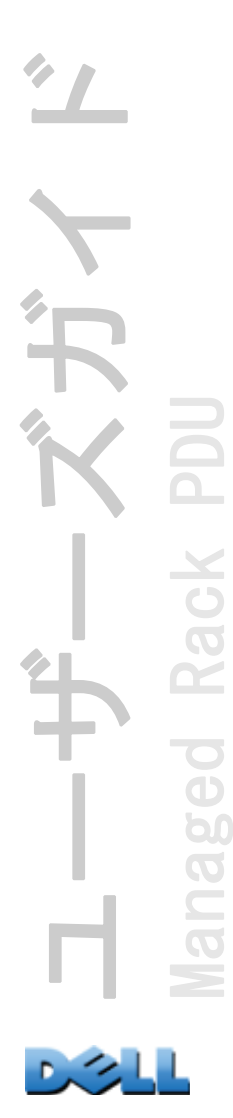

温度または湿度がわずかに上下に変動する場合に、しきい値超過アラームが何度も発 生しないようにするには、[Temperature Hysteresis](温度ヒステリシス)または [Humidity Hysteresis](湿度ヒステリシス)の値を大きくします。ヒステリシスの 値が低すぎるとこのような変動が生じることがあり、しきい値超過とクリアが繰り返 し発生します。

変動しながら上昇する温度の例: 最高温度しきい値は 85°F、温度ヒステリシスは 3°F で、温度が 85°F を下回ると、しきい値超過が発生します。84°F まで変動しな がら低下した後、86°F まで上昇する状態が繰り返し発生しますが、イベントがクリ アされたり、新たに超過が発生したりすることはありません。既存の超過状態がクリ アされるには、温度が 82°F(しきい値より 3°F 下回る)より低下しなければなりま せん。

変動しながら低下する湿度の例 : 湿度の最低しきい値は 18%、湿度ヒステリシスは 8% です。湿度が 18% を下回ると、しきい値超過が発生します。24% まで変動しながら上 昇した後、13% まで低下する状態が繰り返し発生しますが、イベントがクリアされた り新たに超過が発生したりすることはありません。既存の超過状態がクリアされるに は、湿度が 26%(しきい値を 8% 超過)を超過しなければなりません。

# ドライ接点入力の設定

## 選択項目: [Environment] > [Dry Contact Inputs]

[Dry Contact Inputs] ページで、ドライ接点の現在のステータスと状態の表示と、ド ライ接点の設定を行うことができます。

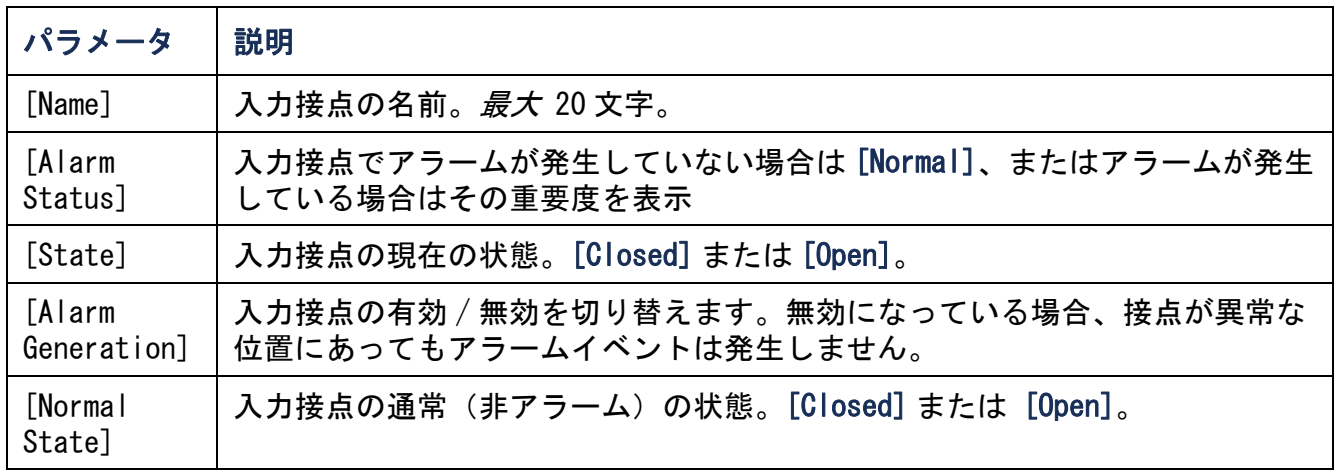

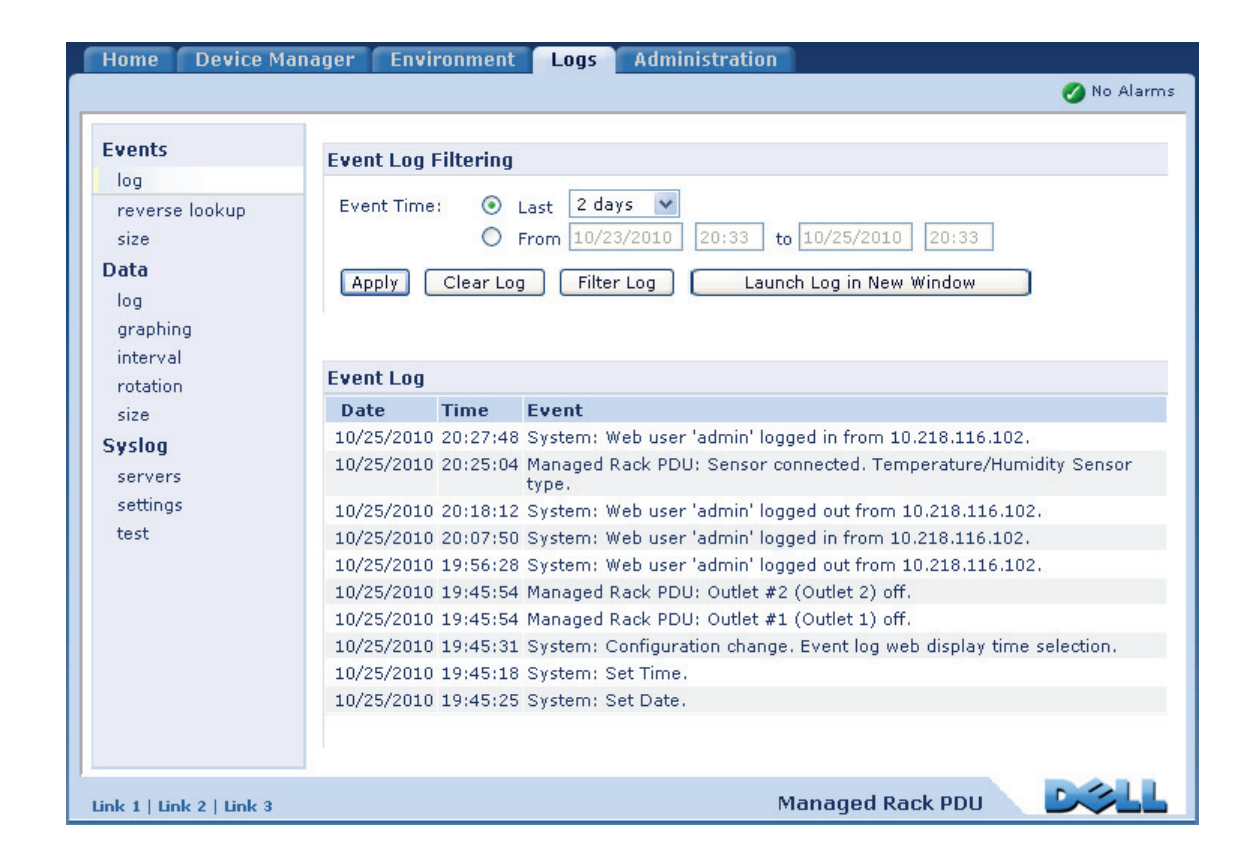

# イベントログ / データログの使用方法

## イベントログ

#### 選択項目: [Logs] > [Events] > オプション

イベントログに対しては、表示、フィルタの設定、または削除を実行できます。デ フォルト設定では、ログには過去 2 日間に記録されたすべてのイベントが直近のもの から表示されるようになっています。

設定可能な全イベントとその現在の設定を一覧表示するには、[Administration] タ ブ、上部メニューバーの [Notification]、そして左側ナビゲーションメニューの [Event Actions]、この下の [by event] を順にクリックします。

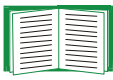

[イベントごとの設定](#page-146-0)を参照してください。

イベントログを表示するには([Logs] > [Events] > [log]):

- デフォルト設定により、イベントログは Web インターフェイスに 1 ページ形式で表 示されます。最も新しいイベントが 1 ページ目です。ログの下のナビゲーション バーは下記のように操作します。
	- ページ番号をクリックすると、ログの該当のページが開きます。
	- [Previous] または [Next] をクリックすると、開いているページに一覧表示され ている一連のイベントのすぐ前かすぐ後のイベントグループを表示できます。
	- [<<] ではログの最初のページに、[>>] ではログの最後のページに移動できます。
- ログに入力されているイベントをページ内にすべて表示させたい場合、イベントロ グページから [Launch Log in New Window](ログを新しいウィンドウで開く)をク リックすると、ログ全体が全画面表示されます。

[Launch Log in New Window] ボタンを使用するには、ブラウザで JavaScript ® を有効にしておく必要があります。

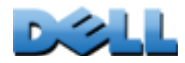

ユーザーズガイド

 $\mathbf{\hat{F}}$ 

Managed Rack PDU

 $\overline{\mathbf{e}}$ 

60  $\overline{O}$  $\subset$ 

Rack

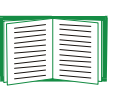

FTP または Secure CoPy(SCP)を使用しても、イベントログを表示する ことができます。FTP または SCP [でログファイルを取得する方法](#page-134-0)を参照し てください。

イベントログに対してフィルタを設定するには([Logs] > [Events] > [log]):

• 日時別にフィルタ処理するには : イベントログの全体を表示したい場合、また「最 近のイベント」に含めるイベントの数あるいは対象とする日数や月数を変更したい 場合は、[Last] を選択します。ドロップダウンメニューから時間枠を選び、 [Apply] をクリックします。このフィルタ設定は Rack PDU が次に再起動するまで 保存されます。

特定の時間枠に記録されたイベントを表示するには、[From] を選択します。該当 の時間枠の開始と終了の時刻を(24 時間形式で)入力し、[Apply] をクリックしま す。このフィルタ設定は Rack PDU が次に再起動するまで保存されます。

• イベント別にフィルタ処理するには : ログに特定のイベントを表示させるようにす るには、[Filter Log](ログのフィルタ)をクリックします。イベントのカテゴリ またはアラームの重要度のチェックボックスのマークを外して、これらが表示され ないようにします。イベントログページの右上隅に表示されている入力内容は、 フィルタが有効であることを意味しています。

管理者は、[Save As Default](デフォルトとして保存)をクリックすることによ り、このフィルタ設定を全ユーザーに対するデフォルトの表示形態に設定できま す。管理者が [Save As Default] をクリックしていない場合は、そのフィルタ設定 は、管理者がこの設定を解除するまで、または Rack PDU が次に再起動するまでの 有効となります。

有効になっているフィルタを削除するには、[Filter Log]、[Clear Filter (Show All)](フィルタのクリア(すべて表示))を順にクリックします。

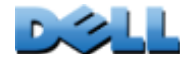

ユーザーズガイド

Managed Rack PDU

 $\overline{\bigcirc}$  $\overline{\Phi}$ b  $\overline{O}$ 

Rack

イベントに対するフィルタ処理は、論理 OR 演算子を使用して実行され ます。

- [Filter By Severity](重大度でフィルタ)リストで選択していない イベントは、[Filter by Category](カテゴリでフィルタ)リストで 指定してあるカテゴリでイベントが発生しても、フィルタ処理後のイ ベントログにはまったく表示されません。
- [Filter by Category] リストで選択していないイベントは、[Filter by Severity] リストで指定してあるカテゴリのデバイスでアラーム状 況が発生しても、フィルタ処理後のイベントログにはまったく表示さ れません。

#### イベントログを削除するには([Logs] > [Events] > [log]):

イベントログに入力されたイベントをすべて削除するには、Web ページの [Clear Log](ログのクリア)をクリックします。削除したイベントは復元できません。

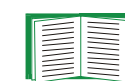

イベントに割り当てられている重要度レベルまたはカテゴリに基づいて イベントを記録することを無効にするには、[イベントごとの設定](#page-146-0)を参照 してください。

逆引きを行うには ([Logs] > [Events] > [reverse lookup]) :

[Reverse lookup](逆引き)はデフォルトでは無効です。DNS サーバーとして設定さ れているサーバーがないか、またはトラフィック過剰のためネットワークの機能が不 良である場合を除き、この機能は有効にしてください。

[reverse lookup]を有効にすると、ネットワーク関連のイベントが発生した場合、 そのイベントに関連するネットワークデバイスの IP アドレスとドメイン名が両方と もイベントログに記録されます。該当のデバイスにドメイン名がつけられていない場 合、イベントには IP アドレスのみが記録されます。 ドメイン名は通常、IP アドレス に比べて変更される頻度が低いことから、逆検索を有効にすると、イベントの原因と なっているネットワークデバイスのアドレスを認識する機能を強化することができま す。

イベントログの容量を調整するには([Logs] > [Events] > [size]):

デフォルト設定では、イベントログは 400 件までのイベントを収容できます。ログに 含めるイベント数は変更できます。イベントログの容量を変更すると、それまでに記 録されていたイベントはすべて削除されます。記録されているイベントデータを失う ことを避けるため、[Event Log Size](イベントログのサイズ)フィールドに新たな 収容件数を入力する前に、FTP または SCP を使用してログ内のデータを保存してくだ さい。

FTP または SCP [でログファイルを取得する方法](#page-134-0)を参照してください。

ログが容量に達すると、データは古いものから削除されます。

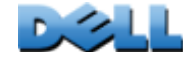

ユーザーズガイド

Managed Rack PDU

 $\overline{60}$ 

60  $\overline{O}$ 

ř

ack

データログ

#### 選択項目: [Logs] > [Data ] > オプション

データログには、デバイスと相(3 相 Rack PDU の場合)の電流と電力、および温度、 湿度、ドライ接点のデータが指定した時間間隔で記録されます。各入力事項はデータ が記録された日時別に一覧されます。

#### データログを表示するには([Logs ] > [Data] > [log]):

- デフォルト設定により、データログは Web インターフェイスに 1 ページ形式で表示 されます。最も新しいデータが 1 ページ目です。ログの下のナビゲーションメ ニューは下記のように操作します。
	- ページ番号をクリックすると、ログの該当のページが開きます。
	- [Previous] または [Next] をクリックすると、開いているページに一覧表示され ている一連のデータのすぐ前かすぐ後のデータを表示できます。
	- [<<] ではログの最初のページに、[>>] ではログの最後のページに移動できます。
- ログに入力されているデータをページ内にすべて表示させたい場合、データログ ページから [Launch Log in New Window] をクリックすると、ログ全体が全画面表 示されます。

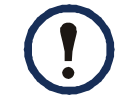

[Launch Log in New Window] ボタンを使用するには、ブラウザのオプショ ンの JavaScript を有効にする必要があります。

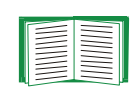

あるいは、FTP または SCP を使用しても、データログを表示することがで きます。FTP または SCP [でログファイルを取得する方法](#page-134-0)を参照してくださ い。

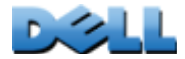

ユーザーズガイド

Managed Rack PDU

 $\overline{\bigcirc}$  $\widetilde{\Phi}$ b.  $\overline{O}$ 

Rack

日時別にフィルタ処理するには ([Logs] > [Data] > [log]):

データログの全体を表示したい場合、また「最近のイベント」に含めるイベントの数 あるいは対象とする日数や月数を変更したい場合は、[ 過去 ] を選択します。ドロッ プダウンメニューから時間枠を選び、[Apply] をクリックします。このフィルタ設定 はデバイスが次に再起動するまで保存されます。

特定の時間枠に記録されたデータを表示するには、[From] を選択します。該当の時 間枠の開始と終了の時刻を(24 時間形式で)入力し、[Apply] をクリックします。こ のフィルタ設定はデバイスが次に再起動するまで保存されます。

#### データログを削除するには :

データログに記録されたデータをすべて削除するには、Web ページの [Clear Data Log](データログの消去)をクリックします。削除したデータは復元できません。

データ収集の間隔を設定するには([Logs] > [Data] > [interval]):

[Log Interval](ログの間隔)のオプションでは、データログに記録するデータの抽 出 / 保存頻度を指定し、さらにこの設定に基づくと何日分のデータをログに保存でき るかの計算を参照できます。ログが容量に達すると、データは古いものから削除され ます。古いデータが自動的に削除されることを避けるため、次のセクションの手順に 従ってログのローテーションを有効にし、設定してください。

データログのローテーションを設定するには([Logs] > [Data ] > [rotation]):

FTP サーバーにデータログを保存するためのレポジトリファイルを設け、アクセス用 のパスワードを設定します。ローテーション機能を有効にすると、データログのコン テンツは、FTP サーバーに設定してあるレポジトリファイルに名前およびロケーショ ン別に付け加えられます。このファイルは、管理者が指定した更新間隔に従って更新 されます。

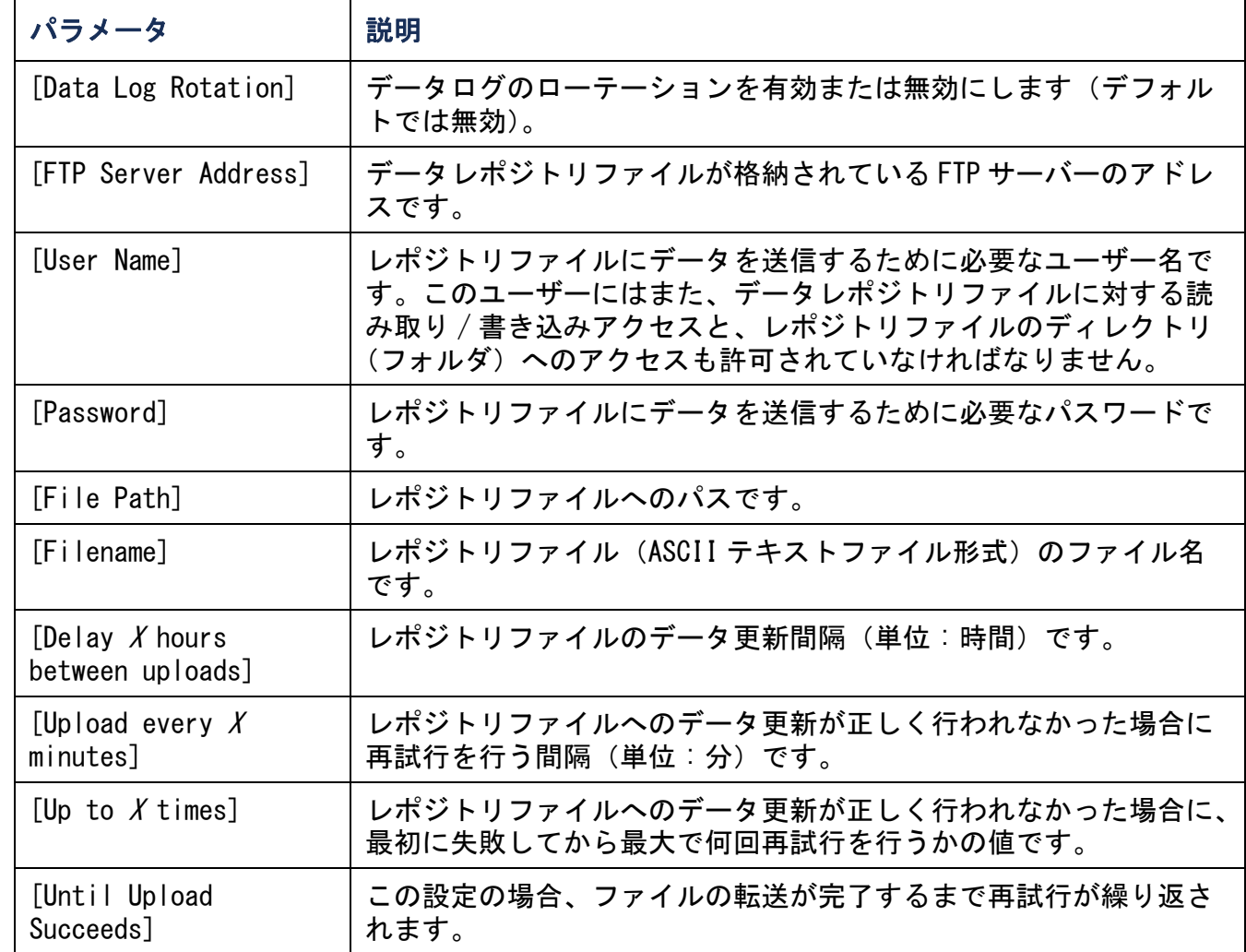

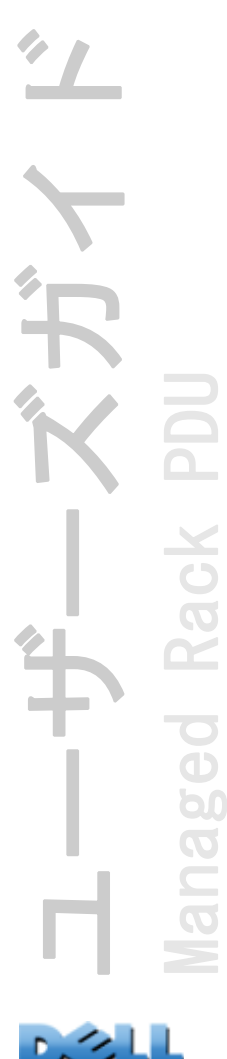

データログの容量を調整するには ([Logs] > [Data] > [size]):

デフォルト設定では、データログは 1000 件までのレコードを格納できます。ログに 格納するレコード数は変更できます。データログの容量を変更すると、それまでに記 録されていたイベントはすべて削除されます。レコードが失われることがないよう に、FTP または SCP を使用してログを取得してから、[Data Log Size] フィールドに 新しい値を入力してください。

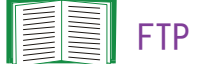

FTP または SCP [でログファイルを取得する方法](#page-134-0)を参照してください。

ログが容量に達すると、古いデータから削除されます。

#### <span id="page-134-0"></span>FTP または SCP でログファイルを取得する方法

管理者またはデバイスユーザーは、FTP または SCP を使用して、タブ区切り形式のイ ベントログファイル (event.txt) またはデータログファイル (data.txt) を取得で きます。これらは表計算ソフトにインポートできます。

- ・このファイルには、最後にログを削除した時点以降、あるいは(データログの場合 には)ファイル容量に達したためファイルが切り詰められた時点以降に記録された イベントとデータすべてが含まれます。
- このファイルには、イベントログやデータログでは表示されない次の情報も含まれ ています。
	- ファイル形式のバージョン(先頭行)
	- ファイルを取得した日時
	- Rack PDU の [Name]、[Contact]、[Location] の値および IP アドレス
	- 各イベント固有の[Event Code](*event.txt* ファイルのみ)

Rack PDU は、ログエントリに 4 桁の年表記を使用します。4 桁の年表 記をすべて表示するには、表計算ソフトで 4 桁の日付形式を選択する 必要がある場合もあります。

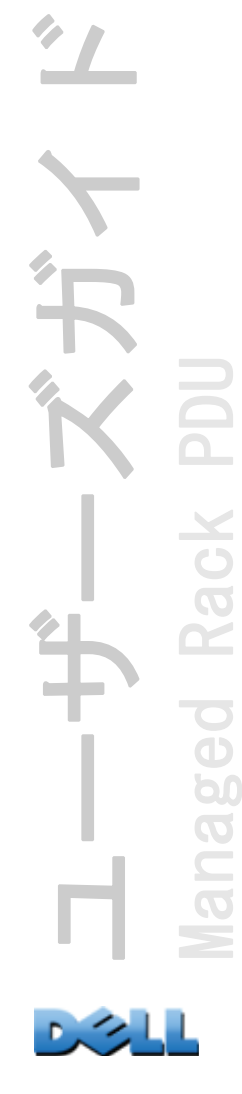

システムで暗号化ベースのセキュリティプロトコルを使用している場合は、セキュア CoPy(SCP)を介してログファイルを取得します。

システムで暗号化なしの認証方法を使用している場合は、FTP を介してログファイル を取得します。

ニーズに合ったセキュリティタイプを設定するための使用可能なプロトコル と方法については、付録 B: [セキュリティハンドブック](#page-203-0)を参照してください。

SCP でのファイル取得方法 SCP を介して *event. txt* ファイルを取得するには、次のコ マンドを使用します。

**scp** *username@hostname***\_or\_ip\_address:event.txt ./event.txt** SCP を介して *data. txt* ファイルを取得するには、次のコマンドを使用します。 **scp** *username@hostname***\_or\_ip\_address:data.txt ./data.txt** 

FTP でのファイル取得方法 FTP を介して *event. txt* ファイルまたは *data. txt* ファイ ルを取得するには、次の操作を行います。

1.コマンドプロンプトから「**ftp**」の文字列と Rack PDU の IP アドレスを入力 し、 ENTER を押してください。

[FTP Server] の [Port] 設定(この設定は [Administration] タブの [Network] メニューから行います)がデフォルト値 (21)から変更されている場合、FTP コ マンドにデフォルト以外の値を指定する必要があります。Windows FTP クライア ントの場合は、パラメータをスペースで区切り、次のコマンドを入力します (一部の FTP クライアントでは、IP アドレスとポート番号の間にはスペースでは なくコロンを使用する場合があります)。

**ftp>open ip\_address port\_number**

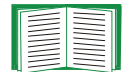

- デフォルト以外のポート値を指定して FTP サーバーのセキュリティを 強化する方法については、FTP [サーバー](#page-175-0)を参照してください。5001 ~ 32768 のポートを指定することができます。
- 2.管理者またはデバイスユーザーの [User Name] と [Password](大文字 / 小 文字の区別あり)の各欄に入力してログオンします。管理者の場合、ユー ザー名とパスワードのデフォルトは「admin」です。デバイスユーザーの場 合、ユーザー名 とパスワードのデフォルトは「device」です。
- 3.「get」コマンドを使用してログのテキストファイルをローカルドライブに転 送します。

**ftp>get event.txt**

または

**ftp>get data.txt**

4. FTP を終了するには、**ftp>** プロンプトで「**quit**」と入力します。

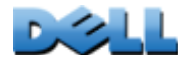

ユーザーズガイド

Managed Rack PDU

 $\overline{6}$ 

60  $\overline{O}$ 

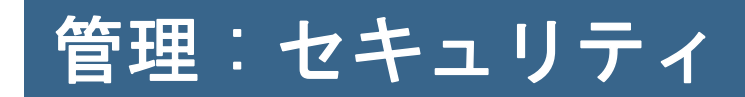

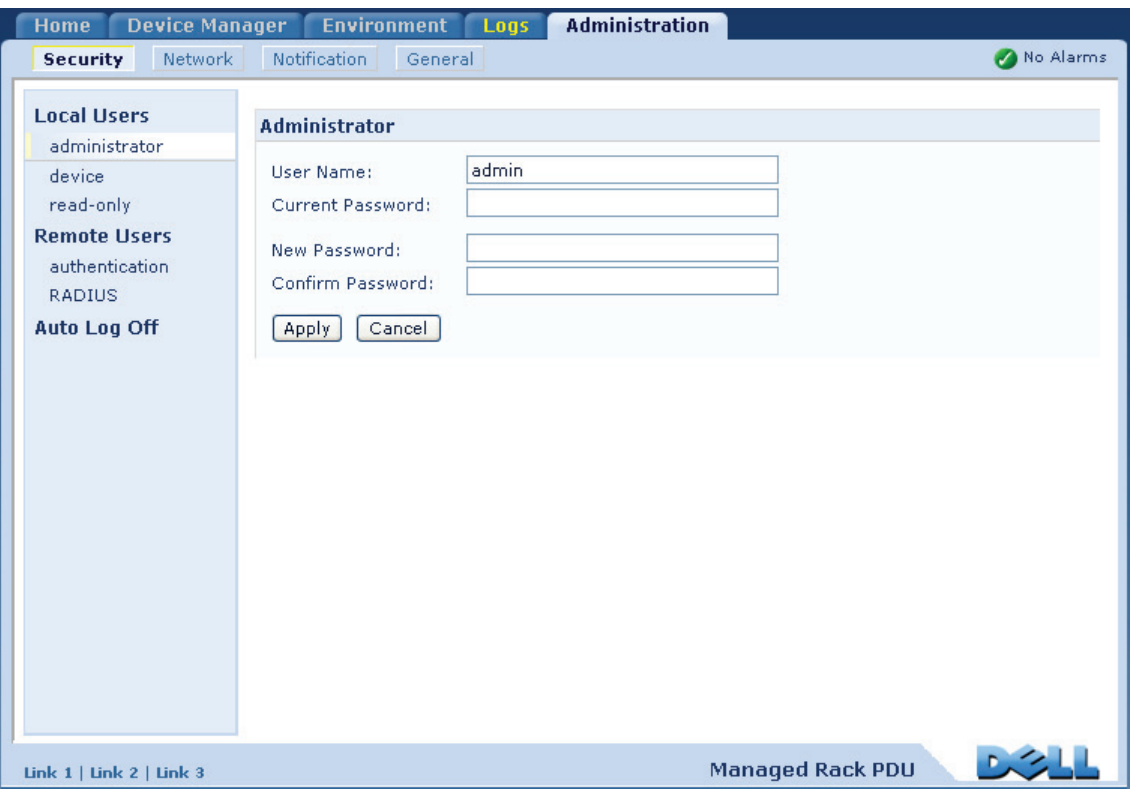

 $^{\prime\prime}$ ユーザーズガイド  $\frac{1}{1-\frac{1}{1-\frac{1$ Managed Rack PDU

**DOLL** 

## ローカルユーザー

### ユーザーアクセスの設定

選択項目: [Administration] > [Security] > [Local Users] > オプション

管理者は Rack PDU に常時アクセスできます。

デバイスユーザーと読み取り専用ユーザーはデフォルト設定では有効になっていま す。デバイスユーザーと読み取り専用ユーザーを無効にするには、左側ナビゲーショ ンメニューから該当のユーザーアカウントを選択し、[Enable] チェックボックスの チェック印を外します。

各アカウントの種類のユーザー名を、大文字と小文字を区別して同様に設定します。 最大文字数は、ユーザー名は 64 文字、パスワードは 64 文字です。パスワード欄を空 欄にする(文字を設定しない)ことはできません。

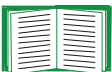

各アカウントタイプに許可される権限については、[ユーザーアカウントの種](#page-7-0) [類](#page-7-0)を参照してください。

コンセントユーザーのアカウントには、デフォルトのユーザー名やパスワー ドがありません。コンセントユーザーのユーザー名とパスワード、およびア カウントのその他の詳細は、管理者が指定する必要があります。[コンセント](#page-121-0) [ユーザーの設定](#page-121-0)を参照してください。

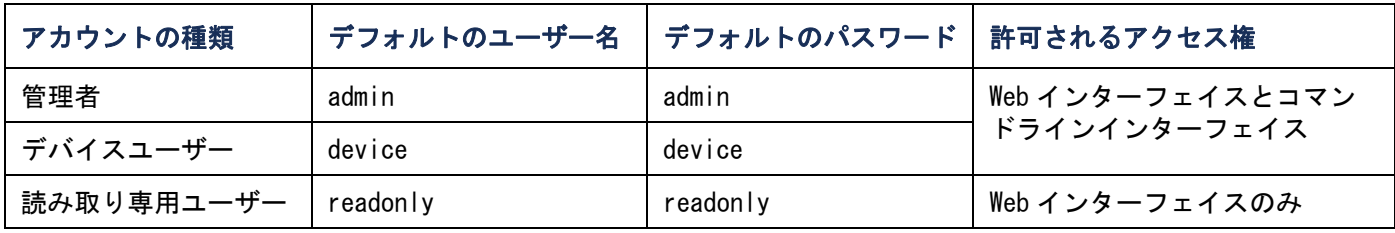

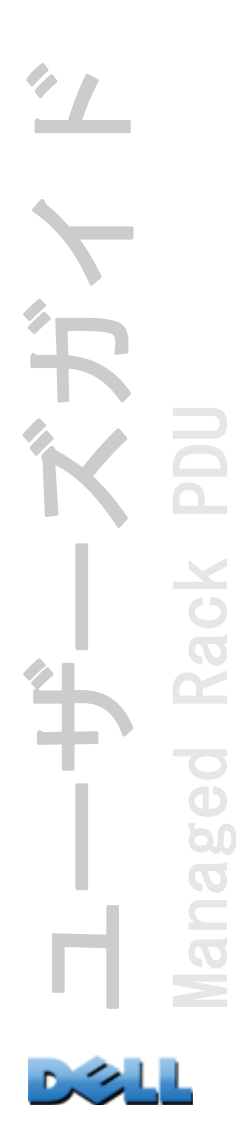

## リモートユーザー

#### 認証

選択項目: [Administration] > [Security] > [Remote Users] > [Authentication Method]

このオプションを使用して、管理者が Rack PDU にリモートアクセスする方法を選択 します。

ローカル認証(一元化された RADIUS サーバの認証を利用しない)について は、付録 B: [セキュリティハンドブック](#page-203-0)を参照してください。

Rack PDU は RADIUS(Remote Authentication Dial-In User Service)による認証 / 承認の機能をサポートしています。

• RADIUS が有効になった Rack PDU またはその他のネットワーク対応デバイスにアク セスする場合、認証リクエストは RADIUS サーバーに送信されてユーザーの権限レ ベルが判断されます。

• Rack PDU で使用される RADIUS ユーザー名は、32 文字以下に制限されています。

次のいずれかを選択します。

- [Local Authentication Only](ローカル認証のみ): RADIUS が無効になり、ロー カル認証が有効になります。
- [RADIUS, then Local Authentication](RADIUS、ローカル認証の順): RADIUS と ローカル認証が有効になります。RADIUS サーバーからの認証が最初に要求されま す。RADIUS サーバーからの応答がない場合、ローカル認証が使用されます。

• [RADIUS Only](RADIUS のみ): RADIUS が有効になり、ローカル認証が無効になり ます。

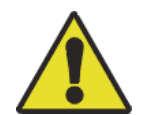

[RADIUS Only] を指定すると、RADIUS サーバーが利用できない場合、正 しく認識できないかまたは正しく設定されていないリモートアクセスは、 ユーザーレベルに関わりなくアクセスできなくなります。この場合には、 シリアル接続でコマンドラインインターフェイスにアクセスし、[access] の設定を [local] または [radiusLocal] に変更して再びアクセスできる ようにしなければなりません。例えば、アクセス設定を [local] に変更 する場合には次のコマンドを使用します。 **radius -a local**

## RADIUS

#### 選択項目: [Administration] > [Security] > [Remote Users] > [RADIUS]

このオプションでは以下を実行できます。

- Rack PDU で使用できる RADIUS サーバー(2 台まで)と各サーバーのタイムアウト 値を表示できます。
- リンクをクリックし、新しい RADIUS サーバーによる認証のパラメータを設定しま す。
- 一覧内の RADIUS サーバーをクリックすると、そのサーバーのパラメータを表示、 変更できます。

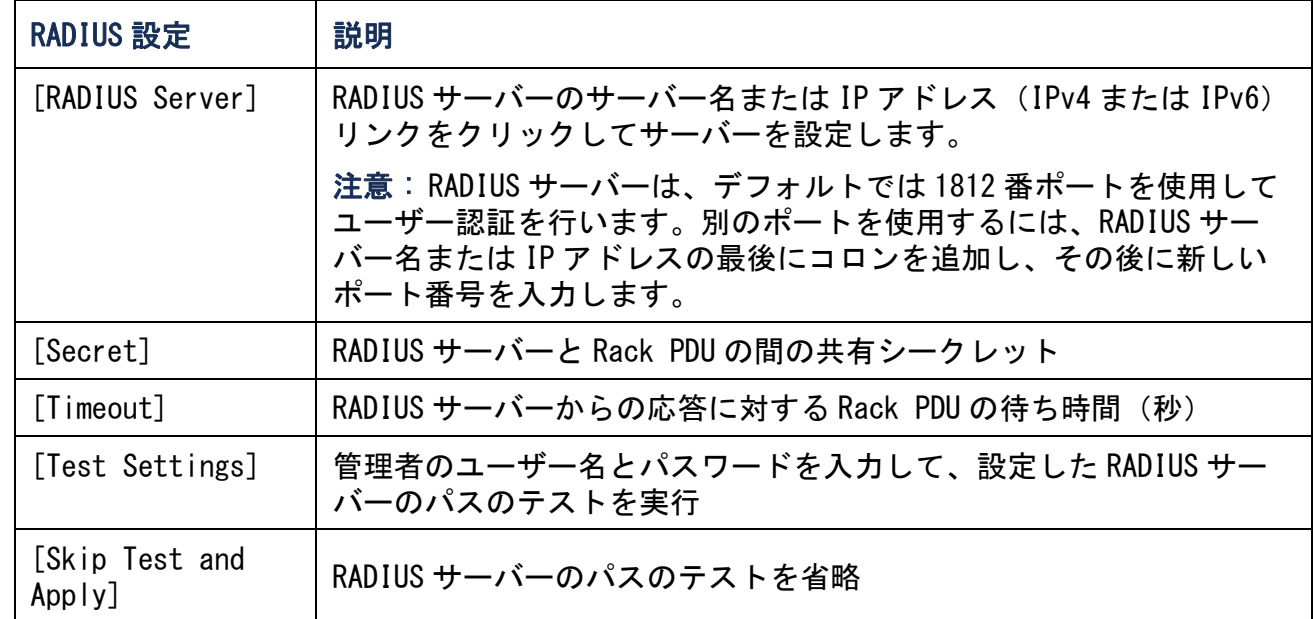

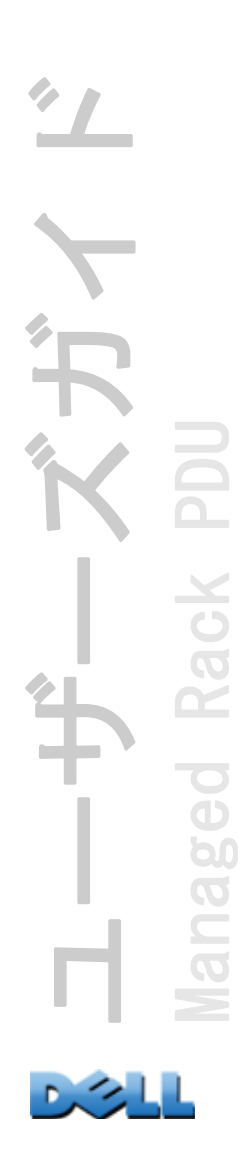

# RADIUS サーバーの環境設定

### 環境設定手順の概要

Rack PDU と共に使用するには RADIUS サーバーを設定する必要があります。

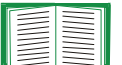

Vendor Specific Attributes(VSA)で使用する RADIUS ユーザーファイルの 例と、RADIUS サーバーでの辞書ファイルへの入力例に関しては、[付録](#page-203-0) B: セ

[キュリティハンドブック](#page-203-0)を参照してください。

- 1. RADIUS サーバークライアントリスト(ファイル)に Rack PDU の IP アドレス を追加します。
- 2. Vendor Specific Attributes(VSA)が定義されている場合を除き、ユーザー には Service-Type 属性が設定されていなければなりません。Service-Type 属 性が設定されていない場合、ユーザーには読み取り専用アクセスしか許可さ れません(Web インターフェイスの場合のみ)。

RADIUS ユーザーファイルについては RADIUS サーバーのマニュアルを、 例については付録 B: [セキュリティハンドブック](#page-203-0)をそれぞれ参照してくださ い。

3. RADIUS サーバーから供給される Service-Type 属性のかわりに VSA を使用する こともできます。VSA にはディクショナリエントリと RADIUS ユーザーファイ ルが必要です。辞書ファイルを構成する際は、[ATTRIBUTE] と [VALUE] の キーワードに対する名前は指定しますが、数値の設定は行いません。数値を 変更すると、RADIUS での認証と承認は正しく実行されなくなります。VSAs は、標準の RADIUS 属性より優先されます。

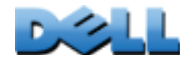

ユーザーズガイド

Managed Rack PDU

 $\overline{\bullet}$  $\widetilde{\Phi}$ b.  $\overline{O}$ 

## UNIX® でシャドウパスワードを使用して RADIUS サーバーを環境設定

UNIX のシャドウパスワードファイル(/etc/passwd)を RADIUS の辞書ファイルと併用 する場合、ユーザー認証には下記の 2 種類の方法を使用できます。

• すべての UNIX ユーザーに管理者権限が付与する場合、RADIUS の「ユーザー」ファ イルに以下を追加します。デバイスユーザーのみを許可する場合は、DELL-Service-Type を **[Device]** に変更してください。

**DEFAULT Auth-Type = System DELL-Service-Type = Admin**

• RADIUS の「user」ファイルにユーザー名と属性を加え、「/etc/passwd」に対してこ のパスワードを確認します。以下はユーザー名「**bconners**」と「**thawk**」での例 です。

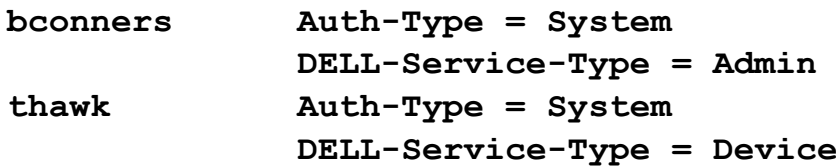

#### サポート対象の RADIUS サーバー

FreeRADIUS および Microsoft IAS 2003 をサポートしています。その他の RADIUS アプ リケーションについては、検証を行っておりません。

# 操作がない場合のタイムアウト

#### 選択項目: [Administration] > [Security] > [Auto Log Off]

このオプションでは、アクティビティがない場合にそのユーザーをログオフするまで の待機時間(デフォルトでは3分です)を設定します。この値を変更した場合、変更 内容を適用するにはログオフする必要があります。

ブラウザウィンドウの右上部にある [Log Off] をクリックしてログオフせず にブラウザを閉じると、ブラウザは閉じてもタイマは作動したままの状態に なります。そのためユーザーがまだログオンしているものと見なされ、 [Minutes of Inactivity] に指定された時間が経過するまでは誰もログオン できなくなります。たとえば、[Minutes of Inactivity] がデフォルト値の ままの場合、ユーザーが適切にログオフせずにブラウザウィンドウを閉じる

と、その後 3 分間はいずれのユーザーもログオンできません。
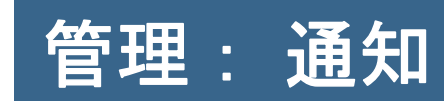

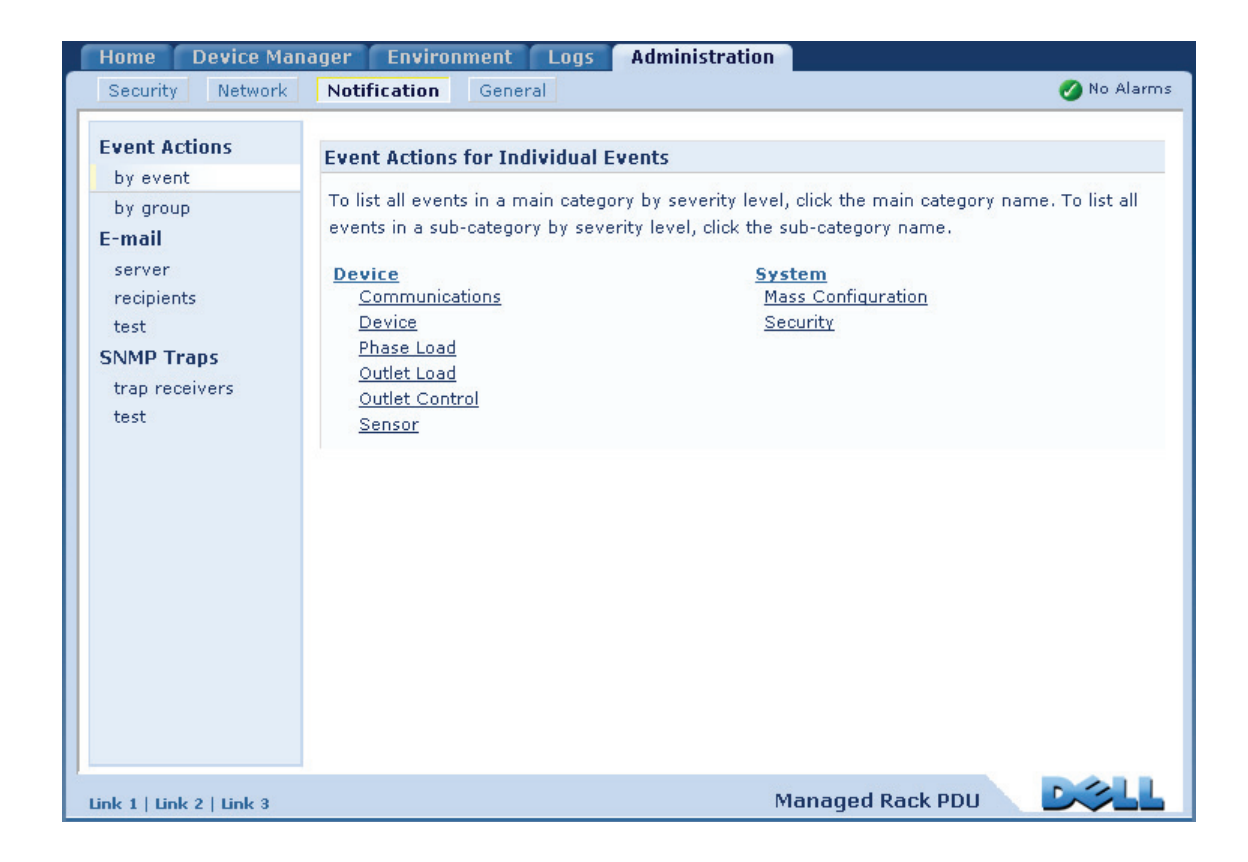

ユーザーズガイド ベガイ DO Managed Rack PDU ack  $\mathbf{r}$ BO  $\overline{O}$  $\subset$  $\overline{O}$ 

## イベントアクション

### 選択項目: [Administration] > [Notification] > [Event Actions] > オプション

### 通知の種類

イベントアクションは、単独のイベントまたはイベントグループに対して発生するよ う設定できます。これらのイベントアクションが発生した場合、当該イベントのユー ザーには次の任意の方法で通知できます。

- ・ 能動的な自動通知。通知は、事前設定されたユーザーまたは監視デバイスに直接送 信されます。
	- 電子メール通知
	- SNMP トラップ
	- システムログ通知
- ・ 間接的な通知
	- イベントログ。直接の通知方法を設定しない場合は、発生したイベントを識別で きるよう、必ずログを有効にしなければなりません。
		- また、システム性能データをログ記録してデバイス監視に使用すること もできます。このデータログオプションの設定と使用については、[デー](#page-131-0) [タログ](#page-131-0)を参照してください。
	- クエリ(SNMP GET)
		- EE

詳細については [SNMP](#page-170-0) を参照してください。SNMP では、NMS が有効にな り情報のクエリが実行されるようになります。データ送信の前に暗号化 を行わない SNMPv1 を使用する場合、制限度が最も高い SNMP アクセスタ イプ(READ)を選択することにより、リモート設定が改変されるリスク を負わずに情報クエリを実行できるようになります。

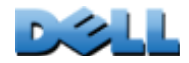

ユーザーズガイド

Managed Rack PDU

ed

60  $\overline{O}$ 

Rack

### <span id="page-146-0"></span>イベントアクションの設定

通知に関するパラメータ イベントを消去できるオプションのあるイベントの場合、 イベントを単独であるいはグループで設定する際に、これからの 2 つのセクションの 記載に従って下記のパラメータも設定できます。パラメータにアクセスするには、該 当のレシーバまたは受信者名をクリックします。

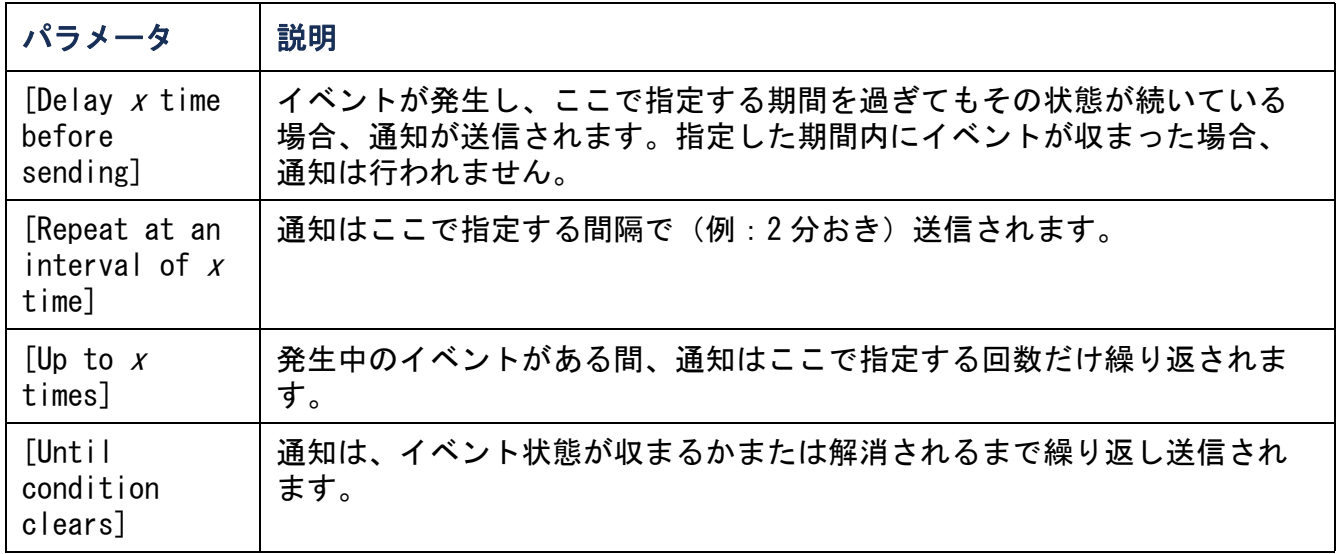

イベントごとの設定 イベントアクションをイベントごとに設定する場合、下記の手 順で行います。

- 1.[Administration] タブ、上部メニューバーの [Notification]、および左側ナ ビゲーションメニューの [Event Actions] の下の [by event] の順に選択しま す。
- 2.イベントの一覧で印のついているコラムを点検し、設定しようとしているア クションがすでに設定済みかを確認してください。(デフォルトでは全イベン トに対してログ記録が設定されています。)

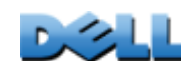

ユーザーズガイド

Managed Rack PDU

ed

60  $\overline{O}$  $\equiv$ 

ř

**Aok** 

3. 既存の設定を表示または変更するには(例:受信者に電子メールまたはポ ケットベルで通知する、Network Management Systems(NMS)に SNMP トラップ で通知する)、該当のイベント名をクリックしてください。

システムログサーバーを設定していないと、システムログ設定に関連する 事項は表示されません。

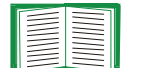

イベント設定の詳細を参照しているときには、設定の変更、イベントログや システムログの有効 / 無効、特定の電子メール受信者やトラップレシーバへ の通知の無効は実行できますが、受信者またはレシーバを追加 / 削除するこ とはできません。受信者またはレシーバを追加 / 削除したい場合は下記を参 照してください。

- ・ システムログサーバーの識別
- ・ 電子メールの受信者
- ・ トラップレシーバ

グループ別の設定 イベントグループを同時に設定する場合、下記の手順で行います。

- 1. [Administration] タブ、上部メニューバーの [Notification]、左側ナビゲー ションメニューの [Event Actions]、その下の [by group] を順に選択します。
- 2.設定を適用するイベントをどのグループに分類するかを選びます。
	- ・[Grouped by severity] を選択し、いくつかの重要度レベルの中の該当する(1 つまたは複数の)レベルのイベントをすべて選択します。イベントの重要度は 変更できません。
	- ・ [Grouped by category] を選択し、事前に定義されたカテゴリのうち該当する (単独または複数の)カテゴリのイベントをすべて選択します。

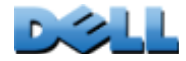

ユーザーズガイド

Managed Rack PDU

 $\overline{6}$ 

 $\overline{\mathbf{b}}$  $\overline{O}$ 

Rack

- 3. [Next >>] をクリックし、ページ間を移動して以下を設定します。
	- a.イベントグループに対するイベントアクションを選択します。
	- ・ [Logging](デフォルト)以外のアクションを選ぶには、関連する受信者また はレシーバが少なくとも1人(1つ)事前に設定されていなければなりません。
	- ・ システムログサーバーを設定してあり [Logging] を選んだ場合は、次のページ で [Event Log] または [Syslog](あるいは両方)を選択してください。
	- b.新しく設定したイベントアクションをこのイベントグループに対して有効にす るか、それともアクションを無効にするかを選択します。

# 能動的、自動、直接の通知

### 電子メール通知

セットアップの概要 イベント発生時に SMTP を使用して電子メールを最大 4 人の受信 者に送信することができます。

電子メール機能を使用するには、次の項目を設定する必要があります。

・プライマリ DNS サーバー(ドメイン名システムサーバー)の、また必要であればセ カンダリ DNS サーバーの IP アドレス

[DNS](#page-164-0) を参照してください。

・ [SMTP Server] と [From Address] の IP アドレスまたは DNS 名

EE

SMTP を参照してください。

・ 最高 4 人までの受信者の電子メールアドレス

E

電子メールの受信者を参照してください。

[recipients] オプションの [To Address] 設定を使用すると、テキスト  $\left| \begin{array}{c} \rule{0pt}{2.5ex} \rule{0pt}{2.5ex} \$ ベースのポケットベルに電子メールを送信できます。

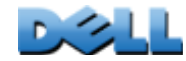

ユーザーズガイド

Managed Rack PDU

aged

C

Rack

#### SMTP

選択項目: [Administration] > [Notification] > [Notification] > [server]

| 設定                                      | 説明                                                                                                    |
|-----------------------------------------|----------------------------------------------------------------------------------------------------|
| <b>[Local</b><br><b>SMTP</b><br>Server] | ローカル SMTP サーバーの IPv4/IPv6 アドレスまたは DNS 名です。<br>注意: この設定は、[SMTP Server] に [Local] を指定している場合にのみ必要で<br>す。電子メールの受信者を参照してください。                                                                               |
| <b>From</b><br>Address <sup>1</sup>     | Rack PDU が送信する電子メールメッセージの [From] フィールドの内容です。<br>· 「user@ IP_address」([Local SMTP Server]に IP アドレスが指定されている場<br>合)<br>·「 <i>user@domain</i> (DNS サーバーが指定されており、[Local SMTP Server] に DNS 名<br>が設定されている場合) |
|                                         | 注意: ローカル SMTP サーバー上に有効なユーザーアカウントを所有していない<br>と、サーバーの環境設定を行えない場合もあります。サーバーのマニュアルを参<br>照してください。                                                                                                    |

### 電子メールの受信者

### 選択項目: [Administration] > [Notification] > [E-mail] >[recipients]

4 人までの電子メール受信者を設定できます。

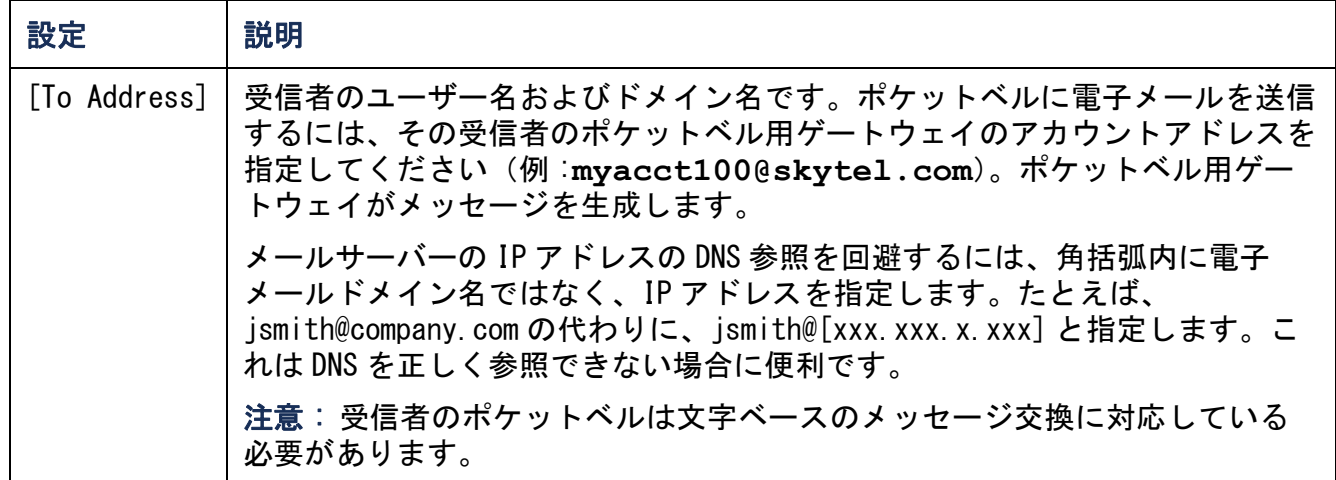

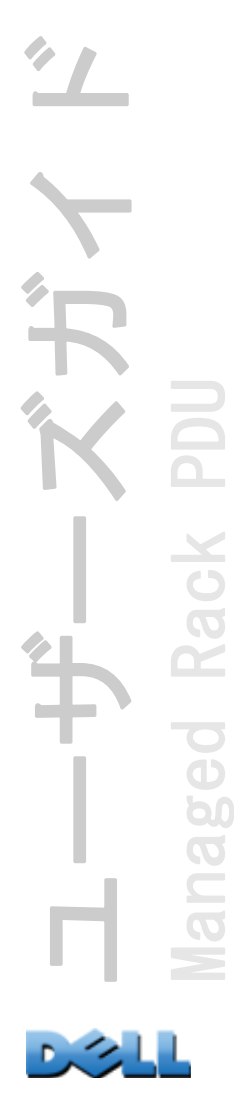

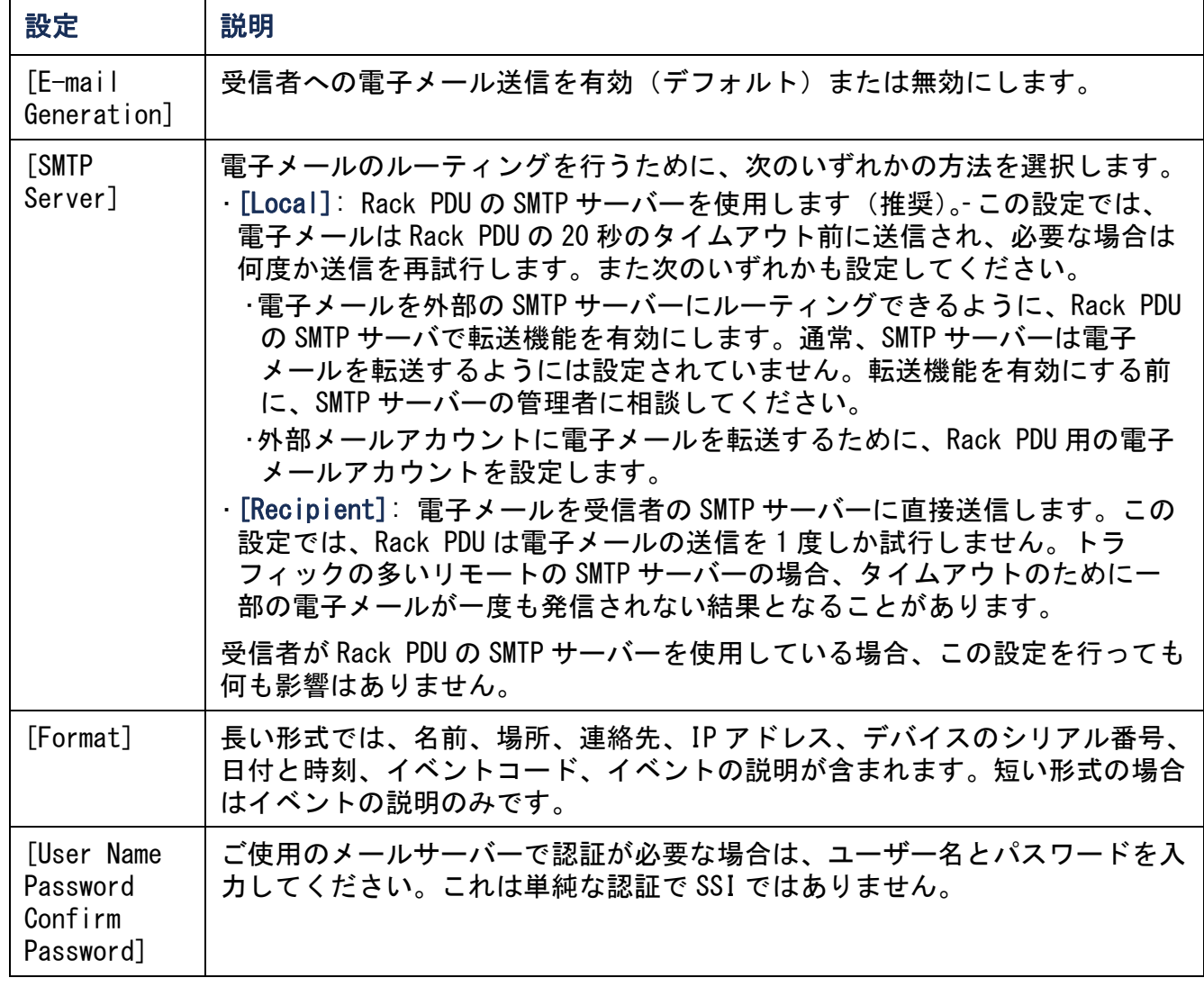

電子メールテスト

選択項目: [Administration] > [Notification] > [E-mail] > [test] 設定した受信者にテストメールを送信します。

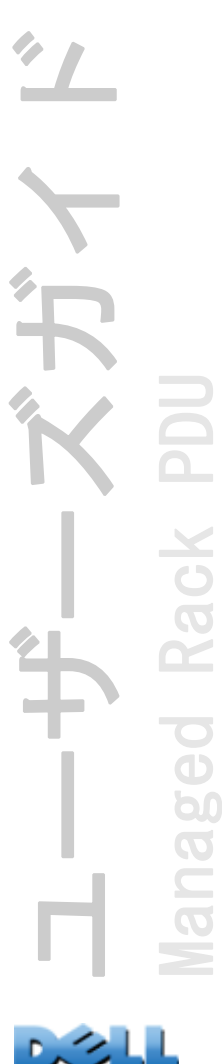

SNMP トラップ

トラップレシーバ

選択項目 : [Administration] > [Notification ] > [SNMP Traps] > [trap receivers]

NMS IP/ ホスト名別にトラップレシーバを表示できます。トラップレシーバは 6 つま で設定できます。

- ・ トラップレシーバを新たに設定するには、[Add Trap Receiver] をクリックします。
- ・ トラップレシーバを変更または削除するには、まず IP アドレスまたはホスト名を クリックして設定にアクセスします。(トラップレシーバを削除すると、削除した トラップレシーバのイベントアクション下で設定されていた通知設定はすべてデ フォルト設定に戻ります。)
- ・ トラップレシーバにトラップの種類を指定するには、SNMPv1 または SNMPv3 のオプ ションボタンを選択します。NMS で両方のトラップを受信できるようにするには、2 つのトラップレシーバをこの NMS 用に (トラップのそれぞれの種類ごとに)設定す る必要があります。

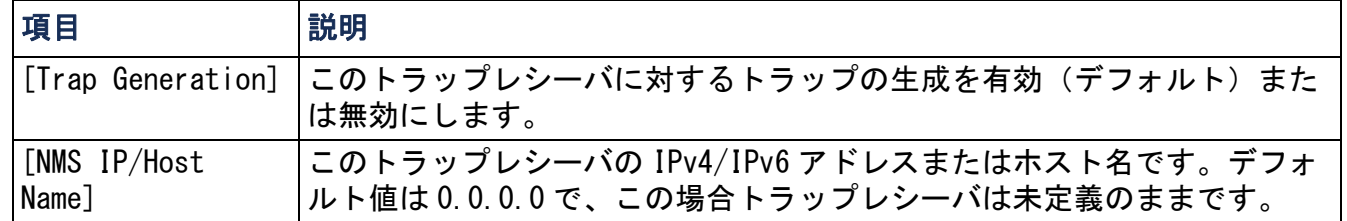

#### SNMPv1 オプション

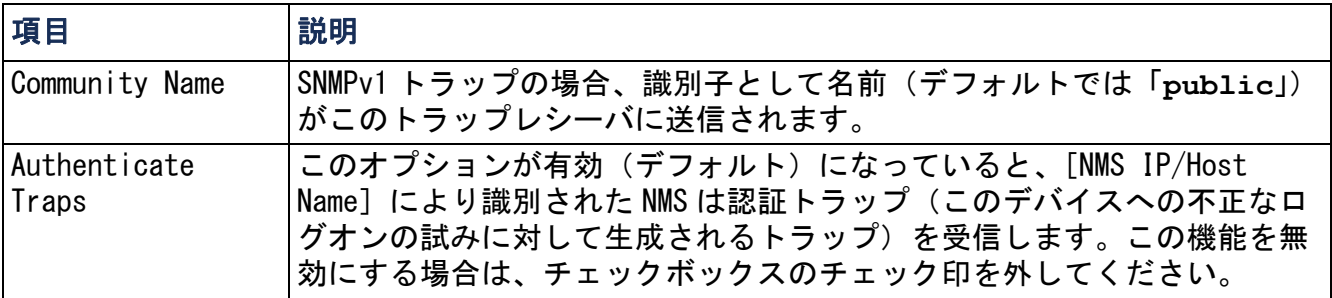

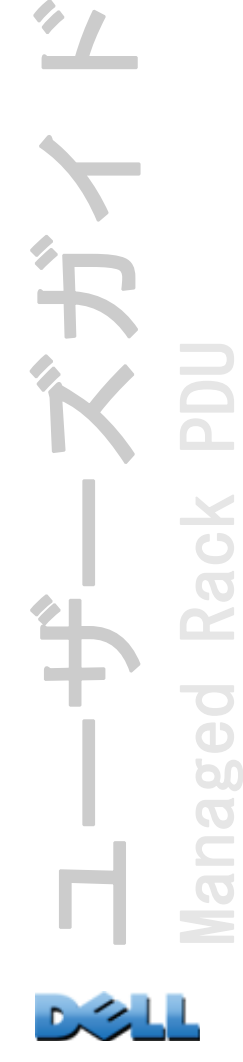

p(

 $\subset$ 

SNMPv3 オプション このトラップレシーバに対するユーザープロファイルの識別子を 選択します。(ここで指定するユーザー名で識別されるユーザープロファイルの設定 を表示するには、上部メニューバーの [Network]、左側ナビゲーションメニューの [SNMPv3]、その下の [user profiles] を順に選択します。)

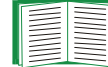

ユーザープロファイルの作成および認証 / 暗号化方式の選択については、 [SNMPv3](#page-172-0) を参照してください。

### SNMP トラップテスト

選択項目 : [Administration] > [Notification] > [SNMP Traps] > [test]

[Last Test Result] もっとも最近に行われた SNMP トラップテストの結果です。SNMP トラップテストが正しく実行されても、確認できるのはトラップが送信されたことの みで、指定されたトラップレシーバが受信したかどうかは確認できません。トラップ テストが成功するには、以下のすべての条件が満たされなければなりません。

- ・ 指定されたトラップレシーバに対し設定されている SNMP バージョン(SNMPv1 また は SNMPv3)がこのデバイスで有効になっている。
- ・ トラップレシーバが有効になっている。
- ・ [To] アドレス欄にホスト名が指定されている場合、そのホスト名は有効な IP アド レスにマッピング可能である。

[To] テスト用の SNMP トラップの送信先となる IP アドレスまたはホスト名を選びま す。トラップレシーバが何も設定されていない場合、[Trap Receiver] 設定ページへ のリンクが表示されます。

## システムログ

#### 選択項目: [Logs] > [Syslog] > オプション

Rack PDU では、イベントが発生したときに最大 4 大のシステムログサーバーにメッ セージを送信できます。システムログサーバーはネットワークデバイスで発生したイ ベントをログ記録し、イベントの統合的な記録を提供します。

このユーザーガイドでは、システムログまたはシステムログの設定について EN 詳細説明を行っていません。システムログの詳細については、「[RFC3164](http://www.ietf.org/rfc/rfc3164.txt?number=3164)」を 参照してください。

#### システムログサーバーの識別

### 選択項目 : [Logs] > [Syslog] > [servers]

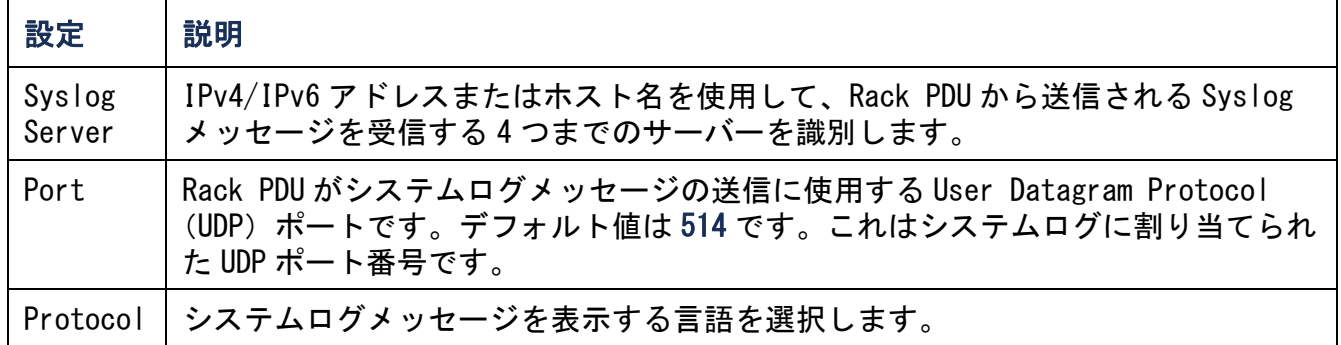

### システムログ設定

## 選択項目 : [Logs] > [Syslog ] > [settings]

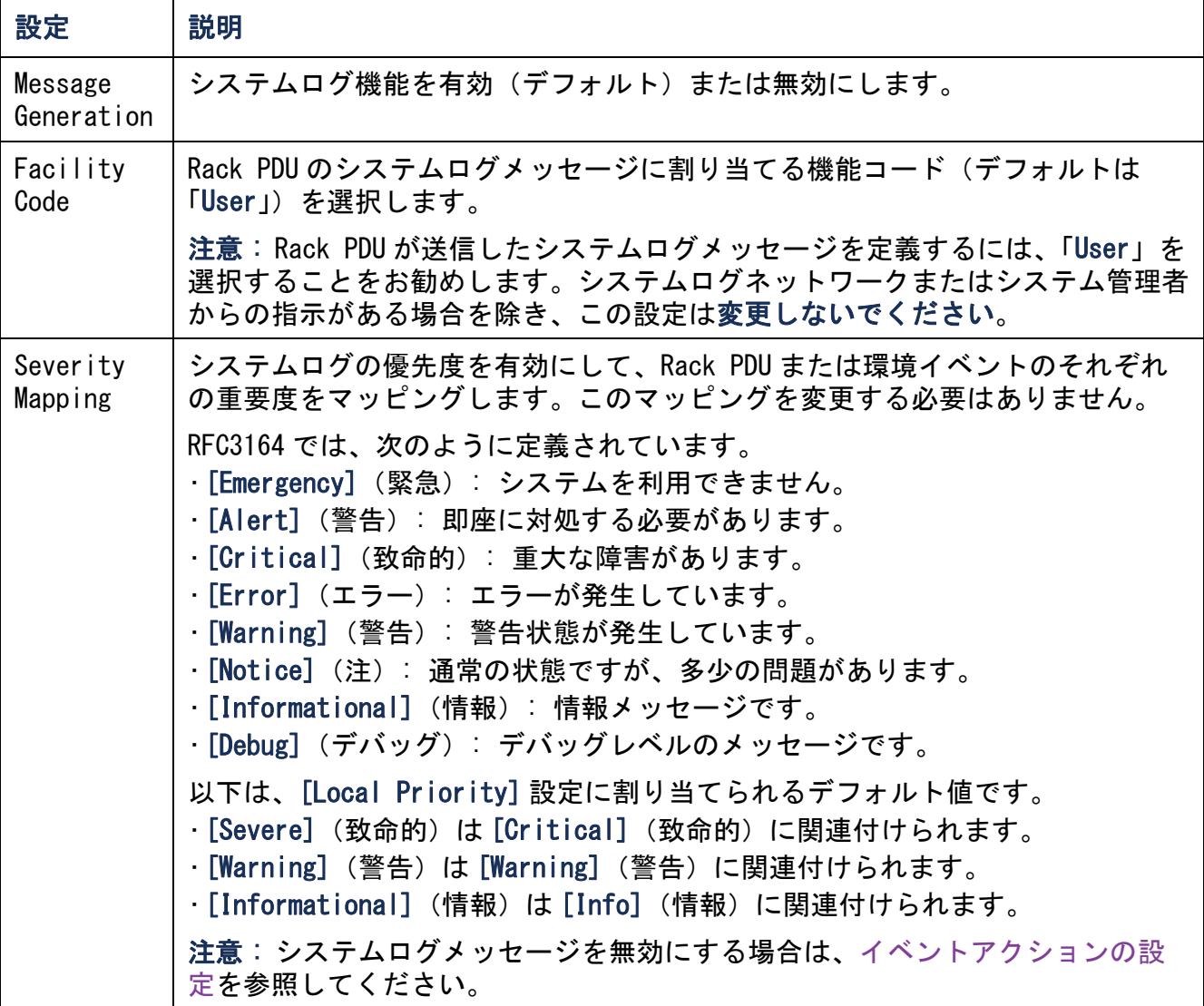

**Duck** 

#### システムログのテストと形式の例

選択項目: [Logs] > [Syslog] > [test]

[servers] オプションで設定したシステムログサーバーにテストメッセージを送信し ます。

- 1.テストメッセージに指定する重大度を選択します。
- 2.必要なメッセージフィールドに応じて、テストメッセージを定義します。
- 優先度(PRI): メッセージのイベントと、Rack PDU が送信するメッセージの機 能コードに割り当てるシステムログ優先度。
- ヘッダ : タイムスタンプと Rack PDU の IP アドレス。
- メッセージ(MSG)部分:
	- ・ イベントタイプは、[TAG]フィールド、コロン、スペースの形式で指定しま す。
	- ・[CONTENT]フィールドは、イベントテキスト、(任意で)1 スペース、イベント コードの形式で指定します。

例えば、**Dell: Test Syslog** は有効な形式です。

ユーザーズガイド Managed Rack PDU Rack p(  $\overline{O}$ 

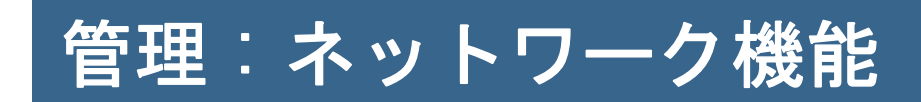

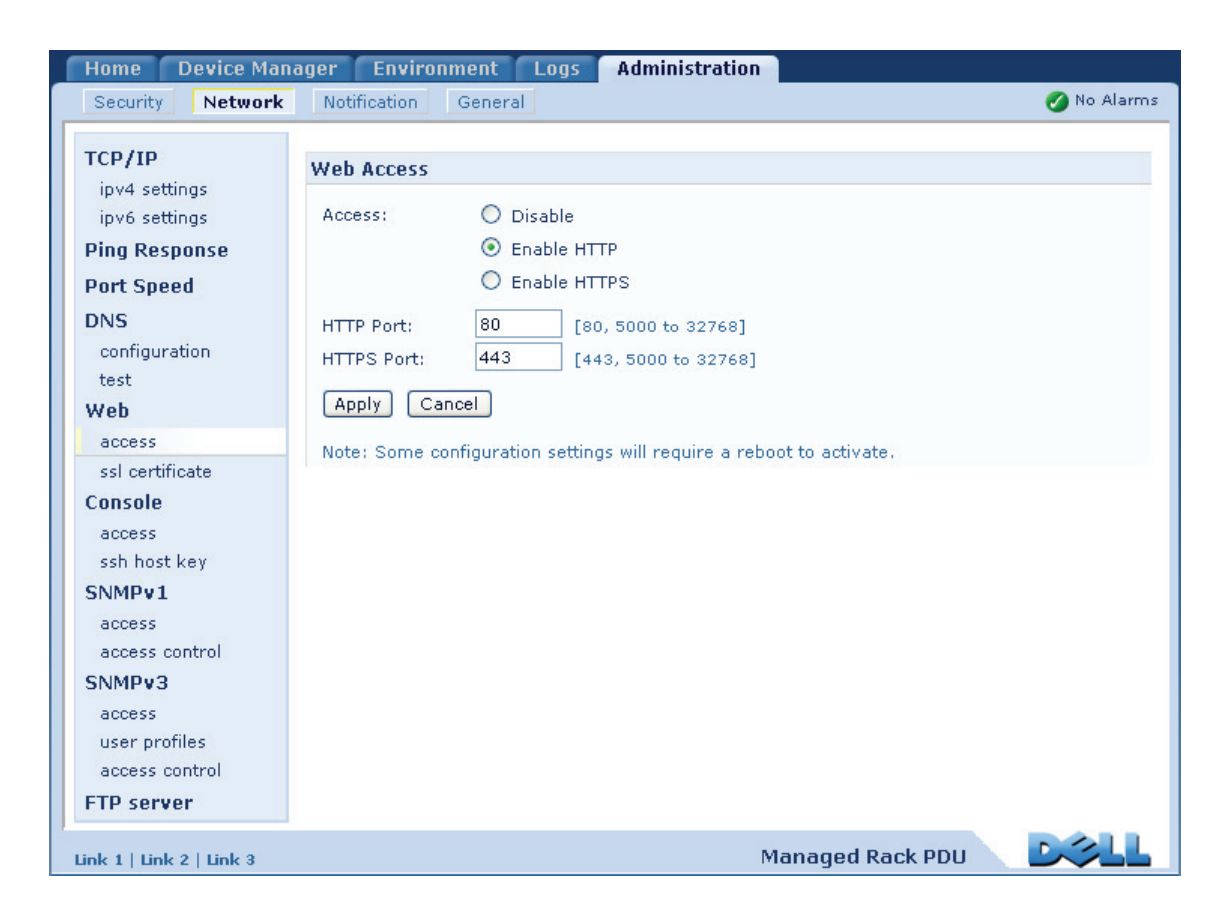

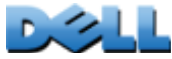

# TCP/IP 設定と通信設定

TCP/IP 設定

選択項目: [Administration] > [Network] > [TCP/IP]

上部メニューバーの [Network] を選択すると、左側ナビゲーションメニューで [TCP/IP] オプションがデフォルトで選択され、Rack PDU のその時点での IPv4 アドレ ス、サブネットマスク、デフォルトゲートウェイ、MAC アドレス、ブートモードが表 示されます。

DHCP と DHCP のオプションについては、「[RFC2131](http://www.ietf.org/rfc/rfc2131.txt?number=2131)」および「[RFC2132](http://www.ietf.org/rfc/rfc2132.txt?number=2132)」を参 EE 照してください。

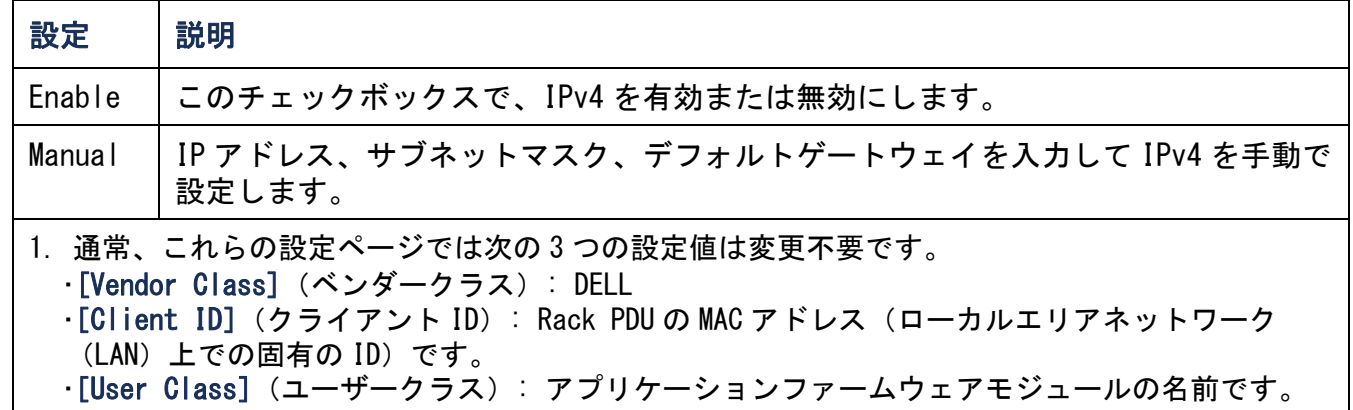

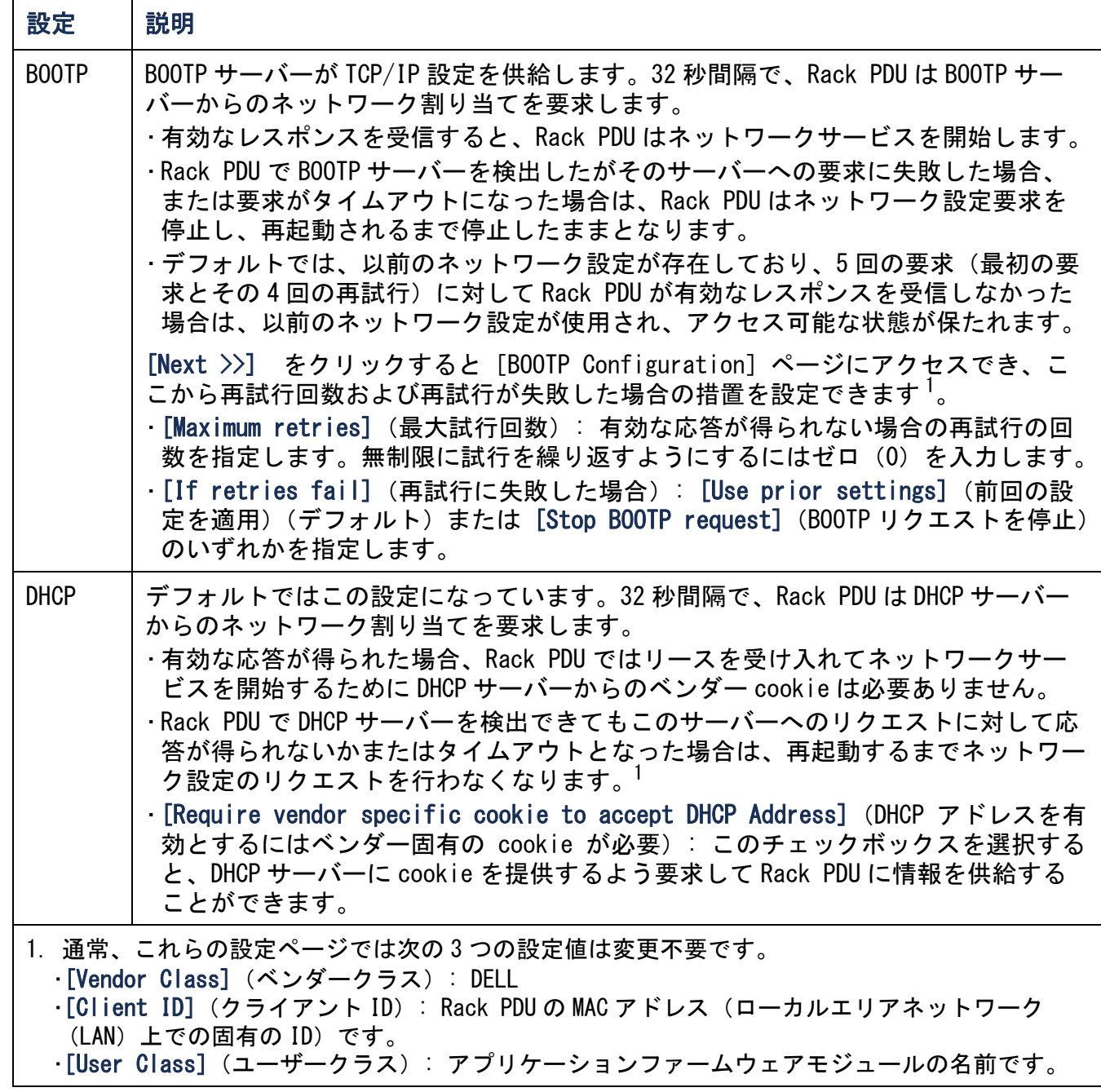

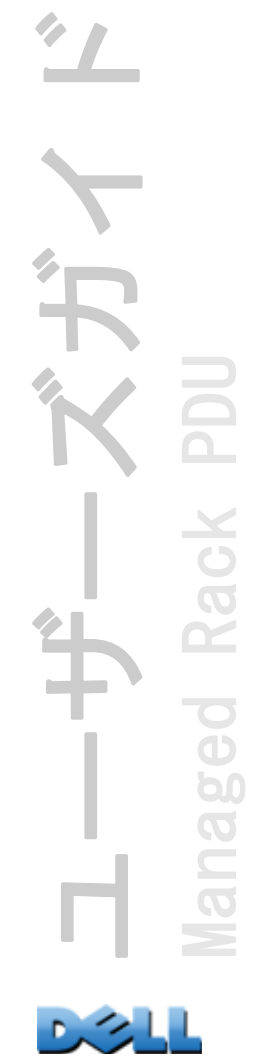

### DHCP 応答オプション

それぞれの有効な DHCP レスポンスのオプションは、ネットワークで稼動するために Rack PDU が必要とする TCP/IP 値を提供したり、Rack PDU の動作に影響する情報を提 供します。

ベンダー固有の情報(オプション 43) Rack PDU では、DHCP からの応答が有効である かを判断するために、DHCP からの応答にあるこのオプション(オプション 43)を使 用します。このオプションには、TAG/LEN/DATA 形式でベンダー Cookie に挿入される 固有のオプションが含まれます。これはデフォルトでは無効になっています。

• Vendor Cookie. Tag 1, Len 4, Data "1APC"

オプション 43 は、DHCP サーバーが Dell Rack PDU にサービスを提供するよう設定 されていることを Rack PDU に通知します。

次の例では、Vendor Cookie を含んだベンダー固有の情報オプションを 16 進数の形 式で指定しています。

Option 43 = 0x01 0x04 0x31 0x41 0x50 0x43

TCP/IP オプション Rack PDU は、有効な DHCP レスポンスの中にある次のオプション を使用して TCP/IP を設定します。これらのオプションは、最初のオプション以外は すべて「[RFC2132](http://www.ietf.org/rfc/rfc2132.txt?number=2132)」で説明されています。

- IP アドレス(DHCP 応答の [yiaddr] フィールド値。「[RFC2131」](http://www.ietf.org/rfc/rfc2131.txt?number=2131)で説明されていま す): DHCP サーバが Rack PDU にリースしている IP アドレスです。
- サブネットマスク(オプション 1): Rack PDU がネットワークで稼動するために必 要なサブネットマスクの値です。
- ・ルーター、すなわちデフォルトゲートウェイ(オプション 3): Rack PDU がネット ワークで稼動するために必要なデフォルトゲートウェイアドレスです。
- IP アドレスのリース期間(オプション 51): Rack PDU への IP アドレスのリース期 間です。
- 更新時間、T1(オプション 58): IP アドレスリースの割り当て後、このリースの 更新を要求するまでの Rack PDU の待ち時間です。
- 再バインド時間、T2(オプション 59): IP アドレスリースの割り当て後、この リースの再バインドを要求するまでの Rack PDU の待ち時間です。

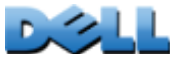

ユーザーズガイド

Managed Rack PDU

 $\overline{\bigcirc}$  $\overline{\mathbf{0}}$ 60  $\overline{O}$  $\subseteq$ 

 $\tilde{\mathbf{r}}$ 

ack

その他のオプション Rack PDU は、有効な DHCP レスポンス内でもこれらのオプショ ンを使用します。これらのオプションは、最後のオプション以外はすべて「[RFC2132](http://www.ietf.org/rfc/rfc2132.txt?number=2132)」 で説明されています。

- ・ネットワーク時間プロトコルサーバー(オプション 42): Rack PDU で使用される 2 つまでの NTP サーバ(プライマリサーバとセカンダリサーバ)です。
- ・時間オフセット(オプション 2): Rack PDU サブネットの、協定世界時(UTC)か らのオフセット値です。
- ドメイン名サーバー(オプション 6): Rack PDU が使用できる 2 個までのドメイン 名システム(DNS)サーバー(プライマリおよびセカンダリ)です。
- ・ホスト名(オプション 12): Rack PDU が使用するホスト名(最長 32 文字)です。
- ドメイン名(オプション 15): Rack PDU が使用するドメイン名 (最長 64 文字)です。
- ブートファイル名(DHCP 応答の [file] フィールド値、「[RFC2131」で説明されてい](http://www.ietf.org/rfc/rfc2131.txt?number=2131) [ます](http://www.ietf.org/rfc/rfc2131.txt?number=2131)): ダウンロード用のユーザー環境設定ファイル(.ini file)への完全な ディレクトリパスです。DHCP 応答の [siaddr] フィールドによりサーバの IP アドレ スが指定されます。Rack PDU はこのサーバから .ini ファイルをダウンロードしま す。ダウンロードが完了すると、Rack PDU は .ini ファイルをブートファイルとし て使用し、再設定を行います。

選択項目: [Administration] > [Network] > [TCP/IP] > [IPv6 settings]

| 設定                    | 説明                                                                                                    |
|-----------------------|----------------------------------------------------------------------------------------------------|
| Enable                | このチェックボックスで、IPv6 を有効または無効にします。                                                                                          |
| <b>Manual</b>         | IP アドレスとデフォルトゲートウェイを入力して IPv6 を手動で設定します。                                                                                |
| Auto<br>Configuration | [Auto Configuration] チェックボックスを選択すると、システムはルーター<br>(使用できる場合) からアドレスプリフィックスを取得します。このプリフィッ<br>クスを使用して、IPv6 のアドレスを自動的に設定します。 |

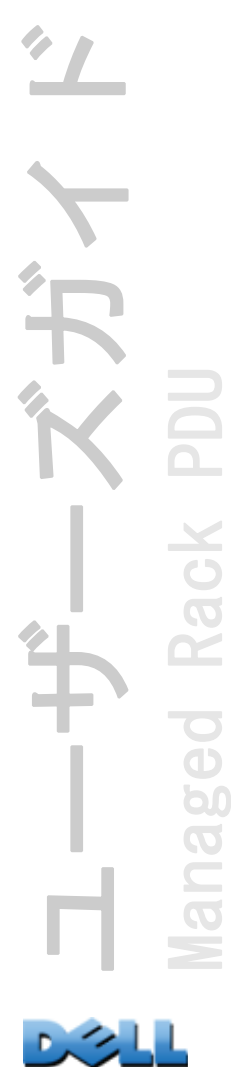

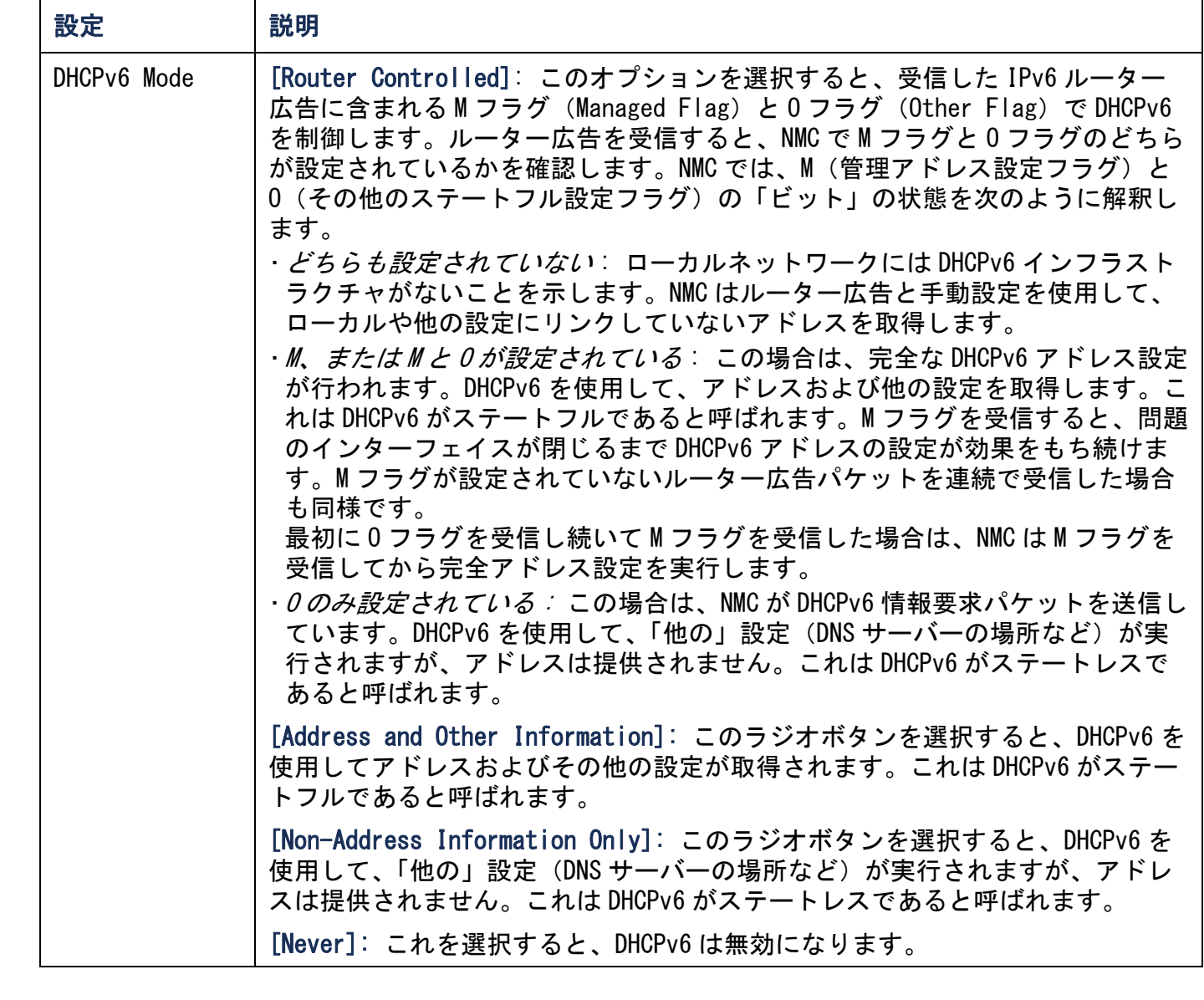

2つ 上

# Ping 応答

### 選択項目 : [Administration] > [Network] > [Ping Response]

[IPv4 Ping Response] で [Enable] チェックボックスを選択すると、Network Management Card でネットワークの Ping に応答できます。このチェックボックスを選 択解除すると、NMC の応答は無効になります。この設定は IPv6 には適用されません。

# ポート速度

#### 選択項目: [Administration] > [Network] > [Port Speed]

[Port Speed] 設定では TCP/IP ポートの通信速度を設定します。

- [Auto-negotiation](オートネゴシエーション)(デフォルト)の場合、イーサ ネットデバイスは可能なかぎり速い速度で通信するようネゴシエートしますが、2 台のデバイスのサポート速度が一致しない場合は遅い方の速度が使用されます。
- また 10 Mbps または 100 Mbps を選択することもできます。どちらの場合でも、半 **二重(一度に一方向のみの通信)または全二重(同じチャンネルで一度に双方向の** 通信)のオプションを利用できます。

### <span id="page-164-0"></span>選択項目:「Administration] > [Network] > [DNS] > オプション

[DNS] オプションを使用して、Domain Name System(DNS)の設定とテストを行いま す。

- [Primary DNS Server] または [Secondary DNS Server] を選択して、プライマリお よびオプションのセカンダリ DNS サーバーの IPv4/IPv6 アドレスを指定します。 Rack PDU で電子メールを送信できるようにするには、少なくともプライマリ DNS サーバーの IP アドレスを指定する必要があります。
	- Rack PDU は最大 15 秒間、プライマリ DNS サーバーまたはセカンダリ DNS サー バー(セカンダリ DNS サーバーを指定した場合)の応答を待ちます。この時間内 に Rack PDU が応答を受信できなかった場合、電子メールを送信することができ ません。したがって、DNS サーバーは Rack PDU と同じセグメント内または最寄り のセグメントに配置してください(WAN は経由できません)。
	- DNS サーバーの IP アドレスを指定したら、そのサーバーの IP アドレスを調べる ために、ネットワーク上のコンピュータに DNS 名を入力して該当の DNS が稼動し ていることを確認します。
- [Host Name]: 管理者がこのフィールドにホスト名を、そして [Domain Name] フィー ルドにドメイン名を指定してある場合、ユーザーは、ドメイン名を受け入れる Rack PDU インターフェイスのいずれのフィールド(電子メールアドレスを除く)にもホ スト名を入力することができます。
- [Domain Name (IPv4)]: 管理者がドメイン名を設定する必要があるのはここのみで す。ドメイン名を受け入れる Rack PDU インターフェイス(電子メールアドレスを 除く)の他の全部のフィールドに、ホスト名のみが入力されているときは、Rack PDU によってドメイン名が追加されます。
	- 特定のホスト名を入力した場合にドメイン名が追加されるのを無効にしたい場合 は、ドメイン名フィールドをデフォルトの「somedomain.com」か、または 「0.0.0.0」に設定します。

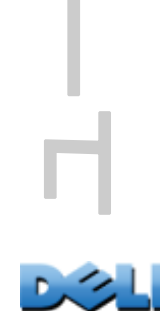

ユーザーズガイド Managed Rack PDU Rack  $\overline{\bigcirc}$  $\overline{\mathbf{d}}$ b  $\overline{O}$  $\equiv$ 

- 特定のホスト名を入力した場合(トラップレシーバの設定時など)の拡張を無効 にする場合は、後に続くピリオドを含めて指定します。Rack PDU はピリオドが後 続するホスト名(例 :「*mySnmpServer.*」)を完全修飾ドメイン名と同じように 認識しますのドメイン名を追加しません。
- [Domain Name (IPv6)]: ここで IPv6 のドメイン名を指定します。
- [test] を選択すると、DNS サーバーの設定をテストする DNS クエリを送信します。
	- [Query Type] では、DNS クエリに使用する方式を選択します。
		- [by Host]: サーバーの URL 名
		- [by FQDN]: 完全修飾ドメイン名
		- [by IP]: サーバーの IP アドレス
		- [by MX]: サーバーが使用する Mail Exchange
	- [Query Question](クエリ質問)設定を使用して、選択したクエリの種類に使用 する値を指定します。

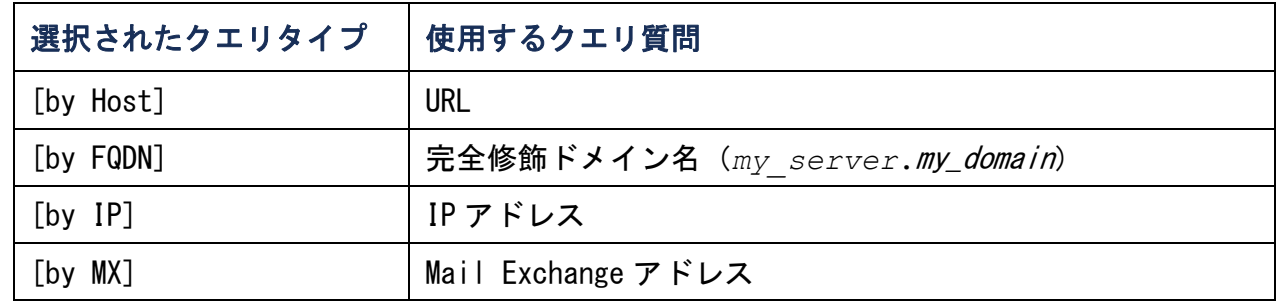

– DNS リクエストのテストの結果は [Last Query Response](前回のクエリ応答) に表示されます。

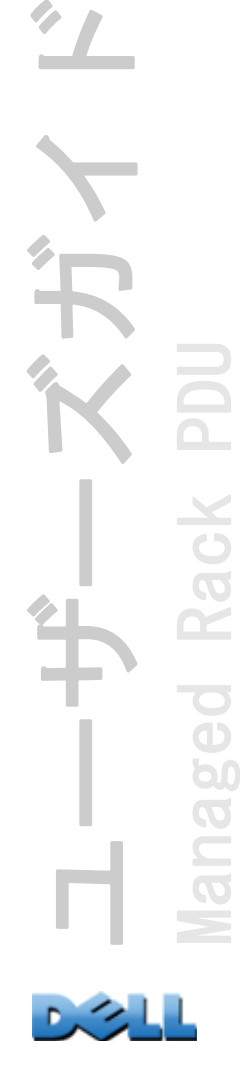

Rack

 $\overline{\Theta}$ 

 $\overline{\mathbf{g}}$ 

## 選択項目: [Administration ] > [Network] > [Web] > オプション

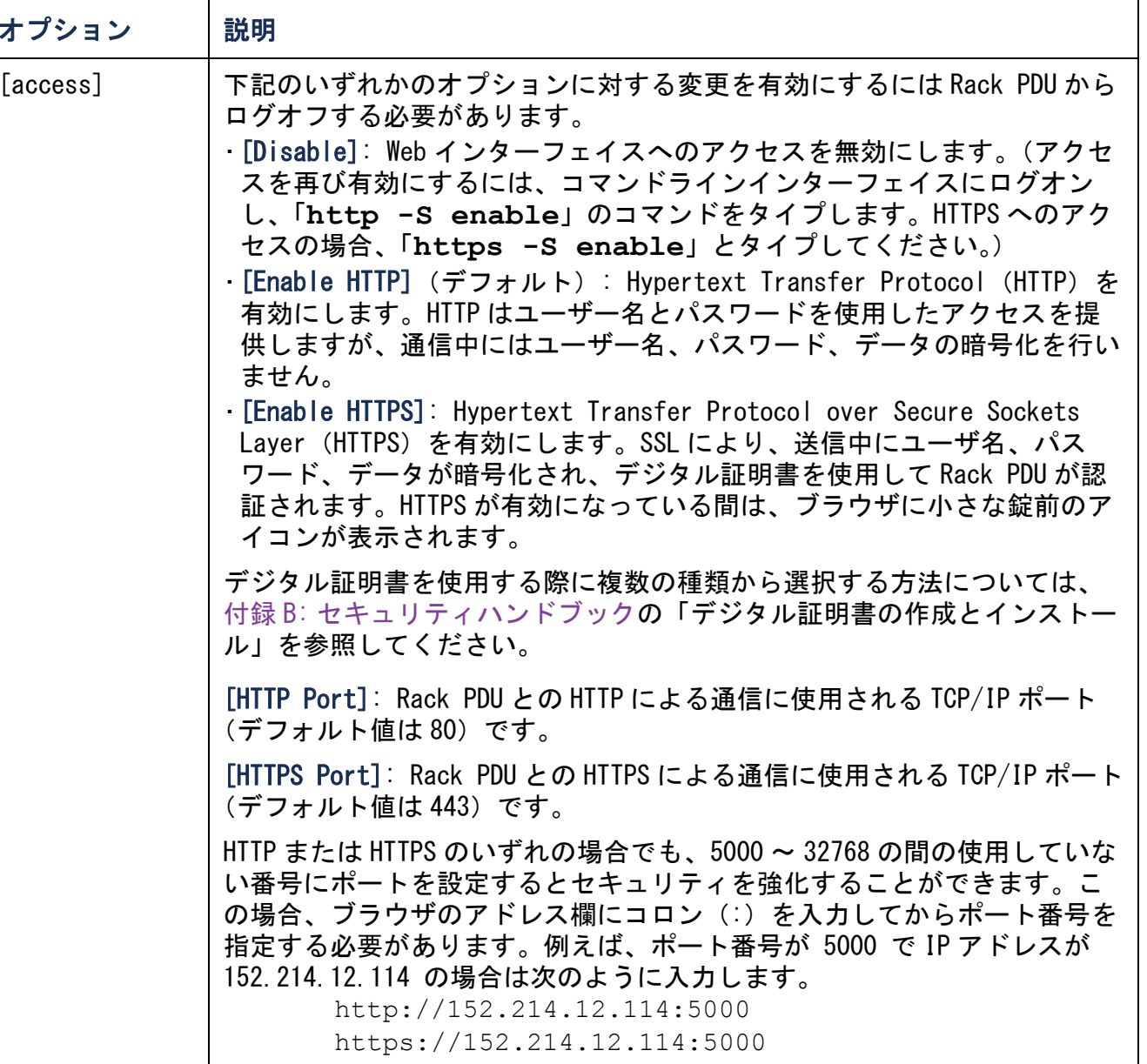

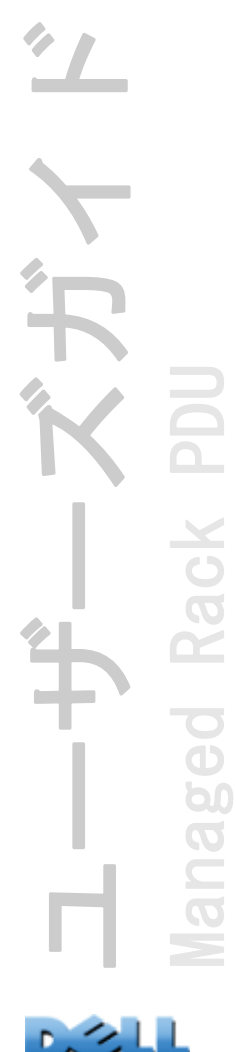

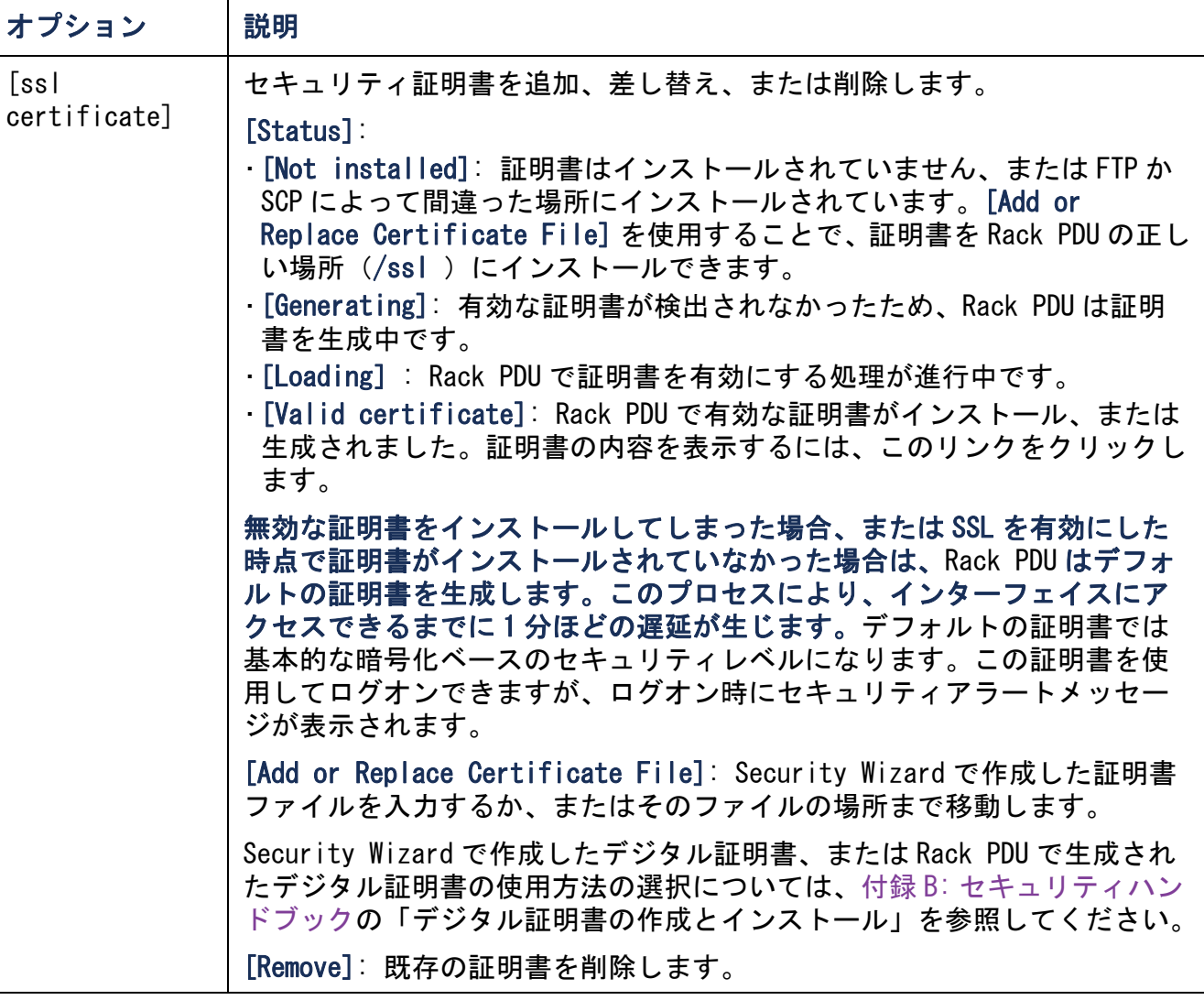

■2日

# コンソール

選択項目: [Administration] > [Network] > [Console] > オプション

| オプション    | 説明                                                                                                    |
|----------|----------------------------------------------------------------------------------------------------|
| [access] | Telnet または Secure Shell (SSH) へのアクセス方法を下記の中から1つ選び<br>ます。<br>·[Disable]: コマンドラインインターフェイスへのアクセスをすべて無効にし<br>ます。<br>・[Enable Telnet](デフォルト): Telnet ではユーザー名、パスワード、<br>データは暗号化せずに送信されます。<br>・[Enable SSH]:SSH ではユーザー名、パスワード、データは暗号化して送信<br>され、送信中のデータの傍受、偽造、改変の試みから保護されます。<br>次のプロトコルで使用するようポートを設定します。<br>・[Telnet Port]:Rack PDUとの通信に使用される Telnet ポート(デフォルト<br>では23)です。5000~32768の間の使用していない番号にポートを設定する<br>とセキュリティを強化することができます。ユーザーは、デフォルト以外の<br>ポートを指定する場合、コロンまたはスペース(Telnet クライアントにより<br>異なります)を次に入力する必要があります。たとえば、ポート番号が 5000<br>で IP アドレスが 152.214.12.114 の場合、Telnet クライアントでは次のいず |
|          | れかのコマンドを入力する必要があります。<br>telnet 152.214.12.114:5000<br>telnet 152.214.12.114 5000                                                                                                    |
|          | ・[SSH_Port]:Rack_PDU との通信に使用される SSH ポート(デフォルトでは 23)<br>です。5000 ~ 32768 の間の使用していない番号にポートを設定するとセキュリ<br>ティを強化することができます。デフォルト以外のポート番号を指定する場合<br>に必要となるコマンドライン形式の詳細については、SSH クライアントのマ<br>ニュアルを参照してください。                                                                                                    |

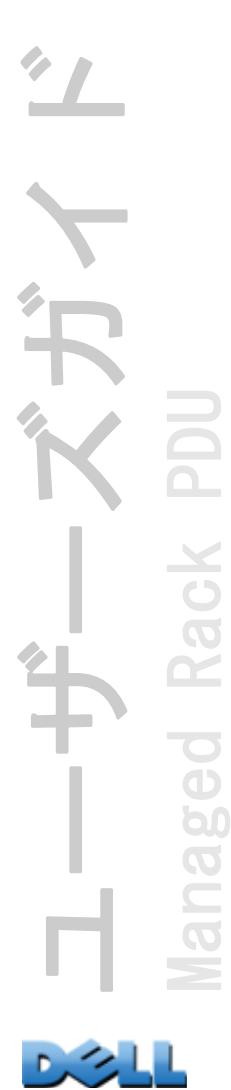

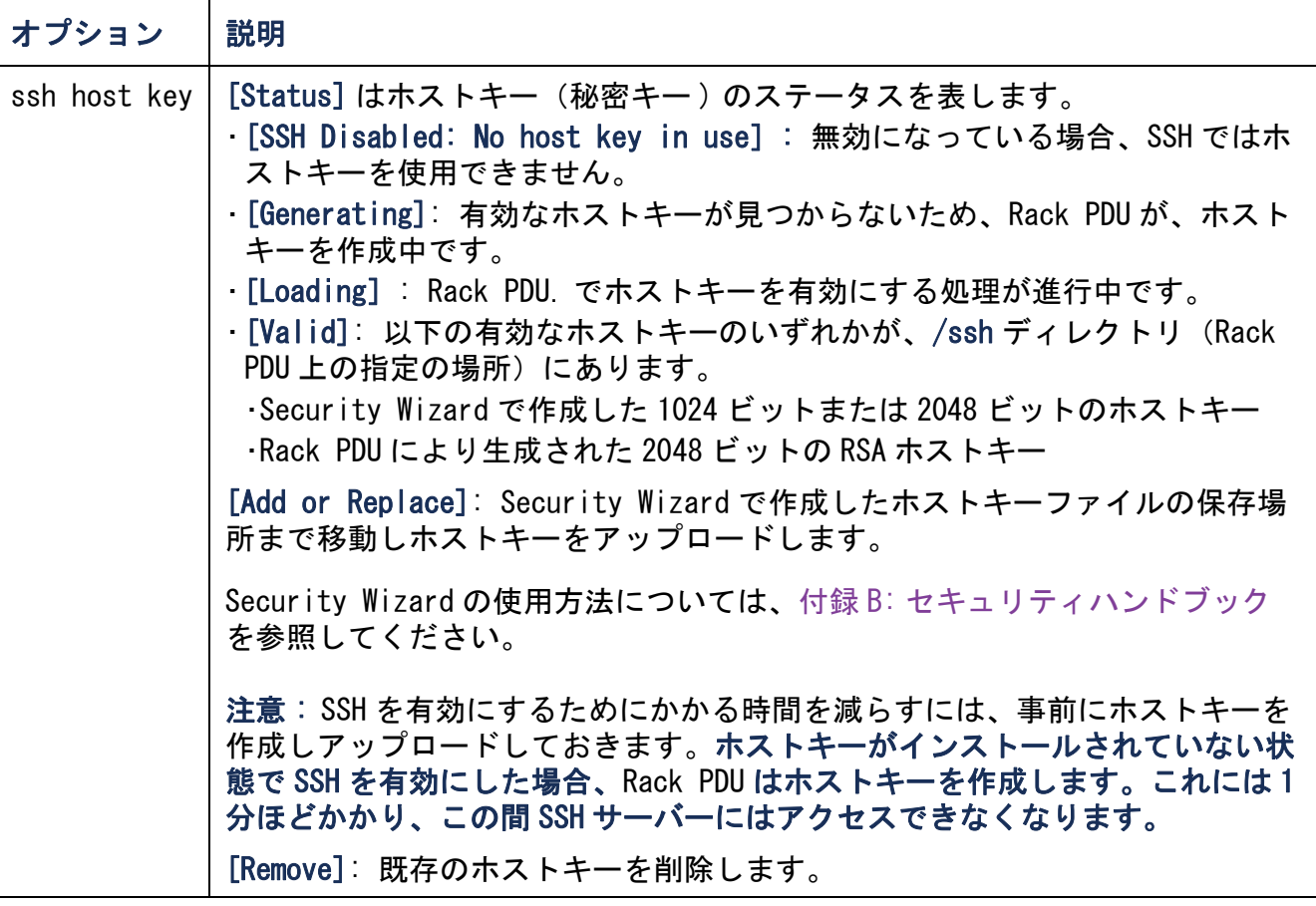

SSH を使用するには、SSH クライアントがインストールされている必要があ I ります。大部分の Linux およびその他の UNIX プラットフォームには、SSH クライアントが含まれていますが、Microsoft Windows オペレーティング シ ステムには含まれていません。クライアント提供ベンダーから入手してくだ さい。

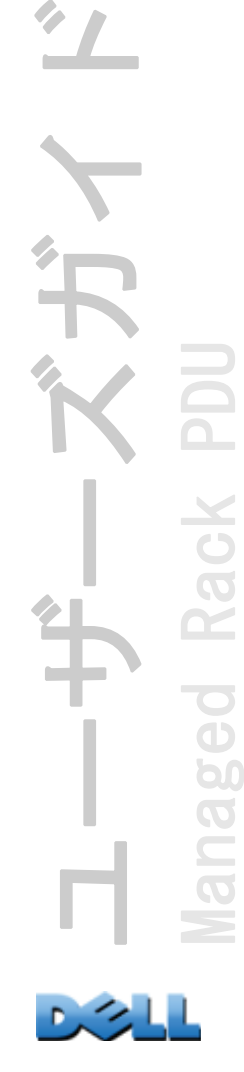

DIO

<span id="page-170-0"></span>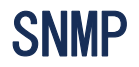

SNMP のユーザー名、パスワード、コミュニティ名はすべてプレーンテキスト形式で ネットワークに送信されます。お使いのネットワークでセキュリティレベルの高い暗 号化が必要な場合、SNMP アクセスを無効にするか、または各コミュニティのアクセス を[Read]に設定してください。(読み取りアクセスのコミュニティはステータス情 報の受信と SNMP トラップの使用が許可されています。)

EE お使いのシステムでのセキュリティ強化と管理の詳しい手順については、 付録 B: [セキュリティハンドブック](#page-203-0)を参照してください。

### 選択項目 : [Administration] > [Network] > [SNMPv1] > オプション

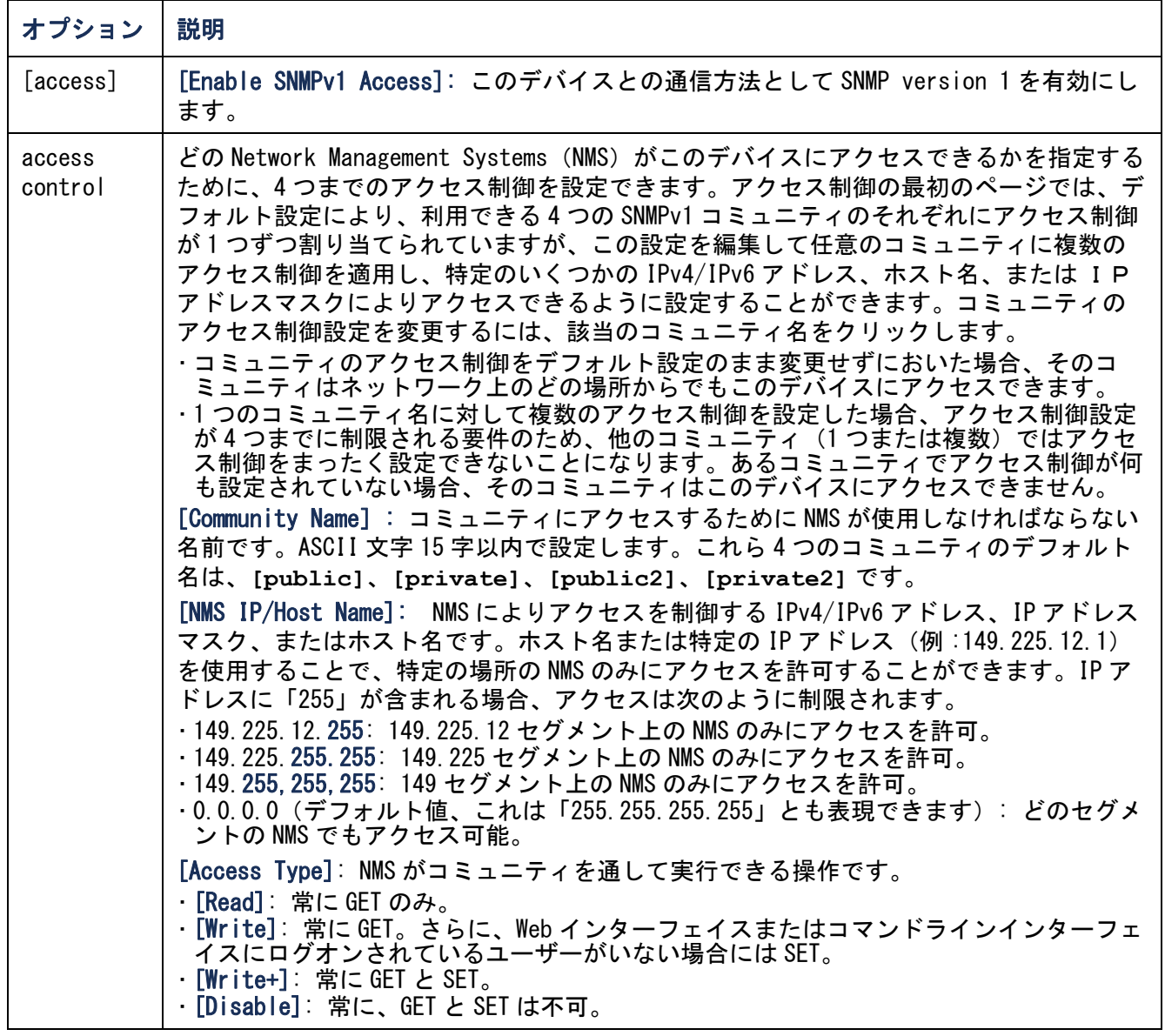

ユーザーズガイド ベガイ **UGC** Managed Rack PDU anaged Rack ।<br>थ <u>still</u>

下心

### <span id="page-172-0"></span>SNMPv3

### 選択項目: [Administration] > [Network] > [SNMPv3] > オプション

SNMP の GET、SET、及びトラップレシーバの場合、SNMPv3 はユーザープロファイルの システムを使用してユーザーを識別します。SNMPv3 ユーザーが GET や SET の実行、 MIB の表示、トラップの受信を行うには、MIB ソフトウェアプログラムにより割り当 てられたユーザープロファイルが必要です。

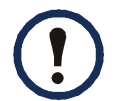

SNMPv3 を使用するには、SNMPv3 をサポートする MIB プログラムが必要です。 Rack PDU は、SHA または MD5 認証、および AES または DES の暗号化をサポー トしています。

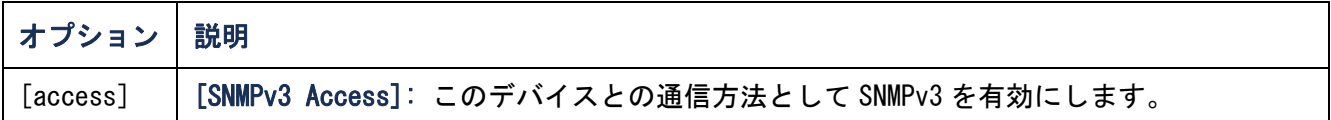

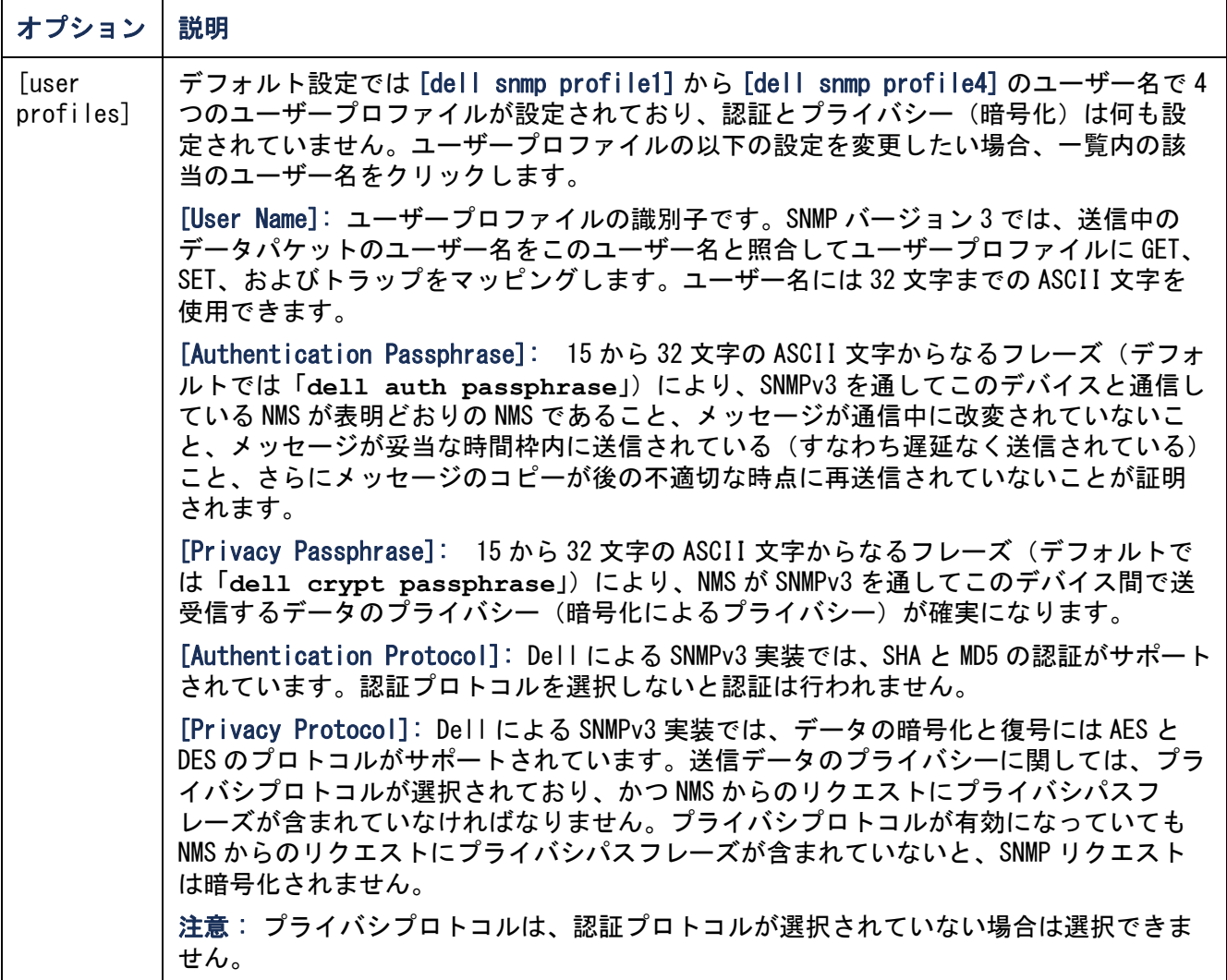

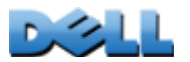

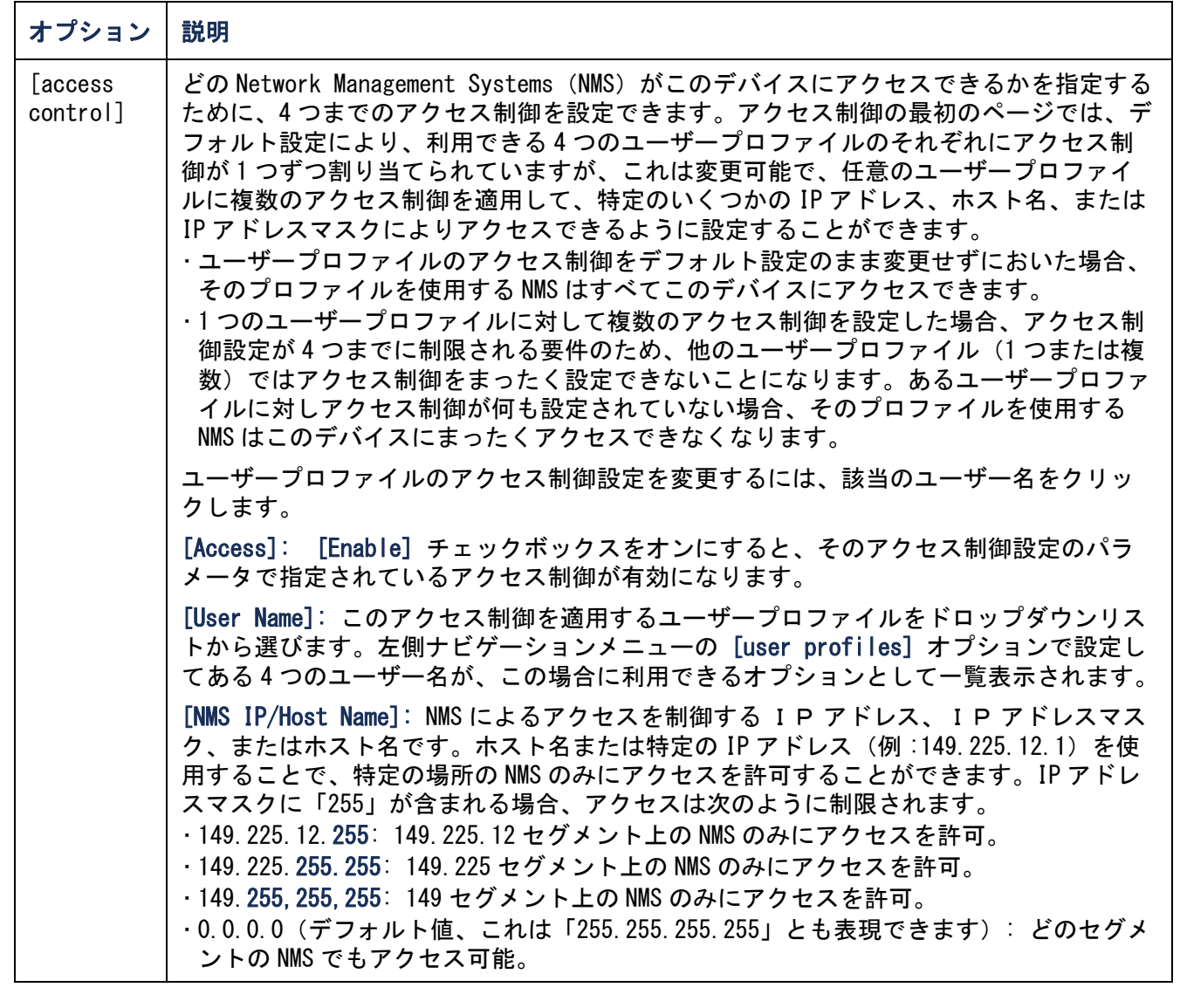

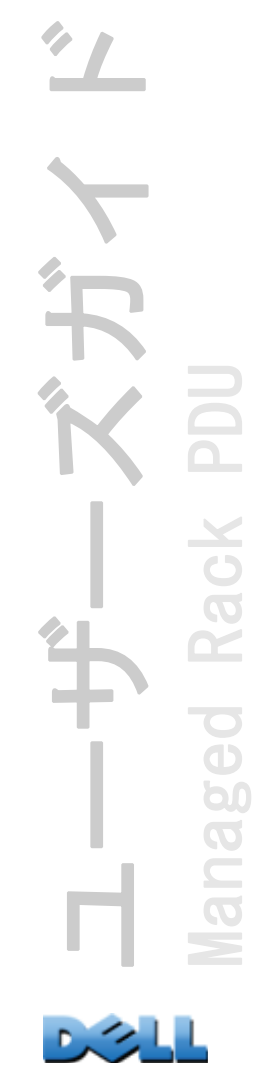

# FTP サーバー

### 選択項目 : [Administration] > [Network] > [FTP Server]

[FTP Server] では、FTP サーバーへのアクセスを有効(デフォルト)または無効にで きます。また FTP サーバーが Rack PDU との通信に使用する TCP/IP ポート(デフォル トでは 21 番ポート) も指定できます。FTP サーバーは、ここで指定するポートと、そ れより1つ下の番号のポートの両方を使用します。

またセキュリティを強化するために、ポート番号を 5001 <sup>~</sup> 32768 の間の使用してい ない番号に設定することができます。この場合、ユーザーはコロン(:)を使用して デフォルト以外のポート番号を指定する必要があります。例えば、ポート番号が 5001 で IP アドレスが 152.214.12.114 の場合、「**ftp 152.214.12.114:5001**」の コマンドを使用します。

FTP は暗号化を使用しないでファイルを転送します。セキュリティを強化す るには、FTP サーバーを無効にし、ファイルを SCP で送信してください。 Secure Shell (SSH) を選択して設定すると、自動的に SCP が有効になりま す。

お使いのシステムでのセキュリティ強化と管理の詳しい手順については、 E 付録 B: [セキュリティハンドブック](#page-203-0)を参照してください。

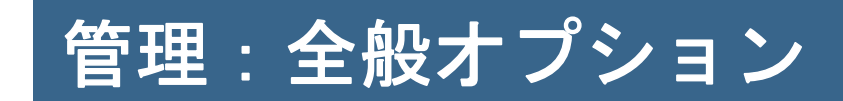

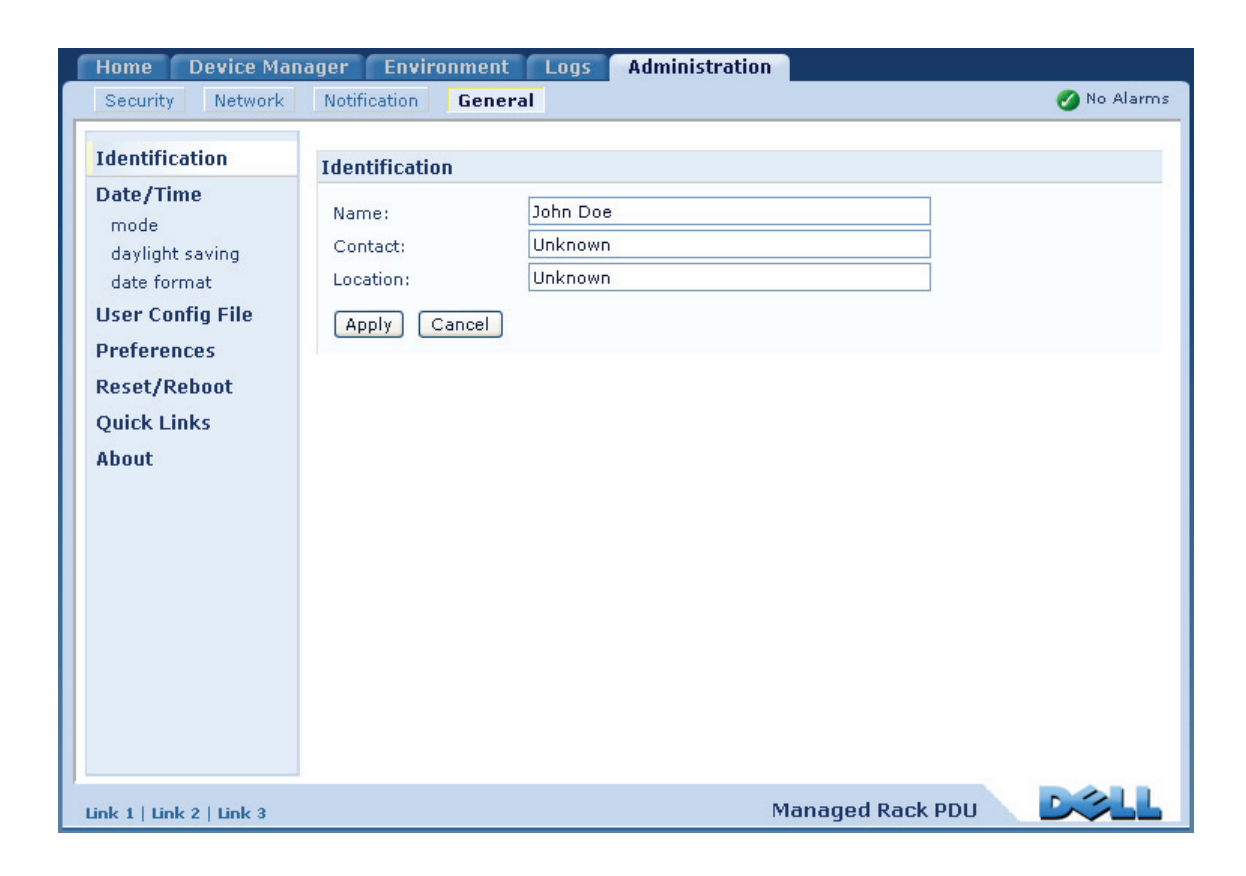

 $\overline{\mathbf{L}}$ ユーザーズガイド ベガイ HU Metered Rack PDU **Rack** ered ď

### 選択項目: [Administration] > [General] > [ID]

Rack PDU の SNMP エージェントで使用される [Name](デバイス名)、[Location](物 理的なロケーション)、[Contact](デバイスの責任者)を定義します。これらの設定 は、MIB-II が使用する [sysName]、[sysContact]、[sysLocation] の各 Object Identifier (OID) の値として使用されます。

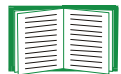

MIB-II OID の詳細については、「Dell Management Information Base(MIB)」 を参照してください。

# 日付と時刻の設定

## 方法

### 選択項目:[Administration] > [General] > [Date & Time] > [mode]

Rack PDU で使用する日付と時刻を設定します。既存の設定の変更は、手動で、または ネットワーク時間プロトコル(NTP)サーバーを介して行います。

- ・ [Manual Mode]:次のいずれかを実行します。
	- Rack PDU の日付と時刻を入力します。
	- [Apply Local Computer Time] のチェックボックスをオンにして、使用している コンピュータの日付 / 時刻の設定と一致するようにします。
- ・ [Synchronize with NTP Server]:Rack PDU の日付と時刻が NTP サーバーにより定 義されるようにします。

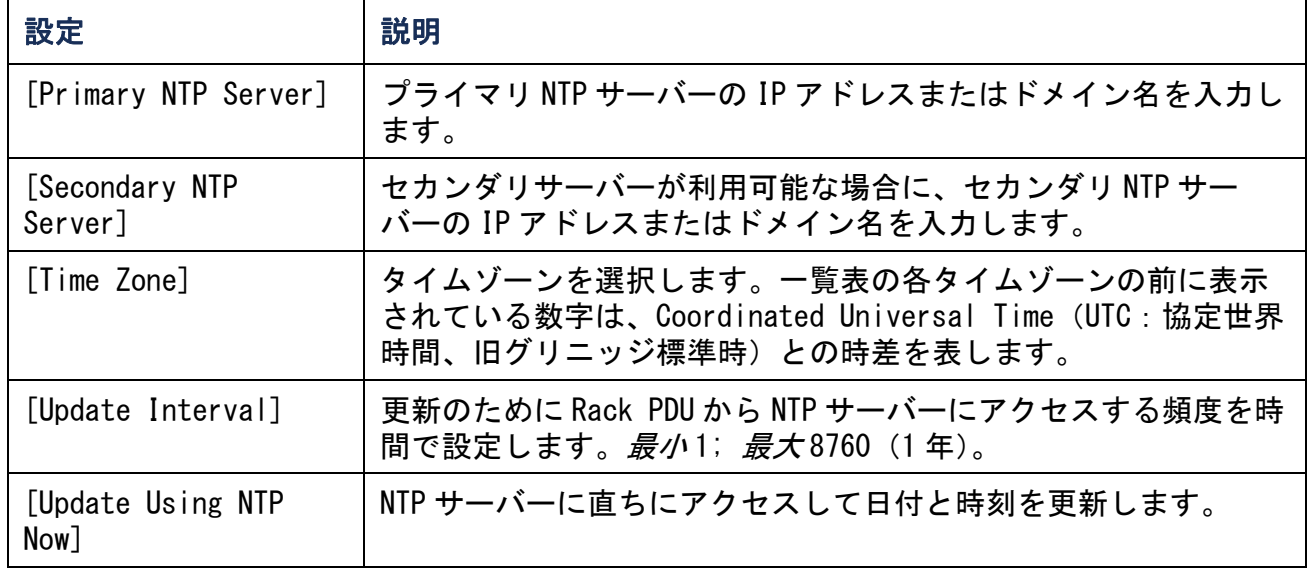

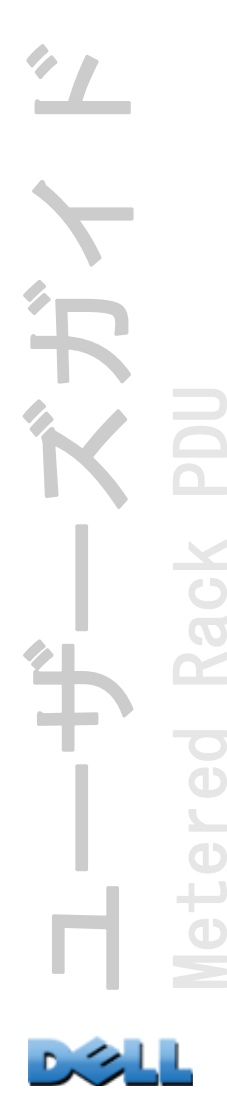

#### 選択項目: [Administration] > [General] > [Date & Time] > [daylight] saving]

米国方式の夏時間(DST)を有効にするか、または地域の夏時間に合わせて DST を調 整してください。DST はデフォルトでは無効になっています。

[Daylight Savings Time](DST)をカスタマイズする場合:

- ・ 夏時間が、必ず月の 4 番目の特定の曜日(例:第 4 日曜日)に開始または終了する 場合、[Fourth/Last] を選択します。次の年の同月には第 5 日曜日がある場合で も、第 4 日曜日に時間設定が変更されます。
- ・ 夏時間が、必ず月の最後の特定の曜日(第 4 でも第 5 でも)に開始または終了する 場合は、[Fifth/Last] を選択します。

### 形式

選択項目: [Administration] > [General] > [Date & Time] > [date format]

Web インターフェイスで表示されるすべての日付の形式を指定します。個々の「m」 (月)、「d」(日)、「y」(年)はそれぞれ数字 1 文字に相当します。日付または月名が 一桁の場合、前にゼロをつけて表示されます。
# .ini ファイルの使用

#### 選択項目: [Administration] > [Administration] > [User Config File]

いずれかの Rack PDU の設定を使用して他の Rack PDU を設定することができます。設 定した Rack PDU から config.ini ファイルを読み出して、そのファイルをカスタマイ ズし(IP アドレスの変更など)、そのファイルを新しい Rack PDU にアップロードしま す。このファイルは、ファイル名が 64 文字以内で拡張子が「.ini」でなければなり ません。

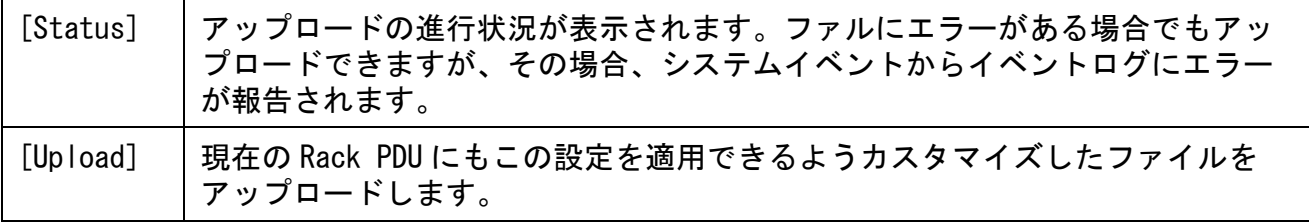

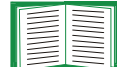

設定済みの Rack PDU の環境設定ファイルを取得およびカスタマイズする手 順については、[環境設定値のエクスポート方法](#page-184-0)を参照してください。

環境設定ファイルを 1 台の Rack PDU にアップロードする代わりに、FTP または SCP ス クリプトを使用して複数の Rack PDU にファイルをエクスポートすることができます。

# イベントログおよび温度単位

### 選択項目: [Administration] > [General] > [Preferences]

## イベントログテキストの色分け

デフォルトではこの選択は無効になっています。[Event Log Color Coding] チェッ クボックスをオンにすると、イベントログに入力されるアラーム関連のテキストを色 分けすることができます。システムイベントおよび環境設定への変更に関しては色分 けは適用されません。

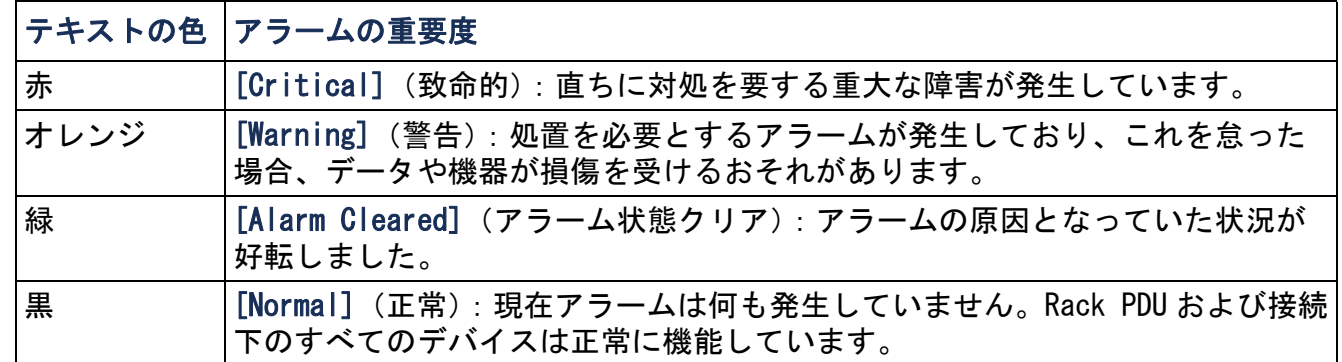

## デフォルトの温度単位を変更

このユーザーインターフェイスで表示されるすべての温度測定値に適用する温度の単 位(華氏または摂氏)を選択します。

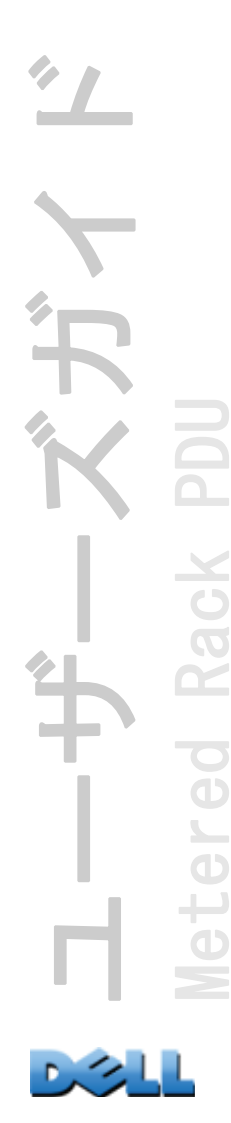

# Rack PDU のリセット

# 選択項目:[Administration] > [General] > [Reset/Reboot]

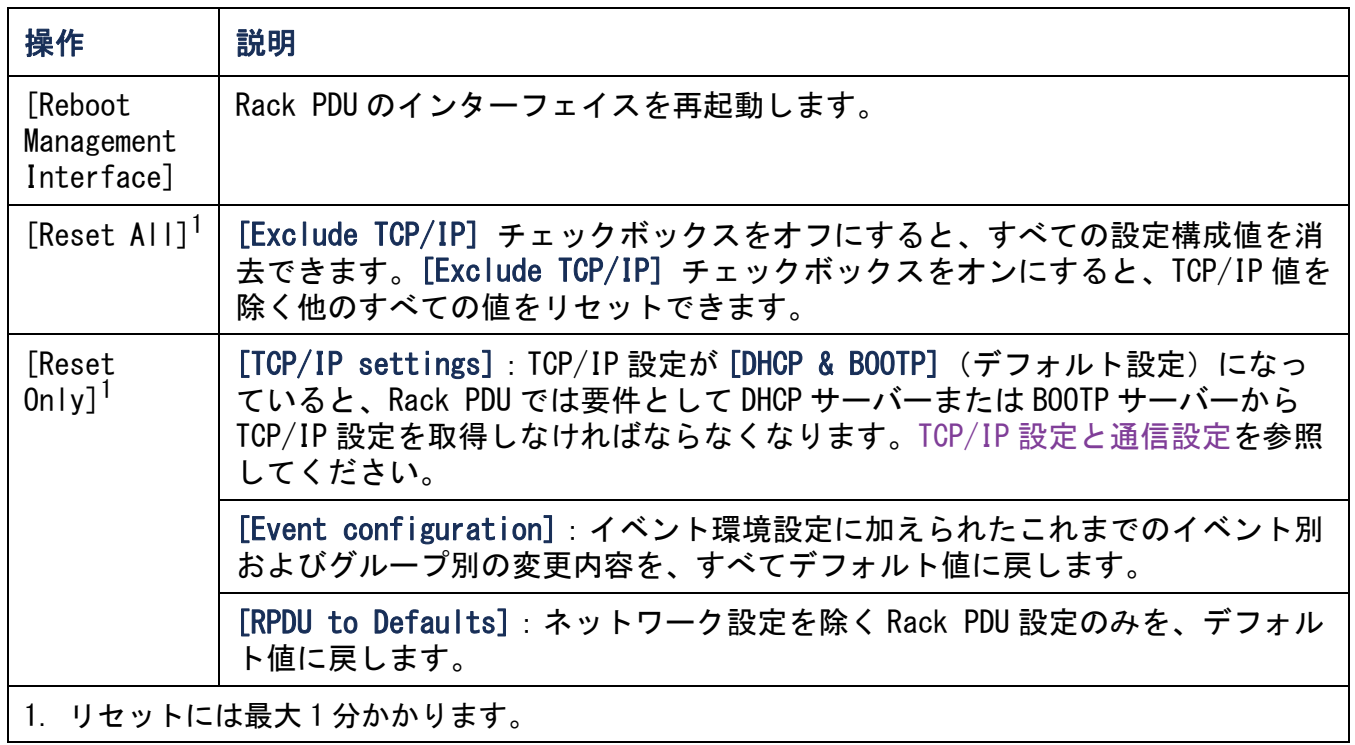

リンクの設定

選択項目: [Administration] > [General] > [Quick Links]

[Administration] タブ、上部メニューバーの [General]、左側ナビゲーションメ ニューの [Quick Links] を順に選択すると、インターフェイスの各ページ左下に表 示される URL のリンク先を表示または変更できます。

デフォルト設定では、これらのリンクをクリックすると下記の Web ページに移動しま す。

- ・ Link 1:dell.com
- ・ Link 2:dell.com/home
- ・ Link 3:dell.com/business

次のいずれかの項目を再設定する場合は、[Display] 列のリンク名をクリックしま す。

- ・ [Display]:インターフェイス各ページに表示される短い形式のリンク名です。
- ・ [Name]:リンク先や目的を表わす名称です。
- ・ [Address]:別のデバイスまたはサーバーの URL など、任意の URL です。

# <span id="page-183-0"></span>Rack PDU について

#### 選択項目:[Administration] > [General ] > [About]

ハードウェア情報は、Rack PDU に関する問題のトラブルシューティングに役立ちま す。シリアル番号および MAC アドレスは、Rack PDU 本体に表記されています。

アプリケーションモジュール、Dell OS(AOS)、ブートモニタのファームウェア情報 には、ファームウェア名、ファームウェアバージョン、および各ファームウェアモ ジュールの作成日が表示されます。トラブルシューティングの際には、この情報も有 用です。

[Management Uptime] はインターフェイスのこれまでの継続稼動時間です。

# <span id="page-184-0"></span>環境設定値のエクスポート方法

# .ini ファイルの取得とエクスポート

## 手順の概要

管理者は Rack PDU の .ini ファイルを取得して、ほかの Rack PDU(複数の Rack PDU を含む)にエクスポートすることができます。

- 1. Rack PDU をエクスポートする値に設定します。
- 2. Rack PDU から .ini ファイルを取得します。
- 3.少なくとも TCP/IP 設定を変更してこのファイルをカスタマイズします。
- 4. Rack PDU でサポートされるファイル転送プロトコルを使用して、ファイルの コピーをほか(1 台または複数)の Rack PDU に転送します。複数の Rack PDU に転送する場合は、FTP または SCP スクリプトを使用します。

ファイルを受信した各 Rack PDU で、このファイルによって各自の設定を行い、設定 後はファイルを削除します。

## <span id="page-184-1"></span>.ini ファイルの内容

Rack PDU から取得した config.ini ファイルには次の内容が含まれます。

· *セクションヘディング と キーワード* (ファイルの取得元のデバイスでサポートさ れているもののみ): セクションヘディングはカテゴリ名に相当し、角括弧([1) で囲まれています。各セクションヘディングの下のキーワードは、Rack PDU の特定 の設定について記述するラベルです。各キーワードの後には、イコールサイン、そ して値(デフォルト値または設定されている値)が続きます。

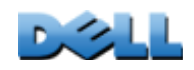

ユーザーズガイド

ガイ

Managed Rack PDU

ed

60  $\overline{O}$  $\subseteq$ 

Rack

**NGC** 

• **[Override]** キーワード: このキーワードがデフォルト値の場合、デバイス固有 の値が設定されたひとつまたは複数のキーワードの値はエクスポートされません。 例えば、**[NetworkTCP/IP]** セクションでは「**Override**」がデフォルト値(Rack PDU の MAC アドレス)になっており、**[SystemIP]**、**[SubnetMask]**、 **[DefaultGateway]**、**[BootMode]** の値がエクスポートされないようになってい ます。

#### 詳細手順

取得 .ini ファイルをエクスポート用にセットアップして取得するには次の作業を行 います。

- 1.可能であれば、Rack PDU のインターフェイスを使用して、このファイルにエ クスポート用の設定を適用します。直接 .ini ファイルを編集すると、エラー を招く危険があります。
- 2. FTP を使用して設定済み Rack PDU から config.ini ファイルを取得するには:
	- a. IP アドレスにより、Rack PDU への接続を確立します。

**ftp> open** *ip\_address*

- b.管理者のユーザー名とパスワードを入力してログオンします。
- c. Rack PDU の設定が保存された config.ini ファイルを取得します。 **ftp> get** *config.ini*

ファイルが起動した FTP からフォルダに書き込まれます。

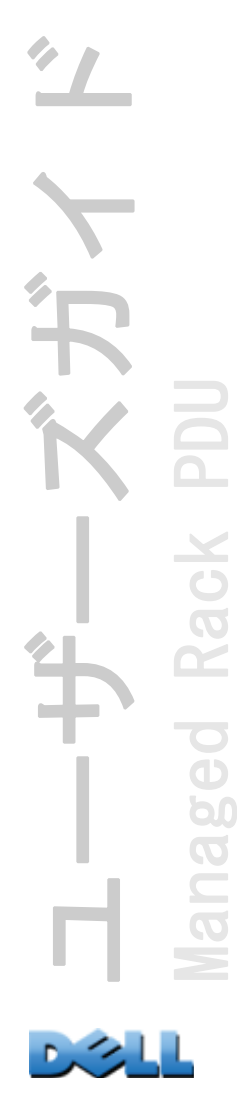

カスタマイズ ファイルをエクスポートする前にカスタマイズする必要があります。

- 1.テキストエディタを使ってファイルをカスタマイズします。
	- セクションヘディング、キーワード、事前に定義された値については大文字と 小文字の区別はありませんが、ユーザーが定義したストリング値には区別があ ります。
	- 値がないことを表すには、連続するクォーテーションマークを使用します。例 えば、**LinkURL1=""** は URL が意図的に指定されていないことを示します。
	- スペースから始まる値、スペースで終わる値は、クォーテーションマークで囲 みます。またすでにクォーテーションマークで囲まれている値も、さらに クォーテーションマークで囲みます。
	- スケジュールされているイベントをエクスポートする場合、値は ini ファイル 内で直接設定します。
	- システム時刻を更に正確にエクスポートできるよう、Rack PDU がネットワーク 時間プロトコルサーバーにアクセスできる場合には、**[NTPEnable]** を **[enabled]** に設定します。

**NTPEnable=enabled**

また、**[SystemDate/Time]** セクションを別個の .ini ファイルとしてエクス ポートすることで転送時間を短くすることもできます。

- コメントを追加するには、コメントの各行をセミコロン(**;**)で始めます。
- 2.カスタマイズしたファイルを同じフォルダ内で別名ファイルとしてコピーし ます。
	- このファイルは、ファイル名が 64 文字以内で拡張子が「.ini」でなければな りません。
	- 後日の使用のためにカスタマイズした元のファイルを保持します。コメント行 へ内容を追加した場合、この保存ファイルにのみ、追加内容が記録されていま す。

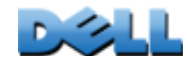

ユーザーズガイド

Managed Rack PDU

BO

60  $\overline{O}$ 

Rack

単独の Rack PDU へのファイル転送 .ini ファイルを別の Rack PDU に転送するには次 のいずれかの手順を実行します。

- ファイルの受け手側の Rack PDU の Web インターフェイスで、[Administration] タブ、上部メニューバーの [General]、左側ナビゲーションメニューの [User Config File] を順に選択します。ファイルへの完全なパスを入力するか、または [Browse] ボタンを押してファイルを指定します。
- Rack PDU でサポートされているファイル転送プロトコル(FTP、FTP Client、SCP、 TFTP)のいずれも使用できます。以下に FTP を使用する例を示します。
	- a.カスタマイズした .ini ファイルのコピーを保存してあるフォルダから、FTP を介して、.ini ファイルのエクスポート先の Rack PDU にログオンします。 **ftp> open** *ip\_address*
	- b.カスタマイズした .ini ファイルのコピーを、受信側 Rack PDU のルートディレ クトリにエクスポートします。

**ftp> put** *filename.ini*

複数の Rack PDU へのファイルのエクスポート .ini ファイルを複数の Rack PDU にエ クスポートするには FTP または SCP を使用しますが、単独の Rack PDU にファイルを エクスポートする手順を組み込んでおり、それを繰り返すスクリプトを記述する必要 があります。

# アップロード関連のイベントとエラーメッセージ

# イベントとエラーメッセージ

受け入れ側の Rack PDU で .ini を使用した設定のアップデートが完了すると次のイベ ントが起こります。

Configuration file upload complete, with *number* valid values

キーワード、セクション名、または値が無効な場合、受信側 Rack PDU によるアップ ロードは継続して追加のイベントテキストがエラーを記述します。

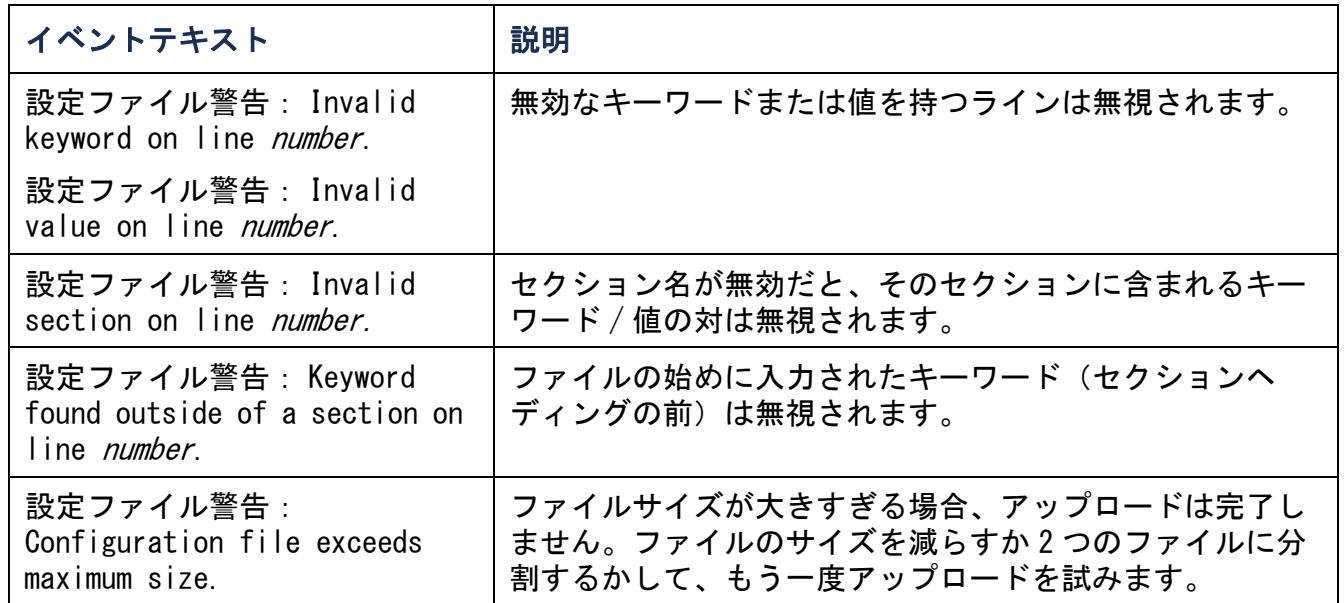

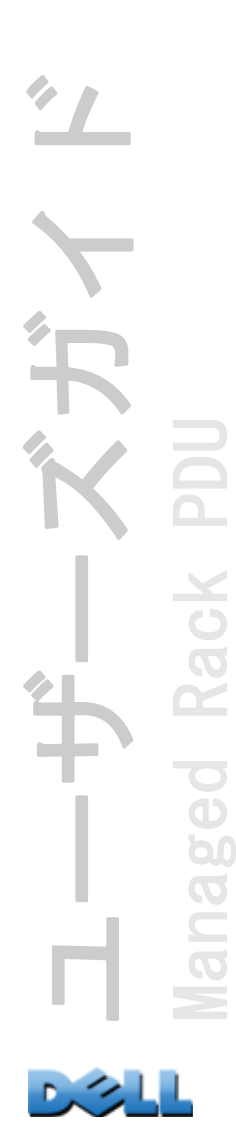

#### config.ini のメッセージ

config.ini ファイルのダウンロード元の Rack PDU が正しく検出されないと、ファイ ルには環境設定が含まれなくなります。Rack PDU が存在しないか検出されなかった場 合、config.ini ファイルの該当セクション名の下には、キーワードと値のかわりに メッセージが入力されます。例えば次のようになります。

Rack PDU not discovered

インポートした .ini ファイルで設定されていた Rack PDU をエクスポートしようとし ていなかった場合は、これらのメッセージは無視してください。

#### 無効にされた値によって生成されるエラー

「**Override**」キーワードとその値によってエクスポート値のグループがブロックさ れた場合には、イベントログにエラーメッセージが生成されます。

どの値が無効にされるかについての詳細は、.ini [ファイルの内容](#page-184-1)を参照し てください。

上書きされた値はデバイス固有でほかの Rack PDU へのエクスポートには適していな いため、これらのエラーメッセージは無視してください。これらのエラーメッセージ が出されるのを避けるため、「**Override**」キーワードを含む行と無視されるべき値 を含む行を削除することができます。セクションヘディングを含む行は削除、変更し ないでください。

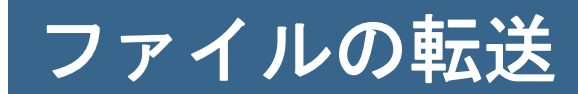

# ファームウェアのアップグレード方法

# ファームウェアアップグレードの利点

Rack PDU のファームウェアのアップグレードには、次のような利点があります。

- 新しいファームウェアには最新版のバグ修正が反映されており、性能も改善されて います。
- アップグレードすることで新機能が直ちに利用できるようになります。

またネットワーク上のすべてのファームウェアを同一バージョンにしておくことで、 すべての Rack PDU が新機能に均一に対応するようになります。

#### <span id="page-191-0"></span>ファームウェアのファイル

ファームウェアバージョンには、オペレーティングシステム(AOS)モジュール、ア プリケーションモジュール、ブートモニタ(bootmon)モジュールの 3 つモジュール が含まれています。 各モジュールには、転送中にデータを破損から保護するための巡 回冗長検査 (CRC) がいくつか含まれています。

Rack PDU で使用されるオペレーティングシステム(AOS)ファイル、アプリケーショ ンファイル、およびブートモニタモジュールファイルは、下記の基本形式を共有して います。

**dell\_***hardware-version\_type\_firmware-version.bin*

- **dell**: Dell ファイルであることを表します。
- *hardware-version*: **hw0**x は、このバイナリファイルを使用できるハードウェ アバージョンを表します。
- ・*type*: このファイルが、Rack PDU のオペレーティングシステム(AOS)モジュール 用なのか、それともブートモニタモジュール用なのかを示します。
- *version*: ファイルのバージョン番号です。
- **bin**: バイナリファイルであることを表します。

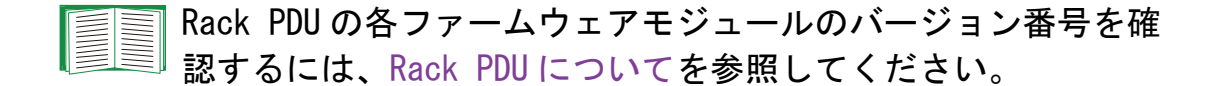

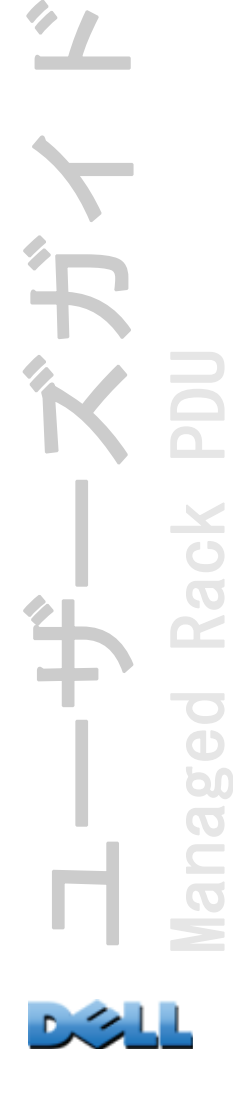

# ファームウェアファイルの転送方式

Rack PDU のファームウェアアップグレードは下記のいずれかの方法で行ってください。

- ネットワークに接続されているサポート対象オペレーティングシステム稼動のコン ピュータから、FTP または SCP を使用して個々の AOS とアプリケーションファーム ウェアモジュールを転送してアップグレードします。
- ネットワークに接続されていない Rack PDU の場合は、シリアル接続で XMODEM を使 用して個々のファームウェアモジュールをコンピュータから Rack PDU に転送する ことができます。

個々のファームウェアモジュールを転送する場合は、このファームウェアモ ジュールの転送に入る前に、まずオペレーティングシステム (AOS) モ ジュールを Rack PDU に送信しておかなければなりません。

#### FTP または SCP を使用した単独の Rack PDU のアップグレード

FTP ネットワーク上にある単独の Rack PDU を FTP を介してアップグレードするには、 下記の条件を満たしている必要があります。

- Rack PDU がネットワークに接続されており、カードのシステム IP、サブネットマ スク、デフォルトゲートウェイが設定済みである。
- Rack PDU で FTP サーバーが有効である。
- ファームウェアファイルを Dell.com よりダウンロードしている。

ファイルを転送するには:

1. ネットワーク上のコンピュータで、「コマンド プロンプト] ウィンドウを開きま す。ファームウェアファイルがあるディレクトリに移動し、ファイル一覧を表示 します。

**C:\>cd\dell**

**C:\dell>dir**

一覧内のファイルの「*xxx*」の部分はそれぞれ相当するファームウェアバージョ ン番号です。

- **• dell\_hw05\_aos\_***xxx***.bin**
- **• dell\_hw05\_application\_***xxx***.bin**

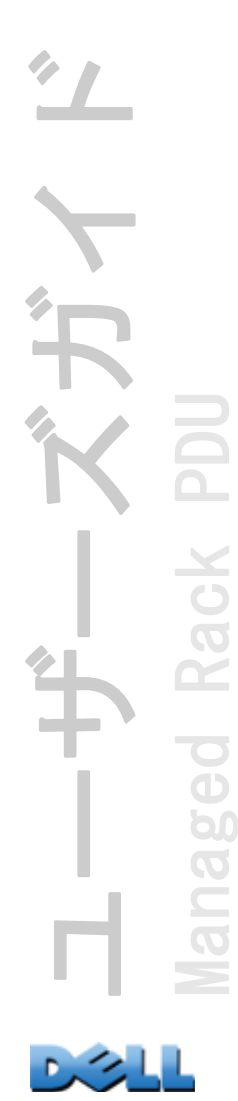

- 2. FTP クライアントセッションを開始します。 **C:\dell>ftp**
- 3.「**open**」とタイプし、Rack PDU の IP アドレスを入力して ENTER キーを押します。 FTP サーバーのポートの値がデフォルトの 21 ではない場合、FTP コマンドにデ フォルト以外の値を指定する必要があります。
	- Windows FTP クライアントの場合、デフォルト以外のポート番号と IP アドレス の間にはスペースを入れて区切ります。例えば次のようになります。 **ftp> open 150.250.6.10 21000**
	- 一部の FTP クライアントでは、ポート番号の前にスペースではなくコロンが必 要です。
- 4.管理者権限でログオンします。デフォルトのユーザー名とパスワードはそれぞれ 「admin」です。
- 5. AOS をアップグレードします。(下記の例の「*xxx*」の部分は相当するファーム ウェアバージョン番号です。)

**ftp> bin**

**ftp> put dell\_hw05\_aos\_***xxx***.bin** 

- 6. FTP により転送が確認されたら、「quit」と入力してセッションを終了します。
- 7. 20 秒経過したら、手順 2 から手順 5 までを繰り返します。手順 5 では、アプリ ケーションモジュールのファイル名を使用してください。

SCP Secure CoPy(SCP)を使用して Rack PDU のファームウェアをアップグレードす るには次の手順に従ってください。

- 1.前述の FTP の手順で説明したファームウェアモジュールを検索して保存場所を確 認します。
- 2. SCP コマンドラインを使用して、AOS ファームウェアモジュールを Rack PDU に転 送します。下記の例の「*xxx*」の部分は相当する AOS モジュールバージョン番号 です。

**scp dell\_hw05\_aos\_xxx.bin dell@158.205.6.185:dell\_hw05\_aos\_xxx.bin**

3.同様の SCP コマンドラインを使用し、該当のアプリケーションモジュール名で、 アプリケーションファームウェアモジュールを Rack PDU に転送します。

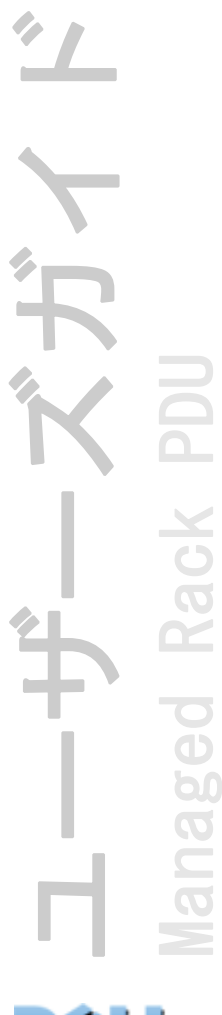

## 複数の Rack PDU のアップグレード方法

FTP または SCP による複数の Rack PDU のアップグレード FTP クライアントを使って 複数の Rack PDU をアップグレードするには、手順を自動実行するスクリプトを作成 してください。

#### XMODEM による単独の Rack PDU のアップグレード

XMODEM を使用してネットワーク上にない単独の Rack PDU をアップグレードするには、 まず Dell.com からファームウェアファイルをダウンロードする必要があります。

ファイルを転送するには:

- 1.ローカルコンピュータでアップグレードに使用するシリアルポートを選択し、こ のポートを使用しているサービスを無効にします。
- 2.付属のシリアル設定ケーブルを、選択したポートと Rack PDU にあるシリアルポー トに接続します。
- 3. 端末プログラム(ハイパーターミナルなど)を起動し、選択したポートの設定を 57600 bps、データビット 8、パリティなし、ストップビット 1、フロー制御なし に設定します。
- 4. Rack PDU の [RESET] ボタンを押し、続けてすぐに ENTER キーを 2 度押すか、 あるいは「Boot Monitor] プロンプトに BM> が表示されるまで Enter キーを押し ます。
- 5.「**XMODEM**」と入力して ENTER キーを押します。
- 6.端末プログラムのメニューから XMODEM を選び、XMODEM を用いて転送するバイナ リ AOS ファームウェアファイルを選択します。XMODEM を介した転送が完了する と、画面には再び[Boot Monitor]プロンプトが表示されます。
- 7.アプリケーションモジュールをインストールするには、手順 5 <sup>~</sup> 6 を繰り返しま す。手順 6 では該当のアプリケーションモジュールファイル名を使用します。
- 8.「**reset**」と入力するかまたは [Reset] ボタンを押して、Rack PDU を再起動させ ます。

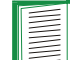

ファームウェアモジュールに使用する形式については、[ファーム](#page-191-0) [ウェアのファイル](#page-191-0)を参照してください。

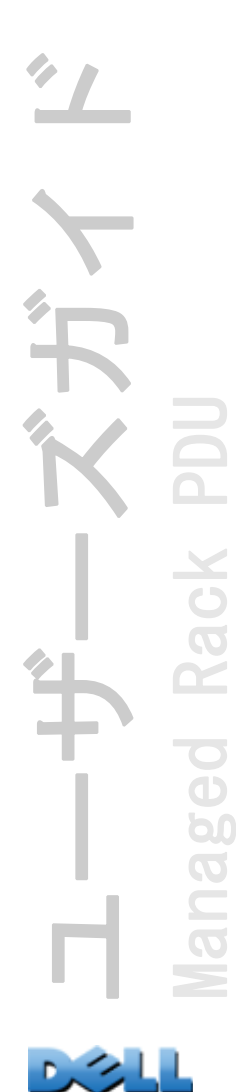

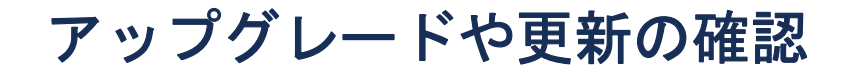

#### 転送結果の確認

ファームウェアアップグレードが成功したかどうかを確認するには、コマンドライン インターフェイスに **xferStatus** コマンドを入力して直近の転送結果を表示するか、 または mfiletransferStatusLastTransferResult OID に対して SNMP GET クエリを実 行します。

#### 直近の転送結果コード

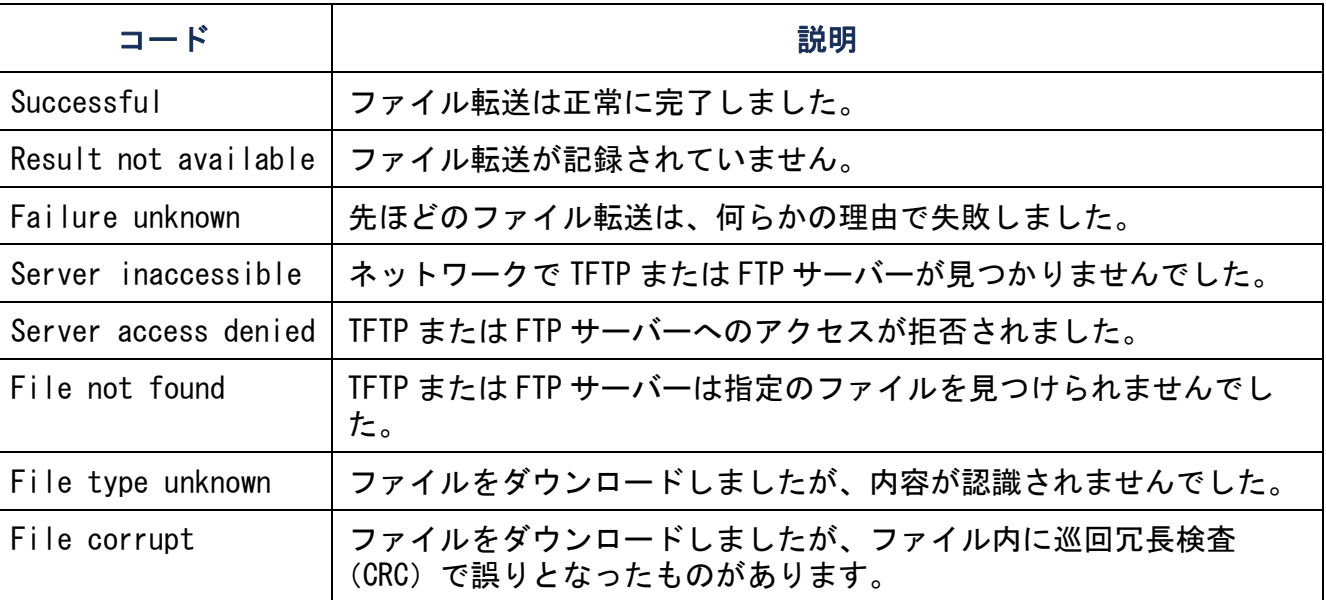

#### インストールされたファームウェアのバージョン番号の確認

Web インターフェイスからアップグレードしたファームウェアモジュールのバージョ ンを確認するには、[Administration] タブ、上部メニューバーの [General]、左側ナ ビゲーションメニューの [About] を順に選択するか、または MIB II sysDescr OID に SNMP GET を実行します。コマンドラインインターフェイスでは、「**about**」コマンド を使用してください。

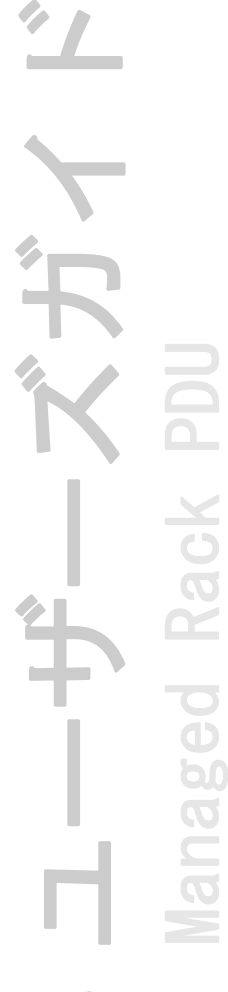

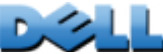

トラブルシューティング

# Rack PDU のアクセスに関するトラブル

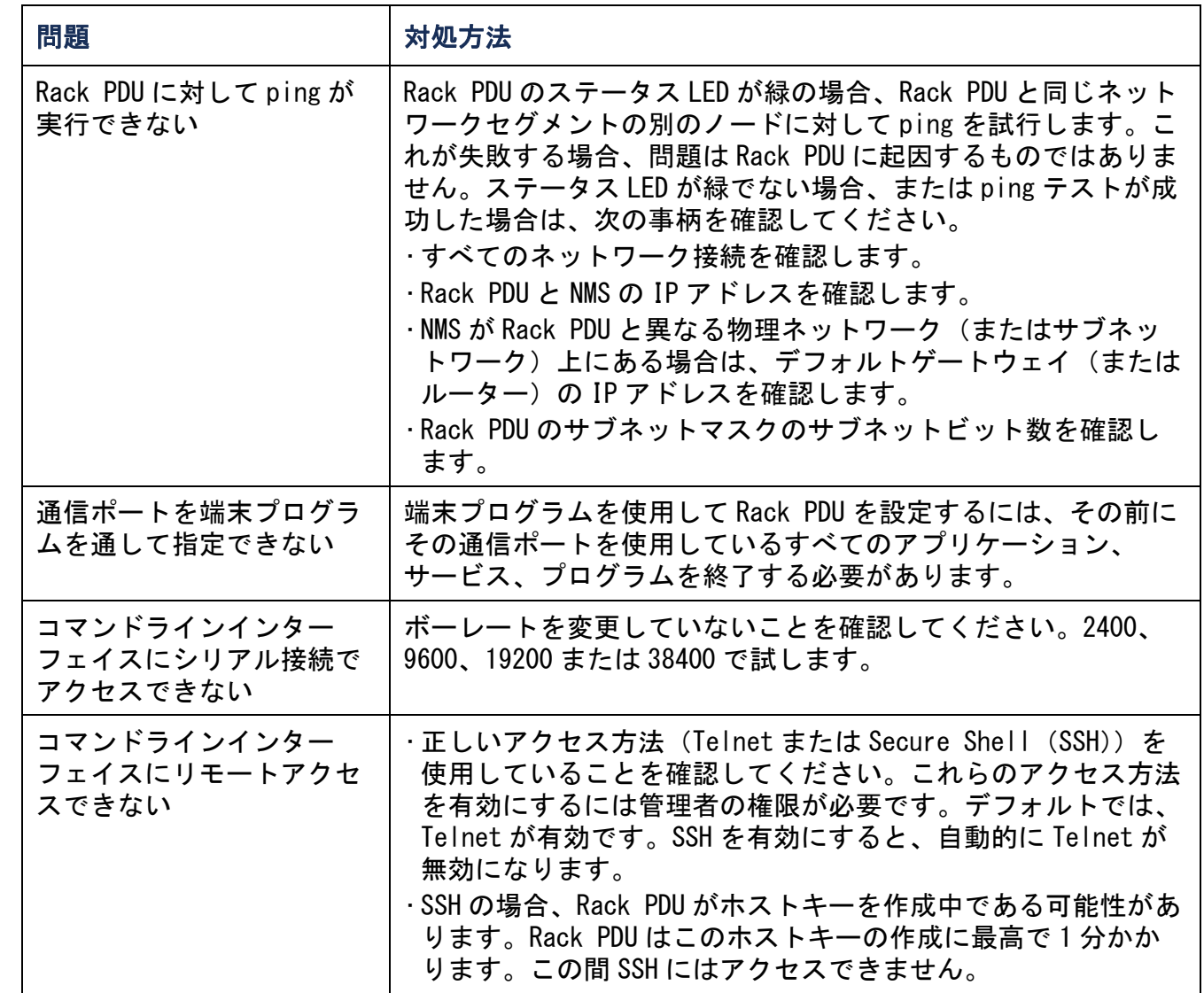

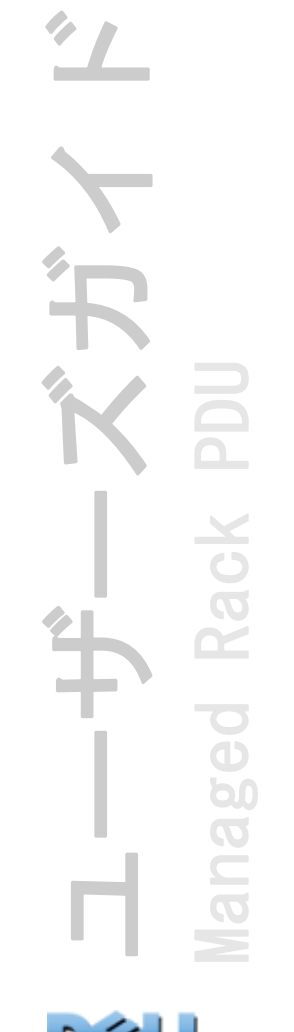

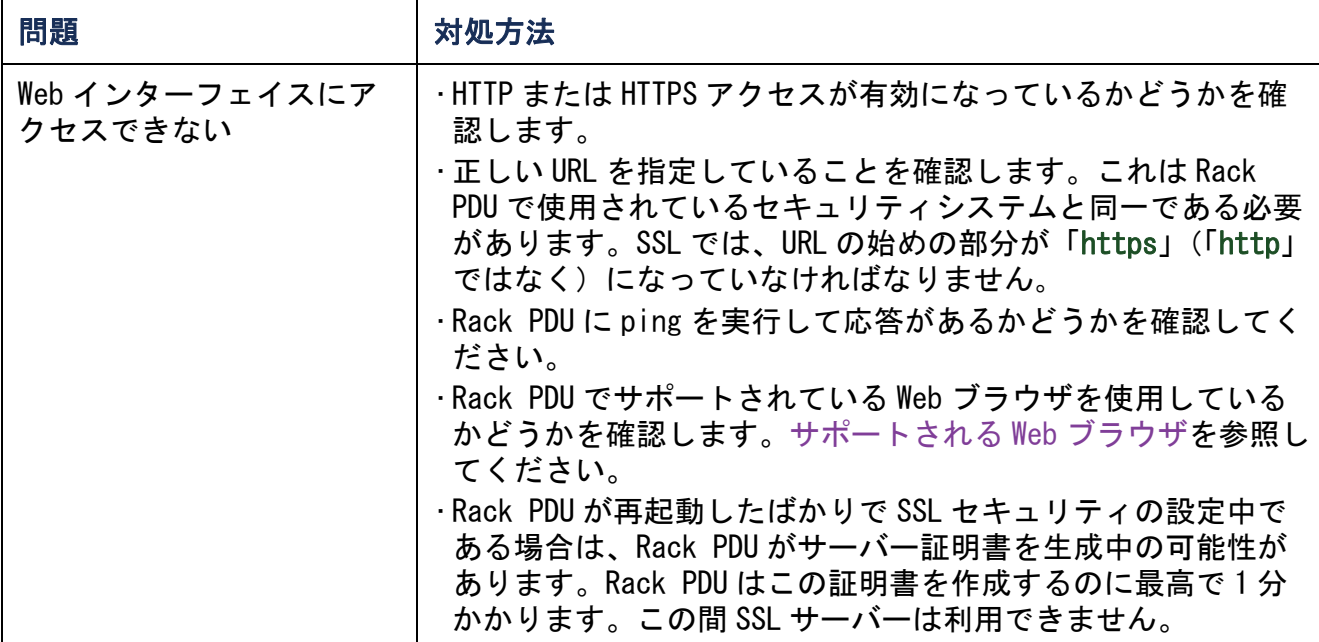

# 付録 A:サポートされているコマンドの一覧

## Network Management Card のコマンドの説明

```
?aboutalarmcount [-p [all | warning | critical]]
boot [-b <dhcpBootp | dhcp | bootp | manual>]<br>[-a <remainDhcpBootp | gotoDhcpOrBootp>]<br>[-o <stop | prevSettings>]
    [-f <retry then fail #>]<br>[-f <retry then fail #>]<br>[-c <dhcp cookie> [enable | disable]]
    \bar{[}-s \langleretry then stop #\rangle]
   [-v <vendor class>]
   [-i \lt client id][-u <user class>]
cdconsole
[-S<disable | telnet | ssh>]
   [-pt <telnet port n>]
   [-ps <SSH port n>] [-b <2400 | 9600 | 19200 | 38400>]
date [-d \leq "datestring" >]
   [-t <00:00:00>]
   [-f \ [mm/dd/yy] dd.mm.yyyy | mmm-dd-yy | dd-mmm-yy | yyyy-mm-dd]]
deletedirdns[-OM <enable | disable>]
   [-p \; \leq p \; \text{imary DNS server}[-s <secondary DNS server>]
   [-d <domain name>]
   [-n <domain name IPv6>]
   [-h <host name>]
eventlog
exitformat
```
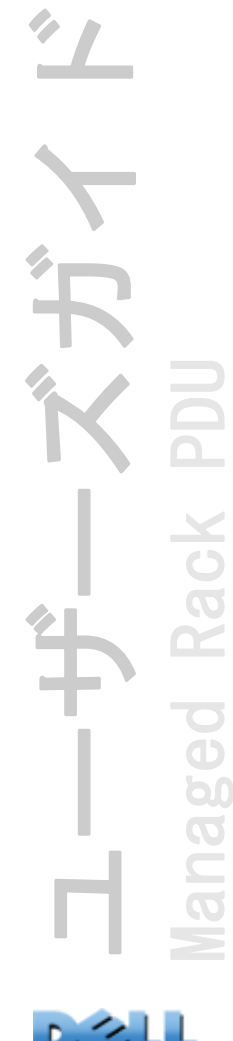

```
ftp<br>[-p <port number>]
   [-S \text{ \& } \text{enable} \mid \text{disable} \rangle]help
netstatntp<br>[-OM <enable | disable>]
   [-p \; \leq p \; \text{imary NTP} \; \text{server}[-s <secondary NTP server>]
ping 
   [<IP address or DNS name>]
portspeed [-s [auto | 10H | 10F | 100H | 100F]]
prompt [-s [long | short]]
quit
radius [-a <access> [local | radiusLocal | radius]]
   [-p# <server IP>]
    [-s# <server secret>]
   [-t# <server timeout>]
rebootresetToDef [-p <all | keepip>]
snmp, snmpv3<br>[-S <enable | disable>]
system
   [-n <system name>]
   [-c <system contact>]
   [-l <system location>]
tcpip
   [-i <IP address>]
    [-s <subnet mask>]
    [-g <gateway>]
    [-d <domain name>]
   [-h <host name>]
tcpip6<br>[-S <enable | disable>]<br>[-man <enable | disable>]<br>[-auto <enable | disable>]
   [-i <IPv6 address>]
   [-g <IPv6 gateway>]<br>[-d6 <router | stateful | stateless | never>]
```
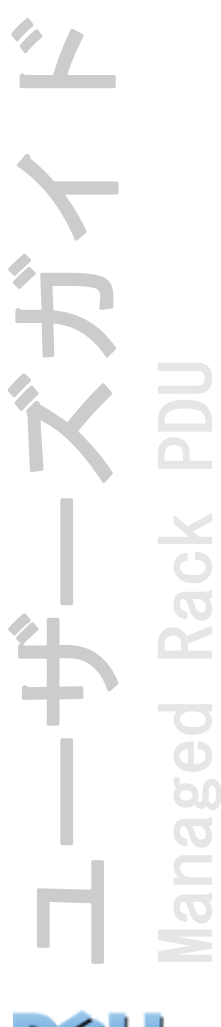

user[-an <Administrator name>] [-dn <Device User name>] [-rn <Read-Only User name>] [-ap <Administrator password>] [-dp <Device User password>] [-rp <Read-Only User password>]  $[-t]$  <inactivity timeout in minutes $\geq$ ] web[-S <disable | http | https>]  $[-ph \leq h$ th  $\leq h$  $[-ps \leq h$ th port  $\sharp$ >] xferINI xferStatus

## デバイスコマンドの説明

```
devLowLoad
[<power>]
devNearOver[<power>]
devOverLoad[\langle power \rangle]devReading<br>[< "power" | "energy" >]
devStartDly
humLow[<humidity>]
humMin[<humidity>]
humReading
inNormalinReading
olAssignUsr [<"all" | outlet name | outlet# > <user>]
olCancelCmd\lceil \zeta "all"
               \vert outlet name \vert outlet#\rangle]
olDlyOff [<"all" | outlet name | outlet#>]
olDlyOn [<"all" | outlet name | outlet#>]
olDlyReboot [<"all" | outlet name | outlet#>]
olGroups
```
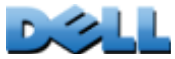

olLowLoad $\lceil \zeta$  "all"  $\vert$  outlet name  $\vert$  outlet# $>$   $\langle$  power $>$ ] olName $\overline{K}$  "all"  $\vert$  outlet# >  $\langle$ new name>] olNearOver $\left[\langle \text{ "all" } \right]$  outlet name | outlet#>  $\langle power \rangle$ ] olOff $\lceil \zeta$  "all"  $\vert$  outlet name  $\vert$  outlet#  $\rangle$ ] olOffDelay [<"all" | outlet name | outlet#> <time>] olOn $\left[\langle$  "all"  $\vert$  outlet name  $\vert$  outlet# $\rangle$ ] olOnDelay [<"all" | outlet name | outlet#> <time>] olOverLoad $\left[\langle$  "all" | outlet name | outlet# $>$  <power $>$ ] olRbootTime $\left[\langle$  "all" | outlet name | outlet# $\rangle$   $\langle$ time $\rangle$ ] olReading<br>[< "all" | outlet name | outlet# > <current | power | energy>] olReboot $\left[\langle$  "all" | outlet name | outlet#  $\geq$ ] olStatus $\left[\langle$  "all" | outlet name | outlet#  $\rangle$ ] olUnasgnUsr [<"all" | outlet name | outlet# > <user>] phLowLoad<br>[< "all" | phase#> <current>] phNearOver<br>[< "all" | phase#> <current>] phOverLoad<br>[< "all" | phase#> <current>] phReading<br>[< "all" | phase#> < "current" | "voltage" | "power" >] phRestrictn<br>[< "all" | phase#> <none | near | over>] prodInfo tempHigh<br>  $\begin{bmatrix} \langle & \text{``F}'' & | & \text{``C}'' \end{bmatrix}$  <temperature> tempMax<br> [< "F" | "C" > <temperature>] tempReading<br> $\begin{bmatrix} \langle & \text{``F} \end{bmatrix}$  "C"  $>1$ 

ユーザーズガイド First Managed Rack PDU  $\sim$  $\subseteq$  $\overline{\mathcal{O}}$ 

```
userAdd
[<new user>]
userDelete
[<user>]
userList
userPasswd
   [<user> <new password> <new password>]
whoami
```
# 付録 B: セキュリティハンドブック

# 本付録の内容と目的

本付録では、Dell® Rack PDU のファームウェアバージョン 5. *x. x* のセキュリティ機能 について記載しています。このファームウェアバージョンでは、ネットワーク上で Rack PDU のリモート操作を実行できます。

本付録は、また、次のプロトコルや機能、状況に応じたプロトコルの選択方法、セ キュリティシステム全体におけるプロトコルや機能の設定および使用方法についても 触れています。

- ・ Telnet および Secure Shell(SSH)
- ・Secure Sockets Layer(SSL)
- ・ RADIUS
- ・ SNMPv1 および SNMPv3

さらに本付録では、SSL と SSH を使用した高度なセキュリティに必要なコンポーネン トを Rack PDU Security Wizard を使用して作成する方法についても説明しています。

# セキュリティ機能

## パスワードとパスフレーズの保護

パスワードとパスフレーズは、Rack PDU 内に通常のテキスト形式では保存されていま せん。

- ・ パスワードは、一方向ハッシュアルゴリズムを使用してハッシュ化されています。
- ・ 認証と暗号化に使用されるパスフレーズは、暗号化されてから Rack PDU に保存さ れます。

### アクセス手法のサマリ

#### コマンドラインインターフェイスへのシリアルアクセス

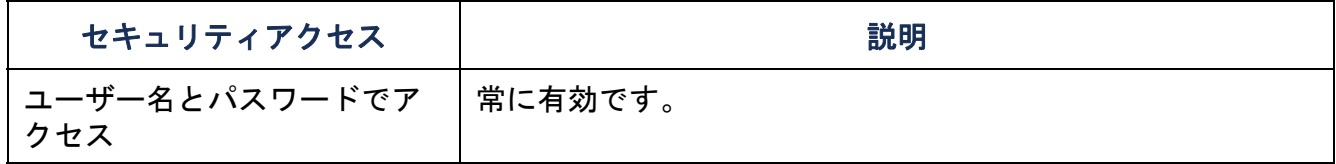

#### コマンドラインインターフェイスへのリモートアクセス

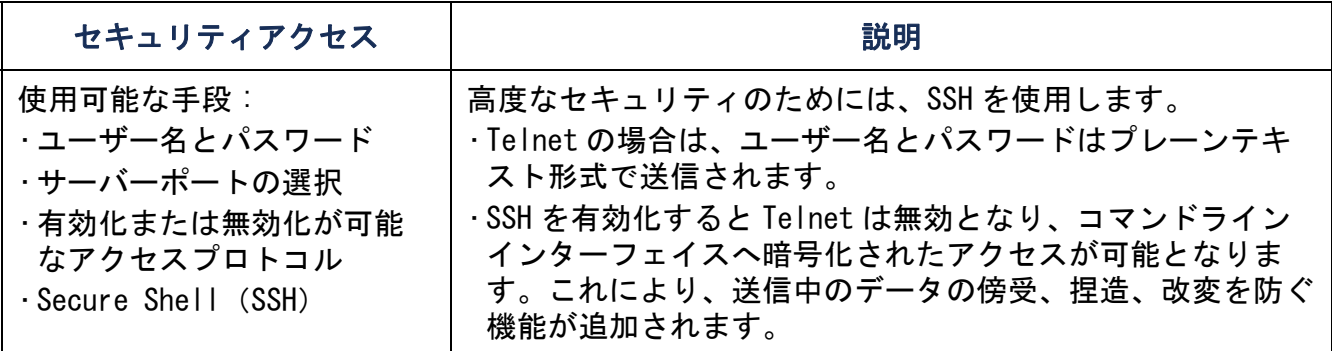

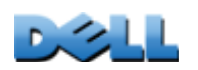

ユーザーズガイド

Managed Rack PDU

 $\overline{3}$ 

Ē

Rack

 $\Box$ 

#### SNMPv1 と SNMPv3

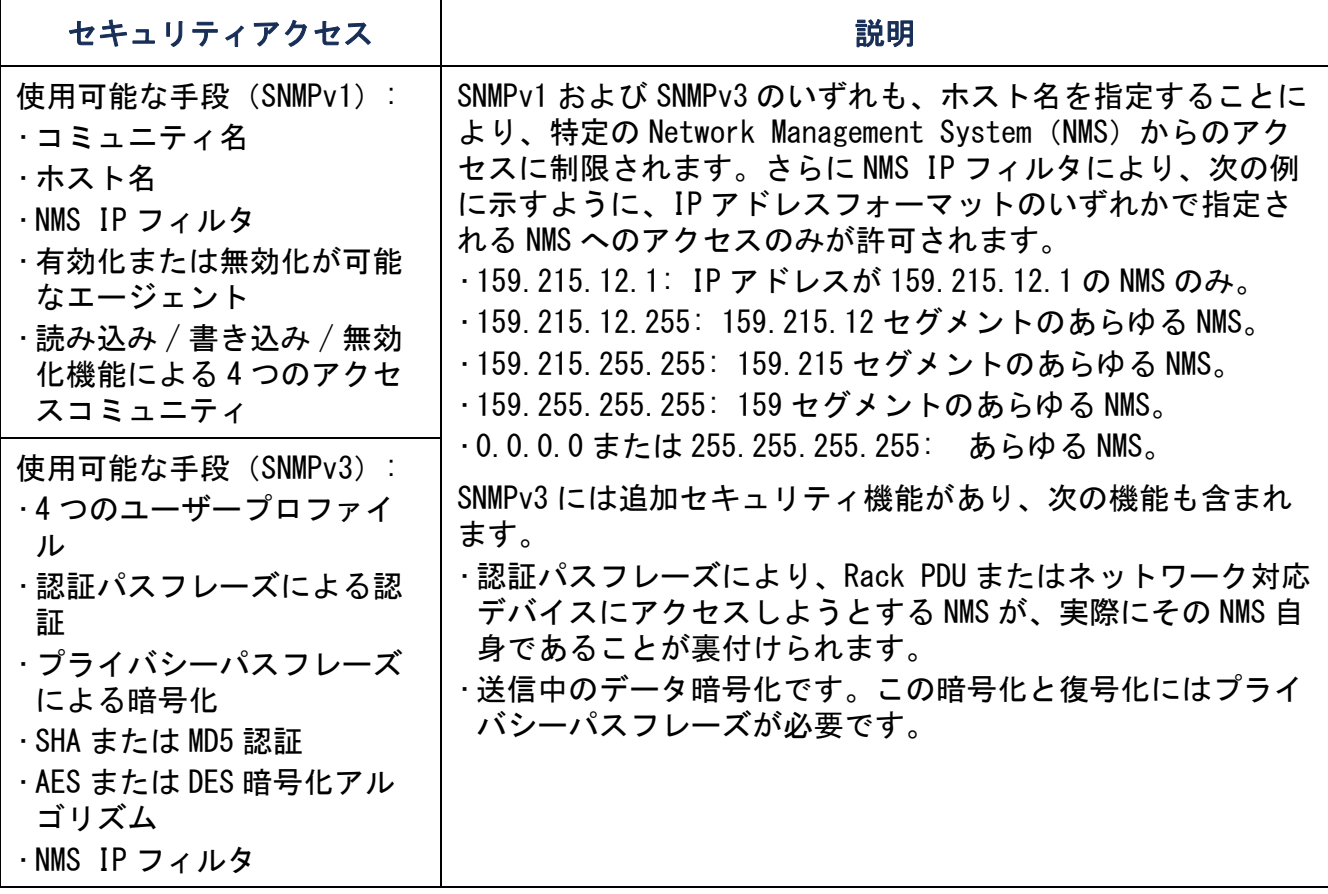

## ファイル転送プロトコル

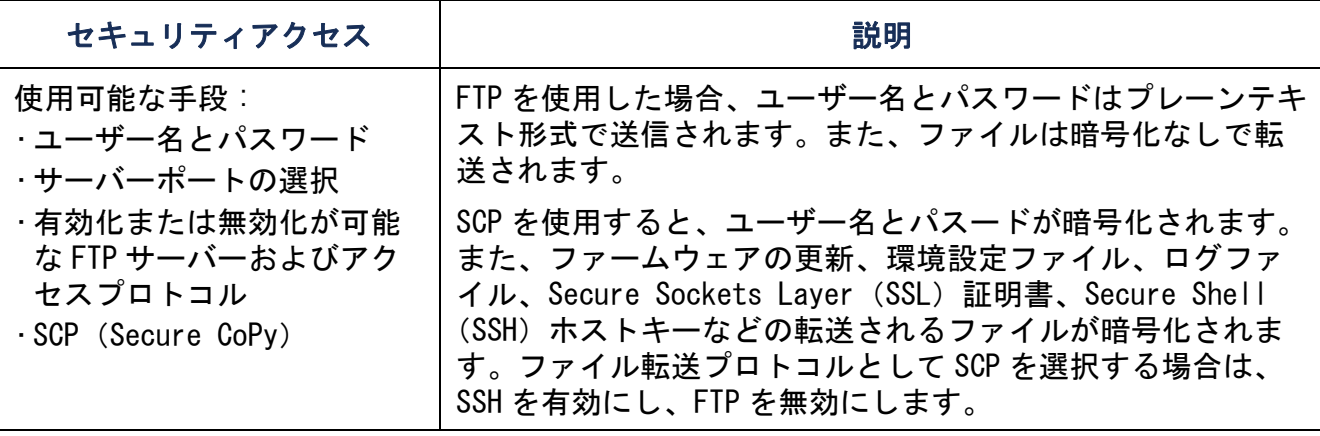

#### Web サーバー

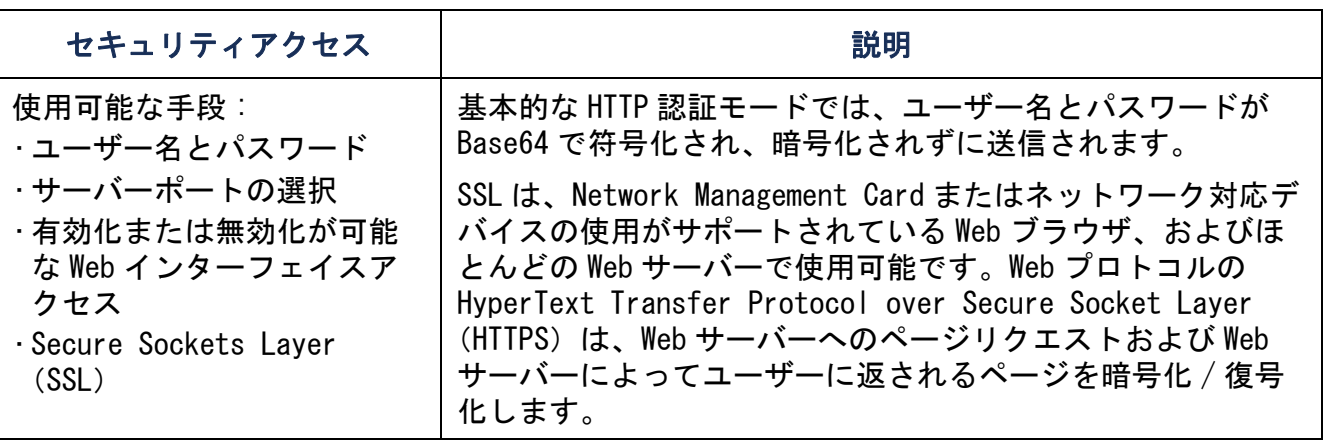

#### RADIUS

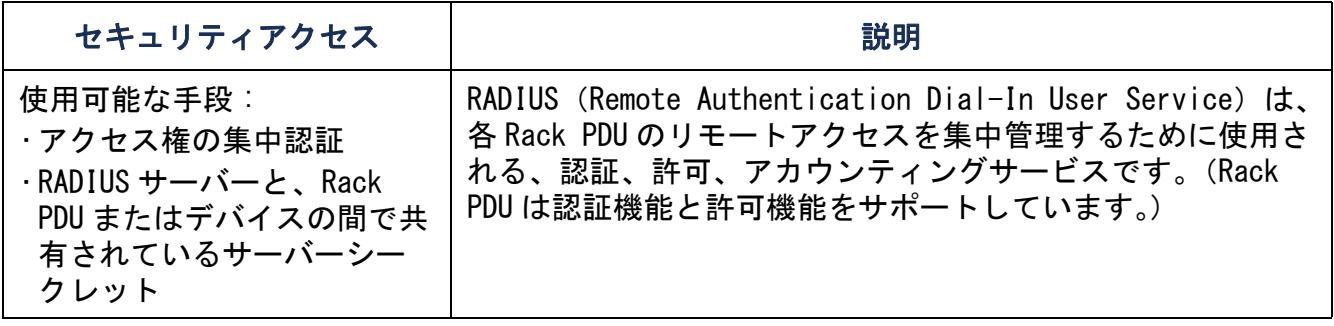

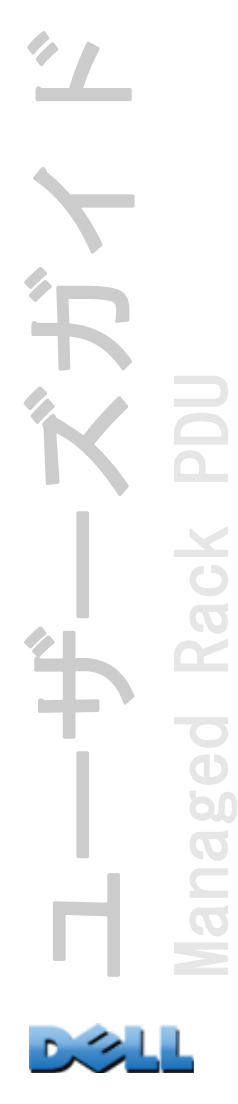

## アクセスの優先度

アクセスの優先度を、高い順に示します。

- ・ Rack PDU に直接シリアル接続されているコンピュータから、ローカルでコマンドラ インインターフェイスにアクセスする場合
- ・ リモートコンピュータから、Telnet または Secure Shell(SSH)を使用してコマン ドラインインターフェイスにアクセスする場合
- ・ Web アクセス

### デフォルトのユーザー名とパスワードの迅速な変更

Rack PDU のインストールと初期設定の後で、ユーザー名とパスワードをデフォルト値 から固有の値に直ちに変更して、基本的なセキュリティを確立します。

#### ポートの割り当て

Telnet、FTP サーバー、SSH/SCP、または Web サーバーで非標準ポートを使用する場合 は、ユーザーが Rack PDU へのアクセスに使用するコマンドラインまたは Web アドレ スでポートを指定する必要があります。非標準のポート番号を使用すれば、セキュリ ティレベルを高めることができます。ポートは初期状態では、プロトコルの標準であ る " よく知られたポート " に設定されています。セキュリティを強化するには、FTP サーバーの場合は 5001 <sup>~</sup> 32768 の範囲で、その他のプロトコルおよびサーバーの場 合は 5000 <sup>~</sup> 32768 の範囲で未使用のポート番号のいずれかにリセットします。(FTP サーバーでは、指定されたポートとその番号より 1 つ小さい番号のポートの両方が使 用されます。)

#### SNMPv1 によるユーザー名、パスワード、およびコミュニティ名

SNMPv1 のユーザー名、パスワード、およびコミュニティ名はすべてプレーンテキスト 形式でネットワークに転送されます。ネットワークトラフィックを参照できるユー ザーなら、ユーザー名やパスワードを傍受して Rack PDU のコマンドラインインター フェイスや Web インターフェイスのアカウントにログオンできます。コマンドライン インターフェイスおよび Web インターフェイスで使用可能な暗号化ベースのオプショ ンによりネットワークのセキュリティを高める必要がある場合は、SNMPv1 アクセスを 無効にするか、またはアクセスを [Read] に設定する処置を必ず行ってください。 ([Read] アクセスにより、ステータス情報の受信と SNMPv1 トラップの使用が可能とな ります。)

SNMPv1 アクセスを無効にするには、[Administration] タブで上部メニューバーの [Network] を選択し、左側ナビゲーションメニューの [SNMPv1] 項目下の [access] を 選択します。[Enable SNMPv1 access] のチェックを外し、[Apply] をクリックしま す。

[Read] への SNMPv1 アクセスを設定するには、[Administration] タブで上部メニュー バーの [Network]、および左側ナビゲーションメニューの [SNMPv1] 項目下の [access control] を選択します。そして、設定した Network Management System(NMS)ごと に、コミュニティ名をクリックしてアクセスの種類を [Read] に設定します。

# 認証

Rack PDU 用のセキュリティ機能を使用するよう選択できます。このセキュリティ機能 は、暗号化を使用せずに、ユーザー名、パスワード、IT アドレスを使用して基本的な 認証を提供することでアクセスをコントロールします。重要なデータが転送されるこ とのない環境では、これらの基本的なセキュリティ機能で十分です。

## SNMP GETS、SETS、およびトラップ

SNMP を使用して Rack PDU を監視または設定する場合にセキュリティ機能を強化する には、SNMPv3 を選択します。SNMPv3 ユーザープロファイルで使用される認証パスフ レーズにより、Rack PDU と通信しようとする Network Management System(NMS)が 実際にその NMS 自身であること、送信中にメッセージが変更されていないこと、およ びメッセージが遅延、コピー、不適切な時間が経過した後の再送によるものでないこ とが裏付けられます。デフォルトでは、SNMPv3 が無効になっています。

Dell が実装している SNMPv3 では、SHA-1 または MD5 プロトコルを使用して認証を行 うことができます。

#### Web インターフェイスとコマンドラインインターフェイス

- Rack PDU とクライアントインターフェイス(コマンドラインインターフェイスや Web インターフェイス)間のデータや通信が傍受されないようにするには、次の暗号化 ベースの手段を使用すれば、より高度なセキュリティが確保できます。
- ・Web インターフェイスの場合は、Secure Sockets Layer(SSL)プロトコルを使用し ます。
- ・ コマンドラインインターフェイスアクセスの場合にユーザー名とパスワードを暗号 化するには、Secure Shell (SSH) プロトコルを使用します。
- ・ ファイルを高いセキュリティで転送するためにユーザー名、パスワード、データを 暗号化するには、Secure CoPy (SCP) プロトコルを使用します。

[暗号化](#page-210-0)に基づくセキュリティの詳細については、暗号化を参照してくださ  $\mathbf{L}$ 

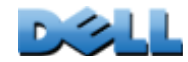

ユーザーズガイド

 $\mathbf{\hat{F}}$ 

Managed Rack PDU

ed

60  $\overline{O}$ 

Rack

<span id="page-210-0"></span>暗号化

#### SNMP GETS、SETS、およびトラップ

SNMP を使用して Rack PDU を監視または設定する場合に通信を暗号化するには、 SNMPv3 を選択します。SNMPv3 ユーザープロファイルのプライバシーパスフレーズに より、NMS と Rack PDU またはネットワーク対応デバイスとの間で送受信されるデータ のプライバシー(AES または DES 暗号化アルゴリズムを使用した暗号化による)が確 保されます。

#### コマンドラインインターフェイスの Secure Shell(SSH)と Secure CoPy (SCP)

Secure Shell プロトコル SSH は、コンピュータコンソールまたはシェルにリモート でアクセスするためのセキュアなメカニズムを提供します。このプロトコルはサー バー(この場合 Rack PDU)の認証を行い、SSH クライアントとサーバー間のすべての 通信を暗号化します。

- ・ SSH は、Telnet を使用する場合の高度なセキュリティです。Telnet 自体には暗号化 機能はありません。
- ・ SSH は、認証の証明書であるユーザー名とパスワードが、ネットワークトラフィッ クを傍受する人物によって使用されることのないように保護します。
- ・SSH サーバー(Rack PDU)を SSH クライアントに対して認証するには、SSH サー バーに固有なホストキーが使用されます。ホストキーは偽造不可能な ID で、ネッ トワーク上の無効なサーバーが有効なサーバーであるかのように振る舞ってユー ザー名やパスワードを取得するのを防ぎます。

E

サポートされる SSH クライアントアプリケーションについては、[Telnet](#page-233-0) および Secure Shell (SSH) を参照してください。ホストキーを作成する には、SSH [ホストキーの作成](#page-229-0)を参照してください。

- ・ Rack PDU では SSH バージョン 2 をサポートしており、データ転送中の傍受、偽造、 または改ざんの試行からデータを保護します。
- ・ SSH を有効にすると、Telnet は自動的に無効になります。

・ インターフェイス、ユーザーアカウント、ユーザーアクセス権は、コマンドライン インターフェイスへのアクセスに SSH を使用する場合も Telnet を使用する場合も 同じです。

Secure CoPy SCP は安全なファイル転送を実行するアプリケーションで、FTP の代わ りに使用できます。SCP では、ユーザー名、パスワード、ファイルの暗号化に使用さ れる転送プロトコルの基盤として SSH プロトコルが使用されます。

- ・ SSH を有効化して設定を行うと、SCP も自動的に有効化されて設定されます。その 後の SCP の設定は不要です。
- ・ FTP は確実に無効にする必要があります。SSH を有効にするだけでは、FTP は無効に なりません。FTP を無効にするには、[Administration] タブで上部メニューバーの [Network] を選択し、左側ナビゲーションメニューの [FTP Server] を選択する必要 があります。[Enable] チェックボックスのチェックを外し、[Apply] をクリックし ます。

#### Web インターフェイスの Secure Sockets Layer(SSL)

安全な Web 通信を行うためには、Rack PDU の Web インターフェイスへのアクセスに使 用するプロトコルモードとして HTTPS(SSL/TLS)を選択して、Secure Sockets Layer (SSL)を有効にします。HyperText Transfer Protocol over Secure Socket Layer (HTTPS)は、ユーザーからのページリクエストと Web サーバーからユーザーに返され るページの暗号化および復号化を行う Web プロトコルです。

Rack PDU では、SSL バージョン 3.0 と関連する TLS (Transport Layer Security) バージョン 1.0 をサポートしています。ほとんどのブラウザでは有効にする SSL の バージョンが選択できます。

SSL が有効な場合は、ブラウザに小さな鍵のアイコンが表示されます。

SSL では、ブラウザでサーバー(この場合は Rack PDU)の認証が行えるよう、デジタ ル証明書が使用されます。ブラウザにより以下が確認されます。

- ・ サーバー証明書のフォーマットが適切である。
- ・ サーバー証明書の有効期限日時が有効期間内である。
- ・ ユーザーがログオン時に指定した DNS 名または IP アドレスが、サーバー証明書の 「Common Name」に一致する。
- ・ サーバー証明書が信用のある証明機関によって署名されている。

大手のブラウザ製造元はそれぞれ、商用認証機関の CA ルート証明書をブラウザの証 明書ストア(キャッシュ)に配信します。これによってサーバー証明書の署名と CA ルート証明書の署名を比較できます。

Rack PDU Security Wizard を使用すると、外部認証機関に送信する証明書署名リクエ ストを作成したり、また既存の認証機関を利用したくない場合にはブラウザの証明書 ストア(キャッシュ)にアップロードする Dell ルート証明書を作成できます。また、 このウィザードを使用すると、Rack PDU にアップロードするサーバー証明書を作成す ることもできます。

これらの証明書の使用方法についての要約は、[デジタル証明書の作成とイン](#page-213-0) EN [ストール](#page-213-0)を参照してください。

証明書および証明書リクエストの作成については、[ルート証明書とサーバー](#page-221-0) [証明書の作成](#page-221-0) と[サーバー証明書と署名リクエストの作成](#page-226-0)を参照してくださ い。

SSL では、多種のアルゴリズムや暗号化暗号も使用され、サーバーの認証、データの 暗号化が行われ、データの保全性が確保されます。つまり、データは傍受されたり、 別のサーバーによって送信されたりしません。

最近アクセスした Web ページは Web ブラウザのキャッシュに保存され、ユー ザー名とパスワードを再入力せずに再度そのページにアクセスできます。コ ンピュータから離れるときは、必ずブラウザのセッションを終了してくださ い。

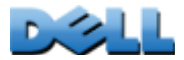

ユーザーズガイド

 $\mathbf{T}$ 

Managed Rack PDU

 $\overline{\bigcirc}$  $\overline{\Phi}$ 90  $\overline{O}$  $\equiv$ 

Rack

# <span id="page-213-0"></span>デジタル証明書の作成とインストール

#### 目的

パスワードの暗号化よりも高度なセキュリティが必要なネットワーク通信のために、 Rack PDU の Web インターフェイスによってセキュアソケットレイヤー (SSL) プロト コルによるデジタル証明書の使用がサポートされています。デジタル証明書は、Rack PDU(サーバー)を Web ブラウザ(SSL クライアント)に対して認証することができま す。

1024 ビットキーまたは 2048- ビットキーを生成できます。2048 ビットキー では、より複雑な暗号化と高度なセキュリティが得られます。

次のセクションはデジタル証明書の作成、実装、使用の方法を要約したもので、ご使 用のシステムにもっとも適切な手法を決定するための参考にしてください。

- ・ 方法 1: Rack PDU によって自動生成されるデフォルト証明書を使用
- ・ 方法 2: Rack PDU Security Wizard を使用して CA 証明書とサーバー証明書を作成
- ・ 方法 3: Rack PDU Security Wizard を使用して、外部認証機関のルート証明書に よって署名される証明書署名リクエストおよびサーバー証明書を作成

所属企業または組織が専用の認証機関を運営している場合は、方法 3 を選 択することもできます。Rack PDU Security Wizard を同じように使用しま すが、商用認証機関ではなく専用の認証機関を使用します。

### システムに適した方法の選択

Secure Sockets Laver (SSL) プロトコルを使用している場合、次のデジタル証明書 の使用方法から任意の方法を選択できます。

方法 1: Rack PDU によって自動生成されるデフォルト証明書を使用 SSL を有効にし た場合は Rack PDU を再起動する必要があります。サーバー証明書が存在しない場合、 Rack PDU は、自己署名されたデフォルトのサーバー証明書を再起動中に生成します。 ただし、この証明書をユーザーが設定することはできません。

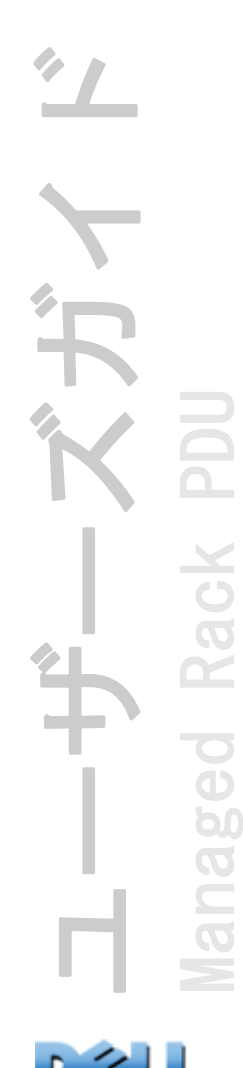

方法 1 には次の利点と欠点があります。

- ・ 利点 :
	- この証明書が送信される前に、ユーザー名とパスワードおよび Rack PDU との間 で送受信される全データが暗号化されます。
	- このデフォルトのサーバー証明書は、他の 2 つのデジタル証明書オプションのど ちらかを設定するまでの間の暗号化ベースのセキュリティを提供するために使用 できます。または、SSL による暗号化の利点を活用できることから、そのまま使 用を続けることもできます。

#### ・ 欠点 :

- Rack PDU はこの証明書を作成するのに最高で 1 分かかります。この間 Web イン ターフェイスは利用できません。(この待機時間は、SSL を有効にした後に初めて ログオンする際に発生します。)
- この方法には、CA 証明書(認証機関によって署名された証明書)によって提供さ れる認証は含まれません。方法 2 および方法 3 には含まれます。ブラウザには キャッシュされた CA 証明書は存在しません。したがって、Rack PDU にログイン するときにブラウザでセキュリティアラートが生成されます。アラートでは、信 用のある機関によって署名された証明書が利用できないということが示され、続 行するかどうかの確認を要求されます。このメッセージを回避するには、Rack PDU へのアクセスが必要な各ユーザーのブラウザの証明書ストア(キャッシュ) にデフォルトサーバー証明書をインストールする必要があります。さらにユー ザーは、Rack PDU にログオンするときは常に、サーバーの完全修飾ドメイン名を 使用する必要があります。
- デフォルトのサーバ一証明書には、有効な「*Cmmon Name*」(Rack PDUのDNS 名ま たは IP アドレス)の代わりに Rack PDU のシリアル番号が記されています。その ため、Rack PDU はユーザー名、パスワード、アカウントの種類(例:管理者、デ バイスユーザー、読み取り専用ユーザー)を使用して Web インターフェイスへの アクセスを制御できるものの、ブラウザはどの Rack PDU がデータを送信または 受信しているのかを認証できません。
- SSL セッションを開始するとき暗号化に使用される*公開キー*(RSA キー)の長さ は、デフォルトでは 2048 ビットです。

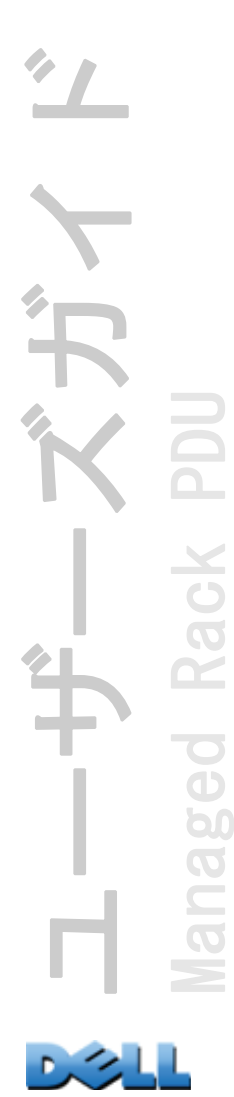

#### 方法 2: Rack PDU Security Wizard を使用して CA 証明書とサーバー証明書を作成

Rack PDU Security Wizard により次の 2 つのデジタル証明書を作成します。

- ・*CA ルート証明書*(証明機関のルート証明書)。この証明書は、Rack PDU Security Wizard で全サーバー証明書に署名するために使用されます。その後、Rack PDU <sup>へ</sup> のアクセスを必要とする各ユーザーのブラウザの証明書ストア(キャッシュ)にイ ンストールできます。
- ・Rack PDUにアップロードする*サーバー証明書*。Rack PDU Security Wizardでサー バー証明書が作成されると、CA ルート証明書を使用してそのサーバー証明書に署名 が入れられます。

Web ブラウザは Rack PDU のデータ送信やデータ要求を次のように認証します。

- ・ Rack PDU を特定するために、ブラウザは証明書作成時にサーバー証明書の 「distinguished name」で指定された「common name」(Rack PDU の IP アドレスまた は DNS 名) を使用します。
- ・ サーバー証明書が「信用のある」認証機関によって署名されていることを確認する ため、ブラウザはサーバー証明書の署名とブラウザにキャッシュされているルート 証明書の署名を比較します。有効期限日により、サーバー証明書が有効なものかど うかが確認されます。

方法 2 には次の利点と欠点があります。

・ 利点 :

- 証明書が送信される前に、ユーザー名とパスワード、および Rack PDU との間で 送受信される全データが暗号化されます。
- SSL セッションの設定時に、暗号化に使用される*公開キー*(RSA キー)の長さを 選択します(デフォルト設定の 1024 ビット、または複雑な暗号でセキュリティ レベルをより高度にするには 2048 ビットを使用します)。
- Rack PDU にアップロードしたサーバー証明書により、データが正しい Rack PDU で送受信されていることが SSL で認証できます。これにより、ユーザー名、パス ワード、送信データの暗号化を超える高いレベルのセキュリティが得られます。

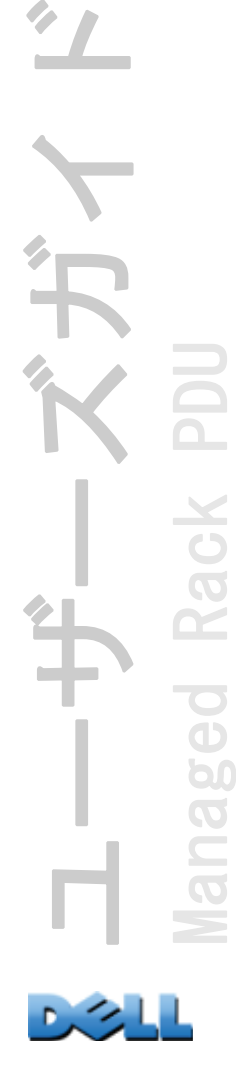

Rack

 $\overline{\bigcirc}$  $\overline{\Phi}$ 60  $\overline{O}$  $\subseteq$ 

 $\mathbf{T}$
- ブラウザにインストールしたルート証明書により、ブラウザでの Rack PDU の サーバー証明書の認証が可能になり、無許可アクセスからの保護が強化されま す。
- ・ 欠点 :

証明書には商用認証機関のデジタル署名が付けられていないため、各ユーザーのブ ラウザの証明書ストア(キャッシュ)に個別にルート証明書をロードする必要があ ります。(商用認証機関用のルート証明書は、方法 3 で説明されているように、ブ ラウザメーカーによりすでにブラウザの証明書ストア内に収納されています。)

方法 3: Rack PDU Security Wizard を使用して、外部認証機関のルート証明書に よって署名される証明書署名リクエストおよびサーバー証明書を作成 Rack PDU Security Wizard により、認証機関に送信するリクエスト(.csr ファイル)を作成し ます。認証機関からは、リクエストで送信した情報に基づいて、署名入りの証明書 (.crt ファイル)が返信されます。その後、Rack PDU Security Wizard によりサー バー証明書(.p15 ファイル)が作成されます。この証明書には、認証機関から返信 されたルート証明書の署名が含まれます。サーバー証明書を Rack PDU にアップロー ドします。

所属企業または組織が専用の認証機関を運営している場合は、方法 3 を選択  $\mathbf{T}$ することもできます。Rack PDU Security Wizard を同じように使用します が、商用認証機関ではなく専用の認証機関を使用します。

方法 3 には次の利点と欠点があります。

・ 利点 :

- 証明書が送信される前に、ユーザー名とパスワード、および Rack PDU との間で 送受信される全データが暗号化されます。
- ブラウザの証明書キャッシュにあるルート証明書にすでに署名した証明機関によ る認証であるという利点があります。(商用認証機関の CA 証明書は、ブラウザソ フトウェアの一部として配布されます。自分の会社または機関の専用の認証機関 は、各ユーザーのブラウザのブラウザストアに CA 証明書がすでにロードされて いるケースが多いでしょう)。したがって、Rack PDU へのアクセスを必要とする 各ユーザーのブラウザにルート証明書をアップロードする必要はありません。

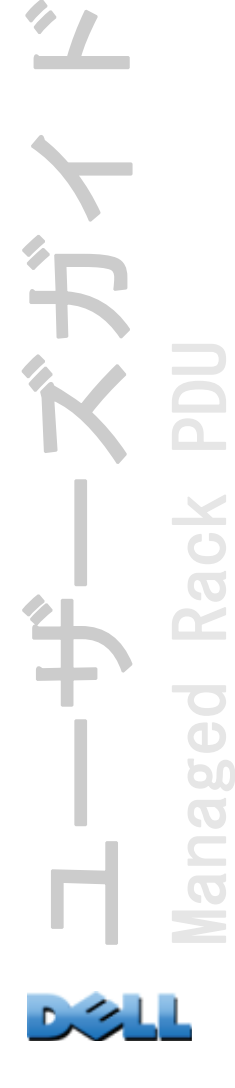

- SSL セッションの設定に使用される*公開キ*ー(RSA キー)の長さを選択します (デフォルト設定の 1024 ビット、または複雑な暗号でセキュリティレベルをより 高度にするには 2048 ビットを使用します)。
- Rack PDU にアップロードしたサーバー証明書により、データが正しい Rack PDU で送受信されていることが SSL で認証できます。これにより、ユーザー名、パス ワード、送信データの暗号化を超える高いレベルのセキュリティが得られます。
- ブラウザは、Rack PDU にアップロードしたサーバー証明書のデジタル署名を、 ブラウザの証明書キャッシュに既存の CA ルート証明書の署名と比較します。こ れにより、無許可アクセスからの保護が強化されます。

#### ・ 欠点 :

- セットアップ時に、認証機関からの署名済みのルート証明書をリクエストすると いう追加の手順を実行する必要があります。
- 署名済み証明書の提供にあたり、外部認証機関から課金される場合があります。

# ファイアウォール

一部の認証方式は他の方式に比べてはるかに強力なセキュリティを実現しています が、完全に安全なセキュリティ方式とは言い切れません。セキュリティの弱点を保護 するためにも、適切に設定したファイアウォールを配置することが重要になります。

# Rack PDU Security Wizard の使用

Rack PDU Security Wizard は、セキュアソケットレイヤー(SSL)と関連するプロト コル、暗号化ルーチンを使用している場合にネットワーク上の Rack PDU 用の高度な セキュリティのために必要とするコンポーネントを作成します。

#### 証明書およびホストキーによる認証

認証機能は、ユーザーまたはネットワークデバイス (Rack PDU など)の ID を確認す るものです。通常、コンピュータユーザーの識別はパスワードにより行われますが、 ただし、ネット上でのより厳格なセキュリティ方式が要求されるトランザクションや 通信の場合には、Rack PDU でも、さらに安全な認証方法をサポートしています。

- ・ 安全な Web アクセスを行うための Secure Sockets Layer(SSL)では、認証にデジ タル証明書を使用しています。デジタル CA ルート証明書は認証機関(CA)から公 開キー基盤の一部として発行されるので、そのデジタル署名は Rack PDU のサー バー証明書のデジタル署名と一致しなれければなりません。
- ・Secure Shell(SSH)は、Rack PDU のコマンドラインインターフェイスへのリモー トターミナルアクセスに使用されますが、認証には公開*ホストキー*を使用します。

ユーザーズガイド Managed Rack PDU Rack ed 60  $\overline{O}$ 

<span id="page-219-1"></span>証明書の使用方法 Rack PDU がサポートする全ブラウザを含め、大部分の Web ブラウ ザには、商用認証機関すべてからの CA ルート証明書のセットが含まれています。

サーバーの認証(この場合 Rack PDU)は、ブラウザからサーバーへの接続がなされる たびに行われます。ブラウザはサーバーの証明書に対して、ブラウザが既に認める認 証機関による署名が確実に行われているかをチェックします。

認証は次の場合に行われます。

- ・SSL が有効な各サーバー(Rack PDU)で、サーバー自体にサーバー証明書が存在す る場合。
- ・ Rack PDU の Web インターフェイスへのアクセスに使用されるブラウザが、いずれも サーバー証明書を署名した CA ルート証明書を含んでいる場合。

認証に失敗すると、サーバー認証が失敗したが処理を続行するかどうかを尋ねるメッ セージがブラウザに表示されます。

使用ネットワークでデジタル証明書からの認証が不要の場合、Rack PDU が自動生成す るデフォルトの認証を使用することができます。デフォルト証明書のデジタル署名は ブラウザでは認識されませんが、デフォルト証明書を使用することで、送信するユー ザー名、パスワード、データ暗号化用に SSL が使用できるようになります。(デフォ ルトの証明書を使用する場合は、Rack PDU の Web インターフェイスにログオンする前 に、認証を受けないアクセスに同意するかどうかのブロンプトが表示されます。

<span id="page-219-0"></span>SSH ホストキーの使用方法 SSH *ホストキー*の認証機能は、SSH クライアントがサー バーと交信するたびに、サーバー (Rack PDU) の ID 認証を行います。SSH を有効にし た各サーバーには、サーバー自体に SSH ホストキーが必要です。

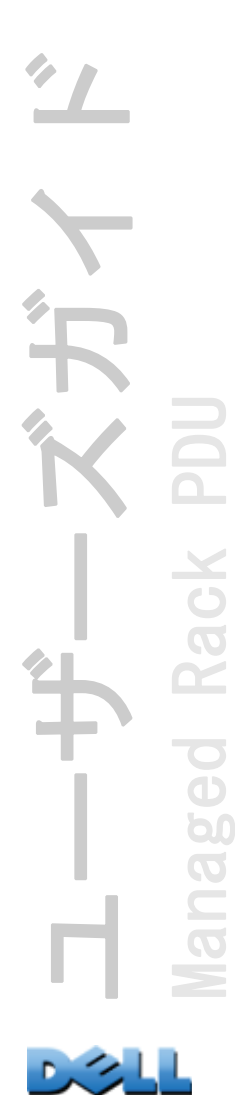

### SSL および SSH セキュリティのために作成するファイル

SSL および SSH セキュリティシステムのコンポーネントを作成するには、Rack PDU Security Wizard を使用します。

- ・ Rack PDU のサーバー証明書(証明書から得られる認証の利点を利用したい場合)。 作成できるサーバー証明書の種類は下記のとおりです。
	- Rack PDU Security Wizard で作成したカスタム CA ルート証明書からの署名付き サーバー証明書。所属企業や機関で専用の認証機関が確立されておらず、商用の 認証機関を使用したサーバー証明書の署名を希望しない場合には、この方法を使 用してください。
	- 外部認証機関からの署名付きサーバー証明書。この認証機関は、所属企業や機関 の管理下の機関の場合と、商用の認証機関の場合 (CA ルート証明書はブラウザソ フトウェアの一部として配付されている)とがあります。
- ・サーバー証明書に必要な全情報(デジタル署名を除く)を含む証明書署名リクエス ト。外部認証機関を使用している場合はこのリクエストが必要になります。
- ・ CA ルート証明書。
- ・ コマンドラインインターフェイスへのログオンの際に、Rack PDU の認証のために SSH クライアントプログラムが使用する SSH ホストキー。

Rack PDU Security Wizard で作成する SSL 認証の公開キーと SSH のホスト キーを、1024 ビットの RSA キー(デフォルト設定)にするか、または複雑 な暗号でセキュリティレベルがより高度な 2048 ビットの RSA キーにするか を定義します。

SSL サーバー証明書と SSH ホストキーを Rack PDU Security Wizard で作成せ ず、また使用もしない場合、Rack PDU は 2048 ビットの RSA キーを生成しま す。

Rack PDU セキュリティウィザードで作成したサーバー証明書、ホストキー、CA ルー ト証明書を使用できるのは、DellRack PDU 製品のみとなります。これらのファイル は、OpenSSL® や Microsoft® Internet Information Services (IIS) などの製品では 作動しません。

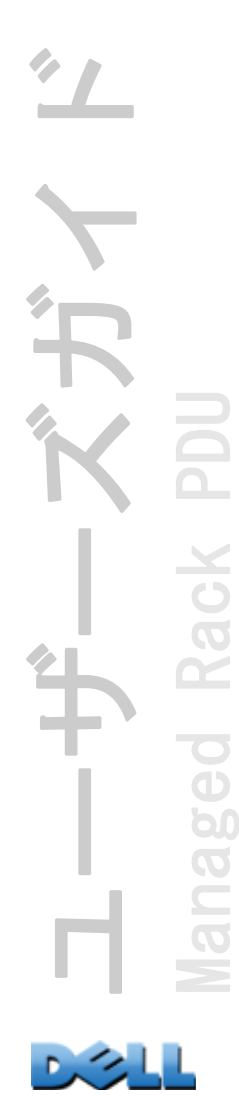

# <span id="page-221-0"></span>ルート証明書とサーバー証明書の作成

サマリ

#### 所属企業や機関で専用の認証機関が確立されておらず、商用の認証機関によるサー バー証明書の署名を希望しない場合は、この手順を使用してください。

<span id="page-221-1"></span>Rack PDU Security Wizard で生成された証明書の一部である公開 RSA キー のサイズを定義します。1024 ビットのキーと、複雑な暗号でセキュリティ レベルがより高度な 2048 ビットのキーを生成できます。(ウィザードを使っ ていない場合に Rack PDU により生成されるデフォルトキーは 2048 ビットで す。)

- ・ Rack PDU に使用されるすべてのサーバー証明書に署名する CA ルート証明書を作成 します。このプロセス中には次 2 つのファイルが作成されます。
	- 拡張子が .p15 のファイル。これは暗号化ファイルで、認証機関の秘密キーと公 開ルート証明書が含まれます。サーバー証明書の署名はこのファイルにより行わ れます。
	- ファイル拡張子が .crt のファイルには、認証機関の公開ルート証明書のみが含 まれます。このファイルは、Rack PDU にアクセスする際使用する Web ブラウザに ロードできます。ブラウザが行う Rack PDU のサーバー証明書確認がこれで可能 になります。
- ・ サーバー証明書を作成します。この証明書は、拡張子 .p15 のファイルに保存され ます。このプロセス中、サーバー証明書に署名をする CA ルート証明書を求めるプ ロンプトが表示されます。
- ・ サーバー証明書を Rack PDU にロードします。
- ・ サーバー証明書が必要となる各 Rack PDU に対し、サーバー証明書を作成、ロード する作業を繰り返します。

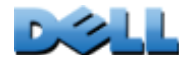

ユーザーズガイド

Managed Rack PDU

 $\overline{6}$ 

60  $\overline{O}$ 

 $\tilde{\mathbf{r}}$ 

ack

作成手順

#### CA ルート証明書の作成

- 1. Rack PDU Security Wizard をご使用のコンピュータにインストールしていな い場合は、インストールプログラム(Rack PDU Security Wizard.exe)を取得 して実行します。
- 2. Windows の [ スタート ] メニューで、[ プログラム ] → [Rack PDU Security Wizard] の順に選択します。
- 3. [Step 1] 画面で、作成するファイルの種類として [CA Root Certificate] を 選択し、次に生成するキーの長さを選択します (デフォルト設定の 1024 ビットを使用するか、またはより複雑な暗号化と高度なセキュリティレベル を得るには 2048 ビットを使用してください)。
- 4.認証機関の公開ルート証明書と秘密キーを格納するファイルの名称を入力し ます。このファイルの拡張子は .p15 となり、デフォルトでは、インストール フォルダである **C:\Program Files\Dell\Rack PDU Security Wizard** に作成さ れます。
- 5. [Step 2] 画面で、CA ルート証明書の設定に必要な情報を入力します。 [Country] と [Common Name] のフィールドは必須です。他は任意で入力してく ださい。[Common Name] フィールドには、会社または代理店を識別できる名前 を入力します。英数字のみを使用し、スペースは入れないでください。

デフォルトでは CA ルート証明書は作成の日付 / 時刻から 10 年間有効で すが、[Validity Period Start] と [Validity Period End] のフィール ドは編集できます。

6.次の画面では証明書のサマリを確認します。下向きにスクロールし、証明書 の固有のシリアル番号とフィンガープリントを表示します。設定した情報に 変更を加える場合は、[Back] をクリックして 情報を訂正します。

証明書のサブジェクト情報と証明書の発行者情報は同一でなければなり ません。

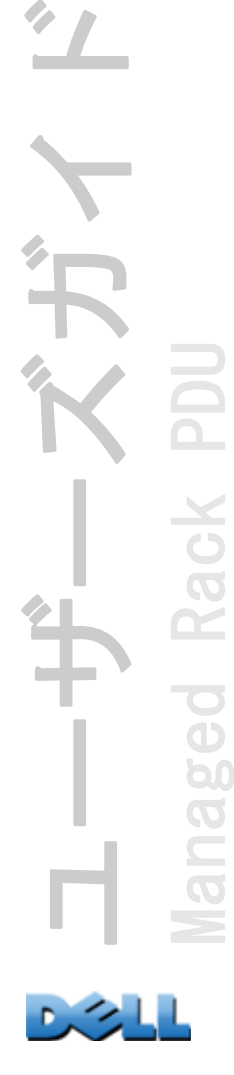

- 7.最後の画面で、証明書が作成され、次の作業に必要な情報が表示されるか確 認します。
	- ・ サーバー証明書に署名する際に使用する .p15 ファイルの場所と名前。
	- ・ .crt ファイルの場所と名前。このファイルは、Rack PDU またはデバイスへの アクセスが必要な各ユーザーのブラウザにロードする CA ルート証明書です。

ブラウザへの CA ルート証明書のロード Rack PDU にアクセスする必要のある各ユー ザーのブラウザに .crt ファイルをロードします。

- .crt ファイルをブウザの証明書ストア(キャッシュ)へロードする方法に **EN** ついては、ブラウザのヘルプを参照してください。以下は Microsoft
	- Internet Explorer での手順の要約です。
- 1. [ ツール] を選択し、メニューバーから [ インターネット オプション] を選 びます。
- 2.ダイアログボックスの [ コンテンツ ] タブで、[ 証明書 ] をクリックしてから [ インポート ] をクリックします。
- 3.この後は、証明書インポートウィザードに表示される説明に従ってください。 X.509 のファイルタイプを選択します。また CA 公開ルート証明書は、[ルート](#page-221-0) [証明書とサーバー証明書の作成](#page-221-0)の手順で作成した .crt の拡張子のファイルで す。

#### SSL サーバーユーザー証明書の作成

- 1. Windows の [ スタート ] メニューで、[ プログラム ] → [Rack PDU Security Wizard] の順に選択します。
- 2. [Step 1] 画面で、作成するファイルの種類に [SSL Server Certificate](SSL サーバー証明書)を選択してから、生成するキーの長さを選択します(デ フォルト設定の 1024 ビット、または複雑な暗号でセキュリティレベルがより 高度な 2048 ビットのいずれかを使用します)。
- 3.サーバー証明書と秘密キーを格納するこのファイルの名称を入力します。こ のファイルの拡張子は .p15 となり、デフォルトでは、フォルダ **C:\Program Files\Dell\Rack PDU Security Wizard** に作成されます。

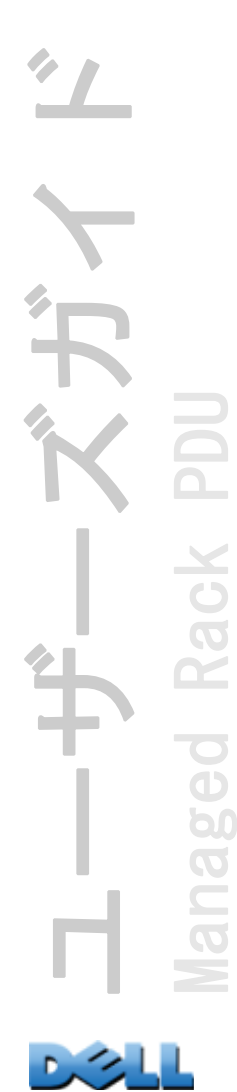

- 4.[Browse] をクリックし、[ルート証明書とサーバー証明書の作成](#page-221-0)の手順で作成 した CA ルート証明書を選択します。CA ルート証明書により、生成中のサー バーユーザー証明書の署名が行われます。
- 5. [Step 2] 画面で、サーバー証明書の設定に必要な情報を入力します。 [Country] と [Common Name] のフィールドは必須です。他は任意で入力してく ださい。[Common Name] フィールドには、サーバー(Rack PDU)の IP アドレ スまたは DNS 名を入力します。デフォルトでは、サーバー証明書は 10 年間有 効ですが、[Validity Period Start] と [Validity Period End] のフィールド は編集することができます。

構成情報も署名の一部になるため、構成情報が証明書ごとに一意である 必要があります。サーバー証明書の設定を CA ルート証明書の設定と同 一にすることはできません。(ただし、有効期限は一意の構成情報とは みなされません。その他の構成情報は異なっている必要があります。)

- 6.次の画面では証明書のサマリを確認します。下向きにスクロールし、証明書 の固有のシリアル番号とフィンガープリントを表示します。設定した情報に 変更を加える場合は、[Back] をクリックして 情報を訂正します。
- 7. 最後の画面で証明書が作成されたことが確認できます。また、サーバー証明 書を Rack PDU にロードするよう指示されます。サーバー証明書の場所と名前 が表示されます。証明書にはファイル拡張子 .p15 が付き、Rack PDU の公開鍵 と公開ルート証明書が含まれます。

#### サーバー証明書を Rack PDU にロードします。

1.[Administration] タブで、上部に表示されるメニューバーの [Network] オプ ションと左側ナビゲーションメニューの [Web] 項目下の [ssl certificate] オプションを選択します。

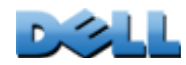

ユーザーズガイド

Managed Rack PDU

 $\overline{\bigcirc}$  $\overline{\Phi}$ b  $\overline{O}$ 

Rack

2.[Add or Replace Certificate File] を選択し、サーバー証明書、手順[ルート](#page-221-0) [証明書とサーバー証明書の作成](#page-221-0)で作成した .p15 ファイルを参照します。(デ フォルトロケーションは **C:\Program Files\Dell\Rack PDU Security Wizard** です。)

サーバー証明書を転送する代わりに、FTP または Secure CoPy(SCP)を使用 することができます。SCP の場合は、cert.p15 の名称の証明書を 156.205.6.185 の IP アドレスを使って Rack PDU に送信するコマンドは次の

<span id="page-225-1"></span><span id="page-225-0"></span>ようになります。

**scp cert.p15 dell@156.205.6.185**

# サーバー証明書と署名リクエストの作成

サマリ

#### <span id="page-226-0"></span>所属企業・機関で専用の認証機関が確立されている、または商用の認証機関による サーバー証明書の署名が必要な場合には、この手順を使用してください。

- ・証明書署名リクエスト(CSR)を作成します。CSR には、デジタル署名を除くサー バー証明書の全情報が含まれます。このプロセスでは次の 2 つの出力ファイルが作 成されます。
	- .p15 の拡張子のファイル(Rack PDU の秘密キーを格納)
	- 拡張子が .csr のファイル(外部認証機関に送信する証明書への署名リクエスト を格納)
- ・ 認証機関から署名付きの証明書を受信したら、この証明書をインポートします。証 明書をインポートすると、秘密キーを含む .p15 ファイルと外部認証機関からの署 名付き証明書を含むファイルが結合されます。この出力ファイルは暗号化された新 規のサーバー証明書で、ファイル拡張子は .p15 になります。
- ・ サーバー証明書を Rack PDU にロードします。
- ・ サーバー証明書が必要となる各 Rack PDU に対し、サーバー証明書を作成、ロード する作業を繰り返します。

#### 作成手順

#### 証明書署名リクエスト(CSR)の作成

- 1. Rack PDU Security Wizard をご使用のコンピュータにインストールしていな い場合は、インストールプログラム(Rack PDU Security Wizard.exe)を取得 して実行します。
- 2. Windows の [ スタート ] メニューで、[ プログラム ] → [Rack PDU Security Wizard] の順に選択します。

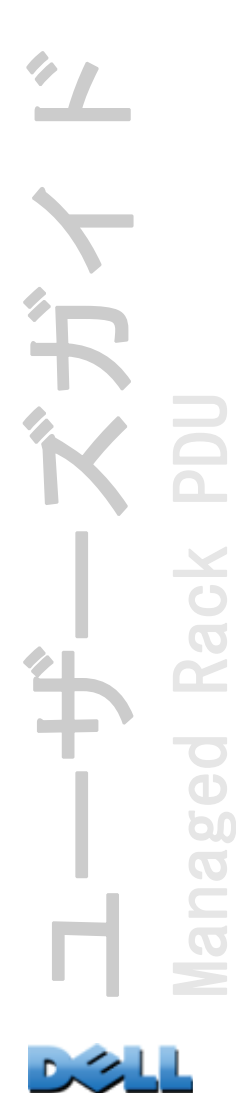

- 3.[Step 1] 画面で、作成するファイルの種類に [Certificate Request] を選択 してから、生成するキーの長さを選択します(デフォルト設定の 1024 ビッ ト、または複雑な暗号でセキュリティレベルがより高度な 2048 ビットのいず れかを使用します)。
- 4. Rack PDU の秘密キーを格納するファイルの名称を入力します。このファイル の拡張子は .p15 となり、デフォルトでは、フォルダ C:\Program Files\Dell\Rack PDU Security Wizard に作成されます。
- 5. [Step 2] 画面では、証明書署名リクエスト(CSR)の設定に必要な情報、すな わち署名付きのサーバー証明書に含めるべき情報を入力します。[Country] と[Common Name] のフィールドは必須です。他は任意で入力してください。 [Common Name] フィールドには Rack PDU の IP アドレスまたは DNS 名を入力し ます。

デフォルトではサーバー証明書は作成の日付 / 時刻から 10 年間有効で すが、[Validity Period Start] と [Validity Period End] のフィール ドは編集することができます。

6.次の画面では証明書のサマリを確認します。下向きにスクロールし、証明書 の固有のシリアル番号とフィンガープリントを表示します。設定した情報に 変更を加える場合は、[Back] をクリックして 情報を訂正します。

証明書のサブジェクト情報と証明書の発行者情報は同一でなければなり ません。

- 7. 最後の画面で証明書署名リクエストが作成されたことが確認できます。また ファイルの場所と名前も表示されます(ファイルの拡張子は .csr です)。
- 8.証明書署名リクエストを外部認証機関に送信します。認証機関は、商用認証 機関、あるいは該当する場合には所属企業や機関が管理する認証機関のいず れかとします。

サーバー証明書の署名および発行に関しては、認証機関からの説明を参 照してください。

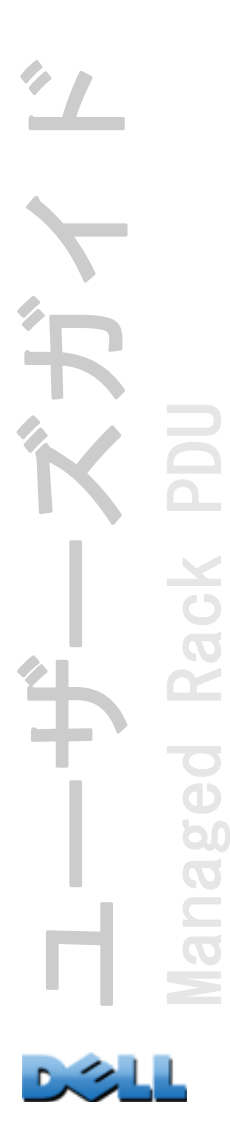

署名付き証明書のインポート 外部認証機関から署名付き証明書が返されたら、証明 書をインポートします。署名付き証明書と秘密キーは、この手順により SSL サーバー 証明書に統合されます。SSL サーバー証明書は後に Rack PDU にアップロードすること になります。

- 1. Windows の [ スタート ] メニューで、[ プログラム ] → [Rack PDU Security Wizard] の順に選択します。
- 2.[Step 1] 画面で、作成するファイルの種類として [Import Signed Certificate] を選択します。
- 3.外部認証機関から受信した署名付きサーバー証明書まで移動し、このファイ ルを選択します。このファイルの拡張子は .cer または .crt です。
- 4. 証明書署名リクエスト (CSR) の作成の作業の step 4 で作成したファイルに 移動し、このファイルを選択します。このファイルには Rack PDU の秘密キー が含まれおり、拡張子は .p15 となっています。デフォルトでは、ファイルは インストールフォルダである **C:\Program Files\Dell\Rack PDU Security Wizard** に保存されます。
- 5. Rack PDU へアップロードする署名付きサーバー証明書となる出力ファイルの 名称を指定します。このファイルのファイル拡張子は .p15 でなければなりま せん。
- 6.[Next] をクリックし、サーバー証明書を生成します。サマリ画面上の証明書 の [Issuer Information] で、外部認証機関が証明書に署名したことが確認で きます。
- 7.最後の画面で証明書が作成されたことが確認できます。また、サーバー証明 書を Rack PDU にロードするよう指示されます。サーバー証明書の場所と名前 が表示されます。この証明書ファイルの拡張子は .p15 で、.cer または .crt ファイルから得た Rack PDU の秘密キーと公開キーが格納されています。

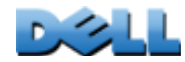

ユーザーズガイド

Managed Rack PDU

 $\overline{\bigcirc}$  $\overline{\mathbf{d}}$ b  $\overline{O}$ 

サーバー証明書を Rack PDU にロードします。

- 1.[Administration] タブで、上部に表示されるメニューバーの [Network] オプ ションと左側ナビゲーションメニューの [Web] 項目下の [ssl certificate] オプションを選択します。
- 2.[Add or Replace Certificate File] を選択し、サーバー証明書、手順[ルート](#page-221-0) [証明書とサーバー証明書の作成](#page-221-0)で作成した .p15 ファイルを参照します。(デ フォルトロケーションは **C:\Program Files\Dell\Rack PDU Security Wizard** です。)

上記の代わりに、FTP または Secure CoPy(SCP)を介して Rack PDU にサー バー証明書を送信することもできます。SCP の場合は、cert.p15 の名称の証 明書を 156.205.6.185 の IP アドレスを使って Rack PDU に送信するコマンド は次のようになります。

<span id="page-229-1"></span><span id="page-229-0"></span>**scp cert.p15 dell@156.205.6.185**

# SSH ホストキーの作成

### サマリ

これは任意手順のため、省略できます。SSH 暗号化を選択してホストキーを作成しな かった場合は、再起動した時点で Rack PDU により 2048 ビットの RSA キーが生成され ます。Rack PDU Security Wizard で作成する SSH のホストキーを、1024 ビットまた は 2048 ビットの RSA キーのどちらにするか定義します。

1024 ビットキーを生成することができます。または、複雑な暗号でセキュ リティレベルがより高度な 2048 ビットキーを作成することができます。

- ・ Rack PDU Security Wizard でホストキーを作成します。このキーは暗号化され、拡 張子 .p15 のファイルに保存されます。
- ・ ホストキーを Rack PDU にロードします。

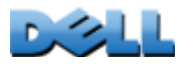

ユーザーズガイド

Managed Rack PDU

 $\overline{\bullet}$  $\overline{\mathbf{D}}$ b  $\overline{O}$  $\equiv$ 

ř

**ack** 

#### ホストキーの作成

- 1. Rack PDU Security Wizard をご使用のコンピュータにインストールしていな い場合は、インストールプログラム(Rack PDU Security Wizard.exe)を取得 して実行します。
- 2. Windows の [ スタート ] メニューで、[ プログラム ] → [Rack PDU Security Wizard] の順に選択します。
- 3. [Step 1] 画面で、作成するファイルの種類に [SSH Server Host Key] を選択 してから、生成するキーの長さを選択します(デフォルト設定の 1024 ビッ ト、または複雑な暗号でセキュリティレベルがより高度な 2048 ビットのいず れかを使用します)。
- 4.ホストキーを格納するファイルの名前を入力します。このファイルのファイ ル拡張子は .p15 でなければなりません。デフォルトの場合、ファイルはイン ストールフォルダである **C:\Program Files\Dell\Rack PDU Security Wizard** に作成されます。
- 5. [Next] をクリックし、ホストキーを生成します。
- 6.サマリ画面に、SSH バージョン 2 のフィンガープリントが表示されます。これ らのフィンガープリントは各ホストキーに固有で、ホストキーを識別します。 ホストキーを Rack PDU にロードした後、アップロードの合否は、SSH クライ アントプログラムにより表示される Rack PDU の SSH のフィンガープリントが ここで表示されたフィンガープリントと一致するかをチェックすることで確 認できます。
- 7. 最後の画面で証明書署名リクエストが作成されたことが確認できます。また、 Rack PDU ホストキーをロードするよう求められ、ファイル拡張子 .p15 である ホストキーのファイルの場所と名前が表示されます。

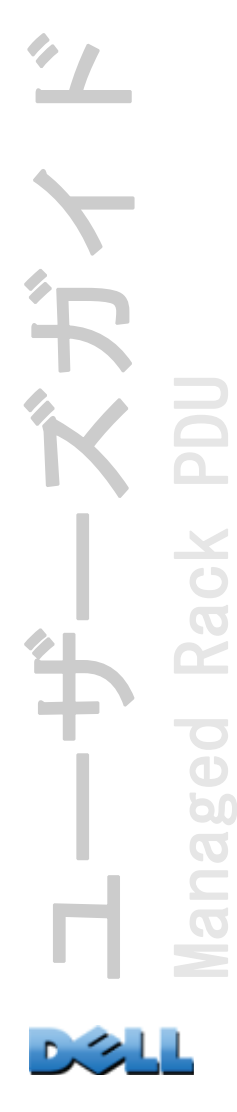

ホストキーを Rack PDU にロードします。

- 1.[Administration] タブで、上部に表示されるメニューバーの [Network] オプ ションと左側ナビゲーションメニューの [Console] 項目下の [ssh host key] オプションを選択します。
- 2. [Add or Replace Host Key] を選択し、ホストキー、手順ホストキーの作成 で作成した .p15 ファイルを参照します。(デフォルトロケーションは **C:\Program Files\Dell\Rack PDU Security Wizard** です。)
- 3. [User Host Key] ページの下部に SSH フィンガープリントがあります。SSH ク ライアントプログラムにより Rack PDU にログオンし、これらのフィンガープ リントがクライアントプログラムで表示されるフィンガープリントと一致す
	- ることを確認して正しいホストキーのアップロードを確認します。

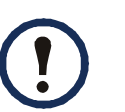

<span id="page-231-0"></span>上記の代わりに、FTP または Secure CoPy(SCP)を介してホストキーファイ ルを Rack PDU に送信することもできます。SCP の場合は、hostkey.p15 の名 称のホストキーを 156.205.6.185 の IP アドレスを使って Rack PDU に送信す るコマンドは次のようになります。

**scp hostkey.p15 dell@156.205.6.185**

# コマンドラインインターフェイスのアクセスとセ キュリティ

管理者アカウントまたはデバイスユーザーアカウントを持つユーザーは、Telnet また は Secure Shell (SSH) で(2つのうちで有効になっている方で) コマンドラインイ ンターフェイスにアクセスできます。(管理者は、Web インターフェイスから、 [Administration] タブの上部メニューバーの [Network]、および左側ナビゲーション メニューの [Console] 項目下の [access] オプションを選択して、これらのアクセス 方法のいずれかを有効にできます。) デフォルトでは、Telnet が有効です。SSH を有 効にすると、自動的に Telnet が無効になります。

Telnet による基本アクセス Telnet はユーザー名とパスワードによる基本的な認証セ キュリティを提供しますが、暗号化による高度なセキュリティには対応していませ  $\mathcal{L}_{\alpha}$ 

SSH による高度なセキュリティアクセス Web インターフェイスに SSL セキュリティ を使用している場合、コマンドラインインターフェイスへのアクセスには Secure Shell (SSH) を使用します。SSH は、ユーザー名、パスワード、および伝送データを 暗号化します。

SSH と Telnet のどちらを使用してコマンドラインインターフェイスにアクセスして も、インターフェイス、ユーザーアカウント、およびユーザーアクセス権限は同じで すが、SSH を使用する場合は、まず SSH を設定し、使用するコンピュータに SSH クラ イアントプログラムをインストールする必要があります。

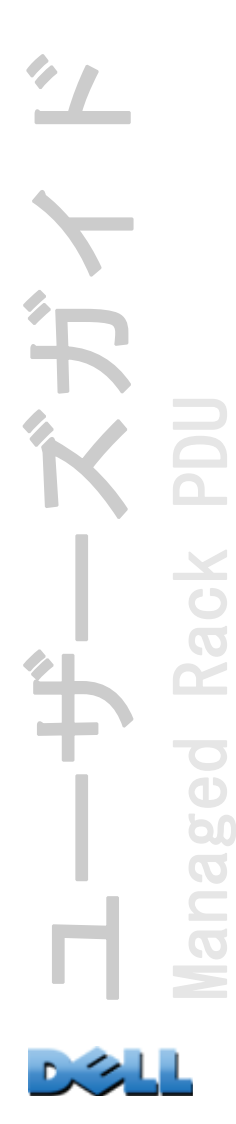

# <span id="page-233-3"></span>Telnet および Secure Shell(SSH)

<span id="page-233-2"></span>SSH 有効中は、Telnet を使ってコマンドラインインターフェイスにアクセスすること はできません。SSH を有効にすると、SCP は自動的に有効になります。

<span id="page-233-1"></span>SSH が有効で、そのポートが設定されている場合は、Secure CoPy(SCP)を使 用するために必要な設定はほかにはありません。SCP では SSH と同じ環境設定 が使用されます。

<span id="page-233-0"></span>SSH を使用するには、SSH クライアントがインストールされている必要があり ます。Linux や他の UNIX ® プラットフォームには SSH クライアントが含まれ ていますが、Microsoft Windows のオペレーティングシステムには含まれて いません。SSH クライアントはさまざまなベンダーから入手可能です。

Telnet および Secure Shell(SSH)のオプションの設定 :

- 1. Web インターフェイスの [Administration] タブ、上側メニューバーの [Network] メニューを選択して、左側のナビゲーションメニューの [Console] 項目下にある [access] オプションを使用します。
- 2. Telnet と SSH のポートを設定します。
	- 非標準ポートで提供される特別なセキュリティに関しては、[ポートの割](#page-207-0) E [り当て](#page-207-0)を参照してください。
- 3.左側ナビゲーションメニューの [Console] で [ssh host key] を選択し、あら かじめ Rack PDU Security Wizard で作成されたホストキーファイルを指定し て Rack PDU にロードします。

ここでホストキーファイルを指定しない場合、無効なホストキーをインストール した場合、またはホストキーをインストールしないで SSH を有効にした場合は、 Rack PDU で RSA ホストキーが 2048 ビットで生成されます。Rack PDU でホスト キーを作成するには、Rack PDU を再起動する必要があります。Rack PDU では、

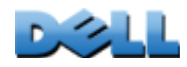

ユーザーズガイド

Managed Rack PDU

 $\overline{60}$ 

**bc**  $\widetilde{\sigma}$ 

Rack

このホストキーの作成に最長で 1 分かかります。この間 SSH にはアクセスできま せん。

<span id="page-234-2"></span><span id="page-234-1"></span>代わりに、Windows オペレーティングシステムのコマンドフロンプトな どのコマンドラインインターフェイスから、FTP または Secure CoPy (SCP)を介してホストキーファイルを送信することができます。

<span id="page-234-0"></span>4. SSH バージョン 2 の SSH ホストキーのための*フィンガープリント*を表示しま す。ほとんどの SSH クラアントでは、セッション開始時にフィンガープリン トが表示されます。クライアントが表示した指紋は Web インターフェイスま たは Rack PDU. のコマンドラインインターフェイスで記録された指紋と比較 されます。

# Web インタ - フェイスからのアクセスとセキュリ ティ HTTP と HTTPS(SSL)

Hypertext Transfer Protocol (HTTP) ではユーザー名とパスワードでアクセスを指 定しますが、通信中にはユーザー名、パスワード、データの暗号化を行いません。 HTTPS (HyperText Transfer Protocol over Secure Sockets Layer) では、通信中に ユーザー名、パスワード、データが暗号化され、デジタル証明書により Rack PDU の 認証が行われます。

デジタル証明書を使用する際の複数の方法からの選択については、[デジタ](#page-213-0) [ル証明書の作成とインストール](#page-213-0)を参照してください。

HTTP および HTTPS の設定 :

- 1.[Administration] タブ、上部メニューバーの [Network]、および左側ナビ ゲーションメニューの [Web] の下の [access] の順に選択します。
- 2. HTTP または HTTPS を有効にして、この 2 つのプロトコルがそれぞれ 使用するポートを設定します。変更内容は次回のログオン以降に反 映されます。SSL が有効になっていれば、ブラウザに小さな鍵のア イコンが表示されます。

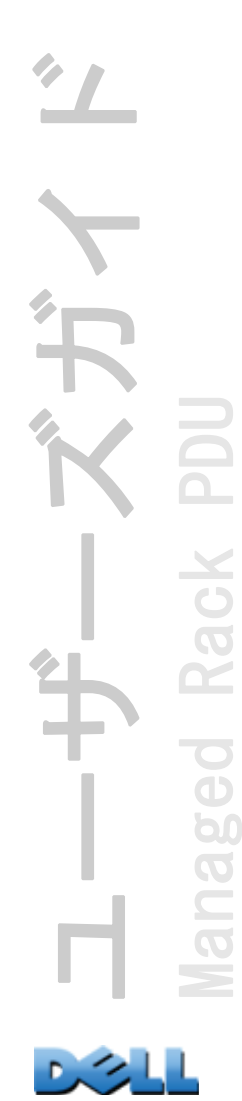

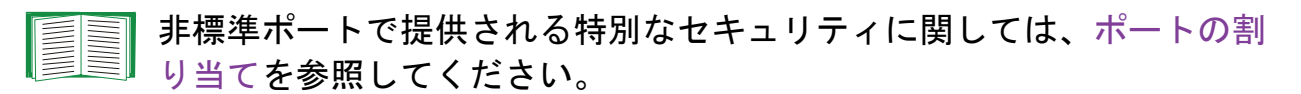

- 3.左側に表示されるナビゲーションメニューの [Web] の下にある [ssl certificate] を選択し、Rack PDU にサーバー証明書をインストールするかど うかを定義します。Rack PDU Security Wizard で証明書を作成したけれども、 インストールしていない場合は、次のようになります。
	- ・ Web インターフェイスで証明書ファイルが検索され、Rack PDU にアップロード されます。
	- ・代わりに Secure CoPy(SCP)プロトコルまたは FTP を使用して、そのファイル を Rack PDU 上の場所に送信することができます。

<span id="page-235-0"></span>前もってサーバー証明書を作成またはアップロードしておくと、HTTPS の有効化に要する時間を削減できます。サーバー証明書をロードせずに HTTPS を有効にすると、再起動時に Rack PDU によって証明書が作成され ます。Rack PDU はこの証明書を作成するのに最長で 1 分かかります。こ の間 SSL サーバーは利用できなくなります。

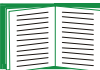

Rack PDU が作成した証明書には一部制限があります。方法 1: Rack PDU に よって自動生成されるデフォルト証明書を使用を参照してください。

4.有効なデジタルサーバー証明書がロードされていれば、[Status] フィールド にリンクが表示されます。[Valid Certificate] このリンクをクリックする と、証明書のパラメータが表示されます。

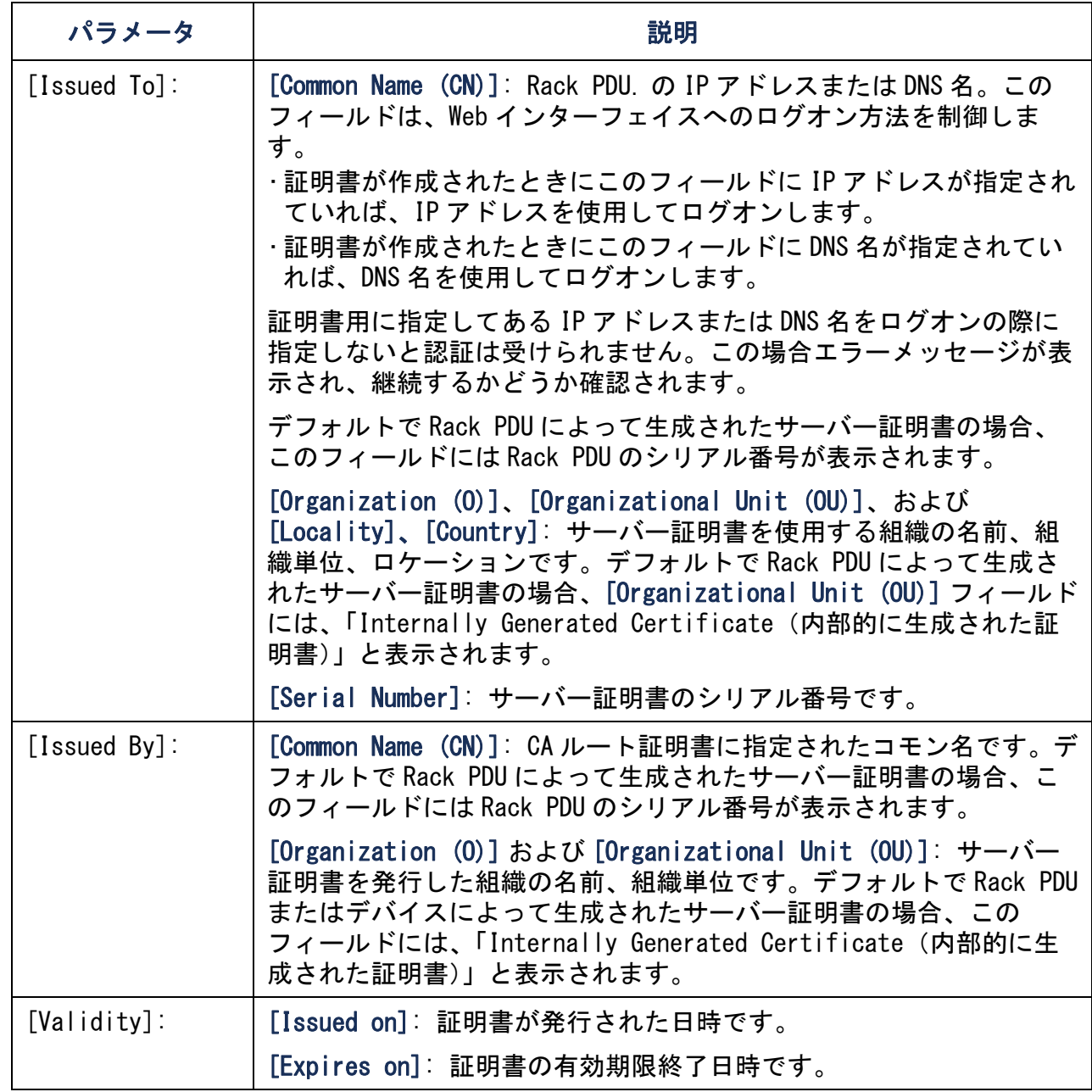

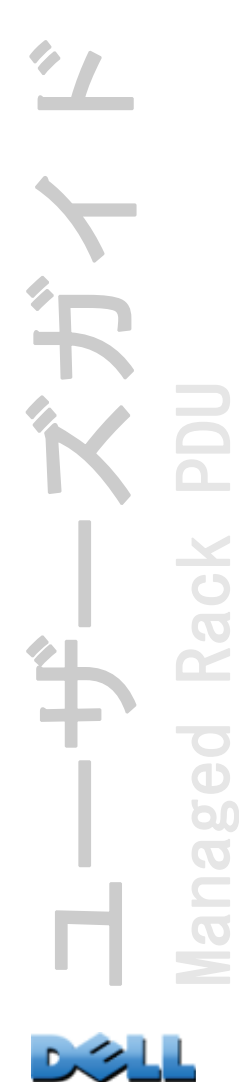

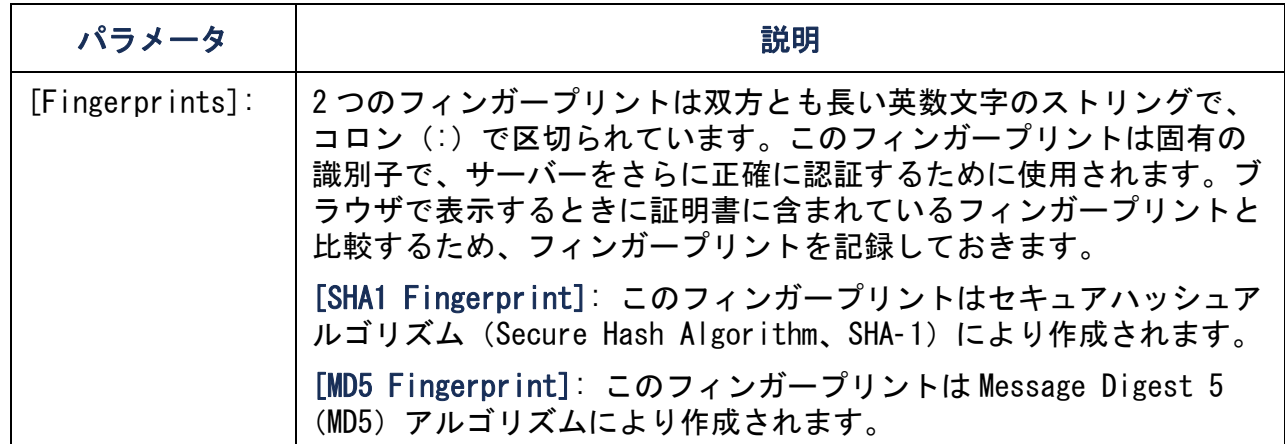

# サポートされている RADIUS の機能およびサーバー

### サポートされている機能

サポート対象の認証と認証の機能 : RADIUS(Remote Authentication Dial-In User Service)がサポートされています。RADIUS を使用して、それぞれの Rack PDU をリ モートで集中的に管理します。ユーザーが Rack PDU にアクセスすると、認証リクエ ストが RADIUS サーバーに送信され、ユーザーのアクセス権レベルが判断されます。

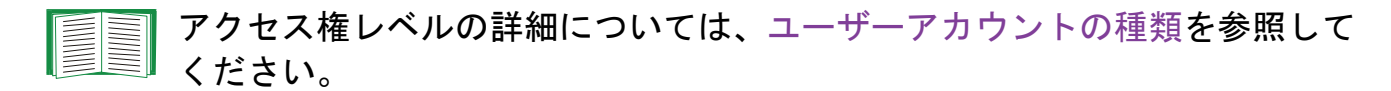

### <span id="page-238-0"></span>サポートされている RADIUS サーバー

サポート対象の RADIUS サーバー : FreeRADIUS と Microsoft IAS 2003 がサポートさ れています。その他の RADIUS アプリケーションについては、検証は行われていませ ん。

 $\overline{\phantom{0}}$ 

# <span id="page-239-0"></span>Rack PDU の設定

Rack PDU で使用される RADIUS ユーザー名は、32 文字以下に制限されていま す。

[Administration] タブで、一番上に表示されたメニューバーの [Security] を選択し ます。次に、左側ナビゲーションメニューの [Remote Users] で、[authentication] を選択して認証方法を決定します。

- <span id="page-239-1"></span>・ [Local Authentication Only]: RADIUS が無効になり、ローカル認証が有効になり ます。
- ・ [RADIUS, then Local Authentication](RADIUS、ローカル認証の順): RADIUS 認 証とローカル認証の両方が有効になります。まず、RADIUS サーバーから認証が要求 されます。ローカル認証は、RADIUS サーバーからの応答がない場合のみ使用されま す。
- ・[RADIUS Only](RADIUS のみ): RADIUS が有効になり、ローカル認証が無効になり ます。

[RADIUS Only] が選択されているのに RADIUS サーバーを使用できない、 正しく認識できない、または設定に不備があるといった場合、全ユーザー に対してリモートアクセスを利用できなくなります。この場合には、シリ アル接続でコマンドラインインターフェイスにアクセスし、RADIUS のア クセス設定を **[local]** または **[radiusLocal]** に変更して再びアクセス できるようにしなければなりません。例えば、アクセス設定を **[local]** に変更する場合には次のコマンドを使用します。

**radius -a local**

## RADIUS

RADIUS を設定するには、[Administration] タブの一番上に表示されるメニューバー で [Security] を選択します。次に、左側に表示されるナビゲーションメニューの [Remote Users] で、[RADIUS] を選択します。

<span id="page-240-1"></span><span id="page-240-0"></span>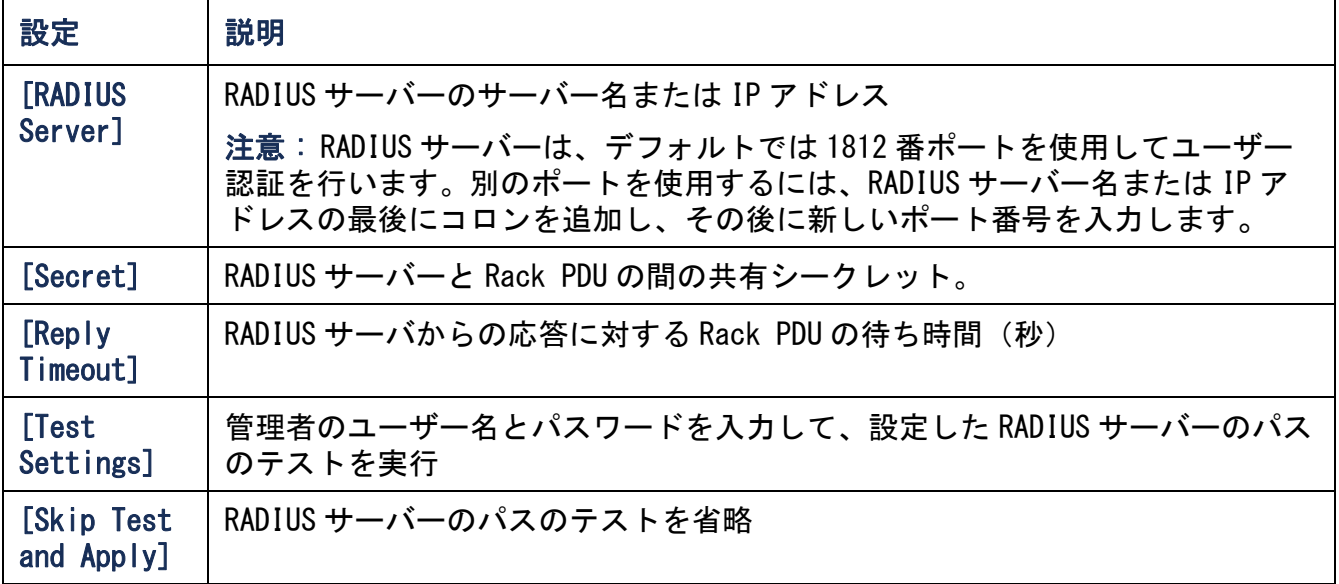

<span id="page-240-2"></span>2 つの設定済みサーバーがリストされ [RADIUS, then Local Authentication] または [RADIUS Only] のいずれかの認証方法が有効な場合は、[Switch Server Priority] ボタンをクリックしてユーザーを認証する RADIUS サーバーを変更することができます。

# RADIUS サーバーの設定

Rack PDU と共に使用するには RADIUS サーバーを設定する必要があります。 このセク ションの例は、お使いの RADIUS サーバーで必要な内容やフォーマットとは異なる場 合があります。ここに挙げた例でアウトレットユーザーについて触れている場合は、 アウトレットユーザーをサポートする Rack PDU デバイスにのみ該当します。

- 1. RADIUS サーバークライアントリスト(ファイル)に Rack PDU の IP アドレス を追加します。
- 2.代わりに「Vendor Specific Attributes (VSAs)]が定義されていない限り、 [Service-Type]属性を設定する必要があります。[Service-Type]属性を設 定しなければ、リードオンリーのアクセスしかできません(Web インターフェ イスのみ)。[Service-Type]の値は、管理者権限を設定する Administrative-User (6) と、デバイス権限を設定する Login-User (1) の 2 つです。

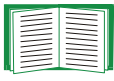

RADIUS ユーザーファイルについては、RADIUS サーバーのマニュアルを 参照してください。

#### [Service-Type Attributes] の使用例

この RADIUS ユーザーファイルの例では、次のようになります。

- **RPDUAdmin** は **Service-Type Administrative-User, (6)** に対応
- **RPDUDevice** は **Service-Type: Login-User, (1)** に対応
- **RPDUReadOnly** は **Service-Type: null** に対応

```
RPDUAdmin Auth-Type = Local, Password = "admin"
  Service-Type = Administrative-User
```

```
RPDUDevice Auth-Type = Local, Password = "device"
  Service-Type = Login-User
```
**RPDUReadOnly Auth-Type = Local, Password = "readonly"**

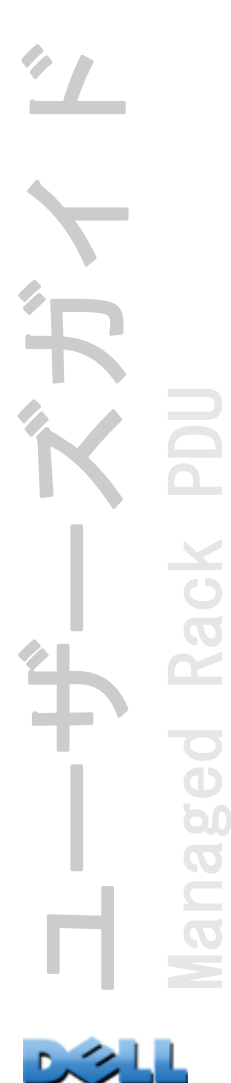

### [Vendor Specific Attributes] の使用例

RADIUS サーバーから提供される[Service-Type]属性に代わって、[Vendor Specific Attributes (VSAs)]を使用することができます。この手法には、辞書の項目と RADIUS ユーザーファイルが必要です。辞書ファイルでは、数値ではなく、キーワード ATTRIBUTE と VALUE の名前を定義することができます。この数値を変更すると、 RADIUS の認証と権限付与が適切に機能しなくなります。VSAs は、標準の RADIUS 属性 より優先されます。

辞書ファイル RADIUS 辞書ファイル (dictionary.dell) の例を次に示します。

```
#
# dictionary.dell 
#
#
VENDOR DELL 318
#
# Attributes
#
ATTRIBUTE DELL-Service-Type 1 integer DELL
ATTRIBUTE DELL-Outlets 2 string DELL
VALUE DELL-Service-Type Admin 1
VALUE DELL-Service-Type Device 2
VALUE DELL-Service-Type ReadOnly 3
#
# For devices with outlet users only
#
VALUE DELL-Service-Type Outlet 4
```
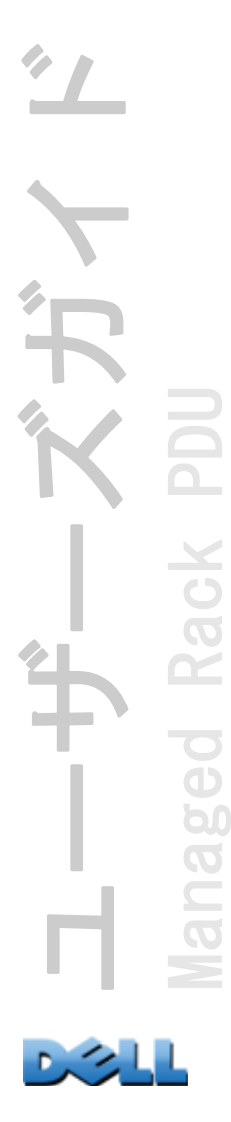

VSA を設定した RADIUS ユーザーファイル VSA を設定した RADIUS ユーザーファイル の例を次に示します。

- **VSAAdmin Auth-Type = Local, Password = "admin" DELL-Service-Type = Admin**
- **VSADevice Auth-Type = Local, Password = "device" DELL-Service-Type = Device**
- **VSAReadOnly Auth-Type = Local, Password = "readonly" DELL-Service-Type = ReadOnly**

**# Give user access to device outlets 1, 2 and 3. VSAOutlet Auth-Type = Local, Password = "outlet" DELL-Service-Type = Outlet, DELL-Outlets = "1,2,3"**

E

次の関連トピックを参照してください。

- ・ [ユーザーアカウントの種類](#page-7-0) : ユーザー権限の 3 つの基本的なレベル ([Administrator]、[Device User]、[Read-Only User])に関する情報
	- ・ [サポートされている](#page-238-0) RADIUS サーバー : テストを行いサポートが確認され ている RADIUS サーバーに関する情報

UNIX シャドウパスワードを設定した例 UNIX シャドウパスワードファイル (/etc/passwd)を RADIUS 辞書ファイルと共に使用した場合、ユーザーの認証には次 の 2 つの認証方法が使用されます。

・ すべての UNIX ユーザーに管理者権限が付与する場合、RADIUS の「ユーザー」ファ イルに以下を追加します。デバイスユーザーのみを許可する場合は、Dell-Service-Type を **[Device]** に変更してください。

**DEFAULT Auth-Type = System DELL-Service-Type = Admin**

・ RADIUS の「user」ファイルにユーザー名と属性を加え、「/etc/passwd」に対してこ のパスワードを確認します。以下はユーザー名「**bconners**」と「**thawk**」での例 です。

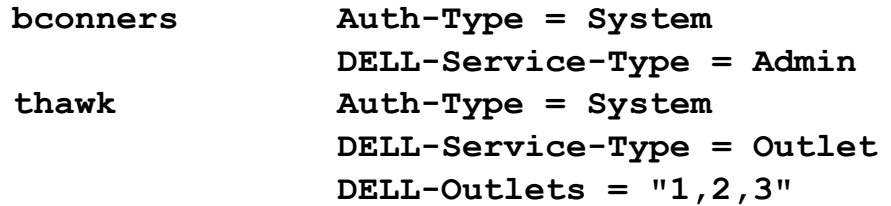

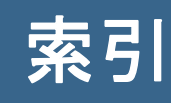

## Numerics

10/100 base-T [コネクタ、前面パネル 12](#page-16-0) [10/100 LED、前面パネル 12,](#page-16-1) [14](#page-18-0)

## あ

アクセスアクセス方法を有効または無効にする コマンドラインインターフェイスへの[164](#page-168-0)Web インターフェイスへの [162](#page-166-0) コマンドラインインターフェイスへの リモートアクセス [15](#page-19-0) トラブルシューティング [193](#page-197-0) 優先度 [2](#page-6-0) [アクセス関連のトラブルシュートのための](#page-196-0) Ping ユーティリティ 192 [アップロード関連のイベント 184](#page-188-0) [アラームのステータス、入力接点 121](#page-125-0)

### い

ユーザーズガイド

Managed Rack PDU

 $\bullet$  $\mathbf{b}$  $\overline{O}$  $\subset$ 

[イーサネットポート速度 159](#page-163-0) [イニシエータコンセントグループ 99](#page-103-0) [イベントアクション 141](#page-145-0) イベントごとの設定 [142](#page-146-0) グループ別の設定 [143](#page-147-0) イベントログ.ini ファイル転送中に無効にされた値によ るエラー [185](#page-189-0) FTP または SCP を使用しての取得 [130](#page-134-0) 表示と使用 [123](#page-127-0)

### え

エラーメッセージ

.iniファイル転送中に無効にされた値から[185](#page-189-0)ブラウ[ザ 88](#page-92-0)

## き

[キーワード、ユーザー環境設定ファイル](#page-184-0)  180

## く

[クイックリンク、設定 179](#page-183-0) [グローバルコンセント 99](#page-103-1) [グローバルコンセントグループ 99](#page-103-2) セットアップと設定の確認 [108](#page-112-0) 作成 [105](#page-109-0)

#### こ

[コマンドラインインターフェイス 15](#page-19-1) アクセスの設定 [164](#page-168-1) コマンドの説明 [25](#page-29-0) ? [25](#page-29-1)about [25](#page-29-2)alarmcount [26](#page-30-0)boot [27](#page-31-0)cd [28](#page-32-0)console [29](#page-33-0)date [30,](#page-34-0) [35](#page-39-0) delete [31](#page-35-0)devLowLoad [47](#page-51-0) devNearOver [47](#page-51-1)dev0verLoad [48](#page-52-0) devReadin[g 49](#page-53-0) devStartDly [50](#page-54-0) dir [31](#page-35-1)dns [32](#page-36-0)eventlo[g 33](#page-37-0)

ユーザーズガイド PDU Managed Rack PDU Rack anaged 

exit 33 format 33 FTP [34](#page-38-0)34 help [34](#page-38-1)<br>humLow 51 humLow humMin [52](#page-56-0)humReading [52](#page-56-1) inNormal [53](#page-57-0)53 inReading netstat 35 olAssignUsr [54](#page-58-0) olCancelCmd [55](#page-59-0) olDlyOff [56](#page-60-0)<br>olDlyOn 57 olDlyOn [57](#page-61-0) olDlyReboot [58](#page-62-0) olGroups [59](#page-63-0) olLowLoad 60 olName 61 olNearOver 62 olOff [63](#page-67-0)olOffDelay [64](#page-68-0) olOn 65 olOnDelay [66](#page-70-0) olOverLoad [67](#page-71-0)olRboot 70 olRbootTime 68 olReading [69](#page-73-0) olStatus [71](#page-75-0)olUnasgnUsr [72](#page-76-0) phLowLoad [73](#page-77-0)<br>phNearOver 74 phNearOver [74](#page-78-0)<br>phOverLoad 75 phOverLoad [75](#page-79-0) phReading [76](#page-80-0)<br>phRestrictn 77 phRestrictn [77](#page-81-0) ping [36](#page-40-0) portSpeed [36](#page-40-1) prodInfo [78](#page-82-0)<br>prompt 37 prompt [37](#page-41-0) quit radius 38 reboot [39](#page-43-0)resetToDef 40 sensorName 79 system [41](#page-45-0)<br>tcpip 42, tcpip [42,](#page-46-0) [43](#page-47-0)

tempHigh [80](#page-84-0) tempMax [81](#page-85-0) tempReadin[g 82](#page-86-0) user [44](#page-48-0)userAdd [82](#page-86-1)userDelete [82](#page-86-2)userList [83](#page-87-0)userPasswd [83](#page-87-1)web [45](#page-49-0)whoami [84](#page-88-0)xferINI [46](#page-50-0)xferStatus [46](#page-50-1)コマンド構文 [22](#page-26-0) メイン画面 [18](#page-22-0) リモートアクセス [15](#page-19-0) ログオン [15](#page-19-2) TCP/IP の設定 [8](#page-12-0) 応答コード [24](#page-28-0) コミュニティ名トラップレシーバ用 [148](#page-152-0) コンセントグローバル [99](#page-103-1) コンセントイベント説明 [110,](#page-114-0) [114](#page-118-0) コンセントグループイニシエータ [99](#page-103-0) グローバル [99](#page-103-2) システム要件 [101](#page-105-0) フォロア [99](#page-103-3) ローカル [99](#page-103-4)ローカルグループの作成 [104](#page-108-0) 一般的な設定 [106](#page-110-0) 削除 [105](#page-109-1) 設定のルール [102](#page-106-0) 編集 [105](#page-109-1) 目的と利点 [100](#page-104-0) 有効化 [103](#page-107-0) コンセント設定 コンセントの制御 [109](#page-113-0) 設定 [111](#page-115-0)

# さ

サーバー証明書 認証機関で使用するために作成 [222](#page-226-0) 認証機関の利用なしでの作成 [217](#page-221-1)

### し

システムログシステムログサーバーとポートの識別 [150](#page-154-0)システムログでの優先度に従ってイベント の重要度をマッピングする [151](#page-155-0) [システム名 173](#page-177-0) [システム要件、コンセントグループ 101](#page-105-0)

### す

ステータスControl Console のメイン画面 [20](#page-24-0) [すべてリセット 178](#page-182-0)

#### せ

セカンダリ NTP [サーバー 174](#page-178-0) セキュリティアクセス方法のサマリ [200](#page-204-0) サポート対象の SSH クライアント [229](#page-233-0) セキュリティ強化のための非標準ポートの 使用 [203](#page-207-1) ユーザー名とパスワードの迅速な変更 [203](#page-207-2)FTP の代替手段としての SCP [207](#page-211-0) SSH と SCP による暗号化 [206](#page-210-0) SSH ホストキーの使用方法 [215](#page-219-0) SSL暗号化スイートアルゴリズムと暗号 [208](#page-212-0) 証明書の使用方法の選択 [209](#page-213-1) 証明書の使用方法 [215](#page-219-1) 証明書署名リクエスト [208](#page-212-1)

低セキュリティのインターフェイスの無効化 [206,](#page-210-1) [207](#page-211-0) 認証RADIUS での [235](#page-239-0) SSH と SC[P 206](#page-210-1) SSL を使用したデジタル証明書 [208](#page-212-2) セキュリティウィザードSSH ホストキーの作成 [225](#page-229-0) 署名リクエストの作成 [222](#page-226-0) 証明書の作成認証機関で使用するために [222](#page-226-0) 認証機関の利用なし [217](#page-221-1) セキュリティメニューリモートユーザー、認証 [235](#page-239-1) RADIUS 設定 [236](#page-240-0) [セクションヘディング、ユーザー環境設定](#page-184-1) ファイル 180

## た

タイムゾーン、NTP [サーバーによる同期化](#page-178-1)  174タブ [\[Environment\] 119](#page-123-0)

## て

データログローテーション(所定期間保存) [129](#page-133-0) ログデータ抽出間隔の設定 [128](#page-132-0) FTP または SCP を使用しての取得 [130](#page-134-0) 表計算ソフトへのインポート [130](#page-134-1) テストトラップレシー[バ 149](#page-153-0) DNS クエリ [161](#page-165-0) RADIUS サーバーのパス [136](#page-140-0) 電子メール受信者の設定 [147](#page-151-0)

と

ドライ接点 設定 [121](#page-125-1)

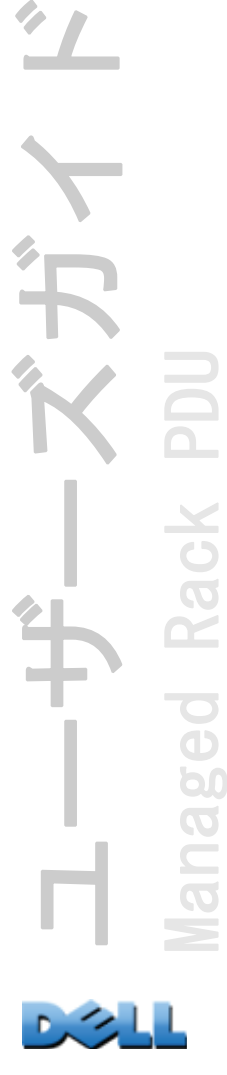

 $\overline{O}$  $\subset$ 

前面パネルの入力ポート [11](#page-15-0) トラップトラップレシーバ [148](#page-152-1) [トラップの生成、トラップレシーバ用 148](#page-152-2) [トラップ受信者のホスト名 148](#page-152-3) トラブルシューティングチェックリスト [192](#page-196-1) Network Management Card へのアクセスに関 するトラブル [192](#page-196-2) RADIUS のみを指定してあり RADIUS サーバー が使用できなくなった場合 [135](#page-139-0)

### ね

[ネットワークステータス](#page-16-2) LED、前面パネル [12,](#page-16-2) [13](#page-17-0) ネットワーク時間プロトコル (NTP) 174

### は

バージョン情報オプション Rack PDU についての情[報 179](#page-183-1) パスワードアカウントの各種類ごとに定義する [134](#page-138-0) すべてのアカウント種類のデフォルト [86](#page-90-0) セキュリティ強化のための非標準ポートの 使用 [203](#page-207-1) セキュリティ目的の迅速な変更 [203](#page-207-2) データログレポジトリファイル用 [129](#page-133-1) 回復 [9](#page-13-0)

### ひ

[ピーク負荷 96](#page-100-0) リセット、kWh リセット [99](#page-103-5) [ヒステリシス 119](#page-123-1)

#### ふ

ファームウェアアップグレードの利点 [186](#page-190-0) ファイルの転送方式 FTP または SC[P 188](#page-192-0) XMODE[M 190](#page-194-0)複数の Rack PDU をアップグレード [190](#page-194-1) [ファームウェアのアップグレード 186](#page-190-1) [フィンガープリント、表示と比較 230](#page-234-0) [フォロアコンセントグループ 99](#page-103-3) プライマリ NTP [サーバー 174](#page-178-3) ブラウザエラーメッセージ [88](#page-92-0) サポートされるタイプおよびバージョン[85](#page-89-0)ブラウザのストア(キャッシュ)にある CA 証明書 [208](#page-212-3) ブラウザを開いたままにした場合の危険性 [208](#page-212-4)SSL がインストールされているときの鍵のア イコン [207](#page-211-1) プロキシサーバーPDU でプロキシを使用しないよう設定 [86](#page-90-1) 使用しない設定 [86](#page-90-1)

### ほ

ポートFTP サーバー [34,](#page-38-2) [171](#page-175-0) HTTP と HTTPS [162](#page-166-0) RADIUS サーバー [39,](#page-43-1) [136](#page-140-1) Telnet および SSH [164](#page-168-0) [ポート、割り当て 203](#page-207-1) [ポート速度、イーサネットの設定 159](#page-163-0) ポケットベルポケットベルへの電子メール送信 [146](#page-150-0) ホストキーステータス [165](#page-169-0) セキュリティウィザードでの作成 [225](#page-229-0) Rack PDU への転送 [230](#page-234-1) 追加または交換 [165](#page-169-1)

#### め

メールアドレスポケットベルの使用 [146](#page-150-0) 受信者の設定 [146](#page-150-1) 通知に関するパラメータの設定 [145](#page-149-0) メイン画面ステータス [20](#page-24-0) ユーザーアクセス ID [19](#page-23-0) ログオン日時 [19](#page-23-1) ID の表示 [19](#page-23-2) Up Time [19](#page-23-3) 表示されるファームウェアの値 [19](#page-23-4) [メイン画面に表示されるファームウェアの](#page-23-4) バージョン 19 [メイン画面のフィールド 19](#page-23-2) [メッセージ生成\(システムログ設定\) 151](#page-155-1) メニューセキュリティ [133](#page-137-0) ネットワーク [153](#page-157-0) ログ [122](#page-126-0) 通知 [141](#page-145-0)

#### ゆ

ユーザーアクセスControl Console インターフェイスの ID [19](#page-23-0)[ユーザーアクセス、アカウントの種類 3](#page-7-1) ユーザー環境設定ファイル アップロード関連のイベントとエラーメッセージ [184](#page-188-0) カスタマイズ [182](#page-186-0) システム時刻の別個エクスポート [182](#page-186-1) デバイスを検出できなかった場合のメッ セージ [185](#page-189-1) デバイス特定値の上書き [181](#page-185-0)

DHCP でブートファイルとして使用する [157](#page-161-0)取得とエクスポート [180](#page-184-2) 転送プロトコルを使用した転送 [183](#page-187-0) 内容 [180](#page-184-3) ユーザー名アカウントの各種類ごとに定義する [134](#page-138-1) アカウント種類ごとのデフォルト [86](#page-90-0) RADIUS での最大文字数 [135](#page-139-1) [ユーザー名、セキュリティ目的の迅速な変](#page-207-2) 更 203

## り

[リセットのみ 178](#page-182-1) リモートユーザー ユーザーアクセスの設定 [135](#page-139-2) 認証 [135](#page-139-3) [リンク、クイック 91](#page-95-0) [リンク、設定 179](#page-183-0)

#### る

[ルート証明書、作成 217](#page-221-1)

## ろ

[ローカルコンセントグループ 99](#page-103-4) 作成 [104](#page-108-1) [ローカルコンピュータの時刻を適用 174](#page-178-4) [ローカルユーザー、ユーザーアクセスの設](#page-138-2) 定 134 ローカル SMTP サーバー IP アドレスまたは DNS 名別に定義する [146](#page-150-2)電子メールのルーティングに推奨されるオ プション [147](#page-151-1) ログオンアクセスの優先度 [2](#page-6-0) シリアルポートを使用してローカルで

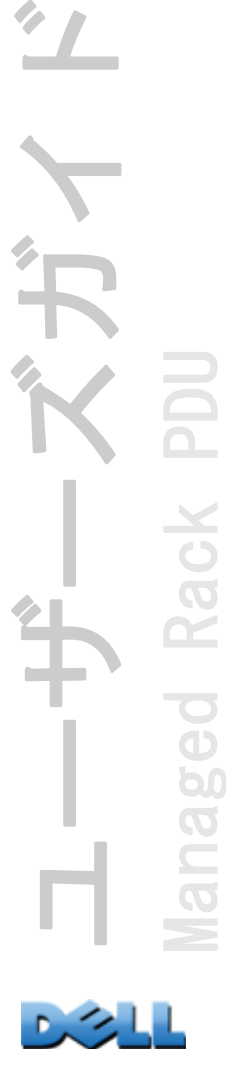

Control Console に [17](#page-21-0) Web インターフェイス [86](#page-90-2) ログオン日時Control Console [19](#page-23-1)

## B

BOOTPBOOTP リクエストを表すステータス LED [13](#page-17-1) Rack PDUと B00TP サーバーの通信 [6](#page-10-0)

## C

[Coldstart Delay 98](#page-102-0) [Contact identification\(連絡先責任者\)](#page-177-0) 173

### D

[Device Manager](#page-100-1) タブ 96 DHCPRack PDU と DHCP サーバーの通信 [7](#page-11-0) vendor cookie [156](#page-160-0)DNSクエリタイプ [161](#page-165-1) IP アドレスを使用して DNS サーバーを指定 する [160](#page-164-0)

### E

event.txt ファイル 内容 [130](#page-134-1) 表計算ソフトへのインポート [130](#page-134-1)

#### F

FTPイベントログまたはデータログを取得するために使用する [130](#page-134-1) サーバーの設定 [171](#page-175-1)

サーバー証明書の転送 [221,](#page-225-0) [231](#page-235-0) セキュリティ強化のための非標準ポートの 使用 [203](#page-207-3) ファームウェアファイルの転送 [188](#page-192-0) ホストキーの送信 [230](#page-234-2) SSH と SCP を使用する場合の FTP の無効化 [207](#page-211-2)

#### H

Home [タブ 92](#page-96-0)

## I

ID(名前、場所、連絡先) Web インターフェイスでの [173](#page-177-0) ini [ファイル、ユーザー環境設定ファイル](#page-184-4) [を](#page-184-4)参照

## J

[JavaScript、新規ウィンドウでログを起動](#page-127-1) するために必要 123

# L

LED [ディスプレイ、前面パネル 11](#page-15-1) [Link\(コンセント設定として\) 111](#page-115-1)

### N

Network [メニュー 153](#page-157-0) [NMS IP/Host Name、トラップの受信者用](#page-152-3)  148Notification [メニュー 141](#page-145-0) NTP [サーバーとの同期\(日付と時間\) 174](#page-178-2)

## $\mathbf{0}$

Override [キーワード、ユーザー環境設](#page-185-0)定

[ファイル 181](#page-185-0)

## P

[Power Off Delay 111](#page-115-2) [Power On Delay 111](#page-115-0)

### R

Rack PDUアクセス関連のトラブルシューティング[192](#page-196-2)はじめに [4](#page-8-0)製品の機能 [1](#page-5-0) 前面パネル [11](#page-15-2) 名前と位置の設定 [98](#page-102-1) RADIUSサーバーの環境設定 [137](#page-141-0) サポート対象の RADIUS サーバー [138](#page-142-0) 設定 [136](#page-140-2) RADIUS [サーバーの設定 236](#page-240-1) RADIUS [によるユーザー認証 135](#page-139-4) RADIUS [のタイムアウト設定 136,](#page-140-3) [236](#page-240-2) [Reboot Duration 111](#page-115-3)RJ-45 [シリアルポート、前面パネル 12](#page-16-3)

### S

**SCP** 

イベントログまたはデータログを取得するために使用する [130](#page-134-2) サーバー証明書の転送 [221,](#page-225-1) [225](#page-229-1) ファームウェアファイルの転送 [188](#page-192-0) ホストキーの送信 [227](#page-231-0) SSH により有効化と環境設定済み [207,](#page-211-0)  [229](#page-233-1)暗号化されたファイルの転送 [206](#page-210-2) 高度なセキュリティのファイル転送 [171](#page-175-2) 非標準ポートの使用 [203](#page-207-4) [Secure Copy。SCP](#page-210-0) を参照。

[Secure SHell。SSH](#page-233-2) を参照。 Secure Socket Layer (SSL)。SSL *を参照*。 SMTP サーバー 設定 [146](#page-150-3) 電子メール受信者用に選択する [147](#page-151-2) SNMPアクセスとアクセス制御  $SNNPv1$  [167](#page-171-0) SNMP<sub>v3</sub> [168](#page-172-0) v1読み取りアクセス [204](#page-208-0) 無効化 [204](#page-208-0) v3暗号化 [206](#page-210-0)<br>認証 205 認証 高度のセキュリティを要するシステムでは SNMPv1 を無効にする [166](#page-170-0) 認証トラッ[プ 148](#page-152-4) [SSH 16](#page-20-0)フィンガープリント、表示と比較 [230](#page-234-0) ホストキー [165](#page-169-0) セキュリティウィザードでの作[成 225](#page-229-0) Rack PDU への転送 [230](#page-234-1) 偽造不可能な識別子 [206](#page-210-0) SSH クライアントの取得 [229](#page-233-0) 暗号化 [206](#page-210-0) 設定 [229](#page-233-3) 有効化 [229](#page-233-1) SSLデジタル証明書を使用した認証 [208](#page-212-2) 証明書の作成、表示、または削除 [163](#page-167-0) 証明書署名リクエスト [208](#page-212-1)

#### T

TCP/IP [の設定 5,](#page-9-0) [8](#page-12-0) [Telnet 16](#page-20-1)

#### U

Up Time
Control Console のメイン画面 [19](#page-23-0) URL アドレスの形式 - 87

## W

Web [インターフェイス 89](#page-93-0) アクセスの設定 [162](#page-166-0) アクセス関連のトラブルシューティング[193](#page-197-0)ログオン [86](#page-90-0) URL アドレスの形式 - [87](#page-91-0)

## X

XMODEM [を使用したファームウェアファイル](#page-194-0) の転送 190

## Z

暗号化 コマンドラインインターフェイスで SSH と SCP を使用 [206](#page-210-0) SNMPv3 による [206](#page-210-1) Web インターフェイス用の SSL による [230](#page-234-0) 暗号化スイート アルゴリズムと暗号の目的 [208](#page-212-0) 温度 / [湿度センサポート、前面パネル 12](#page-16-0) 温度センサ しきい値の設定 [119](#page-123-0) [温度単位\(華氏または摂氏\) 177](#page-181-0) [夏時間 175](#page-179-0) 管理 Network メニュー [153](#page-157-0) Notification メニュー [140](#page-144-0) Security  $\tan \pi = -133$ [管理インターフェイスの再起動 178](#page-182-0) [機能ボタン 12](#page-16-1) [逆引き 126](#page-130-0) [更新間隔、日付と時刻の設定 174](#page-178-0) 今すぐ NTP [を使用して更新します、日付と](#page-178-1)

[時刻の設定 174](#page-178-1) 再起動 コンセント [110,](#page-114-0) [114](#page-118-0) 最近のイベント ホームページのデバイスイベント [93](#page-97-0) [施設コード\(システムログ設定\) 151](#page-155-0) [時刻設定 174](#page-178-2) 湿度センサ しきい値の設定 [119](#page-123-0) 実行時間 Web インターフェイスでの [179](#page-183-0) [受信者アドレス、電子メール受信者 146](#page-150-0) 受信者の SMTP [サーバ 147](#page-151-0) [重大度の関連付け\(システムログ設定\)](#page-155-1) 151[署名リクエスト、作成 222](#page-226-0) 証明書 SSL 用の作成とインストール [209](#page-213-0) 使用方法の選択 [209](#page-213-1) 方法 デフォルトの証明書を使用 [209](#page-213-2) Rack PDU Security Wizard による全証明書の 作成 [211](#page-215-0) 認証機関 (CA) の利用 [212](#page-216-0) [証明書、作成](#page-167-0) / 表示 / 削除 163 [場所\(システム値\) 173](#page-177-0) [新規ウィンドウでログを起動する、](#page-127-0) JavaScript 要件 123 設定 RADIUS 認証 [136](#page-140-0) SSH [229](#page-233-0)SSL [230](#page-234-1)[操作がない場合のタイムアウト 139](#page-143-0) [操作がない場合の自動ログオフ 139](#page-143-0) 相表示 [LED、前面パネル 11](#page-15-0) [送信元アドレス\(SMTP](#page-150-1) 設定) 146 [直近の転送結果コード 191](#page-195-0) [通知、遅延または繰り返し 142](#page-146-0) 電子メール テストメッセージ [147](#page-151-1)

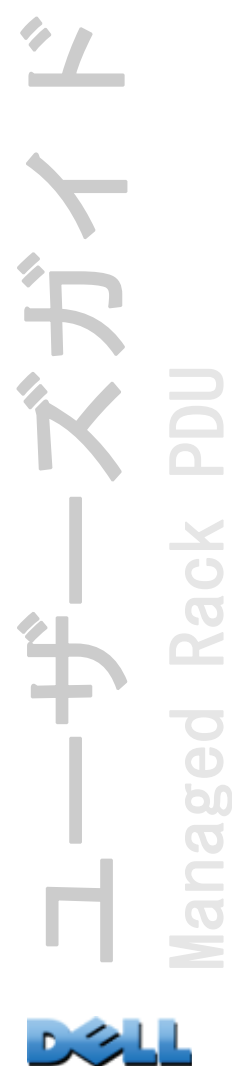

[日付と時刻設定 174](#page-178-2) [日付形式、設定 175](#page-179-1) 認証 RADIUS での [235](#page-239-0) SNMPv3 による [205](#page-209-0) SSL 使用 [208](#page-212-1) Web インターフェイスとコマンドラインイン ターフェイス用 [205](#page-209-1) [認証トラップ値 148](#page-152-0) [負荷しきい値 97](#page-101-0) [負荷状態 96](#page-100-0) 無効 プロキシサーバーの使用 [86](#page-90-1) Telnet [164](#page-168-0)逆引き [126](#page-130-1) 受信者への電子メール [147](#page-151-2) [優先単位 177](#page-181-0) 有効 SSH のバージョン [164](#page-168-0) Telnet [164](#page-168-0)外部 SMTP サーバーへの電子メールの転送 [147](#page-151-3) 逆引き [126](#page-130-1) 受信者への電子メール [147](#page-151-2)

ユーザーズガイド Managed Rack PDU Rack b  $\overline{O}$  $\equiv$  $\overline{O}$ 

## 本書に記載の内容は予告なく変更される場合があります。 © 2010 Dell Inc. All rights reserved.

Dell Inc. の書面による承諾を受けない本書の再版は、いかなる形式方法であれ固く禁じられています。 本書内で使用される商標: Dell、および DELL ロゴは Dell Inc. の商標です。 本書に記載のその他の商標および商標名は、商標または商標名を有する団体またはそれらの製品について言及する場合があります。 Dell Inc. は、自社所有以外の商標または商標名の所有権を負いません。

11/2010 パーツ番号 990-3926-018

[www.dell.com |](http://www.dell.com) [support.dell.com](http://www.support.dell.com)

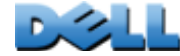